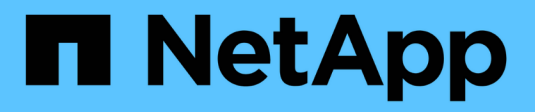

## **Dokumentation zu Astra Control Center 23.04**

Astra Control Center

NetApp November 21, 2023

This PDF was generated from https://docs.netapp.com/de-de/astra-control-center-2304/index.html on November 21, 2023. Always check docs.netapp.com for the latest.

# **Inhalt**

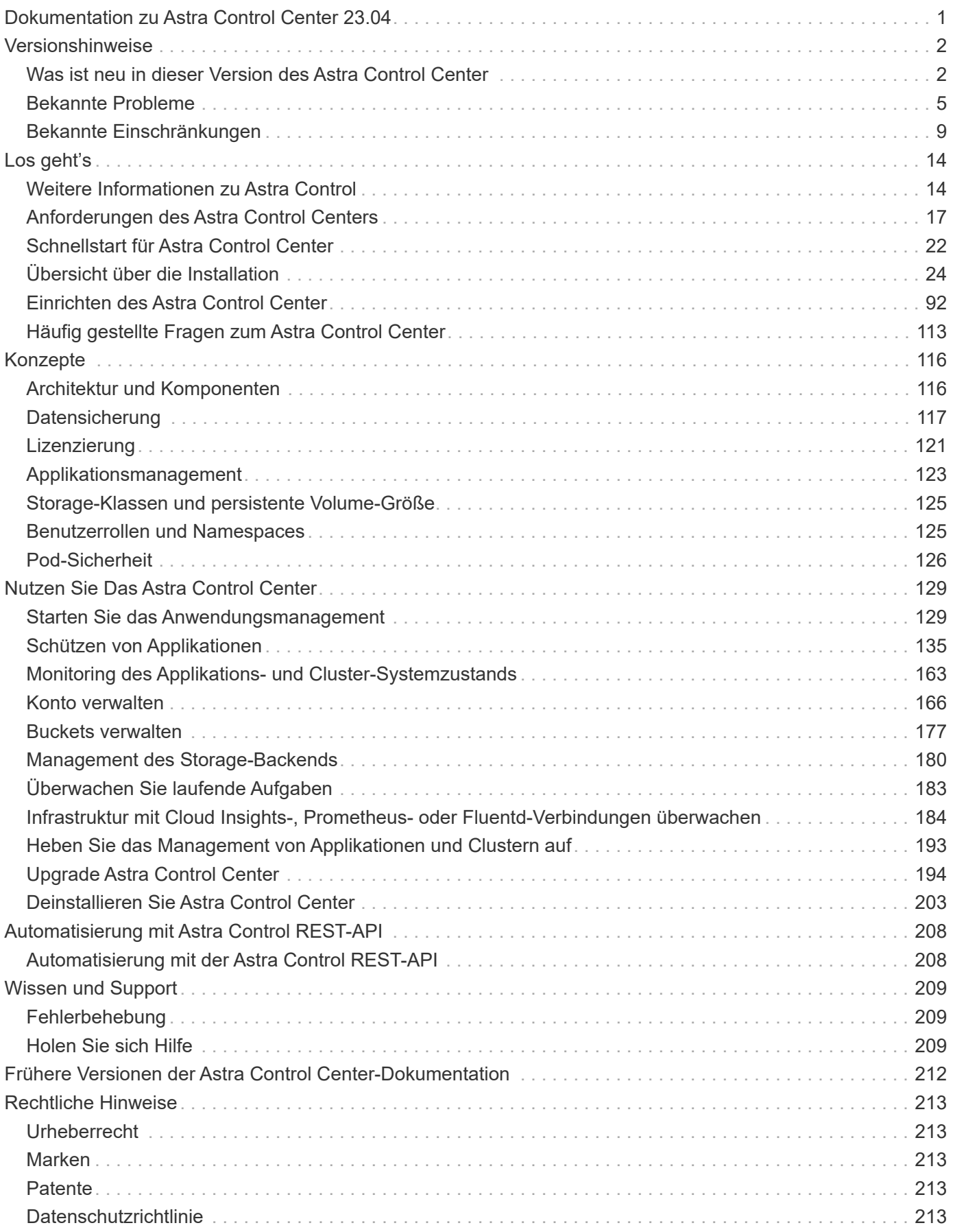

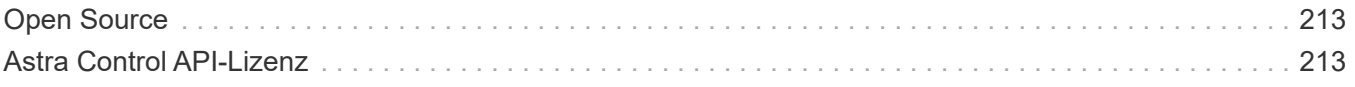

# <span id="page-3-0"></span>**Dokumentation zu Astra Control Center 23.04**

# <span id="page-4-0"></span>**Versionshinweise**

Wir freuen uns, die neueste Version des Astra Control Center ankündigen zu können.

- ["In dieser Version des Astra Control Center"](#page-4-1)
- ["Bekannte Probleme"](#page-7-0)
- ["Bekannte Einschränkungen"](#page-11-0)

Bleiben Sie mit Twitter am Ball. @NetAppDoc. Senden Sie Feedback zu Dokumentation, indem Sie ein ["GitHub-Autor"](https://docs.netapp.com/us-en/contribute/) Oder senden Sie eine E-Mail an [doccomments@netapp.com](mailto:doccomments@netapp.com).

## <span id="page-4-1"></span>**Was ist neu in dieser Version des Astra Control Center**

Wir freuen uns, die neueste Version des Astra Control Center ankündigen zu können.

## **18. Mai 2023 (23.04.2)**

Dieses Patch-Release (23.04.2) für Astra Control Center (23.04.0) bietet Unterstützung für ["Externer](https://newreleases.io/project/github/kubernetes-csi/external-snapshotter/release/v6.1.0) [Kubernetes CSI-Snapshot v6.1.0"](https://newreleases.io/project/github/kubernetes-csi/external-snapshotter/release/v6.1.0) Und behebt Folgendes:

- Ein Fehler bei der Wiederherstellung von Anwendungen vor Ort, wenn Ausführungshaken verwendet werden
- Verbindungsprobleme mit dem Bucket-Service

## **25. April 2023 (23.04.0)**

#### **Neue Funktionen und Support**

- ["Bei neuen Astra Control Center-Installationen ist eine 90-Tage-Evaluierungslizenz standardmäßig](#page-123-0) [aktiviert"](#page-123-0)
- ["Verbesserte Funktionalität der Testsuitehasen mit zusätzlichen Filteroptionen"](#page-157-0)
- ["Ausführungs-Hooks können jetzt nach dem Replizierungs-Failover mit Astra Control Center ausgeführt](#page-157-0) [werden"](#page-157-0)
- ["Unterstützung bei der Migration von Volumes aus der Klasse "ontap-nas-Economy" in die Storage-Klasse](#page-142-0) ["ontap-nas""](#page-142-0)
- ["Unterstützung für das ein- oder Ausschließen von Anwendungsressourcen während der](#page-142-0) [Wiederherstellung"](#page-142-0)
- ["Unterstützung für das Management von rein datenbasierten Applikationen"](#page-131-1)

#### **Bekannte Probleme und Einschränkungen**

- ["Bekannte Probleme in diesem Release"](#page-7-0)
- ["Bekannte Einschränkungen für diese Version"](#page-11-0)

## **22. November 2022 (22.11.0)**

#### **Details**

#### **Neue Funktionen und Support**

- ["Unterstützung von Applikationen, die mehrere Namespaces umfassen"](https://docs.netapp.com/us-en/astra-control-center-2211/use/manage-apps.html#define-apps)
- ["Unterstützung, um Cluster-Ressourcen in eine Applikationsdefinition zu enthalten"](https://docs.netapp.com/us-en/astra-control-center-2211/use/manage-apps.html#define-apps)
- ["Erweiterte LDAP-Authentifizierung mit rollenbasierter Integration der Zugriffssteuerung \(Role Based](https://docs.netapp.com/us-en/astra-control-center-2211/use/manage-remote-authentication.html) [Access Control, RBAC"](https://docs.netapp.com/us-en/astra-control-center-2211/use/manage-remote-authentication.html)
- ["Zusätzliche Unterstützung für Kubernetes 1.25 und Pod Security Admission \(PSA\)"](https://docs.netapp.com/us-en/astra-control-center-2211/get-started/requirements.html)
- ["Verbesserte Fortschrittsberichte für Backup-, Restore- und Klonvorgänge"](https://docs.netapp.com/us-en/astra-control-center-2211/use/monitor-running-tasks.html)

#### **Bekannte Probleme und Einschränkungen**

- ["Bekannte Probleme in diesem Release"](https://docs.netapp.com/us-en/astra-control-center-2211/release-notes/known-issues.html)
- ["Bekannte Einschränkungen für diese Version"](https://docs.netapp.com/us-en/astra-control-center-2211/release-notes/known-limitations.html)

## **8. September 2022 (22.08.1)**

#### **Details**

Dieses Patch-Release (22.08.1) für Astra Control Center (22.08.0) behebt kleinere Bugs bei der App-Replikation mit NetApp SnapMirror.

## **August 10 2022 (22.08.0)**

#### **Details**

#### **Neue Funktionen und Support**

- ["Applikationsreplizierung mit NetApp SnapMirror Technologie"](https://docs.netapp.com/us-en/astra-control-center-2208/use/replicate_snapmirror.html)
- ["Verbesserter Applikations-Management-Workflow"](https://docs.netapp.com/us-en/astra-control-center-2208/use/manage-apps.html#define-apps)
- ["Verbesserte Funktionalität für Ihre eigenen Testsuiten"](https://docs.netapp.com/us-en/astra-control-center-2208/use/execution-hooks.html)

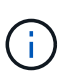

Von NetApp wurden in dieser Version standardmäßige Pre- und Post-Snapshot-Testbügel für spezifische Applikationen entfernt. Wenn Sie ein Upgrade auf diese Version durchführen und keine eigenen Testsuiten für Snapshots bereitstellen, führt Astra Control nur absturzkonsistente Snapshots durch. Besuchen Sie das ["NetApp](https://github.com/NetApp/Verda) [Verda"](https://github.com/NetApp/Verda) GitHub-Repository für Hook-Beispielskripts, die Sie an Ihre Umgebung anpassen können.

- ["Unterstützung von VMware Tanzu Kubernetes Grid Integrated Edition \(TKGI\)"](https://docs.netapp.com/us-en/astra-control-center-2208/get-started/requirements.html)
- ["Unterstützung für Google Anthos"](https://docs.netapp.com/us-en/astra-control-center-2208/get-started/requirements.html#operational-environment-requirements)
- ["LDAP-Konfiguration \(über Astra Control API\)"](https://docs.netapp.com/us-en/astra-automation-2208/workflows_infra/ldap_prepare.html)

#### **Bekannte Probleme und Einschränkungen**

- ["Bekannte Probleme in diesem Release"](https://docs.netapp.com/us-en/astra-control-center-2208/release-notes/known-issues.html)
- ["Bekannte Einschränkungen für diese Version"](https://docs.netapp.com/us-en/astra-control-center-2208/release-notes/known-limitations.html)

## **26. April 2022 (22.04.0)**

#### **Details**

#### **Neue Funktionen und Support**

- ["Rollenbasierte Zugriffssteuerung \(Namespace\)"](https://docs.netapp.com/us-en/astra-control-center-2204/concepts/user-roles-namespaces.html)
- ["Unterstützung von Cloud Volumes ONTAP"](https://docs.netapp.com/us-en/astra-control-center-2204/get-started/install_acc-cvo.html)
- ["Generisches Ingress-Enablement für Astra Control Center"](https://docs.netapp.com/us-en/astra-control-center-2204/get-started/requirements.html#ingress-for-on-premises-kubernetes-clusters)
- ["Eimer Entfernung aus Astra Control"](https://docs.netapp.com/us-en/astra-control-center-2204/use/manage-buckets.html#remove-a-bucket)
- ["Unterstützung für VMware Tanzu Portfolio"](https://docs.netapp.com/us-en/astra-control-center-2204/get-started/requirements.html#tanzu-kubernetes-grid-cluster-requirements)

#### **Bekannte Probleme und Einschränkungen**

- ["Bekannte Probleme in diesem Release"](https://docs.netapp.com/us-en/astra-control-center-2204/release-notes/known-issues.html)
- ["Bekannte Einschränkungen für diese Version"](https://docs.netapp.com/us-en/astra-control-center-2204/release-notes/known-limitations.html)

## **Bis 14. Dezember 2021 (21.12)**

#### **Details**

#### **Neue Funktionen und Support**

- ["Applikationswiederherstellung"](https://docs.netapp.com/us-en/astra-control-center-2112/use/restore-apps.html)
- ["Ausführungshaken"](https://docs.netapp.com/us-en/astra-control-center-2112/use/execution-hooks.html)
- ["Unterstützung für Applikationen, die mit Betreibern im Namespace-Umfang implementiert wurden"](https://docs.netapp.com/us-en/astra-control-center-2112/get-started/requirements.html#supported-app-installation-methods)
- ["Zusätzliche Unterstützung für Upstream Kubernetes und Rancher"](https://docs.netapp.com/us-en/astra-control-center-2112/get-started/requirements.html)
- ["Astra Control Center-Upgrades"](https://docs.netapp.com/us-en/astra-control-center-2112/use/upgrade-acc.html)
- ["Red hat OperatorHub-Option zur Installation"](https://docs.netapp.com/us-en/astra-control-center-2112/get-started/acc_operatorhub_install.html)

#### **Behobene Probleme**

• ["Probleme in diesem Release wurden behoben"](https://docs.netapp.com/us-en/astra-control-center-2112/release-notes/resolved-issues.html)

#### **Bekannte Probleme und Einschränkungen**

- ["Bekannte Probleme in diesem Release"](https://docs.netapp.com/us-en/astra-control-center-2112/release-notes/known-issues.html)
- ["Bekannte Einschränkungen für diese Version"](https://docs.netapp.com/us-en/astra-control-center-2112/release-notes/known-limitations.html)

## **August 5 2021 (21.08)**

#### **Details**

Erste Version des Astra Control Center.

- ["Was ist das"](https://docs.netapp.com/us-en/astra-control-center-2108/concepts/intro.html)
- ["Verstehen von Architektur und Komponenten"](https://docs.netapp.com/us-en/astra-control-center-2108/concepts/architecture.html)
- ["Was Sie benötigen, um zu beginnen"](https://docs.netapp.com/us-en/astra-control-center-2108/get-started/requirements.html)
- ["Installieren"](https://docs.netapp.com/us-en/astra-control-center-2108/get-started/install_acc.html) Und ["Einrichtung"](https://docs.netapp.com/us-en/astra-control-center-2108/get-started/setup_overview.html)
- ["Managen"](https://docs.netapp.com/us-en/astra-control-center-2108/use/manage-apps.html) Und ["Sichern"](https://docs.netapp.com/us-en/astra-control-center-2108/use/protect-apps.html) Anwendungen
- ["Buckets verwalten"](https://docs.netapp.com/us-en/astra-control-center-2108/use/manage-buckets.html) Und ["Storage-Back-Ends"](https://docs.netapp.com/us-en/astra-control-center-2108/use/manage-backend.html)
- ["Konten verwalten"](https://docs.netapp.com/us-en/astra-control-center-2108/use/manage-users.html)
- ["Automatisierung mit API"](https://docs.netapp.com/us-en/astra-control-center-2108/rest-api/api-intro.html)

## **Weitere Informationen**

- ["Bekannte Probleme in diesem Release"](#page-7-0)
- ["Bekannte Einschränkungen für diese Version"](#page-11-0)
- ["Frühere Versionen der Astra Control Center-Dokumentation"](#page-214-0)

## <span id="page-7-0"></span>**Bekannte Probleme**

Bekannte Probleme identifizieren Probleme, die Sie daran hindern könnten, diese Produktversion erfolgreich zu verwenden.

Die folgenden bekannten Probleme wirken sich auf die aktuelle Version aus:

#### **Anwendungen**

- die größer ist als das ursprüngliche PV
- [Applikationsklone können nicht mit einer bestimmten Version von PostgreSQL verwendet werden](#page-8-0)
- [Anwendungsklone sind bei der Verwendung von OCP-Sicherheitskontextsensitonen \(SCC\) auf](#page-8-1) [Servicekontoebene fehlgeschlagen.](#page-8-1)
- nachdem eine Applikation mit einer festgelegten Storage-Klasse implementiert wurde
- wenn die Volume-Snapshot-Klasse nach dem Management eines Clusters hinzugefügt wird

#### **Cluster**

- wenn die standardmäßige kubeconfig-Datei mehr als einen Kontext enthält
- [Einige Pods können nach dem Upgrade auf Astra Control Center 23.04 nicht gestartet werden](#page-8-2)
- [Einige Pods zeigen nach der Phase des Upgrades von 23.04 auf 23.04.2 einen Fehlerstatus](#page-9-0)
- [Ein Monitoring-Pod kann in Istio Umgebungen zum Absturz kommen](#page-9-1)

#### **Andere Probleme**

- wenn die Verbindung über einen Proxy hergestellt wird
- wenn Astra Trident offline ist

## **Die Wiederherstellung einer App führt zu einer PV-Größe, die größer ist als das ursprüngliche PV**

Wenn Sie ein persistentes Volume nach der Erstellung eines Backups skalieren und dann aus diesem Backup wiederherstellen, wird die Größe des persistenten Volumes an die neue PV-Größe angepasst, anstatt die Backup-Größe zu verwenden.

## <span id="page-8-0"></span>**Applikationsklone können nicht mit einer bestimmten Version von PostgreSQL verwendet werden**

App-Klone innerhalb desselben Clusters schlagen konsequent mit dem Bitnami PostgreSQL 11.5.0 Diagramm fehl. Um erfolgreich zu klonen, verwenden Sie eine frühere oder höhere Version des Diagramms.

### <span id="page-8-1"></span>**Anwendungsklone sind bei der Verwendung von OCP-Sicherheitskontextsensitonen (SCC) auf Servicekontoebene fehlgeschlagen.**

Ein Applikationsklon kann fehlschlagen, wenn die ursprünglichen Einschränkungen des Sicherheitskontexts auf der Service-Kontoebene im Namespace im Cluster der OpenShift Container Platform konfiguriert sind. Wenn der Anwendungsklon ausfällt, wird er im Bereich Managed Applications im Astra Control Center mit dem Status angezeigt Removed. Siehe ["knowledgebase-Artikel"](https://kb.netapp.com/Cloud/Astra/Control/Application_clone_is_failing_for_an_application_in_Astra_Control_Center) Finden Sie weitere Informationen.

### **App-Backups und Snapshots schlagen fehl, wenn die Volume-Snapshot-Klasse nach dem Management eines Clusters hinzugefügt wird**

Backups und Snapshots schlagen fehl UI 500 error In diesem Szenario. Aktualisieren Sie die App-Liste als Workaround.

## **Applikationsklone scheitern, nachdem eine Applikation mit einer festgelegten Storage-Klasse implementiert wurde**

Nachdem eine Applikation mit einer Storage-Klasse bereitgestellt wurde (z. B. helm install …-set global.storageClass=netapp-cvs-perf-extreme). Nachfolgende Klonversuche der Applikation erfordern, dass das Ziel-Cluster die ursprünglich angegebene Storage-Klasse hat. Das Klonen einer Applikation mit einer explizit festgelegten Storage-Klasse auf ein Cluster ohne dieselbe Storage-Klasse schlägt fehl. Es gibt keine Wiederherstellungsschritte in diesem Szenario.

### **Das Verwalten eines Clusters mit Astra Control Center schlägt fehl, wenn die standardmäßige kubeconfig-Datei mehr als einen Kontext enthält**

Sie können ein kubeconfig nicht mit mehr als einem Cluster und Kontext darin verwenden. Siehe ["knowledgebase-Artikel"](https://kb.netapp.com/Cloud/Astra/Control/Managing_cluster_with_Astra_Control_Center_may_fail_when_using_default_kubeconfig_file_contains_more_than_one_context) Finden Sie weitere Informationen.

## <span id="page-8-2"></span>**Einige Pods können nach dem Upgrade auf Astra Control Center 23.04 nicht gestartet werden**

Nach dem Upgrade auf Astra Control Center 23.04 können einige Pods möglicherweise nicht gestartet werden. Um dies zu umgehen, starten Sie die betroffenen Pods mithilfe der folgenden Schritte manuell neu:

1. Ermitteln Sie die betroffenen Pods, und ersetzen Sie <namespace> durch den aktuellen Namespace:

kubectl get pods -n <namespace> | grep au-pod

Die betroffenen Pods haben ähnliche Ergebnisse wie die folgenden:

```
pcloud-astra-control-center-au-pod-0 0/1 CreateContainerConfigError 0
13s
```
2. Starten Sie jeden betroffenen Pod neu, indem Sie <namespace> durch den aktuellen Namespace ersetzen:

```
kubectl delete pod pcloud-astra-control-center-au-pod-0 -n <namespace>
```
#### <span id="page-9-0"></span>**Einige Pods zeigen nach der Phase des Upgrades von 23.04 auf 23.04.2 einen Fehlerstatus**

Nach einem Upgrade auf Astra Control Center 23.04.2 wird bei einigen Pods möglicherweise ein Fehler angezeigt

Protokolle in Bezug auf task-service-task-purge:

```
kubectl get all -n netapp-acc -o wide|grep purge
pod/task-service-task-purge-28282828-ab1cd 0/1 Error 0
48m 10.111.0.111 openshift-clstr-ol-07-zwlj8-worker-jhp2b <none>
<none>
```
Dieser Fehlerstatus bedeutet, dass ein Bereinigungsschritt nicht ordnungsgemäß ausgeführt wurde. Das Upgrade auf 23.04.2 ist erfolgreich. Führen Sie den folgenden Befehl aus, um die Aufgabe zu bereinigen und den Fehlerstatus zu entfernen:

kubectl delete job task-service-task-purge-[system-generated task ID] -n <netapp-acc or custom namespace>

#### <span id="page-9-1"></span>**Ein Monitoring-Pod kann in Istio Umgebungen zum Absturz kommen**

Wenn Sie Astra Control Center mit Cloud Insights in einer Istio Umgebung koppeln, bietet die telegraf-rs Pod kann abstürzen. Führen Sie als Workaround die folgenden Schritte aus:

1. Suchen Sie den abgestürzten POD:

kubectl -n netapp-monitoring get pod | grep Error

Sie sollten eine Ausgabe wie die folgende sehen:

```
NAME READY STATUS RESTARTS AGE
telegraf-rs-fhhrh 1/2 Error 2 (26s ago) 32s
```
2. Starten Sie den abgestürzten Pod neu, und ersetzen Sie ihn <pod name from output> Mit dem Namen des betroffenen Pods:

kubectl -n netapp-monitoring delete pod <pod name from output>

Sie sollten eine Ausgabe wie die folgende sehen:

pod "telegraf-rs-fhhrh" deleted

3. Überprüfen Sie, ob der Pod neu gestartet wurde und sich nicht im Fehlerzustand befindet:

kubectl -n netapp-monitoring get pod

Sie sollten eine Ausgabe wie die folgende sehen:

```
NAME READY STATUS RESTARTS AGE
telegraf-rs-rrnsb 2/2 Running 0 11s
```
#### **Verwaltete Cluster werden nicht in NetApp Cloud Insights angezeigt, wenn die Verbindung über einen Proxy hergestellt wird**

Wenn Astra Control Center eine Verbindung zu NetApp Cloud Insights über einen Proxy herstellt, werden gemanagte Cluster möglicherweise nicht im Cloud Insights angezeigt. Führen Sie als Workaround die folgenden Befehle auf jedem verwalteten Cluster aus:

```
kubectl get cm telegraf-conf -o yaml -n netapp-monitoring | sed
'/\lceil\cdot|\text{(outputs.html)}\rceil [[outputs.http]]\n use system proxy =
true' | kubectl replace -f -
```

```
kubectl get cm telegraf-conf-rs -o yaml -n netapp-monitoring | sed
'/\lceil\cdot|\text{(outputs.html/})\rceil [[outputs.http]]\lceil n\rfloor use system proxy =
true' | kubectl replace -f -
```
kubectl get pods -n netapp-monitoring --no-headers=true | grep 'telegrafds\|telegraf-rs' | awk '{print \$1}' | xargs kubectl delete -n netappmonitoring pod

## **Das Management der App-Daten schlägt mit Fehler des internen Service (500) fehl, wenn Astra Trident offline ist**

Wenn Astra Trident auf einem App-Cluster offline geschaltet wird (und wieder online geschaltet wird) und 500 interne Servicefehler auftreten, wenn versucht wird, das App-Datenmanagement zu managen, starten Sie alle Kubernetes-Nodes im App-Cluster neu, um die Funktionalität wiederherzustellen.

## **Weitere Informationen**

• ["Bekannte Einschränkungen"](#page-11-0)

## <span id="page-11-0"></span>**Bekannte Einschränkungen**

Bekannte Einschränkungen identifizieren Plattformen, Geräte oder Funktionen, die von dieser Version des Produkts nicht unterstützt werden oder nicht korrekt mit dem Produkt zusammenarbeiten. Lesen Sie diese Einschränkungen sorgfältig durch.

#### **Einschränkungen beim Cluster-Management**

- [Derselbe Cluster kann nicht von zwei Astra Control Center Instanzen gemanagt werden](#page-12-0)
- [Astra Control Center kann nicht zwei identisch benannte Cluster managen](#page-12-1)

#### **Einschränkungen bei der rollenbasierten Zugriffssteuerung (Role Based Access Control, RBAC**

- [Benutzer mit rollenbasierten Bedingungen für die Namespace-Zugriffssteuerung können ein Cluster](#page-13-0) [hinzufügen und aus dem Management wieder aufheben](#page-13-0)
- bis der Administrator den Namespace zu der Bedingung hinzufügt

#### **Einschränkungen beim Applikationsmanagement**

- [Mehrere Applikationen in einem einzelnen Namespace können nicht zusammen in einem anderen](#page-13-1) [Namespace wiederhergestellt werden](#page-13-1)
- die mehrere Storage-Klassen pro Namespace verwenden
- [Astra Control weist nicht automatisch Standard-Buckets für Cloud-Instanzen zu](#page-14-0)
- [Klone von über Benutzer mit Pass-by-Reference installierten Applikationen können fehlschlagen](#page-14-1)
- die einen Zertifikatmanager verwenden, werden nicht unterstützt
- [Vom Betreiber bereitgestellte Apps mit OLM-Enabled und Cluster-Scoped werden nicht unterstützt](#page-14-2)
- [Mit Helm 2 implementierte Apps werden nicht unterstützt](#page-14-3)

#### **Allgemeine Einschränkungen**

- [S3 Buckets im Astra Control Center berichten nicht über die verfügbare Kapazität](#page-15-0)
- [Astra Control Center überprüft nicht die von Ihnen eingegebenen Details für Ihren Proxy-Server](#page-15-1)
- [Bestehende Verbindungen zu einem Postgres-Pod führen zu Fehlern](#page-15-2)
- [Backups und Snapshots werden während der Entfernung einer Astra Control Center-Instanz nicht](#page-15-3) [aufbewahrt](#page-15-3)
- [Einschränkungen für LDAP-Benutzer und -Gruppen](#page-15-4)
- [Auf der Seite "Aktivität" werden bis zu 100000 Ereignisse angezeigt](#page-15-5)
- [Snapshots fehlschlagen bei Clustern mit Kubernetes 1.25 oder höher bei bestimmten Snapshot-Controller-](#page-15-6)[Versionen möglicherweise](#page-15-6)

## <span id="page-12-0"></span>**Derselbe Cluster kann nicht von zwei Astra Control Center Instanzen gemanagt werden**

Wenn Sie ein Cluster auf einer anderen Astra Control Center-Instanz verwalten möchten, sollten Sie zuerst ["Heben Sie das Management des Clusters ab"](#page-195-0) Von der Instanz, auf der sie verwaltet wird, bevor Sie sie auf einer anderen Instanz verwalten. Nachdem Sie das Cluster aus dem Management entfernt haben, überprüfen Sie, ob das Cluster mit dem folgenden Befehl nicht gemanagt wird:

```
oc get pods n -netapp-monitoring
```
Es sollten keine Pods in diesem Namespace laufen oder der Namespace nicht existieren sollte. Wenn einer dieser beiden Optionen true ist, wird das Cluster nicht gemanagt.

### <span id="page-12-1"></span>**Astra Control Center kann nicht zwei identisch benannte Cluster managen**

Wenn Sie versuchen, einen Cluster mit demselben Namen wie ein bereits vorhandener Cluster hinzuzufügen, schlägt der Vorgang fehl. Dieses Problem tritt meist in einer Standard-Kubernetes-Umgebung auf, wenn in den Kubernetes-Konfigurationsdateien der Standardwert für den Cluster-Namen nicht geändert wurde.

Führen Sie als Workaround folgende Schritte aus:

1. Bearbeiten Sie das kubeadm-config Konfigmap:

kubectl edit configmaps -n kube-system kubeadm-config

- 2. Ändern Sie das clusterName Feldwert von kubernetes (Der Kubernetes-Standardname) wird einem eindeutigen benutzerdefinierten Namen verwendet.
- 3. Kubeconfig bearbeiten (.kube/config).
- 4. Aktualisieren des Cluster-Namens von kubernetes Zu einem eindeutigen benutzerdefinierten Namen (xyz-cluster Wird in den folgenden Beispielen verwendet). Machen Sie das Update in beiden clusters Und contexts Abschnitte wie in diesem Beispiel dargestellt:

```
apiVersion: v1
clusters:
- cluster:
      certificate-authority-data:
ExAmPLERb2tCcjZ5K3E2Njk4eQotLExAMpLEORCBDRVJUSUZJQ0FURS0txxxxXX==
    server: https://x.x.x.x:6443
   name: xyz-cluster
contexts:
- context:
      cluster: xyz-cluster
      namespace: default
      user: kubernetes-admin
    name: kubernetes-admin@kubernetes
current-context: kubernetes-admin@kubernetes
```
## <span id="page-13-0"></span>**Benutzer mit rollenbasierten Bedingungen für die Namespace-Zugriffssteuerung können ein Cluster hinzufügen und aus dem Management wieder aufheben**

Benutzer mit rollenbasierten Namespace-Einschränkungen dürfen Cluster nicht hinzufügen oder aus dem Management rückgängig machen. Aufgrund der derzeitigen Beschränkungen verhindert Astra nicht, dass solche Benutzer Cluster nicht mehr verwalten.

## **Ein Mitglied mit Namespace-Einschränkungen kann nicht auf die geklonten oder wiederhergestellten Apps zugreifen, bis der Administrator den Namespace zu der Bedingung hinzufügt**

Alle member Benutzer mit rollenbasierter Zugriffssteuerung nach Namespace-Name/ID können eine Applikation in einem neuen Namespace im selben Cluster oder einem anderen Cluster im Konto des Unternehmens klonen oder wiederherstellen. Derselbe Benutzer kann jedoch nicht auf die geklonte oder wiederhergestellte Anwendung im neuen Namespace zugreifen. Nachdem ein neuer Namespace durch einen Klon- oder Wiederherstellungsvorgang erstellt wurde, kann der Account-Administrator/-Eigentümer den bearbeiten member Benutzerkonto und Aktualisierung von Rollenbeschränkungen für den betroffenen Benutzer, um den Zugriff auf den neuen Namespace zu gewähren.

## <span id="page-13-1"></span>**Mehrere Applikationen in einem einzelnen Namespace können nicht zusammen in einem anderen Namespace wiederhergestellt werden**

Wenn Sie mehrere Applikationen in einem einzigen Namespace managen (durch das Erstellen mehrerer App-Definitionen in Astra Control), können Sie nicht alle Applikationen auf einem anderen Single Namespace wiederherstellen. Jede Applikation muss ihrem eigenen separaten Namespace wiederhergestellt werden.

## **Astra Control unterstützt nicht Apps, die mehrere Storage-Klassen pro Namespace verwenden**

Astra Control unterstützt Applikationen, die eine einzelne Storage-Klasse pro Namespace verwenden. Wenn Sie eine App zu einem Namespace hinzufügen, stellen Sie sicher, dass die App dieselbe Storage-Klasse wie andere Apps im Namespace hat.

## <span id="page-14-0"></span>**Astra Control weist nicht automatisch Standard-Buckets für Cloud-Instanzen zu**

Astra Control weist keinem Cloud-Instanz automatisch einen Standard-Bucket zu. Sie müssen manuell einen Standard-Bucket für eine Cloud-Instanz festlegen. Wenn kein Standard-Bucket festgelegt ist, können Sie keine App-Klonvorgänge zwischen zwei Clustern durchführen.

## <span id="page-14-1"></span>**Klone von über Benutzer mit Pass-by-Reference installierten Applikationen können fehlschlagen**

Astra Control unterstützt Applikationen, die mit Betreibern im Namespace-Umfang installiert sind. Diese Betreiber sind in der Regel mit einer "Pass-by-Value"-Architektur statt "Pass-by-reference"-Architektur ausgelegt. Im Folgenden sind einige Bedieneranwendungen aufgeführt, die folgende Muster befolgen:

• ["Apache K8ssandra"](https://github.com/k8ssandra/cass-operator/tree/v1.7.1)

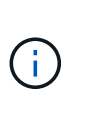

Für K8ssandra werden in-Place-Wiederherstellungsvorgänge unterstützt. Für einen Restore-Vorgang in einem neuen Namespace oder Cluster muss die ursprüngliche Instanz der Applikation ausgefallen sein. Dadurch soll sichergestellt werden, dass die überführten Peer-Group-Informationen nicht zu einer instanzübergreifenden Kommunikation führen. Das Klonen der App wird nicht unterstützt.

- ["Jenkins CI"](https://github.com/jenkinsci/kubernetes-operator)
- ["Percona XtraDB Cluster"](https://github.com/percona/percona-xtradb-cluster-operator)

Astra Control kann einen Operator, der mit einer "Pass-by-reference"-Architektur entworfen wurde, möglicherweise nicht klonen (z.B. der CockroachDB-Operator). Während dieser Art von Klonvorgängen versucht der geklonte Operator, Kubernetes Secrets vom Quelloperator zu beziehen, obwohl er im Zuge des Klonens ein eigenes neues Geheimnis hat. Der Klonvorgang kann fehlschlagen, da Astra Control die Kubernetes-Geheimnisse im Quelloperator nicht kennt.

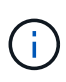

Während Klonvorgängen müssen Applikationen, die eine Ressource oder Webhooks der ProgresClass benötigen, nicht über die Ressourcen verfügen, die bereits auf dem Ziel-Cluster definiert sind.

### **In-Place-Wiederherstellungsvorgänge von Anwendungen, die einen Zertifikatmanager verwenden, werden nicht unterstützt**

Diese Version von Astra Control Center unterstützt keine in-Place-Wiederherstellung von Anwendungen mit Zertifikatmanagern. Restore-Vorgänge in einem anderen Namespace und Klonvorgänge werden unterstützt.

### <span id="page-14-2"></span>**Vom Betreiber bereitgestellte Apps mit OLM-Enabled und Cluster-Scoped werden nicht unterstützt**

Astra Control Center unterstützt keine Aktivitäten des Applikationsmanagements mit Operatoren mit Cluster-Umfang.

## <span id="page-14-3"></span>**Mit Helm 2 implementierte Apps werden nicht unterstützt**

Wenn Sie Helm zur Implementierung von Apps verwenden, erfordert Astra Control Center Helm Version 3. Das Management und Klonen von mit Helm 3 bereitgestellten Anwendungen (oder ein Upgrade von Helm 2 auf Helm 3) wird vollständig unterstützt. Weitere Informationen finden Sie unter ["Anforderungen des Astra Control](#page-19-0) [Centers".](#page-19-0)

## <span id="page-15-0"></span>**S3 Buckets im Astra Control Center berichten nicht über die verfügbare Kapazität**

Bevor Sie Backups oder Klonanwendungen durchführen, die von Astra Control Center gemanagt werden, sollten Sie die Bucket-Informationen im ONTAP oder StorageGRID Managementsystem prüfen.

## <span id="page-15-1"></span>**Astra Control Center überprüft nicht die von Ihnen eingegebenen Details für Ihren Proxy-Server**

Stellen Sie sicher, dass Sie ["Geben Sie die richtigen Werte ein"](#page-186-0) Beim Herstellen einer Verbindung.

## <span id="page-15-2"></span>**Bestehende Verbindungen zu einem Postgres-Pod führen zu Fehlern**

Wenn Sie Vorgänge auf Postgres-Pods durchführen, sollten Sie nicht direkt innerhalb des Pods verbinden, um den psql-Befehl zu verwenden. Astra Control erfordert psql-Zugriff, um die Datenbanken einzufrieren und zu tauen. Wenn eine bereits vorhandene Verbindung besteht, schlägt der Snapshot, die Sicherung oder der Klon fehl.

## <span id="page-15-3"></span>**Backups und Snapshots werden während der Entfernung einer Astra Control Center-Instanz nicht aufbewahrt**

Wenn Sie über eine Evaluierungslizenz verfügen, sollten Sie Ihre Konto-ID speichern, um Datenverlust im Falle eines Ausfalls des Astra Control Center zu vermeiden, wenn Sie ASUPs nicht senden.

## <span id="page-15-4"></span>**Einschränkungen für LDAP-Benutzer und -Gruppen**

Astra Control Center unterstützt bis zu 5,000 Remote-Gruppen und 10,000 Remote-Benutzer.

## <span id="page-15-5"></span>**Auf der Seite "Aktivität" werden bis zu 100000 Ereignisse angezeigt**

Auf der Seite Astra Control Activity können bis zu 100,000 Ereignisse angezeigt werden. Um alle protokollierten Ereignisse anzuzeigen, rufen Sie die Ereignisse mithilfe des ab ["Astra Control REST-API"](#page-210-1).

## <span id="page-15-6"></span>**Snapshots fehlschlagen bei Clustern mit Kubernetes 1.25 oder höher bei bestimmten Snapshot-Controller-Versionen möglicherweise**

Snapshots für Kubernetes-Cluster, die Version 1.25 oder höher ausführen, können fehlschlagen, wenn Version v1beta1 der Snapshot-Controller-APIs auf dem Cluster installiert sind.

Führen Sie als Workaround beim Upgrade vorhandener Installationen von Kubernetes 1.25 oder höher die folgenden Schritte aus:

- 1. Entfernen Sie alle vorhandenen Snapshot CRDs und alle vorhandenen Snapshot Controller.
- 2. ["Deinstallieren Sie Astra Trident"](https://docs.netapp.com/us-en/trident/trident-managing-k8s/uninstall-trident.html).
- 3. ["Installieren Sie die Snapshot-CRDs und den Snapshot-Controller"](https://docs.netapp.com/us-en/trident/trident-use/vol-snapshots.html#deploying-a-volume-snapshot-controller).
- 4. ["Installieren Sie die neueste Version von Astra Trident"](https://docs.netapp.com/us-en/trident/trident-get-started/kubernetes-deploy.html).
- 5. ["Erstellen Sie eine VolumeSnapshotClass".](https://docs.netapp.com/us-en/trident/trident-use/vol-snapshots.html#step-1-create-a-volumesnapshotclass)

## **Weitere Informationen**

• ["Bekannte Probleme"](#page-7-0)

# <span id="page-16-0"></span>**Los geht's**

## <span id="page-16-1"></span>**Weitere Informationen zu Astra Control**

Astra Control ist eine Kubernetes-Lösung für das Lifecycle-Management von Applikationsdaten, die den Betrieb zustandsorientierte Applikationen vereinfacht. Einfacher Schutz, Backup, Replizierung und Migration von Kubernetes-Workloads und sofortige Erstellung von Applikationsklonen

## **Funktionen**

Astra Control bietet entscheidende Funktionen für das Lifecycle Management von Kubernetes-Applikationsdaten:

- Automatisches Management von persistentem Storage
- Erstellen Sie applikationsorientierte Snapshots und Backups nach Bedarf
- Automatisierung von richtlinienbasierten Snapshot- und Backup-Vorgängen
- Migrieren Sie Applikationen und Daten von einem Kubernetes-Cluster zu einem anderen
- Replizieren von Applikationen auf ein Remote-System mit NetApp SnapMirror Technologie (Astra Control Center)
- Klonen von Applikationen von Staging hin zur Produktion
- Darstellung des Anwendungszustands und des Schutzstatus
- Verwenden Sie eine Web-Oberfläche oder eine API zur Implementierung Ihrer Backup- und Migration-**Workflows**

## **Implementierungsmodelle**

Astra Control ist in zwei Implementierungsmodellen erhältlich:

- **Astra Control Service**: Ein von NetApp gemanagter Service, der applikationskonsistentes Datenmanagement von Kubernetes Clustern in Umgebungen mehrerer Cloud-Provider sowie selbst gemanagte Kubernetes Cluster bietet.
- **Astra Control Center**: Gemanagte Software für applikationsgerechtes Datenmanagement von Kubernetes-Clustern, die in Ihrer On-Premises-Umgebung ausgeführt werden. Astra Control Center kann auch in Umgebungen mit mehreren Cloud-Providern und einem NetApp Cloud Volumes ONTAP Storage-Back-End installiert werden.

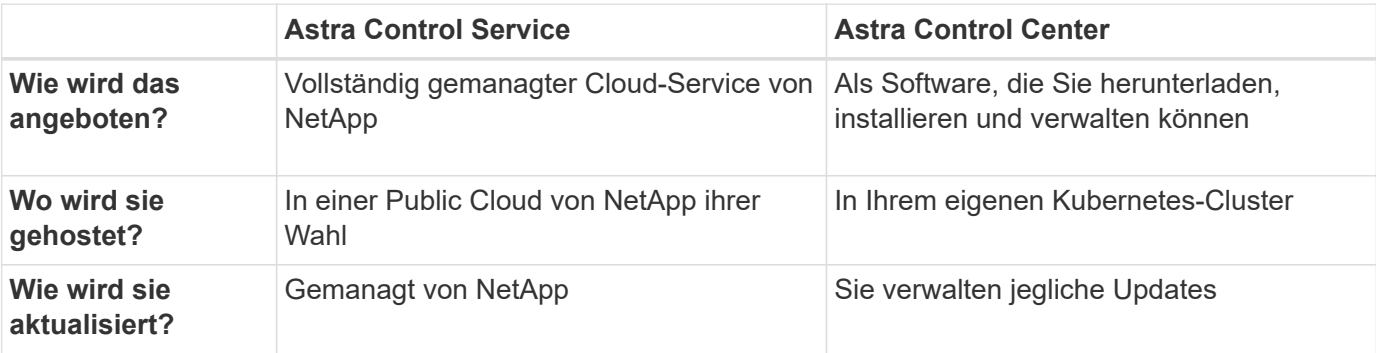

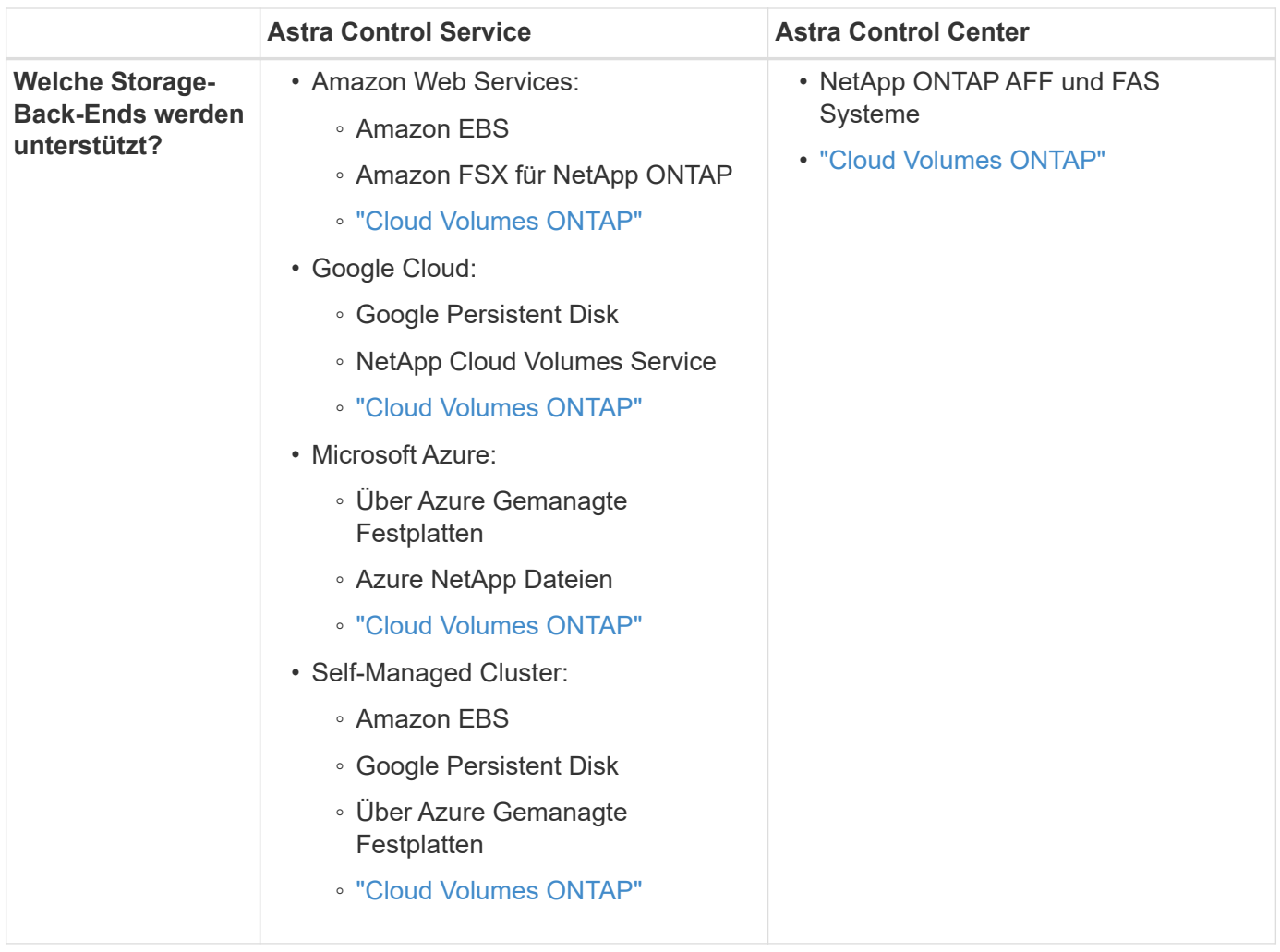

## **Funktionsweise des Astra Control Service**

Astra Control Service ist ein von NetApp gemanagter Cloud-Service, der ständig verfügbar und mit den neuesten Funktionen aktualisiert ist. Verschiedene Komponenten unterstützen das Lifecycle-Management von Applikationsdaten.

Astra Control Service funktioniert auf hohem Niveau wie folgt:

- Starten Sie mit Astra Control Service, indem Sie Ihren Cloud-Provider einrichten und einen Astra Account anfordern.
	- Für GKE-Cluster verwendet der Astra Control Service ["NetApp Cloud Volumes Service für Google](https://cloud.netapp.com/cloud-volumes-service-for-gcp) [Cloud"](https://cloud.netapp.com/cloud-volumes-service-for-gcp) Oder Google Persistent Disks als Storage-Backend für Ihre persistenten Volumes.
	- Für AKS-Cluster nutzt der Astra Control Service ["Azure NetApp Dateien"](https://cloud.netapp.com/azure-netapp-files) Oder von Azure gemanagte Festplatten als Storage-Backend für Ihre persistenten Volumes.
	- Für Amazon EKS-Cluster verwendet Astra Control Service ["Amazon Elastic Block Store"](https://docs.aws.amazon.com/ebs/) Oder ["Amazon FSX für NetApp ONTAP"](https://docs.aws.amazon.com/fsx/latest/ONTAPGuide/what-is-fsx-ontap.html) Das Storage-Backend für Ihre persistenten Volumes
- Sie fügen Ihre ersten Kubernetes-Computing-Ressourcen in den Astra Control Service ein. Astra Control Service übernimmt dann Folgendes:
	- Erstellung eines Objektspeicher in Ihrem Cloud-Provider-Konto, an dem Backup-Kopien gespeichert werden

In Azure erstellt Astra Control Service außerdem eine Ressourcengruppe, ein Storage-Konto und

Schlüssel für den Blob-Container.

- Erstellt eine neue Administratorrolle und ein Kubernetes-Servicekonto auf dem Cluster.
- Verwendet diese neue Administratorrolle für die Installation ["Astra Trident"](https://docs.netapp.com/us-en/trident/index.html) Auf dem Cluster und um eine oder mehrere Storage-Klassen zu erstellen.
- Wenn Sie ein Cloud-Service-Storage-Angebot von NetApp als Storage-Back-End verwenden, verwendet der Astra Control Service Astra Trident zur Bereitstellung persistenter Volumes für Ihre Applikationen. Wenn Sie von Amazon EBS oder Azure gemanagte Festplatten als Storage-Backend verwenden, müssen Sie einen Provider-spezifischen CSI-Treiber installieren. Installationsanweisungen finden Sie in ["Einrichten von Amazon Web Services"](https://docs.netapp.com/us-en/astra-control-service/get-started/set-up-amazon-web-services.html) Und ["Richten Sie Microsoft Azure mit von Azure](https://docs.netapp.com/us-en/astra-control-service/get-started/set-up-microsoft-azure-with-amd.html) [gemanagten Festplatten ein"](https://docs.netapp.com/us-en/astra-control-service/get-started/set-up-microsoft-azure-with-amd.html).
- An dieser Stelle können Sie Ihrem Cluster Apps hinzufügen. Persistente Volumes werden auf der neuen Standard-Storage-Klasse bereitgestellt.
- Anschließend verwalten Sie diese Applikationen mithilfe des Astra Control Service und erstellen Snapshots, Backups und Klone.

Mit dem kostenlosen Plan von Astra Control können Sie bis zu 10 Namespaces in Ihrem Konto verwalten. Wenn Sie mehr als 10 verwalten möchten, müssen Sie die Abrechnung durch ein Upgrade vom kostenlosen Plan auf den Premium-Plan einrichten.

## **So funktioniert Astra Control Center**

Astra Control Center wird lokal in Ihrer eigenen Private Cloud ausgeführt.

Astra Control Center unterstützt Kubernetes-Cluster mit Astra Trident-basierter Storage-Klasse mit einem Storage-Back-End von ONTAP 9.5 und höher.

In einer Cloud-vernetzten Umgebung nutzt Astra Control Center erweiterte Monitoring- und Telemetriedaten mithilfe von Cloud Insights. Liegt keine Cloud Insights-Verbindung vor, ist das Monitoring und die Telemetrie nur begrenzt (7 Tage Metriken) im Astra Control Center verfügbar und wird auch über offene Messpunkte in native Kubernetes-Monitoring-Tools (wie Prometheus und Grafana) exportiert.

Astra Control Center ist vollständig in das AutoSupport und Active IQ Ecosystem integriert, damit Benutzer und NetApp Support Fehlerbehebungs- und Verwendungsinformationen liefern können.

Sie können Astra Control Center mit einer eingebetteten 90-Tage-Evaluierungslizenz ausprobieren. Bei der Evaluierung von Astra Control Center können Sie Support über E-Mail- und Community-Optionen erhalten. Zudem haben Sie über das Dashboard für den Produktsupport Zugriff auf Knowledgebase-Artikel und -Dokumentation.

Um Astra Control Center zu installieren und zu verwenden, müssen Sie sicher sein ["Anforderungen".](https://docs.netapp.com/us-en/astra-control-center/get-started/requirements.html)

Astra Control Center funktioniert auf hohem Niveau wie folgt:

- Sie installieren Astra Control Center in Ihrer lokalen Umgebung. Erfahren Sie mehr darüber, wie Sie ["Installieren Sie Astra Control Center"](https://docs.netapp.com/us-en/astra-control-center/get-started/install_acc.html).
- Sie führen einige Setup-Aufgaben wie die folgenden aus:
	- Lizenzierung einrichten.
	- Fügen Sie den ersten Cluster hinzu.
	- Fügen Sie ein Storage-Back-End hinzu, das beim Hinzufügen des Clusters erkannt wird.

◦ Fügen Sie einen Objektspeicher-Bucket hinzu, der Ihre Applikations-Backups speichert.

Erfahren Sie mehr darüber, wie Sie ["Einrichten des Astra Control Center"](https://docs.netapp.com/us-en/astra-control-center/get-started/setup_overview.html).

Sie können Applikationen zu Ihrem Cluster hinzufügen. Wenn auch einige Applikationen bereits im Cluster gemanagt werden, können Sie sie mit dem Astra Control Center managen. Nutzen Sie dann das Astra Control Center, um Snapshots, Backups, Klone und Replizierungsbeziehungen zu erstellen.

## **Finden Sie weitere Informationen**

- ["Dokumentation des Astra Control Service"](https://docs.netapp.com/us-en/astra/index.html)
- ["Astra Control Center-Dokumentation"](https://docs.netapp.com/us-en/astra-control-center/index.html)
- ["Astra Trident-Dokumentation"](https://docs.netapp.com/us-en/trident/index.html)
- ["Verwenden Sie die Astra Control API"](https://docs.netapp.com/us-en/astra-automation/index.html)
- ["Cloud Insights-Dokumentation"](https://docs.netapp.com/us-en/cloudinsights/)
- ["ONTAP-Dokumentation"](https://docs.netapp.com/us-en/ontap/index.html)

## <span id="page-19-0"></span>**Anforderungen des Astra Control Centers**

Prüfen Sie zunächst die Bereitschaft Ihrer Betriebsumgebung, Anwendungscluster, Applikationen, Lizenzen und Ihres Webbrowsers. Stellen Sie sicher, dass Ihre Umgebung für den Einsatz und Betrieb von Astra Control Center diese Anforderungen erfüllt.

- [Unterstützte Host-Cluster-Kubernetes-Umgebungen](#page-19-1)
- [Ressourcenanforderungen des Host-Clusters](#page-20-0)
- [Anforderungen von Astra Trident](#page-21-0)
- [Storage-Back-Ends](#page-21-1)
- [Bildregistrierung](#page-22-0)
- [Astra Control Center-Lizenz](#page-22-1)
- [ONTAP-Lizenzen](#page-21-2)
- [Netzwerkanforderungen](#page-22-2)
- [Ingress für lokale Kubernetes Cluster](#page-23-0)
- [Unterstützte Webbrowser](#page-24-1)
- [Zusätzliche Anforderungen an Applikations-Cluster](#page-24-2)

## <span id="page-19-1"></span>**Unterstützte Host-Cluster-Kubernetes-Umgebungen**

Astra Control Center wurde mit den folgenden Kubernetes-Host-Umgebungen validiert:

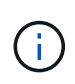

Stellen Sie sicher, dass die Kubernetes-Umgebung, für die Sie Astra Control Center hosten, die grundlegenden Ressourcenanforderungen erfüllt, die in der offiziellen Dokumentation der Umgebung aufgeführt sind.

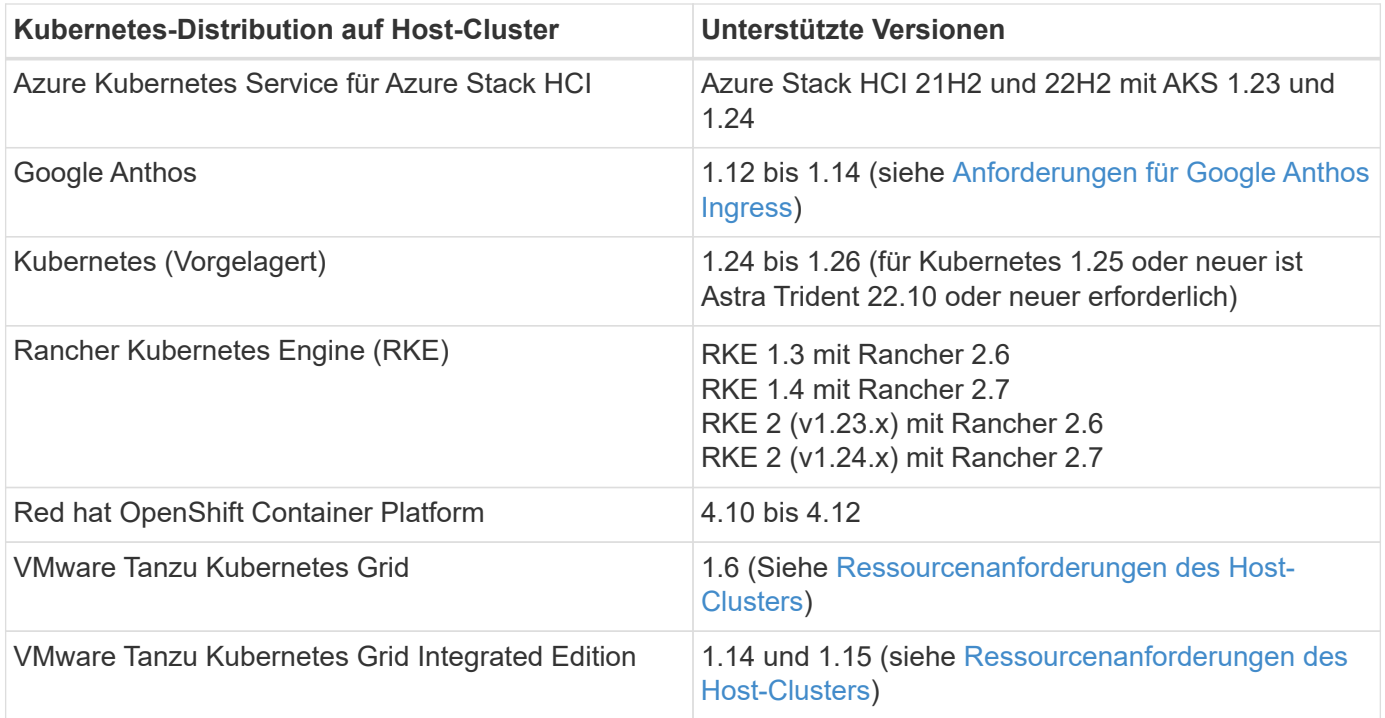

## <span id="page-20-0"></span>**Ressourcenanforderungen des Host-Clusters**

Astra Control Center erfordert zusätzlich zu den Ressourcenanforderungen der Umgebung die folgenden Ressourcen:

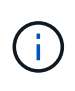

Bei diesen Anforderungen wird davon ausgegangen, dass Astra Control Center die einzige Applikation ist, die in der Betriebsumgebung ausgeführt wird. Wenn in der Umgebung zusätzliche Applikationen ausgeführt werden, passen Sie diese Mindestanforderungen entsprechend an.

- **CPU-Erweiterungen**: Die CPUs in allen Knoten der Hosting-Umgebung müssen AVX-Erweiterungen aktiviert haben.
- **Worker Nodes**: Insgesamt mindestens 3 Worker Nodes, mit 4 CPU Cores und je 12 GB RAM
- **Anforderungen für den VMware Tanzu Kubernetes Grid Cluster**: Beachten Sie bei der Hosting von Astra Control Center auf einem VMware Tanzu Kubernetes Grid (TKG)- oder Tanzu Kubernetes Grid Integrated Edition (TKGi)-Cluster die folgenden Überlegungen.
	- Das standardmäßige VMware TKG- und TKGi-Konfigurationstoken läuft zehn Stunden nach der Bereitstellung ab. Wenn Sie Tanzu Portfolio-Produkte verwenden, müssen Sie eine Tanzu Kubernetes Cluster-Konfigurationsdatei mit einem nicht auslaufenden Token generieren, um Verbindungsprobleme zwischen Astra Control Center und verwalteten Anwendungsclustern zu vermeiden. Anweisungen finden Sie unter ["Die Produktdokumentation zu VMware NSX-T Data Center."](https://docs.vmware.com/en/VMware-NSX-T-Data-Center/3.2/nsx-application-platform/GUID-52A52C0B-9575-43B6-ADE2-E8640E22C29F.html)
	- Verwenden Sie die kubectl get nsxlbmonitors -A Befehl, um zu sehen, ob bereits ein Service-Monitor für die Annahme von Ingress-Traffic konfiguriert ist. Wenn vorhanden, sollten Sie MetalLB nicht installieren, da der vorhandene Servicemonitor eine neue Load Balancer-Konfiguration außer Kraft setzt.
	- Deaktivieren Sie die Durchsetzung der Standardspeicherklasse TKG oder TKGi auf allen Anwendungsclustern, die von Astra Control verwaltet werden sollen. Sie können dies tun, indem Sie die bearbeiten TanzuKubernetesCluster Ressource auf dem Namespace-Cluster.
	- Achten Sie bei der Implementierung des Astra Control Center in einer TKG- oder TKGi-Umgebung auf

die speziellen Anforderungen von Astra Trident. Weitere Informationen finden Sie im ["Astra Trident-](https://docs.netapp.com/us-en/trident/trident-get-started/kubernetes-deploy.html#other-known-configuration-options)[Dokumentation".](https://docs.netapp.com/us-en/trident/trident-get-started/kubernetes-deploy.html#other-known-configuration-options)

## <span id="page-21-0"></span>**Anforderungen von Astra Trident**

Stellen Sie sicher, dass Sie die folgenden Anforderungen für Astra Trident erfüllen, die Ihren Anforderungen Ihrer Umgebung entsprechen:

- **Mindestversion für Astra Control Center**: Astra Trident 22.04 oder neuer installiert und konfiguriert.
- **SnapMirror Replizierung**: Installation von Astra Trident 22.07 oder neuer für die SnapMirror-basierte Applikationsreplizierung
- **Für die Unterstützung von Kubernetes 1.25 oder neuer**: Astra Trident 22.10 oder höher für Kubernetes 1.25 oder neuere Cluster installiert (Sie müssen vor dem Upgrade auf Kubernetes 1.25 oder neuer auf Astra Trident 22.10 upgraden)
- **ONTAP-Konfiguration mit Astra Trident**:
	- **Storage class**: Konfigurieren Sie mindestens eine Astra Trident Storage-Klasse auf dem Cluster. Wenn eine Standard-Storage-Klasse konfiguriert ist, stellen Sie sicher, dass es die einzige Storage-Klasse mit der Standardbezeichnung ist.
	- **Speichertreiber und Workerknoten**: Stellen Sie sicher, dass die Workerknoten in Ihrem Cluster mit den entsprechenden Speichertreibern konfiguriert sind, damit die Pods mit dem Backend-Speicher interagieren können. Astra Control Center unterstützt die folgenden ONTAP-Treiber von Astra Trident:
		- ontap-nas
		- ontap-san
		- ontap-san-economy (App-Replizierung ist bei diesem Storage-Klassen-Typ nicht verfügbar)
		- ontap-nas-economy (Snapshots, Replizierungsrichtlinien und Sicherungsrichtlinien stehen bei diesem Typ von Storage-Klassen nicht zur Verfügung.)

## <span id="page-21-1"></span>**Storage-Back-Ends**

Stellen Sie sicher, dass Sie ein unterstütztes Backend mit ausreichender Kapazität haben.

- **Unterstützte Backends**: Astra Control Center unterstützt folgende Speicher-Backends:
	- NetApp ONTAP 9.8 oder neuer AFF, FAS und ASA Systeme
	- NetApp ONTAP Select 9.8 oder höher
	- NetApp Cloud Volumes ONTAP 9.8 oder höher
- **Erforderliche Back-End-Speicherkapazität**: Mindestens 500 GB verfügbar

#### <span id="page-21-2"></span>**ONTAP-Lizenzen**

Um Astra Control Center zu nutzen, müssen Sie je nach den Anforderungen die folgenden ONTAP-Lizenzen besitzen:

- FlexClone
- SnapMirror: Optional Nur für die Replizierung auf Remote-Systeme mit SnapMirror Technologie erforderlich. Siehe ["Informationen zu SnapMirror Lizenzen".](https://docs.netapp.com/us-en/ontap/data-protection/snapmirror-licensing-concept.html)
- S3-Lizenz: Optional Nur für ONTAP S3 Buckets erforderlich

Informationen darüber, ob auf Ihrem ONTAP System die erforderlichen Lizenzen vorhanden sind, finden Sie unter ["Managen Sie ONTAP Lizenzen"](https://docs.netapp.com/us-en/ontap/system-admin/manage-licenses-concept.html).

## <span id="page-22-0"></span>**Bildregistrierung**

Sie müssen über eine vorhandene private Docker Image-Registrierung verfügen, auf die Sie Astra Control Center Build-Images übertragen können. Sie müssen die URL der Bildregistrierung angeben, in der Sie die Bilder hochladen.

## <span id="page-22-1"></span>**Astra Control Center-Lizenz**

Für Astra Control Center ist eine Astra Control Center Lizenz erforderlich. Bei der Installation von Astra Control Center ist bereits eine eingebettete 90-Tage-Evaluierungslizenz für 4,800 CPU-Einheiten aktiviert. Wenn Sie mehr Kapazität oder andere Evaluierungsbedingungen benötigen, oder ein Upgrade auf eine komplette Lizenz wünschen, können Sie eine andere Evaluierungslizenz oder volle Lizenz von NetApp erhalten. Sie benötigen eine Lizenz zum Schutz Ihrer Applikationen und Daten.

Astra Control Center können Sie ausprobieren, indem Sie sich für eine kostenlose Testversion anmelden. Registrieren Sie sich ["Hier"](https://bluexp.netapp.com/astra-register).

Informationen zum Einrichten der Lizenz finden Sie unter ["Verwenden Sie eine 90-Tage-Evaluierungslizenz".](#page-94-0)

Weitere Informationen zur Funktionsweise von Lizenzen finden Sie unter ["Lizenzierung"](#page-123-0).

#### <span id="page-22-2"></span>**Netzwerkanforderungen**

Konfigurieren Sie Ihre Betriebsumgebung so, dass Astra Control Center ordnungsgemäß kommunizieren kann. Die folgenden Netzwerkkonfigurationen sind erforderlich:

- **FQDN-Adresse**: Sie müssen eine FQDN-Adresse für Astra Control Center haben.
- **Zugang zum Internet**: Sie sollten festlegen, ob Sie Zugang zum Internet von außen haben. Wenn nicht, sind einige Funktionen möglicherweise begrenzt, beispielsweise das Empfangen von Monitoring- und Kennzahlendaten von NetApp Cloud Insights oder das Senden von Support-Paketen an die ["NetApp](https://mysupport.netapp.com/site/) [Support Website"](https://mysupport.netapp.com/site/).
- **Port Access**: Die Betriebsumgebung, die das Astra Control Center hostet, kommuniziert über die folgenden TCP-Ports. Sie sollten sicherstellen, dass diese Ports über beliebige Firewalls zugelassen sind, und Firewalls so konfigurieren, dass jeder HTTPS-ausgehenden Datenverkehr aus dem Astra-Netzwerk zugelassen wird. Einige Ports erfordern Verbindungen zwischen der Umgebung, in der Astra Control Center gehostet wird, und jedem verwalteten Cluster (sofern zutreffend).

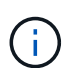

Sie können Astra Control Center in einem Dual-Stack-Kubernetes-Cluster implementieren. Astra Control Center kann Applikationen und Storage-Back-Ends managen, die für den Dual-Stack-Betrieb konfiguriert wurden. Weitere Informationen zu Dual-Stack-Cluster-Anforderungen finden Sie im ["Kubernetes-Dokumentation"](https://kubernetes.io/docs/concepts/services-networking/dual-stack/).

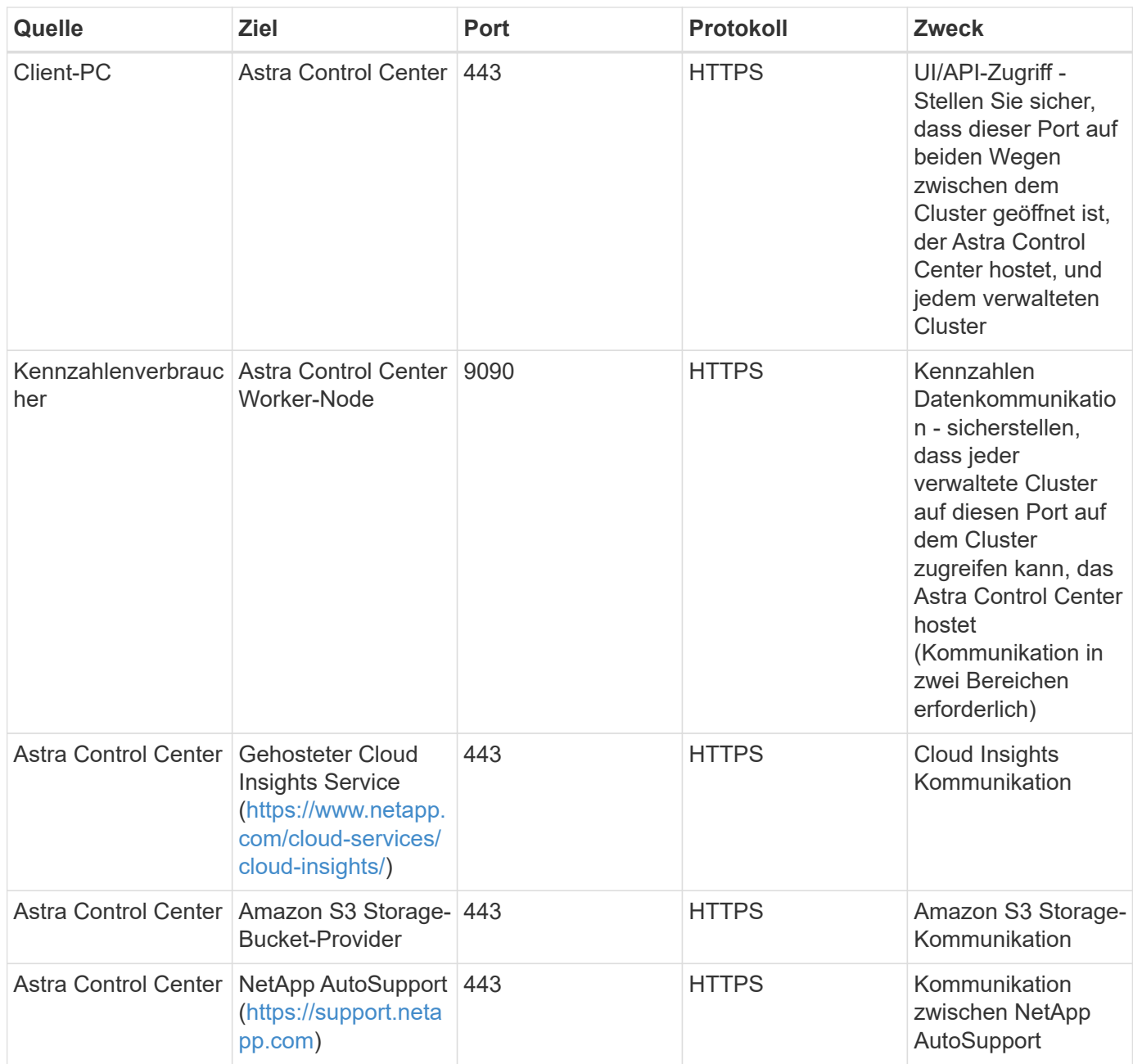

## <span id="page-23-0"></span>**Ingress für lokale Kubernetes Cluster**

Sie können die Art der Netzwerk Ingress Astra Control Center verwendet wählen. Astra Control Center nutzt standardmäßig das Astra Control Center Gateway (Service/Trafik) als Cluster-weite Ressource. Astra Control Center unterstützt auch den Einsatz eines Service Load Balancer, sofern diese in Ihrer Umgebung zugelassen sind. Wenn Sie lieber einen Service-Load-Balancer verwenden und noch nicht eine konfiguriert haben, können Sie den MetalLB-Load-Balancer verwenden, um dem Dienst automatisch eine externe IP-Adresse zuzuweisen. In der Konfiguration des internen DNS-Servers sollten Sie den ausgewählten DNS-Namen für Astra Control Center auf die Load-Balanced IP-Adresse verweisen.

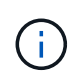

Der Load Balancer sollte eine IP-Adresse verwenden, die sich im gleichen Subnetz wie die IP-Adressen des Astra Control Center Worker-Knotens befindet.

Weitere Informationen finden Sie unter ["Eindringen für den Lastenausgleich einrichten".](#page-26-1)

#### <span id="page-24-3"></span>**Anforderungen für Google Anthos Ingress**

Beachten Sie beim Hosten von Astra Control Center auf einem Google Anthos Cluster, dass Google Anthos standardmäßig den MetalLB Load Balancer und den Istio Ingress Service enthält, sodass Sie während der Installation einfach die generischen Ingress-Funktionen von Astra Control Center verwenden können. Siehe ["Konfigurieren Sie Astra Control Center"](#page-26-1) Entsprechende Details.

## <span id="page-24-1"></span>**Unterstützte Webbrowser**

Astra Control Center unterstützt aktuelle Versionen von Firefox, Safari und Chrome mit einer Mindestauflösung von 1280 x 720.

## <span id="page-24-2"></span>**Zusätzliche Anforderungen an Applikations-Cluster**

Beachten Sie diese Anforderungen, wenn Sie die folgenden Funktionen des Astra Control Center nutzen möchten:

- **Anforderungen an den Anwendungscluster**: ["Anforderungen für das Cluster-Management"](#page-94-0)
	- **Verwaltete Anwendungsanforderungen**: ["Anforderungen für das Applikationsmanagement"](#page-131-1)
	- **Zusätzliche Anforderungen für die Anwendungsreplikation**: ["Replikationsvoraussetzungen"](#page-147-0)

### **Wie es weiter geht**

Sehen Sie sich die an ["Schnellstart"](#page-24-0) Überblick.

## <span id="page-24-0"></span>**Schnellstart für Astra Control Center**

Hier finden Sie eine Übersicht über die Schritte, die für den Einstieg in das Astra Control Center erforderlich sind. Die Links in den einzelnen Schritten führen zu einer Seite, die weitere Details enthält.

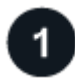

#### **Kubernetes-Cluster-Anforderungen prüfen**

Stellen Sie sicher, dass Ihre Umgebung die folgenden Anforderungen erfüllt:

- Kubernetes Cluster\*
- ["Stellen Sie sicher, dass Ihr Host-Cluster die Anforderungen der Betriebsumgebung erfüllt"](#page-19-0)
- ["Konfigurieren Sie Ingress für den Lastausgleich von lokalen Kubernetes-Clustern"](#page-19-0)

#### **Storage-Integration**

- ["Stellen Sie sicher, dass Ihre Umgebung die von Astra Trident unterstützte Version enthält"](#page-19-0)
- ["Bereiten Sie die Worker-Knoten vor"](https://docs.netapp.com/us-en/trident/trident-use/worker-node-prep.html)
- ["Konfigurieren Sie das Astra Trident Storage-Back-End"](https://docs.netapp.com/us-en/trident/trident-get-started/kubernetes-postdeployment.html#step-1-create-a-backend)
- ["Konfigurieren Sie Astra Trident Storage-Kurse"](https://docs.netapp.com/us-en/trident/trident-use/manage-stor-class.html)
- ["Installieren Sie den Astra Trident Volume Snapshot Controller"](https://docs.netapp.com/us-en/trident/trident-use/vol-snapshots.html#deploying-a-volume-snapshot-controller)
- ["Erstellen Sie eine Volume Snapshot-Klasse"](https://docs.netapp.com/us-en/trident/trident-use/vol-snapshots.html)

#### **ONTAP-Anmeldedaten**

• ["Konfigurieren Sie die ONTAP-Anmeldedaten"](#page-94-0)

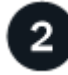

#### **Laden Sie Astra Control Center herunter und installieren Sie es**

Führen Sie die folgenden Installationsaufgaben aus:

- ["Laden Sie Astra Control Center von der Download-Seite der NetApp Support-Website herunter"](https://mysupport.netapp.com/site/products/all/details/astra-control-center/downloads-tab)
- Beziehen Sie die NetApp Lizenzdatei:
	- Wenn Sie Astra Control Center evaluieren, ist bereits eine eingebettete Evaluierungslizenz enthalten
	- ["Wenn Sie Astra Control Center bereits gekauft haben, generieren Sie Ihre Lizenzdatei"](#page-123-0)
- ["Installieren Sie Astra Control Center"](#page-26-0)
- ["Führen Sie weitere optionale Konfigurationsschritte durch"](#page-86-0)

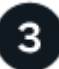

#### **Führen Sie einige erste Setup-Aufgaben aus**

Führen Sie einige grundlegende Aufgaben aus, um zu beginnen:

- ["Fügen Sie eine Lizenz hinzu"](#page-94-0)
- ["Vorbereitung der Umgebung auf das Cluster Management"](#page-94-0)
- ["Fügen Sie einen Cluster hinzu"](#page-94-0)
- ["Fügen Sie ein Storage-Back-End hinzu"](#page-94-0)
- ["Fügen Sie einen Bucket hinzu"](#page-94-0)

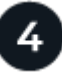

#### **Nutzen Sie Das Astra Control Center**

Nachdem Sie das Astra Control Center eingerichtet haben, verwenden Sie die Astra Control UI oder die ["Astra](https://docs.netapp.com/us-en/astra-automation/index.html) [Control API"](https://docs.netapp.com/us-en/astra-automation/index.html) So beginnen Sie mit der Verwaltung und dem Schutz von Apps:

- ["Applikationsmanagement":](#page-131-1) Ressourcen definieren, die verwaltet werden sollen.
- ["Schützen von Applikationen":](#page-137-1) Schutzrichtlinien konfigurieren und Anwendungen replizieren, klonen und migrieren.
- ["Konten verwalten":](#page-168-1) Benutzer, Rollen, LDAP, Anmeldeinformationen und mehr.
- ["Optional Verbindung mit Cloud Insights herstellen"](#page-186-0): Anzeige von Kennzahlen zur Gesundheit Ihres Systems.

### **Finden Sie weitere Informationen**

- ["Astra Control API"](https://docs.netapp.com/us-en/astra-automation/index.html)
- ["Upgrade Astra Control Center"](#page-196-0)
- ["Holen Sie sich Hilfe mit Astra Control"](#page-211-2)

## <span id="page-26-0"></span>**Übersicht über die Installation**

Wählen Sie einen der folgenden Astra Control Center-Installationsverfahren aus:

- ["Installieren Sie das Astra Control Center mithilfe des Standardprozesses"](#page-26-1)
- ["\(Wenn Sie Red hat OpenShift verwenden\) installieren Sie Astra Control Center mit OpenShift](#page-63-0) [OperatorHub"](#page-63-0)
- ["Installieren Sie Astra Control Center mit einem Cloud Volumes ONTAP Storage-Backend"](#page-71-0)

Je nach Umgebung kann nach der Installation des Astra Control Center eine zusätzliche Konfiguration erforderlich sein:

• ["Konfigurieren Sie nach der Installation das Astra Control Center"](#page-86-0)

## <span id="page-26-1"></span>**Installieren Sie das Astra Control Center mithilfe des Standardprozesses**

Laden Sie zum Installieren des Astra Control Center das Installationspaket von der NetApp Support Site herunter und führen Sie die folgenden Schritte aus. Mit diesem Verfahren können Sie Astra Control Center in Internet-angeschlossenen oder luftgekapderten Umgebungen installieren.

#### **Andere Installationsverfahren**

- **Installation mit RedHat OpenShift OperatorHub**: Verwenden Sie dies ["Alternativverfahren"](#page-63-0) So installieren Sie Astra Control Center auf OpenShift mit OperatorHub.
- **In der öffentlichen Cloud mit Cloud Volumes ONTAP-Backend installieren**: Verwenden ["Derartige](#page-71-0) [Verfahren"](#page-71-0) Zur Installation von Astra Control Center in Amazon Web Services (AWS), Google Cloud Platform (GCP) oder Microsoft Azure mit einem Cloud Volumes ONTAP Storage-Back-End

Eine Demonstration des Installationsvorgangs für Astra Control Center finden Sie unter ["Dieses Video"](https://www.youtube.com/watch?v=eurMV80b0Ks&list=PLdXI3bZJEw7mJz13z7YdiGCS6gNQgV_aN&index=5).

#### **Bevor Sie beginnen**

- ["Bevor Sie mit der Installation beginnen, bereiten Sie Ihre Umgebung auf die Implementierung des Astra](#page-19-0) [Control Center vor".](#page-19-0)
- Wenn Sie POD-Sicherheitsrichtlinien in Ihrer Umgebung konfiguriert haben oder konfigurieren möchten, sollten Sie sich mit den POD-Sicherheitsrichtlinien vertraut machen und wie diese sich auf die Installation des Astra Control Center auswirken. Siehe ["Einschränkungen der POD-Sicherheitsrichtlinie verstehen"](#page-128-0).
- Stellen Sie sicher, dass alle API-Services in einem ordnungsgemäßen Zustand und verfügbar sind:

#### kubectl get apiservices

- Stellen Sie sicher, dass der Astra FQDN, den Sie verwenden möchten, für diesen Cluster routingfähig ist. Das bedeutet, dass Sie entweder einen DNS-Eintrag in Ihrem internen DNS-Server haben oder eine bereits registrierte Core URL-Route verwenden.
- Wenn bereits ein Zertifikat-Manager im Cluster vorhanden ist, müssen Sie einen Teil durchführen ["Erforderliche Schritte"](#page-61-0) Damit Astra Control Center nicht versucht, seinen eigenen Cert Manager zu installieren. Standardmäßig installiert Astra Control Center während der Installation einen eigenen Cert-

#### Manager.

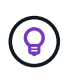

Astra Control Center kann in einer dritten Fehlerdomäne oder an einem sekundären Standort implementiert werden. Dies wird für Applikationsreplizierung und nahtlose Disaster Recovery empfohlen.

#### **Über diese Aufgabe**

Mit dem Astra Control Center-Installationsprozess können Sie Folgendes tun:

- Installieren Sie die Astra-Komponenten im netapp-acc (Oder Name des benutzerdefinierten Namespace).
- Erstellen Sie ein Standard-Astra Control Owner-Administratorkonto.
- Legen Sie eine E-Mail-Adresse für einen Administrator und ein Standard-Kennwort für die Ersteinrichtung fest. Diesem Benutzer wird die Owner-Rolle zugewiesen, die für die erste Anmeldung bei der UI benötigt wird.
- Stellen Sie fest, dass alle Astra Control Center Pods ausgeführt werden.
- Installieren Sie die Astra Control Center-UI.

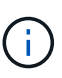

Löschen Sie den Operator Astra Control Center nicht (z. B. kubectl delete -f astra control center operator deploy. yaml) Zu jeder Zeit während der Astra Control Center Installation oder Betrieb, um das Löschen von Pods zu vermeiden.

#### **Schritte**

Gehen Sie wie folgt vor, um Astra Control Center zu installieren:

- [Laden Sie das Astra Control Center herunter und extrahieren Sie es](#page-27-0)
- [Installieren Sie das NetApp Astra kubectl Plug-in](#page-28-0)
- [Fügen Sie die Bilder Ihrer lokalen Registrierung hinzu](#page-28-1)
- [Einrichten von Namespace und Geheimdienstraum für Registrys mit auth Anforderungen](#page-30-0)
- [Installieren Sie den Operator Astra Control Center](#page-32-0)
- [Konfigurieren Sie Astra Control Center](#page-35-0)
- [Komplette Astra Control Center und Bedienerinstallation](#page-50-0)
- [Überprüfen Sie den Systemstatus](#page-51-0)
- [Eindringen für den Lastenausgleich einrichten](#page-56-0)
- [Melden Sie sich in der UI des Astra Control Center an](#page-60-0)

#### <span id="page-27-0"></span>**Laden Sie das Astra Control Center herunter und extrahieren Sie es**

- 1. Wechseln Sie zum ["Download-Seite für Astra Control Center"](https://mysupport.netapp.com/site/products/all/details/astra-control-center/downloads-tab) Auf der NetApp Support Site
- 2. Laden Sie das Bundle mit Astra Control Center herunter (astra-control-center- [version].tar.qz).
- 3. (Empfohlen, aber optional) Laden Sie das Zertifikaten- und Unterschriftenpaket für Astra Control Center herunter (astra-control-center-certs-[version].tar.gz) Um die Signatur des Pakets zu überprüfen:

tar -vxzf astra-control-center-certs-[version].tar.gz

openssl dgst -sha256 -verify certs/AstraControlCenter-public.pub -signature certs/astra-control-center-[version].tar.gz.sig astracontrol-center-[version].tar.gz

Die Ausgabe wird angezeigt Verified OK Nach erfolgreicher Überprüfung.

4. Extrahieren Sie die Bilder aus dem Astra Control Center Bundle:

tar -vxzf astra-control-center-[version].tar.gz

#### <span id="page-28-0"></span>**Installieren Sie das NetApp Astra kubectl Plug-in**

Sie können das NetApp Astra kubectl Befehlszeilenschnittstelle-Plug-in verwenden, um Images in ein lokales Docker Repository zu verschieben.

#### **Bevor Sie beginnen**

NetApp bietet Plug-ins-Binärdateien für verschiedene CPU-Architekturen und Betriebssysteme. Sie müssen wissen, welche CPU und welches Betriebssystem Sie haben, bevor Sie diese Aufgabe ausführen.

Wenn Sie das Plugin bereits von einer früheren Installation installiert haben, ["Stellen Sie sicher, dass Sie über](#page-196-0) [die neueste Version verfügen"](#page-196-0) Bevor Sie diese Schritte ausführen.

#### **Schritte**

1. Geben Sie die verfügbaren Plug-ins-Binärdateien von NetApp Astra kubectl an und notieren Sie sich den Namen der für Ihr Betriebssystem und die CPU-Architektur erforderlichen Datei:

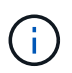

Die kubectl Plugin-Bibliothek ist Teil des tar-Bündels und wird in den Ordner extrahiert kubectl-astra.

```
ls kubectl-astra/
```
2. Verschieben Sie die richtige Binärdatei in den aktuellen Pfad, und benennen Sie sie in um kubectlastra:

```
cp kubectl-astra/<blnary-name> /usr/local/bin/kubectl-astra
```
#### <span id="page-28-1"></span>**Fügen Sie die Bilder Ihrer lokalen Registrierung hinzu**

1. Führen Sie die entsprechende Schrittfolge für Ihre Container-Engine durch:

#### **Docker**

1. Wechseln Sie in das Stammverzeichnis des Tarballs. Sie sollten diese Datei und das Verzeichnis sehen:

```
acc.manifest.bundle.yaml
acc/
```
- 2. Übertragen Sie die Paketbilder im Astra Control Center-Bildverzeichnis in Ihre lokale Registrierung. Führen Sie die folgenden Ersetzungen durch, bevor Sie den ausführen push-images Befehl:
	- Ersetzen Sie <BUNDLE\_FILE> durch den Namen der Astra Control Bundle-Datei (acc.manifest.bundle.yaml).
	- < MY\_FULL\_REGISTRY\_PATH&gt; durch die URL des Docker Repositorys ersetzen, beispielsweise "<a href="https://&lt;docker-registry&gt;"" class="bare">https://&lt;dockerregistry>"</a>.
	- Ersetzen Sie <MY\_REGISTRY\_USER> durch den Benutzernamen.
	- Ersetzen Sie <MY\_REGISTRY\_TOKEN> durch ein autorisiertes Token für die Registrierung.

```
kubectl astra packages push-images -m <BUNDLE_FILE> -r
<MY_FULL_REGISTRY_PATH> -u <MY_REGISTRY_USER> -p
<MY_REGISTRY_TOKEN>
```
#### **Podman**

1. Wechseln Sie in das Stammverzeichnis des Tarballs. Sie sollten diese Datei und das Verzeichnis sehen:

```
acc.manifest.bundle.yaml
acc/
```
2. Melden Sie sich bei Ihrer Registrierung an:

podman login <YOUR\_REGISTRY>

3. Vorbereiten und Ausführen eines der folgenden Skripts, das für die von Ihnen verwendete Podman-Version angepasst ist. Ersetzen Sie <MY\_FULL\_REGISTRY\_PATH> durch die URL Ihres Repositorys, die alle Unterverzeichnisse enthält.

<strong>Podman 4</strong>

```
export REGISTRY=<MY_FULL_REGISTRY_PATH>
export PACKAGENAME=acc
export PACKAGEVERSION=23.04.2-7
export DIRECTORYNAME=acc
for astraImageFile in $(ls ${DIRECTORYNAME}/images/*.tar) ; do
astraImage=$(podman load --input ${astraImageFile} | sed 's/Loaded
image: //')astraImageNoPath=$(echo ${astraImage} | sed 's:.*/::')
podman tag ${astraImageNoPath} ${REGISTRY}/netapp/astra/
${PACKAGENAME}/${PACKAGEVERSION}/${astraImageNoPath}
podman push ${REGISTRY}/netapp/astra/${PACKAGENAME}/${
PACKAGEVERSION}/${astraImageNoPath}
done
```
<strong>Podman 3</strong>

```
export REGISTRY=<MY_FULL_REGISTRY_PATH>
export PACKAGENAME=acc
export PACKAGEVERSION=23.04.2-7
export DIRECTORYNAME=acc
for astraImageFile in $(ls ${DIRECTORYNAME}/images/*.tar) ; do
astraImage=$(podman load --input ${astraImageFile} | sed 's/Loaded
image: //')astraImageNoPath=$(echo ${astraImage} | sed 's:.*/::')
podman tag ${astraImageNoPath} ${REGISTRY}/netapp/astra/
${PACKAGENAME}/${PACKAGEVERSION}/${astraImageNoPath}
podman push ${REGISTRY}/netapp/astra/${PACKAGENAME}/${
PACKAGEVERSION}/${astraImageNoPath}
done
```
Der Bildpfad, den das Skript erstellt, sollte abhängig von Ihrer Registrierungskonfiguration wie folgt aussehen:

https://netappdownloads.jfrog.io/docker-astra-controlprod/netapp/astra/acc/23.04.2-7/image:version

#### <span id="page-30-0"></span>**Einrichten von Namespace und Geheimdienstraum für Registrys mit auth Anforderungen**

1. Exportieren Sie den KUBECONFIG für den Hostcluster Astra Control Center:

 $\mathbf{f}$ 

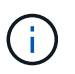

Bevor Sie die Installation abgeschlossen haben, stellen Sie sicher, dass Ihr KUBECONFIG auf den Cluster zeigt, in dem Sie Astra Control Center installieren möchten. Die KUBECONFIG kann nur einen Kontext enthalten.

- 2. Wenn Sie eine Registrierung verwenden, für die eine Authentifizierung erforderlich ist, müssen Sie Folgendes tun:
	- a. Erstellen Sie die netapp-acc-operator Namespace:

kubectl create ns netapp-acc-operator

Antwort:

namespace/netapp-acc-operator created

b. Erstellen Sie ein Geheimnis für das netapp-acc-operator Namespace. Fügen Sie Docker-Informationen hinzu und führen Sie den folgenden Befehl aus:

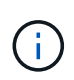

Platzhalter your registry path Sollte die Position der Bilder, die Sie früher hochgeladen haben, entsprechen (z. B. [Registry URL]/netapp/astra/astracc/23.04.2-7).

```
kubectl create secret docker-registry astra-registry-cred -n netapp-
acc-operator --docker-server=[your_registry_path] --docker
-username=[username] --docker-password=[token]
```
Beispielantwort:

secret/astra-registry-cred created

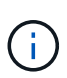

Wenn Sie den Namespace löschen, nachdem das Geheimnis generiert wurde, erstellen Sie den Namespace neu und generieren Sie dann das Geheimnis für den Namespace neu.

c. Erstellen Sie die netapp-acc (Oder Name des benutzerdefinierten Namespace).

kubectl create ns [netapp-acc or custom namespace]

Beispielantwort:

namespace/netapp-acc created

d. Erstellen Sie ein Geheimnis für das netapp-acc (Oder Name des benutzerdefinierten Namespace). Fügen Sie Docker-Informationen hinzu und führen Sie den folgenden Befehl aus:

```
kubectl create secret docker-registry astra-registry-cred -n [netapp-
acc or custom namespace] --docker-server=[your_registry_path]
--docker-username=[username] --docker-password=[token]
```
#### Antwort

secret/astra-registry-cred created

#### <span id="page-32-0"></span>**Installieren Sie den Operator Astra Control Center**

1. Telefonbuch ändern:

cd manifests

2. Bearbeiten Sie die YAML-Implementierung des Astra Control Center-Bedieners (astra control center operator deploy.yaml) Zu Ihrem lokalen Register und Geheimnis zu verweisen.

vim astra control center operator deploy.yaml

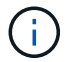

Ein YAML-Beispiel mit Anmerkungen folgt diesen Schritten.

a. Wenn Sie eine Registrierung verwenden, für die eine Authentifizierung erforderlich ist, ersetzen Sie die Standardzeile von imagePullSecrets: [] Mit folgenden Optionen:

imagePullSecrets: [{name: astra-registry-cred}]

- b. Ändern [your\_registry\_path] Für das kube-rbac-proxy Bild zum Registrierungspfad, in dem Sie die Bilder in ein geschoben haben [Vorheriger Schritt](#page-28-1).
- c. Ändern [your\_registry\_path] Für das acc-operator-controller-manager Bild zum Registrierungspfad, in dem Sie die Bilder in ein geschoben haben [Vorheriger Schritt.](#page-28-1)

<strong>astra\_control\_center\_operator\_deploy.yaml</strong>

```
apiVersion: apps/v1
kind: Deployment
metadata:
    labels:
      control-plane: controller-manager
    name: acc-operator-controller-manager
    namespace: netapp-acc-operator
spec:
   replicas: 1
    selector:
      matchLabels:
        control-plane: controller-manager
    strategy:
      type: Recreate
    template:
      metadata:
        labels:
          control-plane: controller-manager
      spec:
        containers:
        - args:
          - --secure-listen-address=0.0.0.0:8443
          - --upstream=http://127.0.0.1:8080/
          - --logtostderr=true
        - -v=10  image: [your_registry_path]/kube-rbac-proxy:v4.8.0
          name: kube-rbac-proxy
          ports:
          - containerPort: 8443
            name: https
        - args:
          - --health-probe-bind-address=:8081
          - --metrics-bind-address=127.0.0.1:8080
          - --leader-elect
          env:
        - name: ACCOP LOG LEVEL
            value: "2"
         - name: ACCOP HELM INSTALLTIMEOUT
             value: 5m
          image: [your_registry_path]/acc-operator:23.04.36
          imagePullPolicy: IfNotPresent
          livenessProbe:
            httpGet:
               path: /healthz
               port: 8081
             initialDelaySeconds: 15
```

```
  periodSeconds: 20
    name: manager
    readinessProbe:
      httpGet:
       path: /readyz
        port: 8081
      initialDelaySeconds: 5
      periodSeconds: 10
    resources:
      limits:
        cpu: 300m
        memory: 750Mi
      requests:
        cpu: 100m
       memory: 75Mi
    securityContext:
      allowPrivilegeEscalation: false
  imagePullSecrets: []
  securityContext:
    runAsUser: 65532
  terminationGracePeriodSeconds: 10
```
3. Installieren Sie den Astra Control Center-Operator:

kubectl apply -f astra control center operator deploy.yaml

Beispielantwort:

namespace/netapp-acc-operator created customresourcedefinition.apiextensions.k8s.io/astracontrolcenters.astra. netapp.io created role.rbac.authorization.k8s.io/acc-operator-leader-election-role created clusterrole.rbac.authorization.k8s.io/acc-operator-manager-role created clusterrole.rbac.authorization.k8s.io/acc-operator-metrics-reader created clusterrole.rbac.authorization.k8s.io/acc-operator-proxy-role created rolebinding.rbac.authorization.k8s.io/acc-operator-leader-electionrolebinding created clusterrolebinding.rbac.authorization.k8s.io/acc-operator-managerrolebinding created clusterrolebinding.rbac.authorization.k8s.io/acc-operator-proxyrolebinding created configmap/acc-operator-manager-config created service/acc-operator-controller-manager-metrics-service created deployment.apps/acc-operator-controller-manager created

4. Überprüfen Sie, ob Pods ausgeführt werden:

kubectl get pods -n netapp-acc-operator

#### <span id="page-35-0"></span>**Konfigurieren Sie Astra Control Center**

1. Bearbeiten Sie die Datei Astra Control Center Custom Resource (CR) (astra control center.yaml) Zur Berücksichtigung, Unterstützung, Registrierung und anderen notwendigen Konfigurationen:

vim astra\_control\_center.yaml

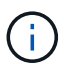

Ein YAML-Beispiel mit Anmerkungen folgt diesen Schritten.

2. Ändern oder bestätigen Sie die folgenden Einstellungen:
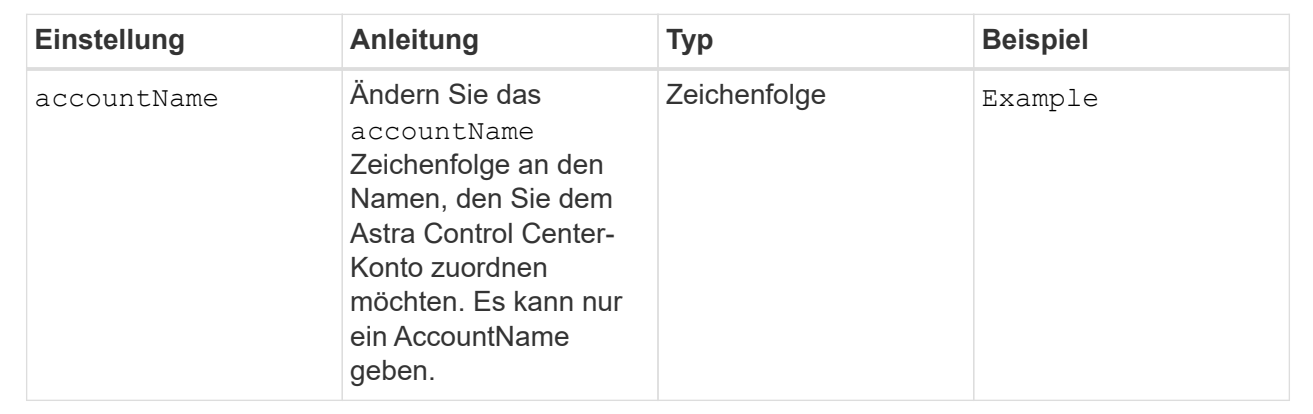

## $<$ code>astraVersion</code>

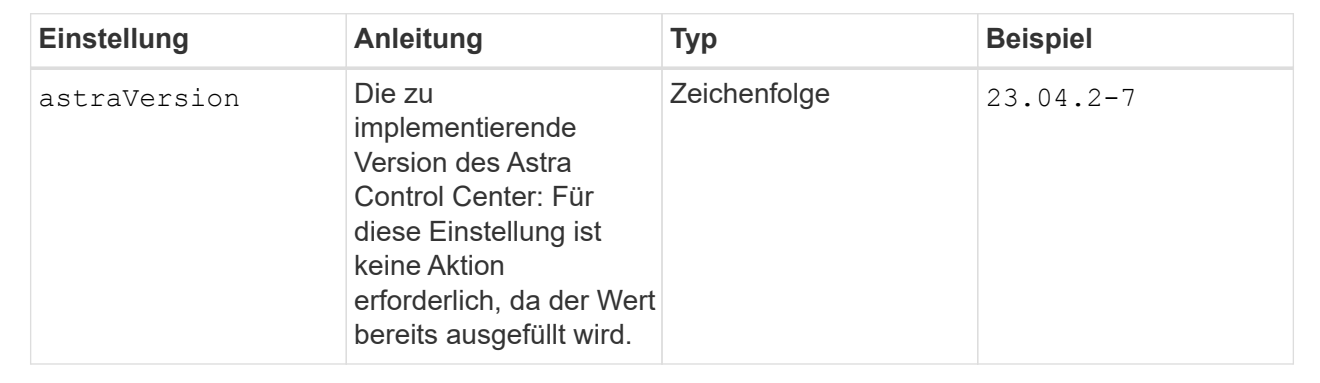

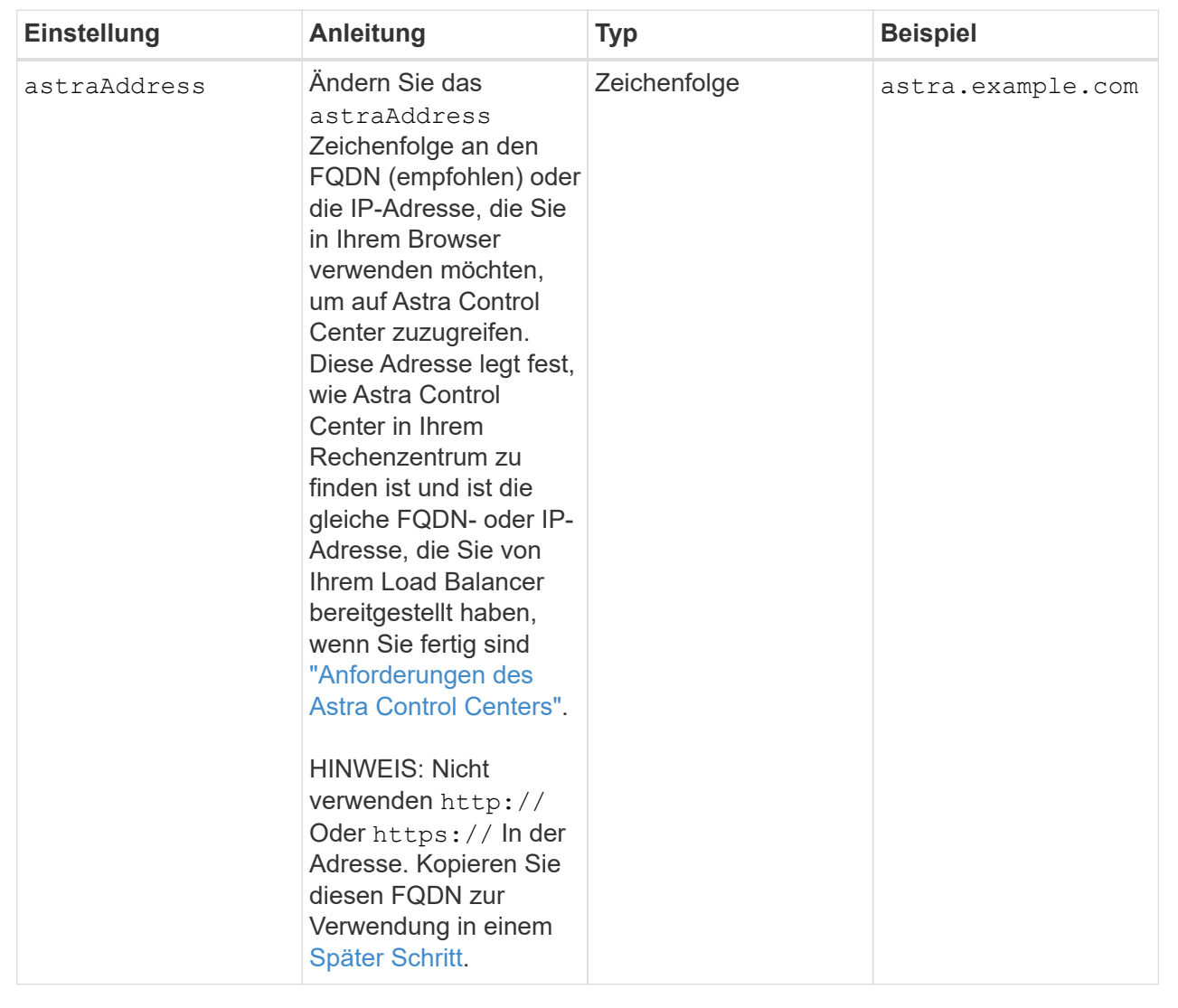

Anhand Ihrer Auswahl in diesem Abschnitt wird bestimmt, ob Sie an der pro-aktiven Support-Applikation von NetApp, dem NetApp Active IQ und dem Sendeort von Daten teilnehmen. Eine Internetverbindung ist erforderlich (Port 442), und alle Supportdaten werden anonymisiert.

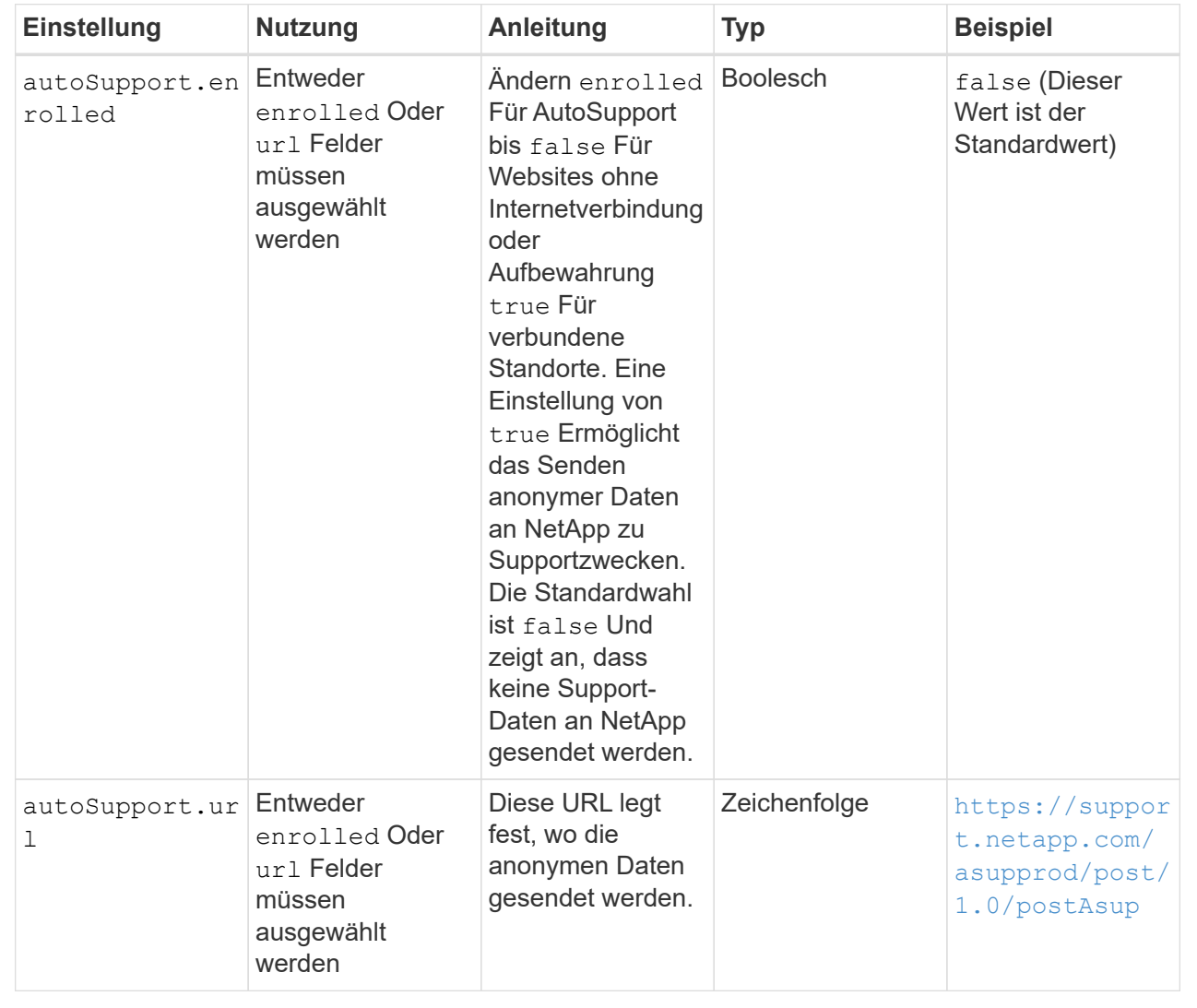

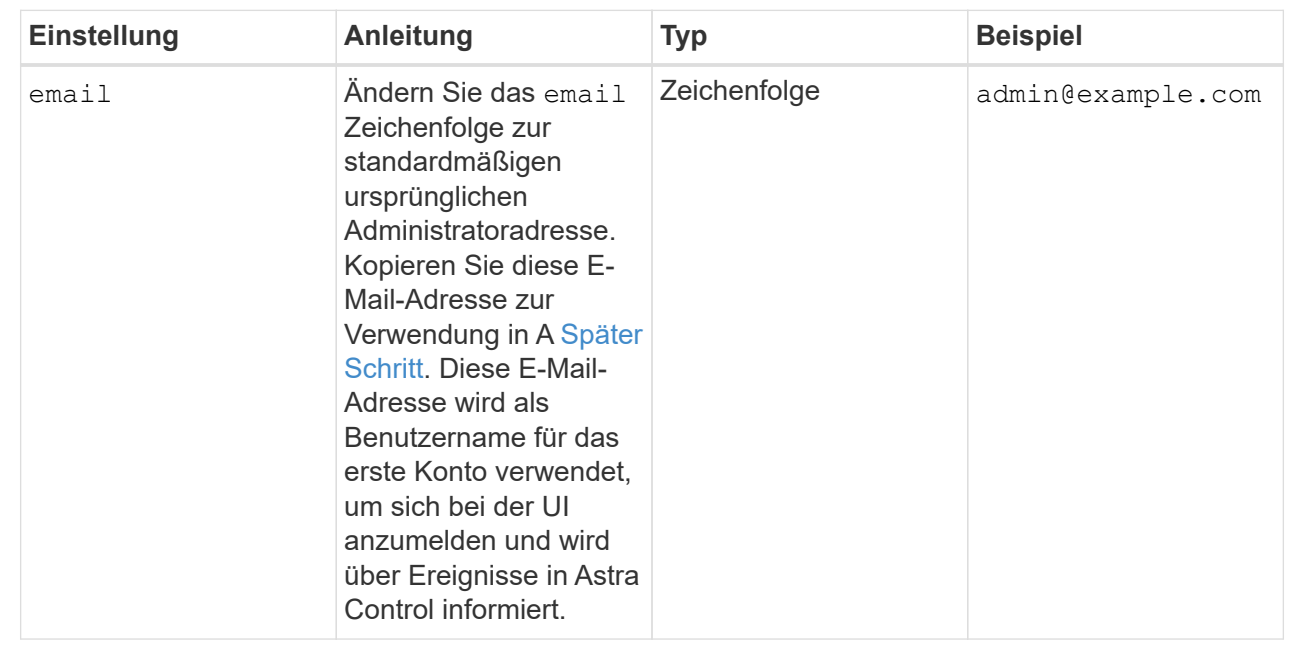

## **<code>firstName</code>**

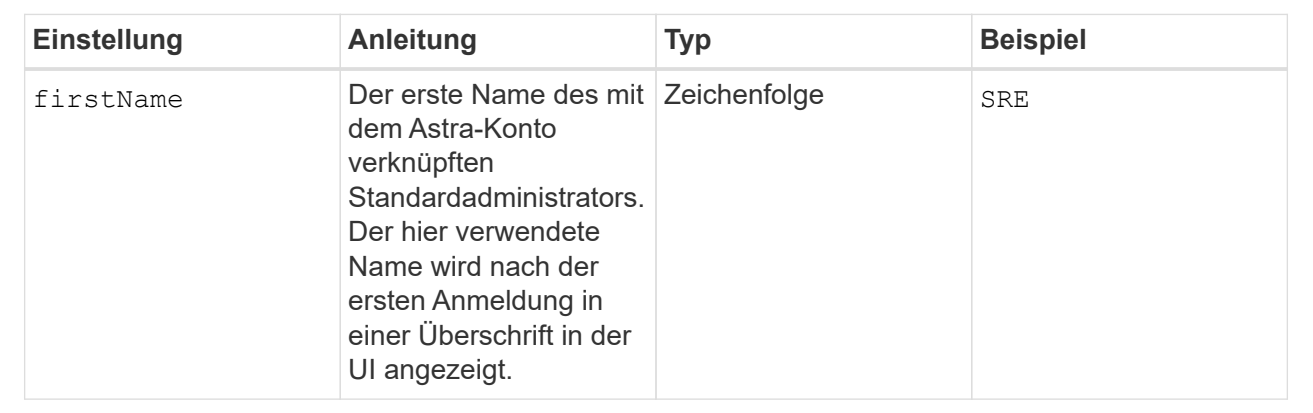

## **<code>LastName</code>**

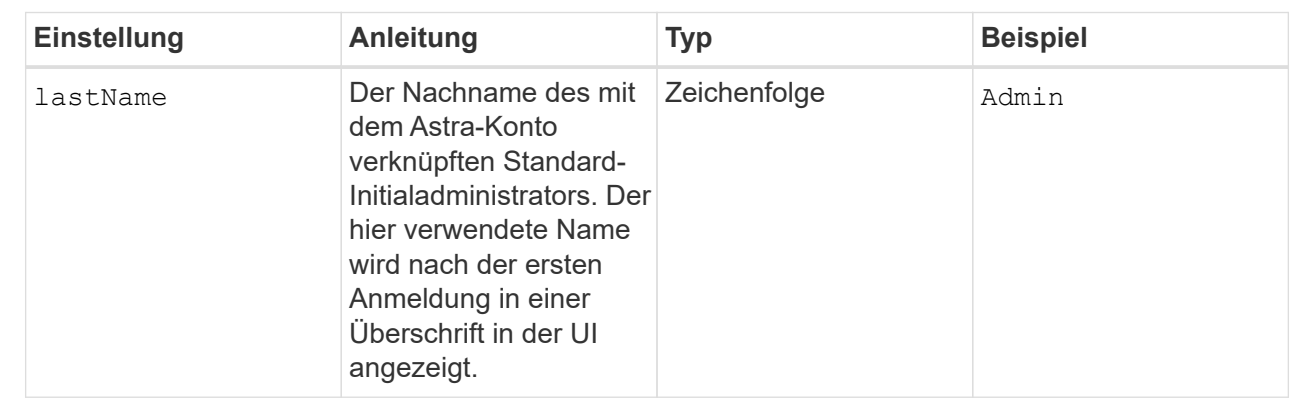

Ihre Auswahl in diesem Abschnitt definiert die Container-Image-Registry, die die Astra-Anwendungsabbilder, den Astra Control Center Operator und das Astra Control Center Helm Repository hostet.

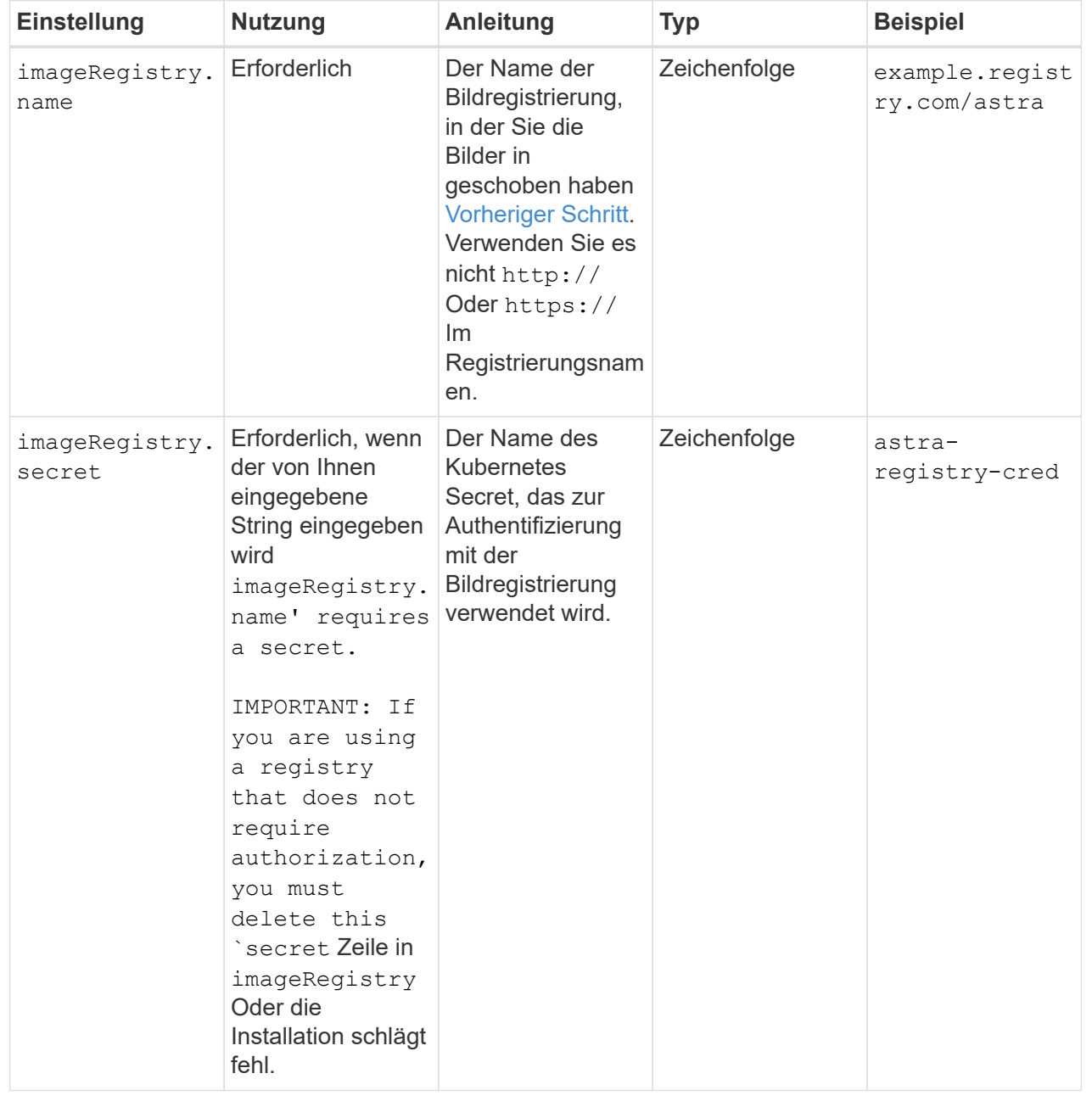

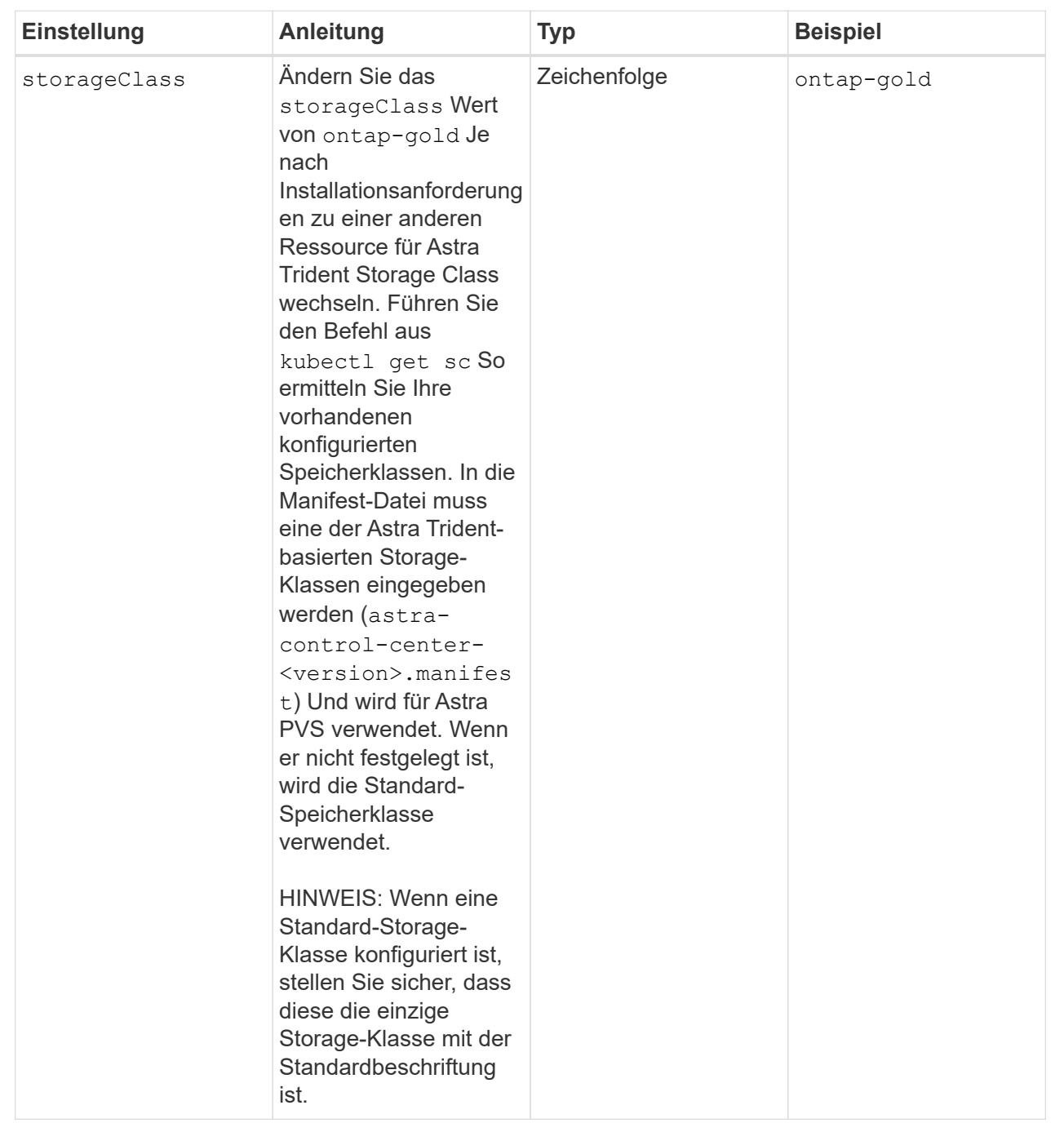

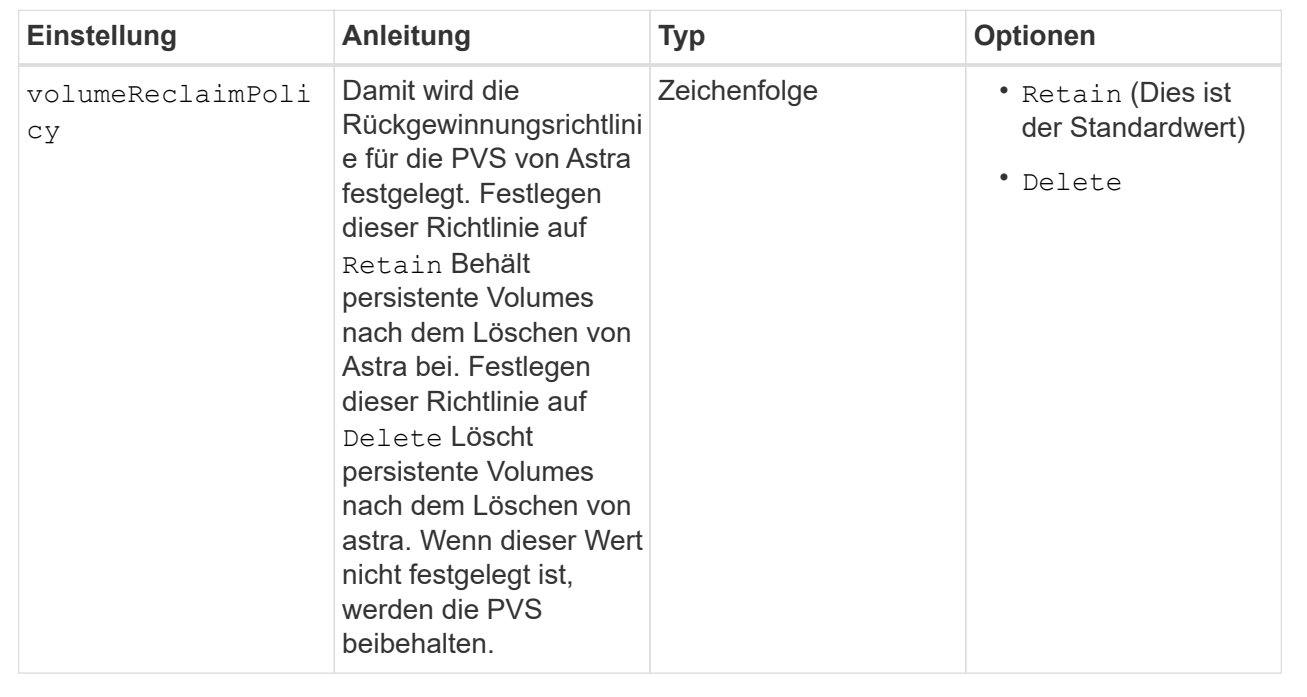

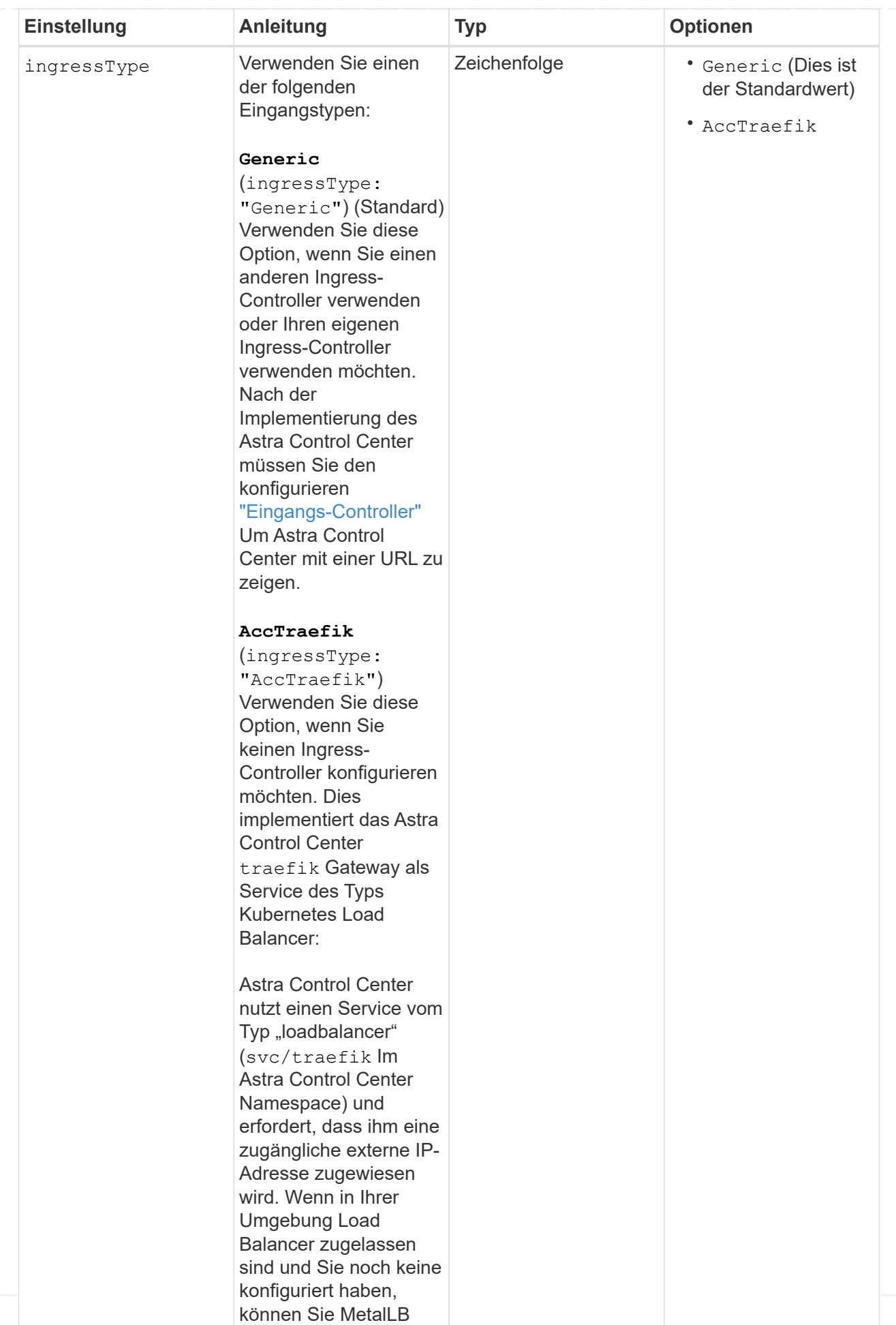

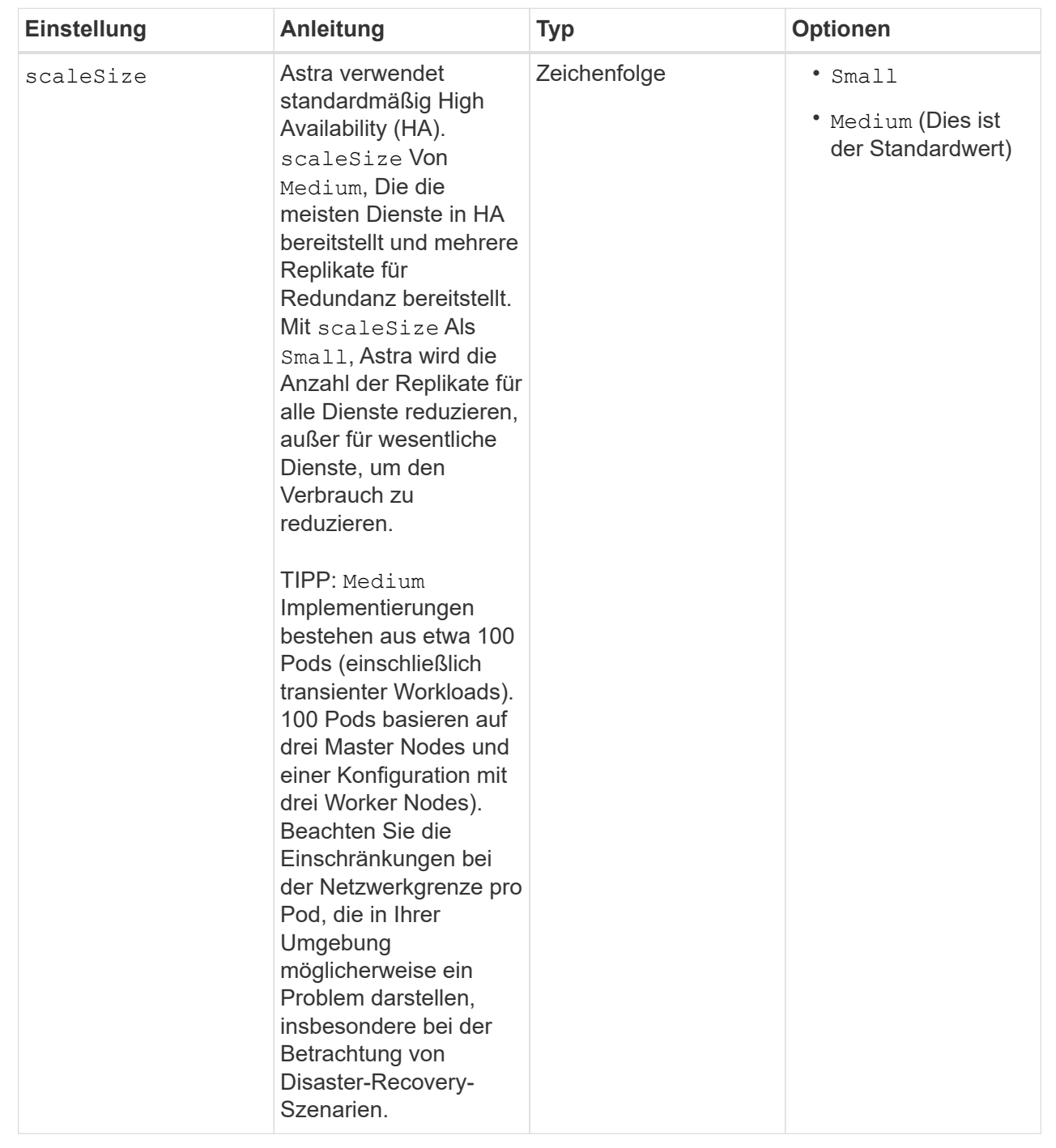

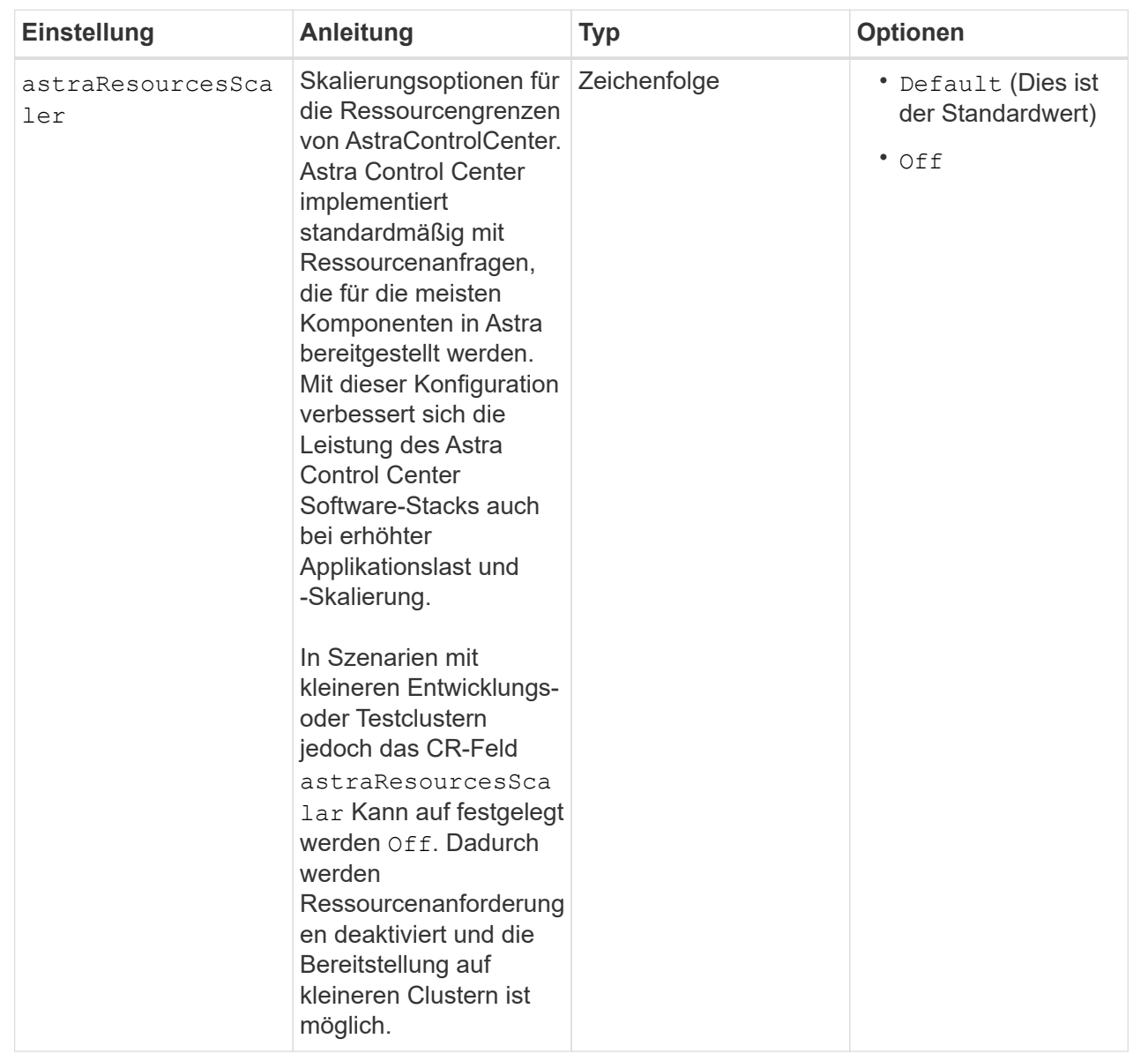

◦ Für die Kommunikation zwischen Astral Control Center und Cloud Insights ist die Überprüfung des TLS-Zertifikats standardmäßig deaktiviert. Sie können die TLS-Zertifizierungsüberprüfung für die Kommunikation zwischen Cloud Insights und dem Astra Control Center Host-Cluster und dem verwalteten Cluster aktivieren, indem Sie den folgenden Abschnitt in hinzufügen additionalValues.

```
  additionalValues:
    netapp-monitoring-operator:
      config:
        ciSkipTlsVerify: false
    cloud-insights-service:
      config:
        ciSkipTlsVerify: false
    telemetry-service:
      config:
        ciSkipTlsVerify: false
```
Ihre Auswahl in diesem Abschnitt legt fest, wie Astra Control Center mit CRDs umgehen soll.

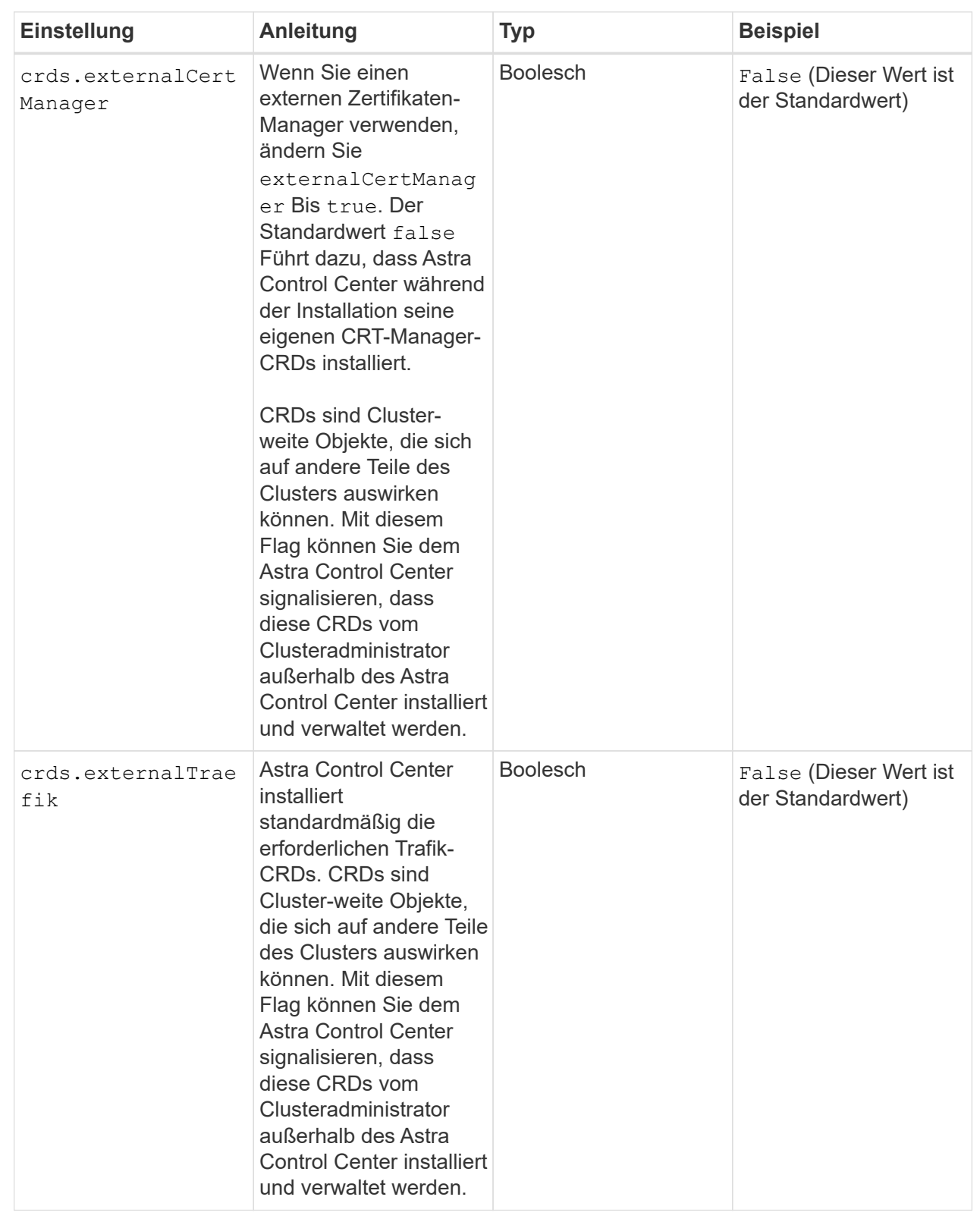

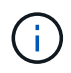

Stellen Sie sicher, dass Sie die richtige Storage-Klasse und den richtigen Ingress-Typ für Ihre Konfiguration ausgewählt haben, bevor Sie die Installation abschließen.

<strong>astra\_control\_center.yaml</strong>

```
apiVersion: astra.netapp.io/v1
kind: AstraControlCenter
metadata:
    name: astra
spec:
    accountName: "Example"
    astraVersion: "ASTRA_VERSION"
    astraAddress: "astra.example.com"
    autoSupport:
      enrolled: true
  email: "[admin@example.com]"
    firstName: "SRE"
    lastName: "Admin"
    imageRegistry:
    name: "[your_registry_path]"
      secret: "astra-registry-cred"
    storageClass: "ontap-gold"
    volumeReclaimPolicy: "Retain"
    ingressType: "Generic"
    scaleSize: "Medium"
    astraResourcesScaler: "Default"
    additionalValues: {}
    crds:
      externalTraefik: false
      externalCertManager: false
```
#### **Komplette Astra Control Center und Bedienerinstallation**

1. Wenn Sie dies in einem vorherigen Schritt nicht bereits getan haben, erstellen Sie das netapp-acc (Oder benutzerdefinierter) Namespace:

kubectl create ns [netapp-acc or custom namespace]

Beispielantwort:

namespace/netapp-acc created

2. Installieren Sie das Astra Control Center im netapp-acc (Oder Ihr individueller) Namespace:

```
kubectl apply -f astra_control_center.yaml -n [netapp-acc or custom
namespace]
```
Beispielantwort:

astracontrolcenter.astra.netapp.io/astra created

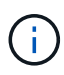

Der Fahrer des Astra Control Center überprüft automatisch die Umgebungsanforderungen. Fehlt ["Anforderungen"](#page-19-0) Kann dazu führen, dass Ihre Installation fehlschlägt oder Astra Control Center nicht ordnungsgemäß funktioniert. Siehe [Nächster Abschnitt](#page-51-0) So prüfen Sie, ob Warnmeldungen zur automatischen Systemprüfung vorliegen.

## <span id="page-51-0"></span>**Überprüfen Sie den Systemstatus**

Sie können den Systemstatus mithilfe von kubectl-Befehlen überprüfen. Wenn Sie OpenShift verwenden möchten, können Sie vergleichbare oc-Befehle für Verifizierungsschritte verwenden.

## **Schritte**

1. Vergewissern Sie sich, dass beim Installationsprozess keine Warnmeldungen zu den Validierungsprüfungen ausgegeben wurden:

kubectl get acc [astra or custom Astra Control Center CR name] -n [netapp-acc or custom namespace] -o yaml

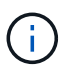

Zusätzliche Warnmeldungen werden auch in den Bedienerprotokollen des Astra Control Centers gemeldet.

2. Beheben Sie alle Probleme mit Ihrer Umgebung, die durch automatisierte Anforderungsprüfungen gemeldet wurden.

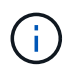

Sie können Probleme beheben, indem Sie sicherstellen, dass Ihre Umgebung den erfüllt ["Anforderungen"](#page-19-0) Für Astra Control Center.

3. Vergewissern Sie sich, dass alle Systemkomponenten erfolgreich installiert wurden.

```
kubectl get pods -n [netapp-acc or custom namespace]
```
Jeder Pod sollte einen Status von haben Running. Es kann mehrere Minuten dauern, bis die System-Pods implementiert sind.

## **Beispielantwort**

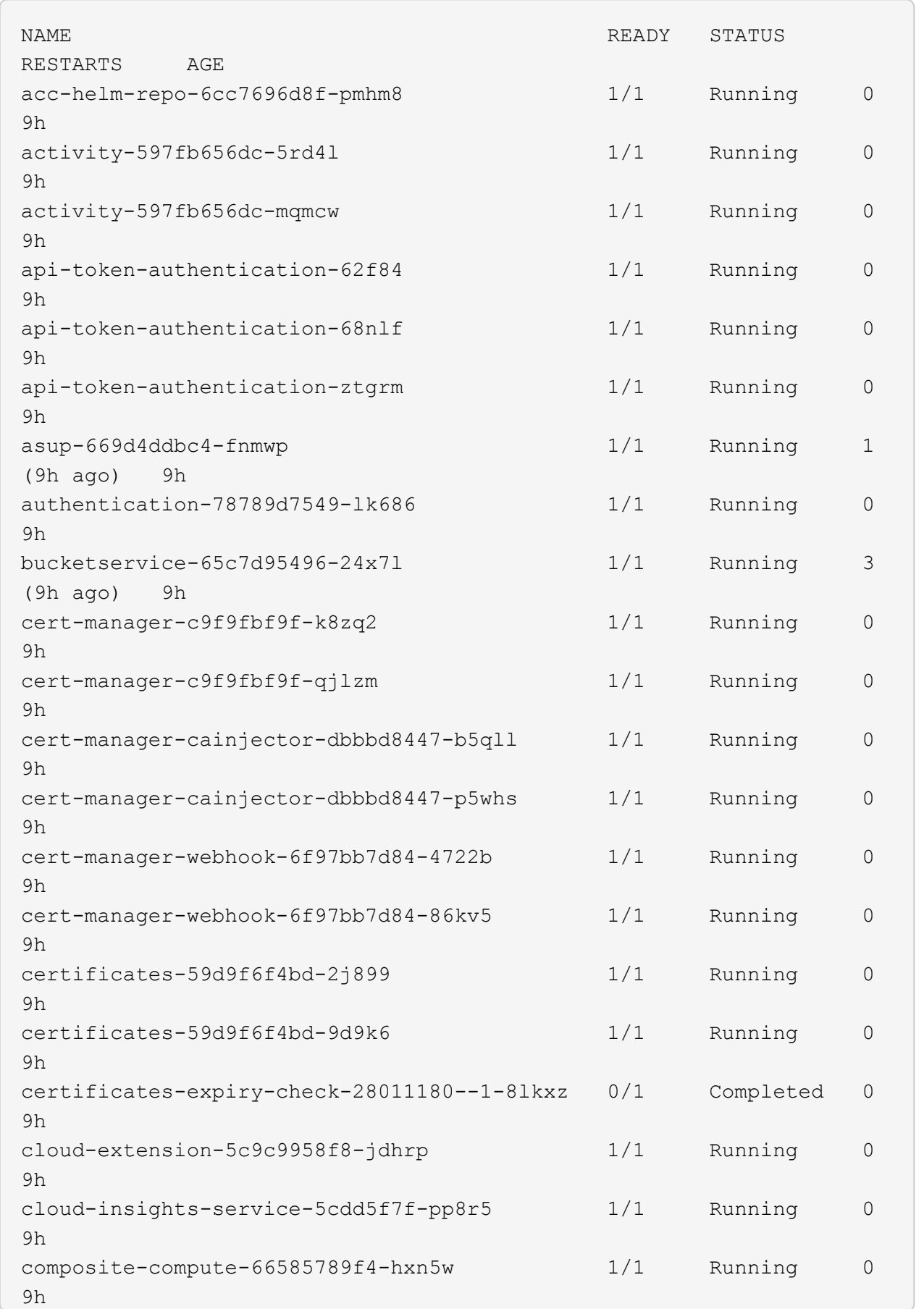

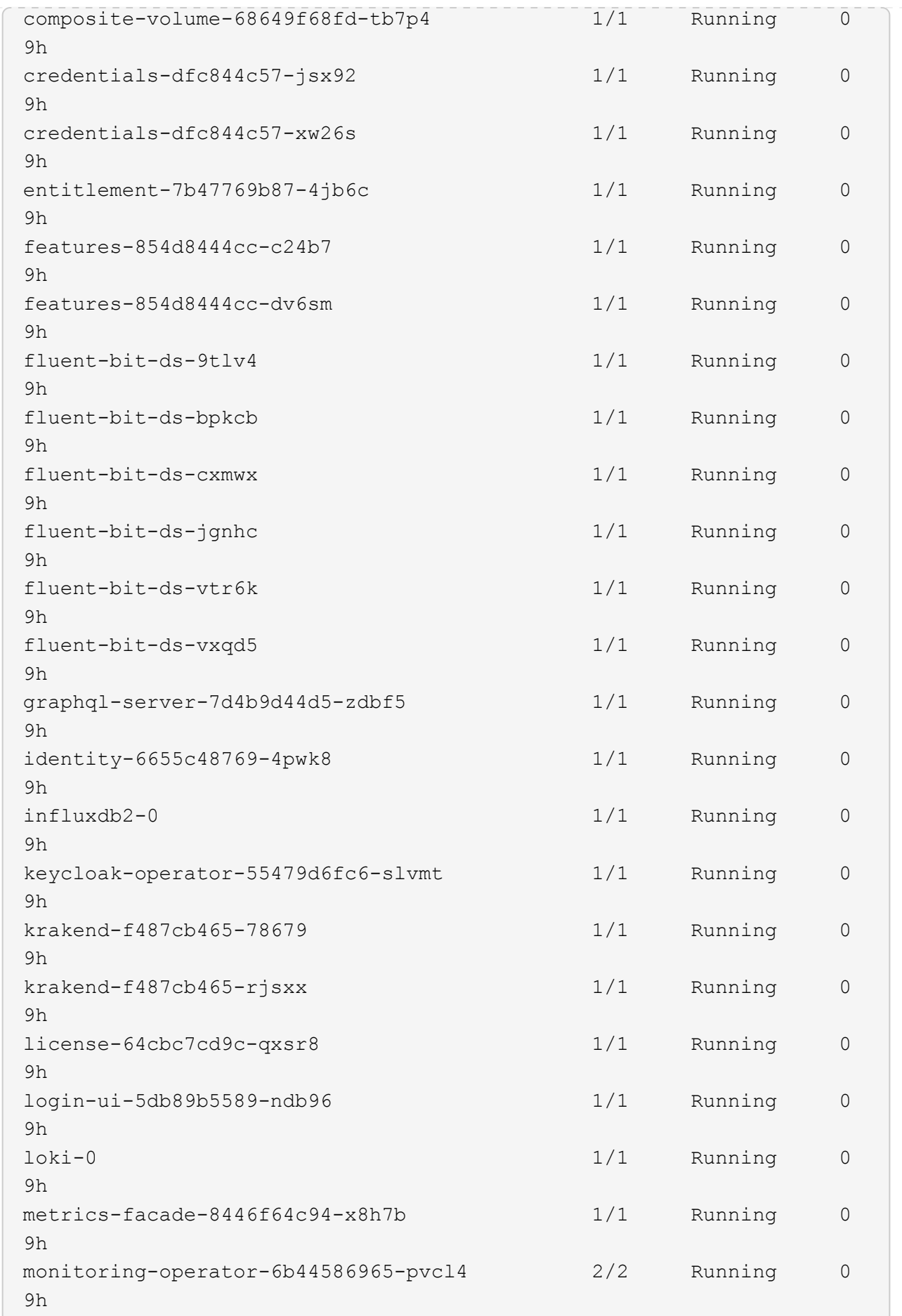

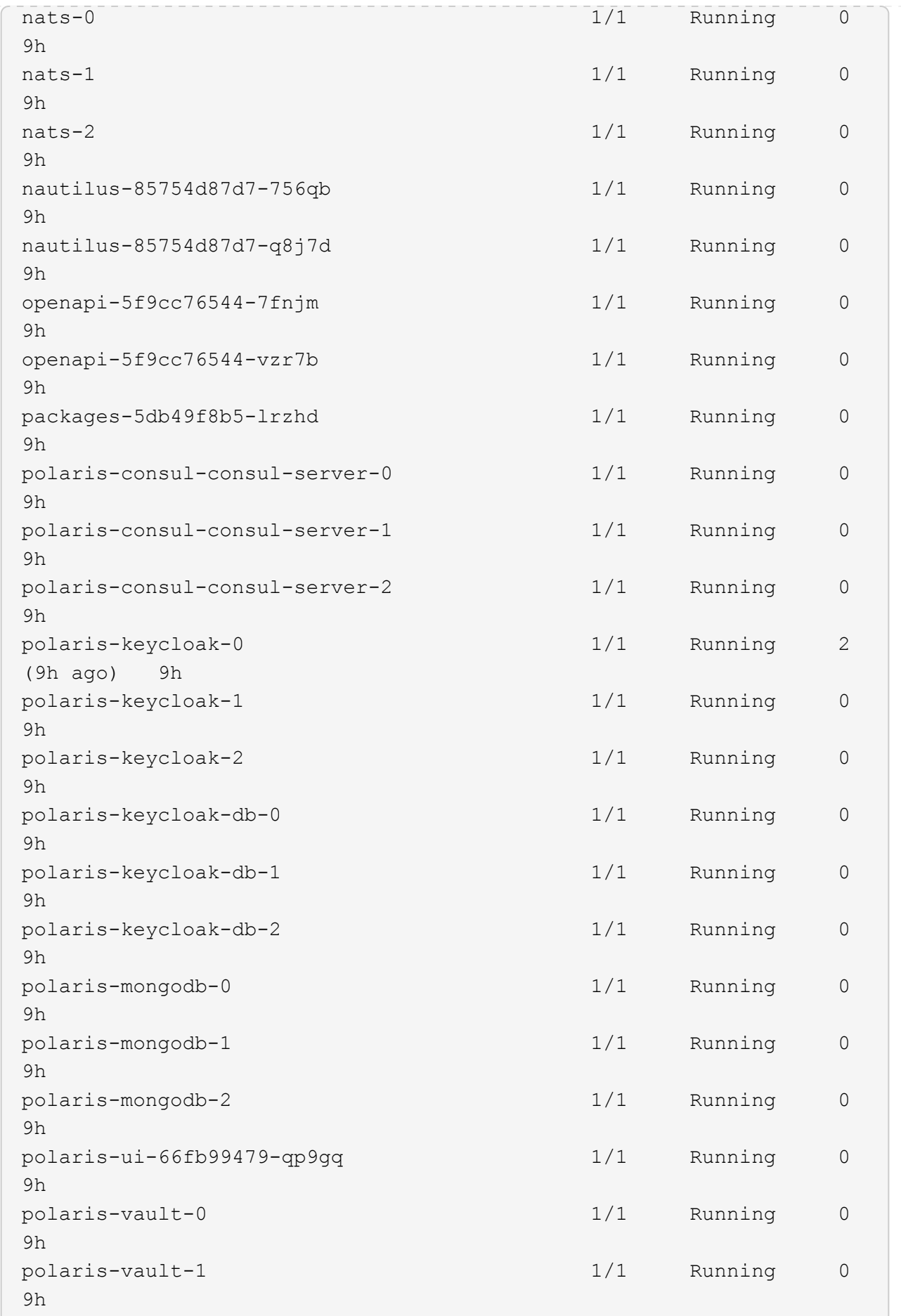

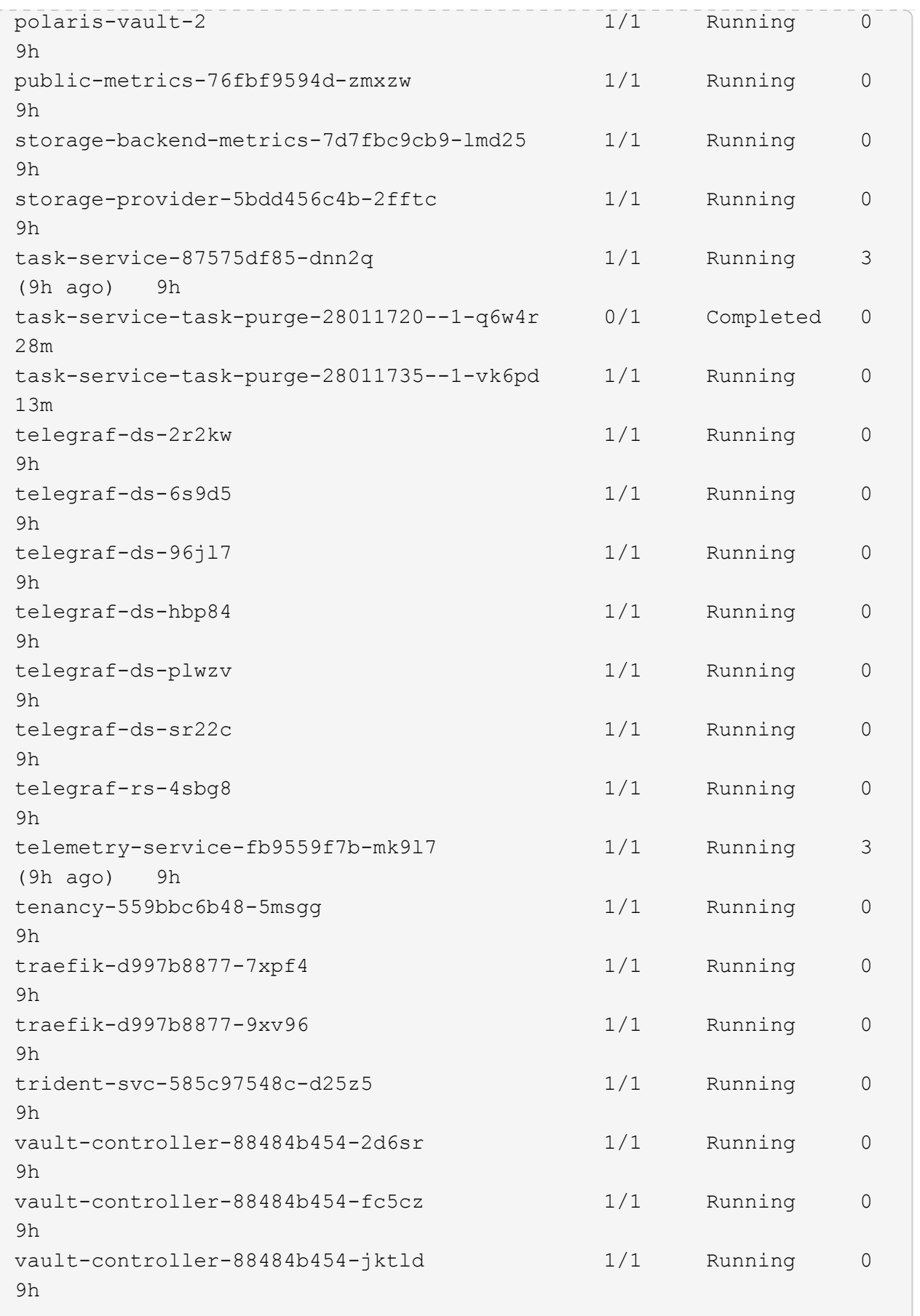

4. (Optional) um sicherzustellen, dass die Installation abgeschlossen ist, können Sie sich die ansehen accoperator Protokolle mit dem folgenden Befehl

```
kubectl logs deploy/acc-operator-controller-manager -n netapp-acc-
operator -c manager -f
```
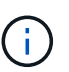

accHost Die Cluster-Registrierung ist einer der letzten Vorgänge, und bei Ausfall wird die Implementierung nicht fehlschlagen. Sollten in den Protokollen ein Fehler bei der Cluster-Registrierung angegeben sein, können Sie die Registrierung erneut über das versuchen ["Fügen Sie in der UI einen Cluster-Workflow hinzu"](#page-94-0) Oder API.

5. Wenn alle Pods ausgeführt werden, überprüfen Sie, ob die Installation erfolgreich war (READY Ist True) Und holen Sie sich das erste Setup-Passwort, das Sie verwenden, wenn Sie sich bei Astra Control Center:

kubectl get AstraControlCenter -n [netapp-acc or custom namespace]

#### Antwort:

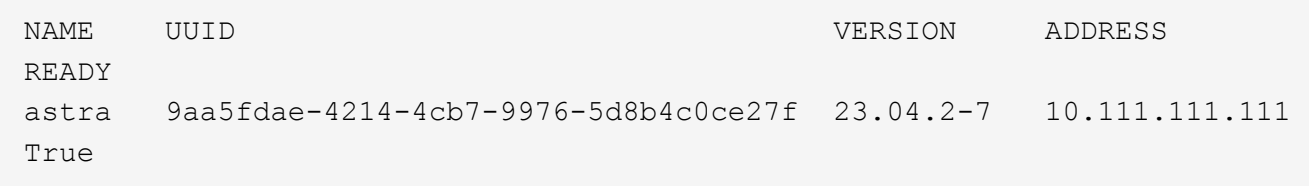

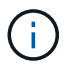

Den UUID-Wert kopieren. Das Passwort lautet ACC- Anschließend der UUID-Wert (ACC- [UUID] Oder in diesem Beispiel ACC-9aa5fdae-4214-4cb7-9976-5d8b4c0ce27f).

#### **Eindringen für den Lastenausgleich einrichten**

Sie können einen Kubernetes Ingress-Controller einrichten, der den externen Zugriff auf Services managt. Diese Verfahren enthalten Setup-Beispiele für einen Ingress-Controller, wenn Sie die Standardeinstellung von verwenden ingressType: "Generic" In der Astra Control Center Custom Resource (astra\_control\_center.yaml). Sie müssen diesen Vorgang nicht verwenden, wenn Sie angegeben haben ingressType: "AccTraefik" In der Astra Control Center Custom Resource (astra\_control\_center.yaml).

Nachdem Astra Control Center bereitgestellt wurde, müssen Sie den Ingress-Controller so konfigurieren, dass Astra Control Center mit einer URL verfügbar ist.

Die Einstellungsschritte unterscheiden sich je nach Typ des Ingress-Controllers. Astra Control Center unterstützt viele Ingress-Controller-Typen. Diese Einstellungsverfahren enthalten Beispielschritte für die folgenden Ingress-Controller-Typen:

- Istio Ingress
- Nginx-Ingress-Controller
- OpenShift-Eingangs-Controller

## **Bevor Sie beginnen**

- Erforderlich ["Eingangs-Controller"](https://kubernetes.io/docs/concepts/services-networking/ingress-controllers/) Sollte bereits eingesetzt werden.
- Der ["Eingangsklasse"](https://kubernetes.io/docs/concepts/services-networking/ingress/#ingress-class) Entsprechend der Eingangs-Steuerung sollte bereits erstellt werden.

#### **Schritte für Istio Ingress**

1. Konfigurieren Sie Istio Ingress.

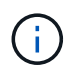

Bei diesem Verfahren wird davon ausgegangen, dass Istio mithilfe des Konfigurationsprofils "Standard" bereitgestellt wird.

2. Sammeln oder erstellen Sie die gewünschte Zertifikatdatei und die private Schlüsseldatei für das Ingress Gateway.

Sie können ein CA-signiertes oder selbstsigniertes Zertifikat verwenden. Der allgemeine Name muss die Astra-Adresse (FQDN) sein.

Beispielbefehl:

```
openssl req -x509 -nodes -days 365 -newkey rsa:2048 -keyout tls.key -out
tls.crt
```
3. Erstellen Sie ein Geheimnis tls secret name Vom Typ kubernetes.io/tls Für einen privaten TLS-Schlüssel und ein Zertifikat im istio-system namespace Wie in TLS Secrets beschrieben.

Beispielbefehl:

```
kubectl create secret tls [tls secret name] --key="tls.key"
--cert="tls.crt" -n istio-system
```
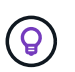

Der Name des Geheimnisses sollte mit dem übereinstimmen spec.tls.secretName Verfügbar in istio-ingress.yaml Datei:

4. Bereitstellung einer Ingress-Ressource im netapp-acc (Oder Custom-Name) Namespace unter Verwendung des v1-Ressourcentyps für ein Schema (istio-Ingress.yaml Wird in diesem Beispiel verwendet):

```
apiVersion: networking.k8s.io/v1
kind: IngressClass
metadata:
    name: istio
spec:
    controller: istio.io/ingress-controller
---
apiVersion: networking.k8s.io/v1
kind: Ingress
metadata:
    name: ingress
    namespace: [netapp-acc or custom namespace]
spec:
    ingressClassName: istio
    tls:
    - hosts:
      - <ACC address>
      secretName: [tls secret name]
    rules:
    - host: [ACC address]
      http:
        paths:
        - path: /
          pathType: Prefix
          backend:
             service:
               name: traefik
               port:
                  number: 80
```
5. Übernehmen Sie die Änderungen:

```
kubectl apply -f istio-Ingress.yaml
```
6. Überprüfen Sie den Status des Eingangs:

kubectl get ingress -n [netapp-acc or custom namespace]

Antwort:

NAME CLASS HOSTS ADDRESS PORTS AGE ingress istio astra.example.com 172.16.103.248 80, 443 1h

## 7. [Astra Control Center-Installation abschließen](#page-35-0).

## **Schritte für Nginx Ingress Controller**

- 1. Erstellen Sie ein Geheimnis des Typs kubernetes.io/tls Für einen privaten TLS-Schlüssel und ein Zertifikat in netapp-acc (Oder Custom-Name) Namespace wie in beschrieben ["TLS-Geheimnisse"](https://kubernetes.io/docs/concepts/configuration/secret/#tls-secrets).
- 2. Bereitstellung einer Ingress-Ressource in netapp-acc (Oder Custom-Name) Namespace unter Verwendung des v1-Ressourcentyps für ein Schema (nginx-Ingress.yaml Wird in diesem Beispiel verwendet):

```
apiVersion: networking.k8s.io/v1
kind: Ingress
metadata:
    name: netapp-acc-ingress
    namespace: [netapp-acc or custom namespace]
spec:
    ingressClassName: [class name for nginx controller]
  t \log t  - hosts:
      - <ACC address>
      secretName: [tls secret name]
    rules:
    - host: <ACC address>
    http:
        paths:
           - path:
             backend:
               service:
                  name: traefik
                  port:
                    number: 80
             pathType: ImplementationSpecific
```
3. Übernehmen Sie die Änderungen:

kubectl apply -f nginx-Ingress.yaml

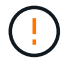

NetApp empfiehlt die Installation des nginx Controllers als Bereitstellung statt als a daemonSet.

#### **Schritte für OpenShift-Eingangs-Controller**

- 1. Beschaffen Sie Ihr Zertifikat, und holen Sie sich die Schlüssel-, Zertifikat- und CA-Dateien für die OpenShift-Route bereit.
- 2. Erstellen Sie die OpenShift-Route:

```
oc create route edge --service=traefik --port=web -n [netapp-acc or
custom namespace] --insecure-policy=Redirect --hostname=<ACC address>
--cert=cert.pem --key=key.pem
```
## <span id="page-60-0"></span>**Melden Sie sich in der UI des Astra Control Center an**

Nach der Installation von Astra Control Center ändern Sie das Passwort für den Standardadministrator und melden sich im Astra Control Center UI Dashboard an.

## **Schritte**

- 1. Geben Sie in einem Browser den FQDN ein (einschließlich https:// Präfix), die Sie in verwendet haben astraAddress Im astra control center. yaml CR, wenn [Sie haben das Astra Control Center](#page-35-0) [installiert.](#page-35-0)
- 2. Akzeptieren Sie die selbstsignierten Zertifikate, wenn Sie dazu aufgefordert werden.

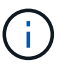

Sie können nach der Anmeldung ein benutzerdefiniertes Zertifikat erstellen.

3. Geben Sie auf der Anmeldeseite des Astra Control Center den Wert ein, den Sie für verwendet haben email In astra control center. yaml CR, wenn [Sie haben das Astra Control Center installiert](#page-35-0), Gefolgt von dem anfänglichen Setup-Passwort (ACC-[UUID]).

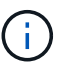

Wenn Sie dreimal ein falsches Passwort eingeben, wird das Administratorkonto 15 Minuten lang gesperrt.

- 4. Wählen Sie **Login**.
- 5. Ändern Sie das Passwort, wenn Sie dazu aufgefordert werden.

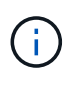

Wenn dies Ihre erste Anmeldung ist und Sie das Passwort vergessen haben und noch keine anderen administrativen Benutzerkonten erstellt wurden, kontaktieren Sie ["NetApp Support"](https://mysupport.netapp.com/site/) Für Unterstützung bei der Kennwortwiederherstellung.

6. (Optional) Entfernen Sie das vorhandene selbst signierte TLS-Zertifikat und ersetzen Sie es durch ein ["Benutzerdefiniertes TLS-Zertifikat, signiert von einer Zertifizierungsstelle \(CA\)"](#page-86-0).

## **Beheben Sie die Fehlerbehebung für die Installation**

Wenn einer der Dienstleistungen in ist Error Status, können Sie die Protokolle überprüfen. Suchen Sie nach API-Antwortcodes im Bereich von 400 bis 500. Diese geben den Ort an, an dem ein Fehler aufgetreten ist.

## **Optionen**

• Um die Bedienerprotokolle des Astra Control Center zu überprüfen, geben Sie Folgendes ein:

```
kubectl logs deploy/acc-operator-controller-manager -n netapp-acc-
operator -c manager -f
```
• So überprüfen Sie die Ausgabe des Astra Control Center CR:

kubectl get acc -n [netapp-acc or custom namespace] -o yaml

#### **Wie es weiter geht**

- (Optional) Verarbeiten Sie abhängig von Ihrer Umgebung nach der Installation vollständig ["Konfigurationsschritte".](#page-86-0)
- Führen Sie die Implementierung durch ["Setup-Aufgaben".](#page-94-0)

#### <span id="page-61-0"></span>**Konfigurieren Sie einen externen Zertifikaten-Manager**

Wenn bereits ein Cert Manager in Ihrem Kubernetes Cluster vorhanden ist, müssen Sie einige erforderliche Schritte durchführen, damit Astra Control Center keinen eigenen Cert Manager installiert.

#### **Schritte**

1. Vergewissern Sie sich, dass ein Zertifikaten-Manager installiert ist:

kubectl get pods -A | grep 'cert-manager'

Beispielantwort:

```
cert-manager essential-cert-manager-84446f49d5-sf2zd 1/1
Running 0 6d5h
cert-manager essential-cert-manager-cainjector-66dc99cc56-9ldmt 1/1
Running 0 6d5h
cert-manager essential-cert-manager-webhook-56b76db9cc-fjqrq 1/1
Running 0 6d5h
```
2. Erstellen Sie ein Zertifikat-/Schlüsselpaar für das astraAddress FQDN:

```
openssl req -x509 -nodes -days 365 -newkey rsa:2048 -keyout tls.key -out
tls.crt
```
Beispielantwort:

Generating a 2048 bit RSA private key ..................+++ ........................................+++ writing new private key to 'tls.key'

3. Erstellen eines Geheimnisses mit zuvor generierten Dateien:

```
kubectl create secret tls selfsigned-tls --key tls.key --cert tls.crt -n
<cert-manager-namespace>
```
Beispielantwort:

```
secret/selfsigned-tls created
```
4. Erstellen Sie ein ClusterIssuer Datei, die **genau** die folgenden ist, aber den Namespace-Speicherort enthält, wo Ihr cert-manager Pods sind installiert:

```
apiVersion: cert-manager.io/v1
kind: ClusterIssuer
metadata:
    name: astra-ca-clusterissuer
    namespace: <cert-manager-namespace>
spec:
    ca:
      secretName: selfsigned-tls
```
kubectl apply -f ClusterIssuer.yaml

Beispielantwort:

```
clusterissuer.cert-manager.io/astra-ca-clusterissuer created
```
5. Überprüfen Sie das ClusterIssuer Ist richtig aufgekommen. Ready Muss sein True Bevor Sie fortfahren können:

```
kubectl get ClusterIssuer
```
Beispielantwort:

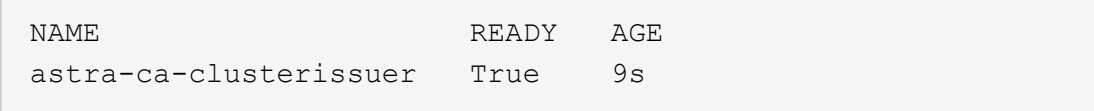

6. Füllen Sie die aus ["Astra Control Center-Installationsprozess"](#page-26-0). Es gibt ein ["Erforderlicher](#page-26-0) [Konfigurationsschritt für den Astra Control Center-Cluster YAML"](#page-26-0) In dem Sie den CRD-Wert ändern, um anzuzeigen, dass der Zertifikaten-Manager extern installiert ist. Sie müssen diesen Schritt während der Installation abschließen, damit das Astra Control Center den externen Zertifikaten-Manager erkennt.

# **Installieren Sie Astra Control Center mit OpenShift OperatorHub**

Wenn Sie Red hat OpenShift verwenden, können Sie Astra Control Center mithilfe des von Red hat zertifizierten Betreibers installieren. Gehen Sie folgendermaßen vor, um Astra Control Center von der zu installieren ["Red Hat Ecosystem Catalog"](https://catalog.redhat.com/software/operators/explore) Oder die Red hat OpenShift-Container-Plattform verwenden.

Nach Abschluss dieses Verfahrens müssen Sie zum Installationsvorgang zurückkehren, um den abzuschließen ["Verbleibende Schritte"](#page-26-0) Um die erfolgreiche Installation zu überprüfen, und melden Sie sich an.

## **Bevor Sie beginnen**

- **Voraussetzungen für die Umwelt erfüllt**: ["Bevor Sie mit der Installation beginnen, bereiten Sie Ihre](#page-19-0) [Umgebung auf die Implementierung des Astra Control Center vor"](#page-19-0).
- **Gesunde Cluster-Betreiber und API-Dienste**:
	- Stellen Sie in Ihrem OpenShift-Cluster sicher, dass sich alle Clusterbetreiber in einem ordnungsgemäßen Zustand befinden:

oc get clusteroperators

◦ Stellen Sie in Ihrem OpenShift-Cluster sicher, dass sich alle API-Services in einem ordnungsgemäßen Zustand befinden:

oc get apiservices

- **FQDN-Adresse**: Erhalten Sie eine FQDN-Adresse für Astra Control Center in Ihrem Rechenzentrum.
- **OpenShift Permissions**: Erhalten Sie die erforderlichen Berechtigungen und den Zugriff auf die Red hat OpenShift Container Platform, um die beschriebenen Installationsschritte durchzuführen.
- **Cert Manager konfiguriert**: Wenn bereits ein Cert Manager im Cluster vorhanden ist, müssen Sie einige durchführen ["Erforderliche Schritte"](#page-61-0) Damit Astra Control Center nicht seinen eigenen Cert-Manager installiert. Standardmäßig installiert Astra Control Center während der Installation einen eigenen Cert-Manager.
- **Kubernetes Ingress-Controller**: Wenn Sie über einen Kubernetes Ingress-Controller verfügen, der externen Zugriff auf Services wie etwa den Lastausgleich in einem Cluster managt, müssen Sie ihn zur Verwendung mit Astra Control Center einrichten:
	- a. Erstellen Sie den Operator-Namespace:

oc create namespace netapp-acc-operator

b. ["Einrichtung abschließen"](#page-26-0) Für Ihren Ingress-Controller-Typ.

## **Schritte**

- [Laden Sie das Astra Control Center herunter und extrahieren Sie es](#page-27-0)
- [Installieren Sie das NetApp Astra kubectl Plug-in](#page-28-0)
- [Fügen Sie die Bilder Ihrer lokalen Registrierung hinzu](#page-28-1)
- [Suchen Sie die Installationsseite des Bedieners](#page-67-0)
- [Installieren Sie den Operator](#page-68-0)
- [Installieren Sie Astra Control Center](#page-69-0)

## **Laden Sie das Astra Control Center herunter und extrahieren Sie es**

- 1. Wechseln Sie zum ["Download-Seite für Astra Control Center"](https://mysupport.netapp.com/site/products/all/details/astra-control-center/downloads-tab) Auf der NetApp Support Site
- 2. Laden Sie das Bundle mit Astra Control Center herunter (astra-control-center- [version].tar.gz).
- 3. (Empfohlen, aber optional) Laden Sie das Zertifikaten- und Unterschriftenpaket für Astra Control Center herunter (astra-control-center-certs-[version].tar.gz) Um die Signatur des Pakets zu überprüfen:

```
tar -vxzf astra-control-center-certs-[version].tar.gz
```

```
openssl dgst -sha256 -verify certs/AstraControlCenter-public.pub
-signature certs/astra-control-center-[version].tar.gz.sig astra-
control-center-[version].tar.gz
```
Die Ausgabe wird angezeigt Verified OK Nach erfolgreicher Überprüfung.

4. Extrahieren Sie die Bilder aus dem Astra Control Center Bundle:

tar -vxzf astra-control-center-[version].tar.gz

## **Installieren Sie das NetApp Astra kubectl Plug-in**

Sie können das NetApp Astra kubectl Befehlszeilenschnittstelle-Plug-in verwenden, um Images in ein lokales Docker Repository zu verschieben.

#### **Bevor Sie beginnen**

NetApp bietet Plug-ins-Binärdateien für verschiedene CPU-Architekturen und Betriebssysteme. Sie müssen wissen, welche CPU und welches Betriebssystem Sie haben, bevor Sie diese Aufgabe ausführen.

#### **Schritte**

1. Geben Sie die verfügbaren Plug-ins-Binärdateien von NetApp Astra kubectl an und notieren Sie sich den Namen der für Ihr Betriebssystem und die CPU-Architektur erforderlichen Datei:

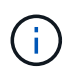

Die kubectl Plugin-Bibliothek ist Teil des tar-Bündels und wird in den Ordner extrahiert kubectl-astra.

```
ls kubectl-astra/
```
2. Verschieben Sie die richtige Binärdatei in den aktuellen Pfad, und benennen Sie sie in um kubectlastra:

```
cp kubectl-astra/<blnary-name> /usr/local/bin/kubectl-astra
```
## **Fügen Sie die Bilder Ihrer lokalen Registrierung hinzu**

1. Führen Sie die entsprechende Schrittfolge für Ihre Container-Engine durch:

#### **Docker**

1. Wechseln Sie in das Stammverzeichnis des Tarballs. Sie sollten diese Datei und das Verzeichnis sehen:

```
acc.manifest.bundle.yaml
acc/
```
- 2. Übertragen Sie die Paketbilder im Astra Control Center-Bildverzeichnis in Ihre lokale Registrierung. Führen Sie die folgenden Ersetzungen durch, bevor Sie den ausführen push-images Befehl:
	- Ersetzen Sie <BUNDLE\_FILE> durch den Namen der Astra Control Bundle-Datei (acc.manifest.bundle.yaml).
	- < MY\_FULL\_REGISTRY\_PATH&gt; durch die URL des Docker Repositorys ersetzen, beispielsweise "<a href="https://&lt;docker-registry&gt;"" class="bare">https://&lt;dockerregistry>"</a>.
	- Ersetzen Sie <MY\_REGISTRY\_USER> durch den Benutzernamen.
	- Ersetzen Sie <MY\_REGISTRY\_TOKEN> durch ein autorisiertes Token für die Registrierung.

```
kubectl astra packages push-images -m <BUNDLE_FILE> -r
<MY_FULL_REGISTRY_PATH> -u <MY_REGISTRY_USER> -p
<MY_REGISTRY_TOKEN>
```
## **Podman**

1. Wechseln Sie in das Stammverzeichnis des Tarballs. Sie sollten diese Datei und das Verzeichnis sehen:

```
acc.manifest.bundle.yaml
acc/
```
2. Melden Sie sich bei Ihrer Registrierung an:

podman login <YOUR\_REGISTRY>

3. Vorbereiten und Ausführen eines der folgenden Skripts, das für die von Ihnen verwendete Podman-Version angepasst ist. Ersetzen Sie <MY\_FULL\_REGISTRY\_PATH> durch die URL Ihres Repositorys, die alle Unterverzeichnisse enthält.

<strong>Podman 4</strong>

```
export REGISTRY=<MY_FULL_REGISTRY_PATH>
export PACKAGENAME=acc
export PACKAGEVERSION=23.04.2-7
export DIRECTORYNAME=acc
for astraImageFile in $(ls ${DIRECTORYNAME}/images/*.tar) ; do
astraImage=$(podman load --input ${astraImageFile} | sed 's/Loaded
image: //')astraImageNoPath=$(echo ${astraImage} | sed 's:.*/::')
podman tag ${astraImageNoPath} ${REGISTRY}/netapp/astra/
${PACKAGENAME}/${PACKAGEVERSION}/${astraImageNoPath}
podman push ${REGISTRY}/netapp/astra/${PACKAGENAME}/${
PACKAGEVERSION}/${astraImageNoPath}
done
```
<strong>Podman 3</strong>

```
export REGISTRY=<MY_FULL_REGISTRY_PATH>
export PACKAGENAME=acc
export PACKAGEVERSION=23.04.2-7
export DIRECTORYNAME=acc
for astraImageFile in $(ls ${DIRECTORYNAME}/images/*.tar) ; do
astraImage=$(podman load --input ${astraImageFile} | sed 's/Loaded
image: //')astraImageNoPath=$(echo ${astraImage} | sed 's:.*/::')
podman tag ${astraImageNoPath} ${REGISTRY}/netapp/astra/
${PACKAGENAME}/${PACKAGEVERSION}/${astraImageNoPath}
podman push ${REGISTRY}/netapp/astra/${PACKAGENAME}/${
PACKAGEVERSION}/${astraImageNoPath}
done
```
Der Bildpfad, den das Skript erstellt, sollte abhängig von Ihrer Registrierungskonfiguration wie folgt aussehen:

https://netappdownloads.jfrog.io/docker-astra-controlprod/netapp/astra/acc/23.04.2-7/image:version

## <span id="page-67-0"></span>**Suchen Sie die Installationsseite des Bedieners**

f.

1. Führen Sie eines der folgenden Verfahren aus, um auf die Installationsseite des Bedieners zuzugreifen:

- Von der Red hat OpenShift-Webkonsole aus:
	- i. Melden Sie sich in der OpenShift Container Platform UI an.
	- ii. Wählen Sie im Seitenmenü die Option **Operatoren > OperatorHub** aus.
	- iii. Suchen Sie nach und wählen Sie den Operator des NetApp Astra Control Center aus.

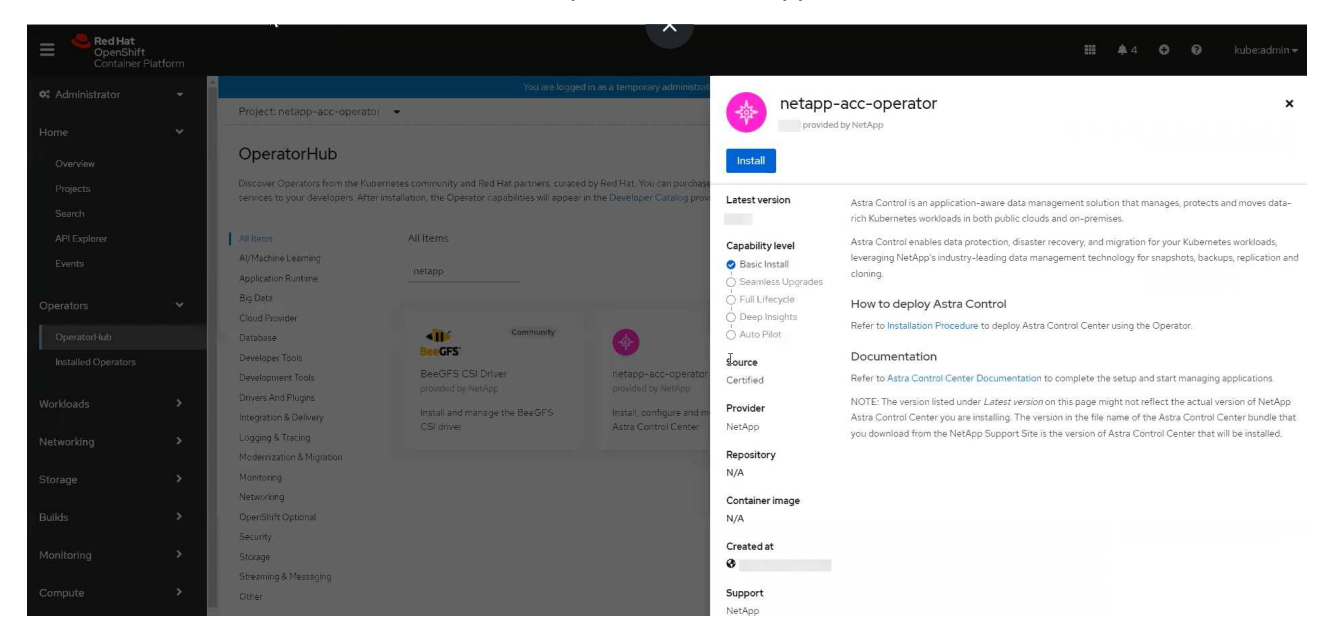

- Aus Dem Red Hat Ecosystem Catalog:
	- i. Wählen Sie das NetApp Astra Control Center aus ["Operator"](https://catalog.redhat.com/software/operators/detail/611fd22aaf489b8bb1d0f274).
	- ii. Wählen Sie **Bereitstellen und Verwenden**.

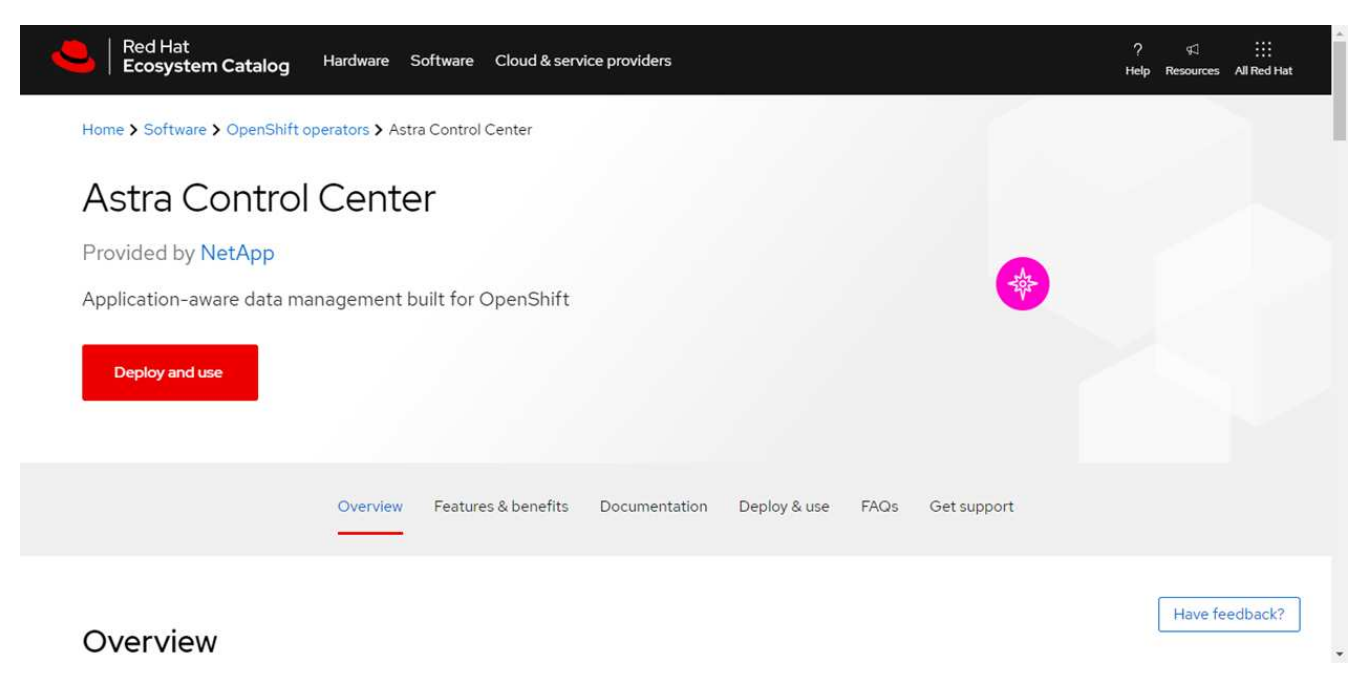

#### <span id="page-68-0"></span>**Installieren Sie den Operator**

1. Füllen Sie die Seite **Install Operator** aus, und installieren Sie den Operator:

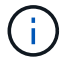

Der Operator ist in allen Cluster-Namespaces verfügbar.

- a. Wählen Sie den Operator-Namespace oder aus netapp-acc-operator Der Namespace wird automatisch im Rahmen der Bedienerinstallation erstellt.
- b. Wählen Sie eine manuelle oder automatische Genehmigungsstrategie aus.

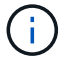

Eine manuelle Genehmigung wird empfohlen. Sie sollten nur eine einzelne Operatorinstanz pro Cluster ausführen.

c. Wählen Sie **Installieren**.

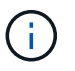

Wenn Sie eine manuelle Genehmigungsstrategie ausgewählt haben, werden Sie aufgefordert, den manuellen Installationsplan für diesen Operator zu genehmigen.

2. Gehen Sie von der Konsole aus zum OperatorHub-Menü und bestätigen Sie, dass der Operator erfolgreich installiert wurde.

## <span id="page-69-0"></span>**Installieren Sie Astra Control Center**

1. Wählen Sie in der Konsole auf der Registerkarte **Astra Control Center** des Astra Control Center-Bedieners die Option **AstraControlCenter erstellen** aus.

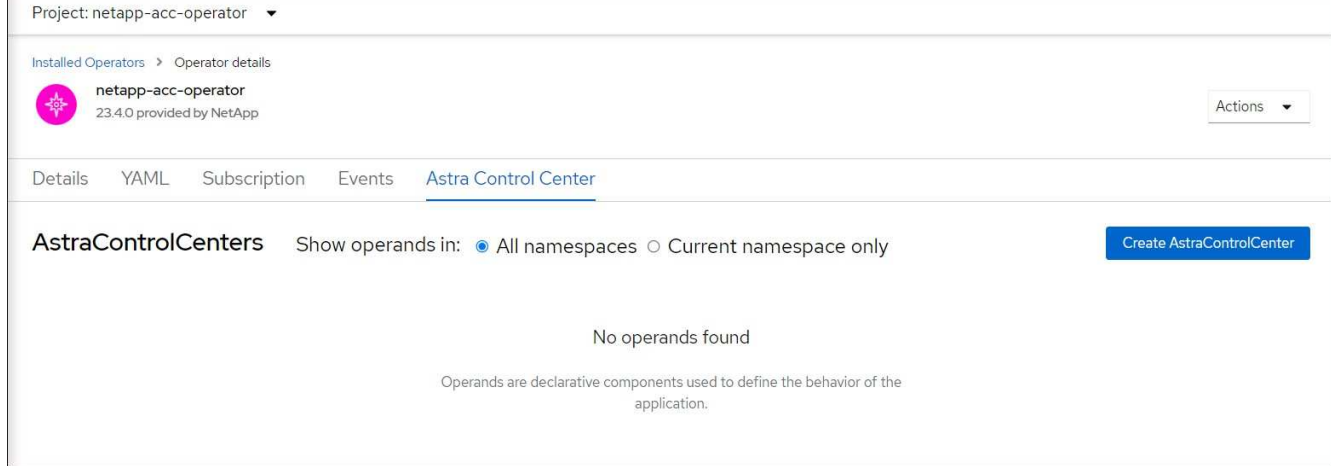

- 2. Füllen Sie die aus Create AstraControlCenter Formularfeld:
	- a. Behalten Sie den Namen des Astra Control Center bei oder passen Sie diesen an.
	- b. Fügen Sie Etiketten für das Astra Control Center hinzu.
	- c. Aktivieren oder deaktivieren Sie Auto Support. Es wird empfohlen, die Auto Support-Funktion beizubehalten.
	- d. Geben Sie den FQDN des Astra Control Centers oder die IP-Adresse ein. Kommen Sie nicht herein http:// Oder https:// Im Adressfeld.
	- e. Geben Sie die Astra Control Center-Version ein, z. B. 23.04.2-7.
	- f. Geben Sie einen Kontonamen, eine E-Mail-Adresse und einen Administratornamen ein.
	- g. Wählen Sie eine Richtlinie zur Rückgewinnung von Volumes aus Retain, Recycle, Oder Delete. Der Standardwert ist Retain.
	- h. Wählen Sie die ScaleSize der Installation aus.

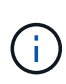

Astra verwendet standardmäßig High Availability (HA). scaleSize Von Medium, Die die meisten Dienste in HA bereitstellt und mehrere Replikate für Redundanz bereitstellt. Mit scaleSize Als Small, Astra wird die Anzahl der Replikate für alle Dienste reduzieren, außer für wesentliche Dienste, um den Verbrauch zu reduzieren.

- i. Wählen Sie den Eingangstyp aus:
	- **Generic** (ingressType: "Generic") (Standard)

Verwenden Sie diese Option, wenn Sie einen anderen Ingress-Controller verwenden oder Ihren eigenen Ingress-Controller verwenden möchten. Nach der Implementierung des Astra Control Center müssen Sie den konfigurieren ["Eingangs-Controller"](#page-26-0) Um Astra Control Center mit einer URL zu zeigen.

▪ **AccTraefik** (ingressType: "AccTraefik")

Verwenden Sie diese Option, wenn Sie keinen Ingress-Controller konfigurieren möchten. Dies implementiert das Astra Control Center traefik Gateway als Service vom Typ Kubernetes "Load Balancer".

Astra Control Center nutzt einen Service vom Typ "loadbalancer" (svc/traefik Im Astra Control Center Namespace) und erfordert, dass ihm eine zugängliche externe IP-Adresse zugewiesen wird. Wenn in Ihrer Umgebung Load Balancer zugelassen sind und Sie noch keine konfiguriert haben, können Sie MetalLB oder einen anderen externen Service Load Balancer verwenden, um dem Dienst eine externe IP-Adresse zuzuweisen. In der Konfiguration des internen DNS-Servers sollten Sie den ausgewählten DNS-Namen für Astra Control Center auf die Load-Balanced IP-Adresse verweisen.

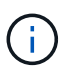

Weitere Informationen zum Servicetyp "loadbalancer" und "ingress" finden Sie unter ["Anforderungen"](#page-19-0).

- a. Geben Sie in **Image Registry** Ihren lokalen Container Image Registry-Pfad ein. Kommen Sie nicht herein http:// Oder https:// Im Adressfeld.
- b. Wenn Sie eine Bildregistrierung verwenden, die eine Authentifizierung erfordert, geben Sie das Bildgeheimnis ein.

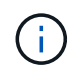

Wenn Sie eine Registrierung verwenden, für die eine Authentifizierung erforderlich ist, [Erstellen Sie ein Geheimnis auf dem Cluster](#page-71-0).

- c. Geben Sie den Vornamen des Administrators ein.
- d. Konfiguration der Ressourcenskalierung
- e. Stellen Sie die Standard-Storage-Klasse bereit.

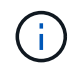

Wenn eine Standard-Storage-Klasse konfiguriert ist, stellen Sie sicher, dass diese die einzige Storage-Klasse mit der Standardbeschriftung ist.

- f. Definieren Sie die Einstellungen für die Verarbeitung von CRD.
- 3. Wählen Sie die YAML-Ansicht aus, um die ausgewählten Einstellungen zu überprüfen.
- 4. Wählen Sie Create.

## <span id="page-71-0"></span>**Erstellen Sie einen Registrierungsschlüssel**

Wenn Sie eine Registrierung verwenden, für die eine Authentifizierung erforderlich ist, erstellen Sie im OpenShift-Cluster ein Geheimnis, und geben Sie den geheimen Namen in ein Create AstraControlCenter Formularfeld.

1. Erstellen Sie einen Namespace für den Astra Control Center-Betreiber:

oc create ns [netapp-acc-operator or custom namespace]

2. Erstellen eines Geheimnisses in diesem Namespace:

```
oc create secret docker-registry astra-registry-cred n [netapp-acc-
operator or custom namespace] --docker-server=[your registry path]
--docker username=[username] --docker-password=[token]
```
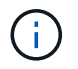

Astra Control unterstützt nur die Geheimnisse der Docker-Registrierung.

3. Füllen Sie die übrigen Felder in aus [Das Feld AstraControlCenter-Formular erstellen](#page-69-0).

## **Wie es weiter geht**

Füllen Sie die aus ["Verbleibende Schritte"](#page-26-0) Um zu überprüfen, ob Astra Control Center erfolgreich installiert wurde, richten Sie einen Ingress-Controller ein (optional), und melden Sie sich an der UI an. Zusätzlich müssen Sie durchführen ["Setup-Aufgaben"](#page-94-0) Nach Abschluss der Installation.

## **Installieren Sie Astra Control Center mit einem Cloud Volumes ONTAP Storage-Backend**

Mit Astra Control Center können Sie Ihre Applikationen in einer Hybrid-Cloud-Umgebung mit automatisierten Kubernetes-Clustern und Cloud Volumes ONTAP Instanzen managen. Astra Control Center kann auch in lokalen Kubernetes-Clustern oder in einem der selbst gemanagten Kubernetes-Cluster in der Cloud-Umgebung implementiert werden.

Mit einer dieser Implementierungen können Sie Applikationsdatenmanagement-Vorgänge mithilfe von Cloud Volumes ONTAP als Storage-Backend durchführen. Außerdem können Sie einen S3-Bucket als Backup-Ziel konfigurieren.

Zur Installation von Astra Control Center in Amazon Web Services (AWS), Google Cloud Platform (GCP) und Microsoft Azure mit einem Cloud Volumes ONTAP Storage-Backend führen Sie je nach Cloud-Umgebung die folgenden Schritte aus.

- [Implementieren Sie Astra Control Center in Amazon Web Services](#page-72-0)
- [Implementieren Sie Astra Control Center in der Google Cloud Platform](#page-76-0)
- [Implementieren Sie Astra Control Center in Microsoft Azure](#page-80-0)

Applikationen lassen sich in Distributionen mit selbst gemanagten Kubernetes-Clustern managen, wie z. B. mit
OpenShift Container Platform (OCP). Nur selbst gemanagte OCP Cluster sind für die Implementierung des Astra Control Center validiert.

# **Implementieren Sie Astra Control Center in Amazon Web Services**

Astra Control Center lässt sich in einem selbst gemanagten Kubernetes-Cluster implementieren, der in einer Public Cloud von Amazon Web Services (AWS) gehostet wird.

# **Was Sie für AWS benötigen**

Vor der Implementierung von Astra Control Center in AWS sind folgende Fragen zu beachten:

- Astra Control Center-Lizenz: Siehe ["Lizenzierungsanforderungen für Astra Control Center".](#page-19-0)
- ["Sie erfüllen die Anforderungen des Astra Control Centers".](#page-19-0)
- NetApp Cloud Central Konto
- Bei Verwendung von OCP, Berechtigungen für die Red hat OpenShift Container Platform (OCP) (auf Namespace-Ebene zum Erstellen von Pods)
- AWS Zugangsdaten, Zugriffs-ID und geheimer Schlüssel mit Berechtigungen, mit denen Sie Buckets und Konnektoren erstellen können
- Zugriff und Anmeldung auf und bei dem AWS Konto Elastic Container Registry (ECR
- Für den Zugriff auf die Astra Control UI ist die gehostete AWS Zone und der Eintrag Route 53 erforderlich

# **Anforderungen der Betriebsumgebung für AWS**

Astra Control Center erfordert die folgende Betriebsumgebung für AWS:

• Red hat OpenShift Container Platform 4.8

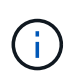

Stellen Sie sicher, dass die Betriebsumgebung, die Sie als Host für das Astra Control Center auswählen, den grundlegenden Ressourcenanforderungen in der offiziellen Dokumentation der Umgebung entspricht.

Astra Control Center erfordert zusätzlich zu den Ressourcenanforderungen der Umgebung die folgenden Ressourcen:

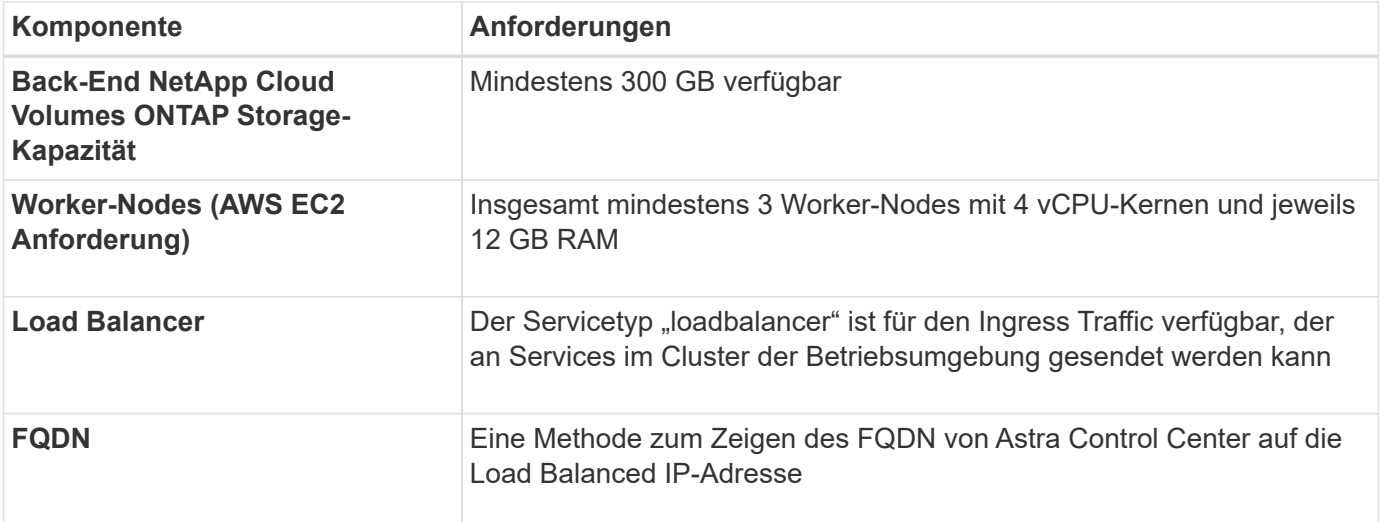

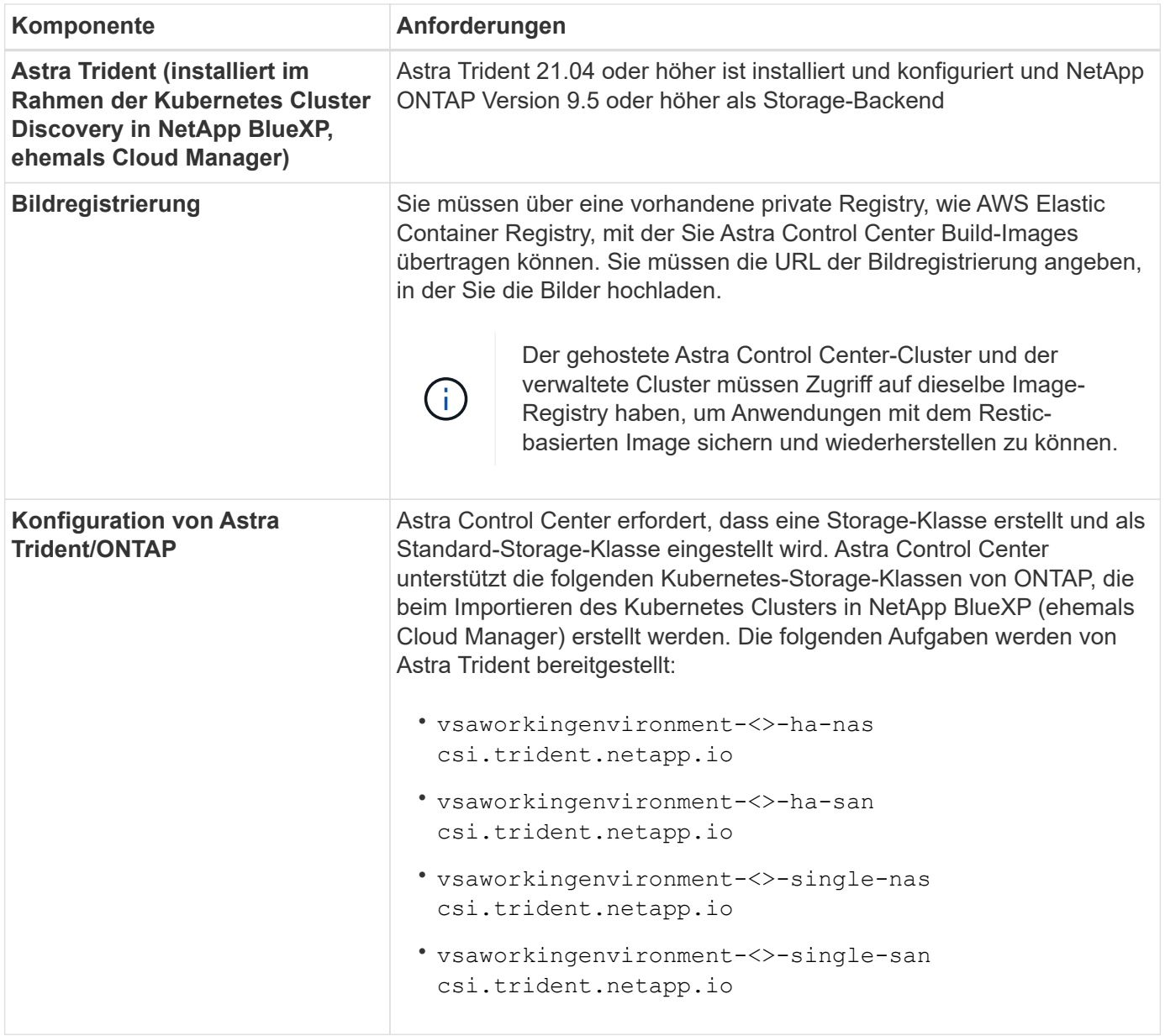

Bei diesen Anforderungen wird davon ausgegangen, dass Astra Control Center die einzige Applikation ist, die in der Betriebsumgebung ausgeführt wird. Wenn in der Umgebung zusätzliche Applikationen ausgeführt werden, passen Sie diese Mindestanforderungen entsprechend an.

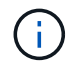

 $\sf (i)$ 

Das AWS-Registry-Token läuft innerhalb von 12 Stunden ab. Danach müssen Sie das Secret der Docker-Image-Registrierung verlängern.

# **Überblick über die Implementierung für AWS**

Hier finden Sie eine Übersicht über die Vorgehensweise zur Installation des Astra Control Center für AWS mit Cloud Volumes ONTAP als Storage-Backend.

Jeder dieser Schritte wird unten im Detail erklärt.

1. dass Sie über ausreichende IAM-Berechtigungen verfügen.

- 2. [Installation eines RedHat OpenShift-Clusters in AWS](#page-74-0).
- 3. [Konfigurieren von AWS](#page-74-1).
- 4. [Konfiguration von NetApp BlueXP für AWS](#page-75-0).
- 5. [Installieren Sie Astra Control Center für AWS.](#page-76-0)

# **Stellen Sie sicher, dass Sie über ausreichende IAM-Berechtigungen verfügen**

Stellen Sie sicher, dass Sie über ausreichende IAM-Rollen und -Berechtigungen verfügen, mit denen Sie ein RedHat OpenShift Cluster und einen NetApp BlueXP (ehemals Cloud Manager) Connector installieren können.

Siehe ["Erste AWS Zugangsdaten".](https://docs.netapp.com/us-en/cloud-manager-setup-admin/concept-accounts-aws.html#initial-aws-credentials)

#### <span id="page-74-0"></span>**Installation eines RedHat OpenShift-Clusters in AWS**

Installation eines RedHat OpenShift-Container-Plattform-Clusters auf AWS

Installationsanweisungen finden Sie unter ["Installation eines Clusters auf AWS in OpenShift Container](https://docs.openshift.com/container-platform/4.8/installing/installing_aws/installing-aws-default.html) [Platform"](https://docs.openshift.com/container-platform/4.8/installing/installing_aws/installing-aws-default.html).

#### <span id="page-74-1"></span>**Konfigurieren von AWS**

Konfigurieren Sie dann AWS für die Erstellung eines virtuellen Netzwerks, richten Sie EC2 Computing-Instanzen ein, erstellen Sie einen AWS S3-Bucket, erstellen Sie ein Elastic Container Register (ECR), um die Astra Control Center Images zu hosten und übertragen Sie die Images auf diese Registrierung.

Folgen Sie der AWS Dokumentation, um die folgenden Schritte auszuführen. Siehe ["AWS](https://docs.openshift.com/container-platform/4.8/installing/installing_aws/installing-aws-default.html) [Installationsdokumentation"](https://docs.openshift.com/container-platform/4.8/installing/installing_aws/installing-aws-default.html).

- 1. Virtuelles AWS Netzwerk erstellen.
- 2. EC2 Computing-Instanzen prüfen. Dabei können es sich um einen Bare Metal Server oder VMs in AWS handelt.
- 3. Wenn der Instanztyp nicht bereits den Mindestanforderungen für Ressourcen von Astra für Master- und Worker-Nodes entspricht, ändern Sie den Instanztyp in AWS, um die Astra-Anforderungen zu erfüllen. Siehe ["Anforderungen des Astra Control Centers".](#page-19-0)
- 4. Erstellen Sie mindestens einen AWS S3-Bucket zum Speichern Ihrer Backups.
- 5. AWS Elastic Container Registry (ECR) erstellen, um alle ACC-Images zu hosten

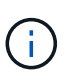

Wenn Sie den ECR nicht erstellen, kann Astra Control Center mit einem AWS Backend nicht auf die Monitoring-Daten von einem Cluster mit Cloud Volumes ONTAP zugreifen. Das Problem wird verursacht, wenn der Cluster, den Sie mit Astra Control Center ermitteln und verwalten möchten, keinen AWS ECR-Zugriff hat.

6. Drücken Sie die ACC-Bilder auf die definierte Registrierung.

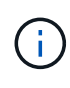

Das AWS Elastic Container Registry (ECR) Token läuft nach 12 Stunden ab und verursacht das Fehlschlagen clusterübergreifender Klonvorgänge. Dieses Problem tritt auf, wenn ein Storage-Back-End von für AWS konfigurierten Cloud Volumes ONTAP gemanagt wird. Um dieses Problem zu beheben, müssen Sie sich erneut mit der ECR authentifizieren und ein neues Geheimnis generieren, damit Klonvorgänge erfolgreich fortgesetzt werden können.

Beispiel für eine AWS Implementierung:

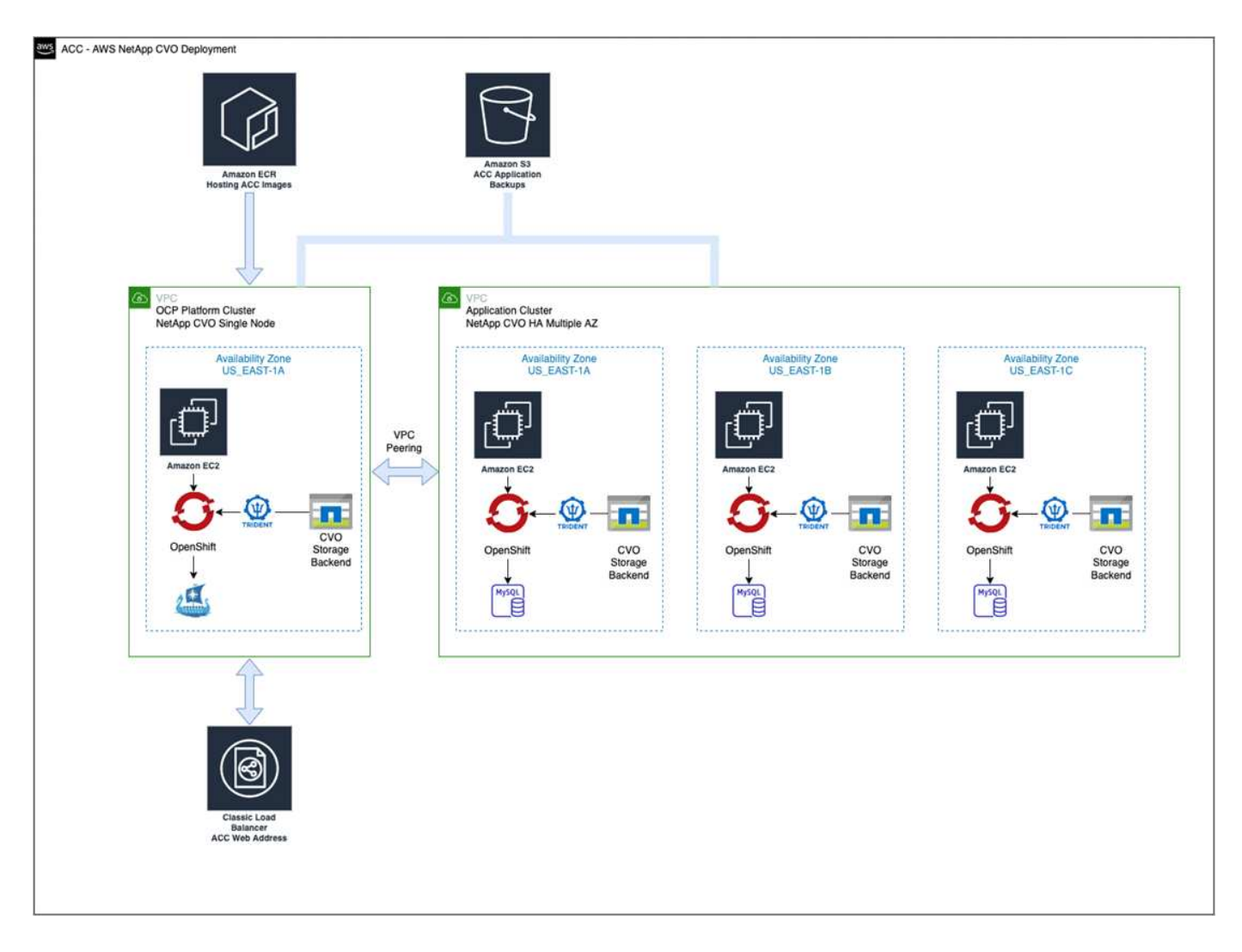

# <span id="page-75-0"></span>**Konfiguration von NetApp BlueXP für AWS**

Erstellen Sie mit NetApp BlueXP (früher Cloud Manager) einen Workspace, fügen Sie eine Connector zu AWS hinzu, erstellen Sie eine Arbeitsumgebung und importieren Sie das Cluster.

Befolgen Sie die BlueXP-Dokumentation, um die folgenden Schritte auszuführen. Siehe folgendes:

- ["Erste Schritte mit Cloud Volumes ONTAP in AWS".](https://docs.netapp.com/us-en/occm/task_getting_started_aws.html)
- ["Erstellen Sie einen Connector in AWS mit BlueXP"](https://docs.netapp.com/us-en/occm/task_creating_connectors_aws.html#create-a-connector)

#### **Schritte**

- 1. Fügen Sie Ihre Anmeldeinformationen zu BlueXP hinzu.
- 2. Erstellen Sie einen Arbeitsbereich.
- 3. Fügen Sie einen Connector für AWS hinzu. Entscheiden Sie sich für AWS als Provider.
- 4. Schaffen Sie eine Arbeitsumgebung für Ihre Cloud-Umgebung.
	- a. Ort: "Amazon Web Services (AWS)"
	- b. Typ: "Cloud Volumes ONTAP HA"
- 5. Importieren Sie den OpenShift-Cluster. Der Cluster wird mit der gerade erstellten Arbeitsumgebung verbunden.
- a. Zeigen Sie die NetApp Cluster-Details an, indem Sie **K8s** > **Cluster list** > **Cluster-Details** wählen.
- b. Beachten Sie in der oberen rechten Ecke die Astra Trident-Version.
- c. Beachten Sie die Cloud Volumes ONTAP Cluster-Storage-Klassen, für die NetApp als provisionierung angezeigt wird.

Dies importiert Ihr Red hat OpenShift-Cluster und weist ihm eine Standardspeicherklasse zu. Sie wählen die Speicherklasse aus. Astra Trident wird automatisch im Rahmen des Imports und der Erkennung installiert.

6. Beachten Sie alle persistenten Volumes und Volumes in dieser Cloud Volumes ONTAP-Implementierung.

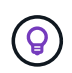

Cloud Volumes ONTAP kann als Single Node oder in High Availability betrieben werden. Wenn HA aktiviert ist, notieren Sie den HA-Status und den Implementierungsstatus der Nodes, die in AWS ausgeführt werden.

#### <span id="page-76-0"></span>**Installieren Sie Astra Control Center für AWS**

Dem Standard folgen ["Installationsanweisungen für Astra Control Center"](#page-26-0).

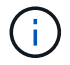

AWS verwendet den Bucket-Typ generischer S3.

# **Implementieren Sie Astra Control Center in der Google Cloud Platform**

Astra Control Center lässt sich in einem selbst gemanagten Kubernetes-Cluster implementieren, der auf einer Google Cloud Platform (GCP) Public Cloud gehostet wird.

# **Was wird für GCP benötigt**

Vor der Implementierung von Astra Control Center in GCP sind folgende Elemente erforderlich:

- Astra Control Center-Lizenz: Siehe ["Lizenzierungsanforderungen für Astra Control Center".](#page-19-0)
- ["Sie erfüllen die Anforderungen des Astra Control Centers".](#page-19-0)
- NetApp Cloud Central Konto
- Bei Verwendung von OCP, Red hat OpenShift Container Platform (OCP) 4.10
- Bei Verwendung von OCP, Berechtigungen für die Red hat OpenShift Container Platform (OCP) (auf Namespace-Ebene zum Erstellen von Pods)
- GCP-Servicekonto mit Berechtigungen, mit denen Sie Buckets und Konnektoren erstellen können

#### **Anforderungen an die Betriebsumgebung für GCP**

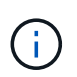

Stellen Sie sicher, dass die Betriebsumgebung, die Sie als Host für das Astra Control Center auswählen, den grundlegenden Ressourcenanforderungen in der offiziellen Dokumentation der Umgebung entspricht.

Astra Control Center erfordert zusätzlich zu den Ressourcenanforderungen der Umgebung die folgenden Ressourcen:

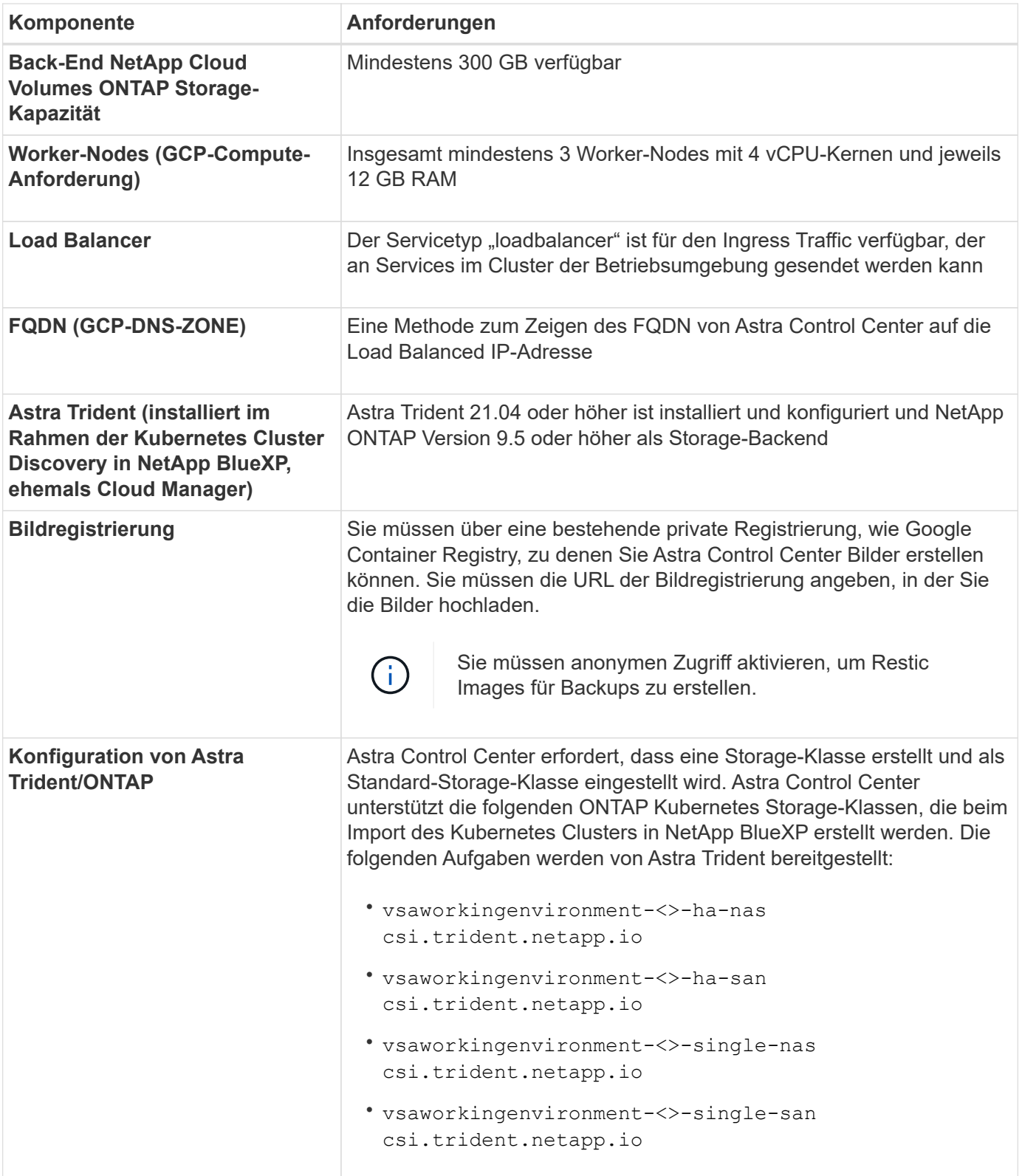

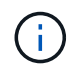

Bei diesen Anforderungen wird davon ausgegangen, dass Astra Control Center die einzige Applikation ist, die in der Betriebsumgebung ausgeführt wird. Wenn in der Umgebung zusätzliche Applikationen ausgeführt werden, passen Sie diese Mindestanforderungen entsprechend an.

#### **Übersicht über die Implementierung für GCP**

Hier ist eine Übersicht über die Vorgehensweise bei der Installation des Astra Control Center auf einem selbst verwalteten OCP-Cluster in GCP mit Cloud Volumes ONTAP als Storage-Backend.

Jeder dieser Schritte wird unten im Detail erklärt.

- 1. [Installieren Sie einen RedHat OpenShift-Cluster auf GCP.](#page-78-0)
- 2. [Erstellung eines GCP-Projekts und einer virtuellen Private Cloud](#page-78-1).
- 3. dass Sie über ausreichende IAM-Berechtigungen verfügen.
- 4. [GCP konfigurieren](#page-78-2).
- 5. [NetApp BlueXP für GCP konfigurieren](#page-79-0).
- 6. [Astra Control Center für GCP installieren.](#page-80-0)

# <span id="page-78-0"></span>**Installieren Sie einen RedHat OpenShift-Cluster auf GCP**

Der erste Schritt ist die Installation eines RedHat OpenShift-Clusters auf GCP.

Anweisungen zur Installation finden Sie im folgenden Abschnitt:

- ["Installation eines OpenShift-Clusters in GCP"](https://access.redhat.com/documentation/en-us/openshift_container_platform/4.10/html-single/installing/index#installing-on-gcp)
- ["Erstellen eines GCP-Service-Kontos"](https://cloud.google.com/iam/docs/creating-managing-service-accounts#creating_a_service_account)

#### <span id="page-78-1"></span>**Erstellung eines GCP-Projekts und einer virtuellen Private Cloud**

Erstellung von mindestens einem GCP-Projekt und einer Virtual Private Cloud (VPC).

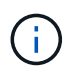

OpenShift kann möglicherweise eigene Ressourcengruppen erstellen. Darüber hinaus sollte auch eine GCP VPC definiert werden. Siehe OpenShift-Dokumentation.

Sie können eine Plattformcluster-Ressourcengruppe und eine Zielapplikation OpenShift-Cluster-Ressourcengruppe erstellen.

#### **Stellen Sie sicher, dass Sie über ausreichende IAM-Berechtigungen verfügen**

Stellen Sie sicher, dass Sie über ausreichende IAM-Rollen und -Berechtigungen verfügen, mit denen Sie ein RedHat OpenShift Cluster und einen NetApp BlueXP (ehemals Cloud Manager) Connector installieren können.

Siehe ["Erste GCP-Zugangsdaten und -Berechtigungen"](https://docs.netapp.com/us-en/cloud-manager-setup-admin/task-creating-connectors-gcp.html#setting-up-permissions).

#### <span id="page-78-2"></span>**GCP konfigurieren**

Konfigurieren Sie dann GCP zur Erstellung einer VPC, zur Einrichtung von Computing-Instanzen, zur Erstellung eines Google Cloud Objekt-Storage, zur Erstellung eines Google-Container-Registers für das Hosten der Astra Control Center-Images und zum Senden der Bilder an diese Registry.

Befolgen Sie die GCP-Dokumentation, um die folgenden Schritte auszuführen. Siehe Installieren des OpenShift-Clusters in GCP.

- 1. Erstellen eines GCP-Projekts und der VPC in der GCP, die Sie für den OCP-Cluster mit dem CVO-Back-End verwenden möchten
- 2. Prüfen Sie die Computing-Instanzen. Dabei kann es sich um einen Bare Metal Server oder VMs in GCP

handelt.

- 3. Wenn der Instanztyp nicht bereits den Astra-Mindestanforderungen für die Ressourcen für Master- und Worker-Nodes entspricht, ändern Sie den Instanztyp in GCP, um die Astra-Anforderungen zu erfüllen. Siehe ["Anforderungen des Astra Control Centers".](#page-19-0)
- 4. Erstellen Sie mindestens einen GCP Cloud Storage Bucket, um Ihre Backups zu speichern.
- 5. Erstellen eines Geheimnisses, das für den Bucket-Zugriff erforderlich ist
- 6. Erstellen Sie eine Google Container-Registry, um alle Astra Control Center-Bilder zu hosten.
- 7. Richten Sie Google Container Registry-Zugriff für Docker Push/Pull für alle Astra Control Center-Bilder ein.

Beispiel: ACC-Bilder können durch Eingabe des folgenden Skripts in diese Registrierung verschoben werden:

```
gcloud auth activate-service-account <service account email address>
--key-file=<GCP Service Account JSON file>
```
Dieses Skript erfordert eine Astra Control Center Manifest-Datei und Ihren Google Image Registry-Speicherort.

Beispiel:

```
manifestfile=astra-control-center-<version>.manifest
GCP CR REGISTRY=<target image repository>
ASTRA_REGISTRY=<source ACC image repository>
while IFS= read -r image; do
      echo "image: $ASTRA_REGISTRY/$image $GCP_CR_REGISTRY/$image"
    root image=${image^*}:  echo $root_image
      docker pull $ASTRA_REGISTRY/$image
      docker tag $ASTRA_REGISTRY/$image $GCP_CR_REGISTRY/$image
      docker push $GCP_CR_REGISTRY/$image
done < astra-control-center-22.04.41.manifest
```
8. Richten Sie DNS-Zonen ein.

# <span id="page-79-0"></span>**NetApp BlueXP für GCP konfigurieren**

Erstellen Sie mithilfe von NetApp BlueXP (früher Cloud Manager) einen Workspace, fügen Sie eine Connector zur GCP hinzu, erstellen Sie eine Arbeitsumgebung und importieren Sie das Cluster.

Befolgen Sie die BlueXP-Dokumentation, um die folgenden Schritte auszuführen. Siehe ["Erste Schritte mit](https://docs.netapp.com/us-en/occm/task_getting_started_gcp.html) [Cloud Volumes ONTAP in GCP"](https://docs.netapp.com/us-en/occm/task_getting_started_gcp.html).

# **Bevor Sie beginnen**

• Zugriff auf das GCP-Servicekonto mit den erforderlichen IAM-Berechtigungen und -Rollen

**Schritte**

- 1. Fügen Sie Ihre Anmeldeinformationen zu BlueXP hinzu. Siehe ["GCP-Konten hinzufügen".](https://docs.netapp.com/us-en/cloud-manager-setup-admin/task-adding-gcp-accounts.html)
- 2. Fügen Sie einen Connector für GCP hinzu.
	- a. Entscheiden Sie sich für "GCP" als Provider.
	- b. GCP-Zugangsdaten eingeben. Siehe ["Erstellen eines Connectors in GCP von BlueXP"](https://docs.netapp.com/us-en/cloud-manager-setup-admin/task-creating-connectors-gcp.html).
	- c. Stellen Sie sicher, dass der Anschluss läuft, und wechseln Sie zu diesem Anschluss.
- 3. Schaffen Sie eine Arbeitsumgebung für Ihre Cloud-Umgebung.
	- a. Ort: "GCP"
	- b. Typ: "Cloud Volumes ONTAP HA"
- 4. Importieren Sie den OpenShift-Cluster. Der Cluster wird mit der gerade erstellten Arbeitsumgebung verbunden.
	- a. Zeigen Sie die NetApp Cluster-Details an, indem Sie **K8s** > **Cluster list** > **Cluster-Details** wählen.
	- b. Beachten Sie oben rechts die Trident-Version.
	- c. Beachten Sie die Cloud Volumes ONTAP Cluster-Storage-Klassen mit "NetApp" als provisionierung.

Dies importiert Ihr Red hat OpenShift-Cluster und weist ihm eine Standardspeicherklasse zu. Sie wählen die Speicherklasse aus. Astra Trident wird automatisch im Rahmen des Imports und der Erkennung installiert.

5. Beachten Sie alle persistenten Volumes und Volumes in dieser Cloud Volumes ONTAP-Implementierung.

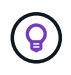

Cloud Volumes ONTAP kann als Single Node oder in High Availability (HA) betrieben werden. Wenn HA aktiviert ist, notieren Sie den HA-Status und den Node-Implementierungsstatus, der in GCP ausgeführt wird.

#### <span id="page-80-0"></span>**Astra Control Center für GCP installieren**

Dem Standard folgen ["Installationsanweisungen für Astra Control Center"](#page-26-0).

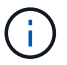

GCP verwendet den allgemeinen S3-Bucket-Typ.

1. Generieren Sie das Docker Secret, um Bilder für die Astra Control Center-Installation zu übertragen:

```
kubectl create secret docker-registry <secret name> --docker
-server=<Registry location> --docker-username= json key --docker
-password="$(cat <GCP Service Account JSON file>)" --namespace=pcloud
```
#### **Implementieren Sie Astra Control Center in Microsoft Azure**

Astra Control Center lässt sich in einem selbst gemanagten Kubernetes-Cluster implementieren, der in einer Microsoft Azure Public Cloud gehostet wird.

#### **Was Sie für Azure benötigen**

Vor der Implementierung von Astra Control Center in Azure sind folgende Fragen erforderlich:

• Astra Control Center-Lizenz: Siehe ["Lizenzierungsanforderungen für Astra Control Center".](#page-19-0)

- ["Sie erfüllen die Anforderungen des Astra Control Centers".](#page-19-0)
- NetApp Cloud Central Konto
- Bei Verwendung von OCP, Red hat OpenShift Container Platform (OCP) 4.8
- Bei Verwendung von OCP, Berechtigungen für die Red hat OpenShift Container Platform (OCP) (auf Namespace-Ebene zum Erstellen von Pods)
- Azure Zugangsdaten mit Berechtigungen, mit denen Sie Buckets und Konnektoren erstellen können

### **Anforderungen an die Betriebsumgebung für Azure**

Stellen Sie sicher, dass die Betriebsumgebung, die Sie als Host für das Astra Control Center auswählen, den grundlegenden Ressourcenanforderungen in der offiziellen Dokumentation der Umgebung entspricht.

Astra Control Center erfordert zusätzlich zu den Ressourcenanforderungen der Umgebung die folgenden Ressourcen:

# Siehe ["Anforderungen an die Betriebsumgebung des Astra Control Centers"](#page-19-0).

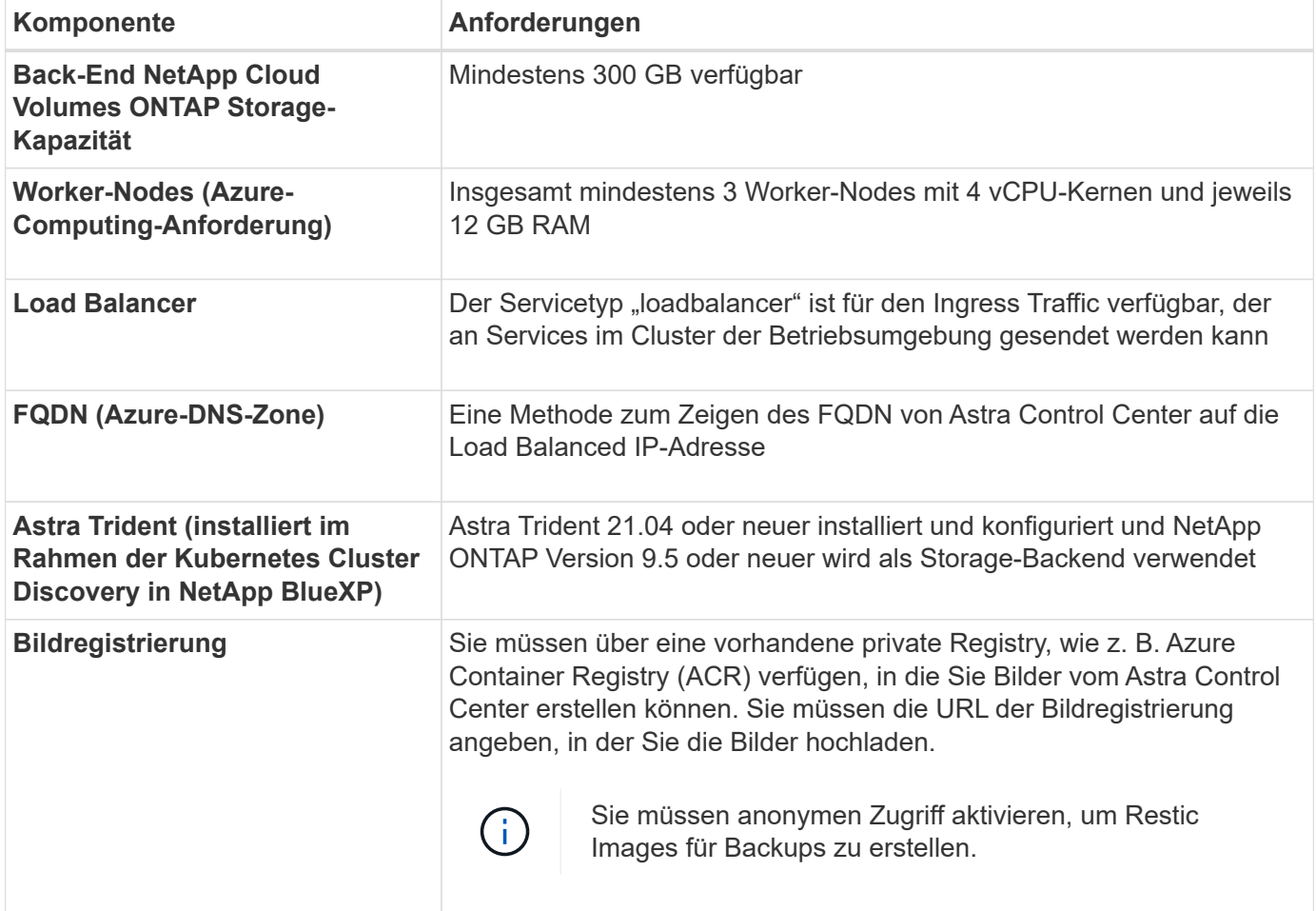

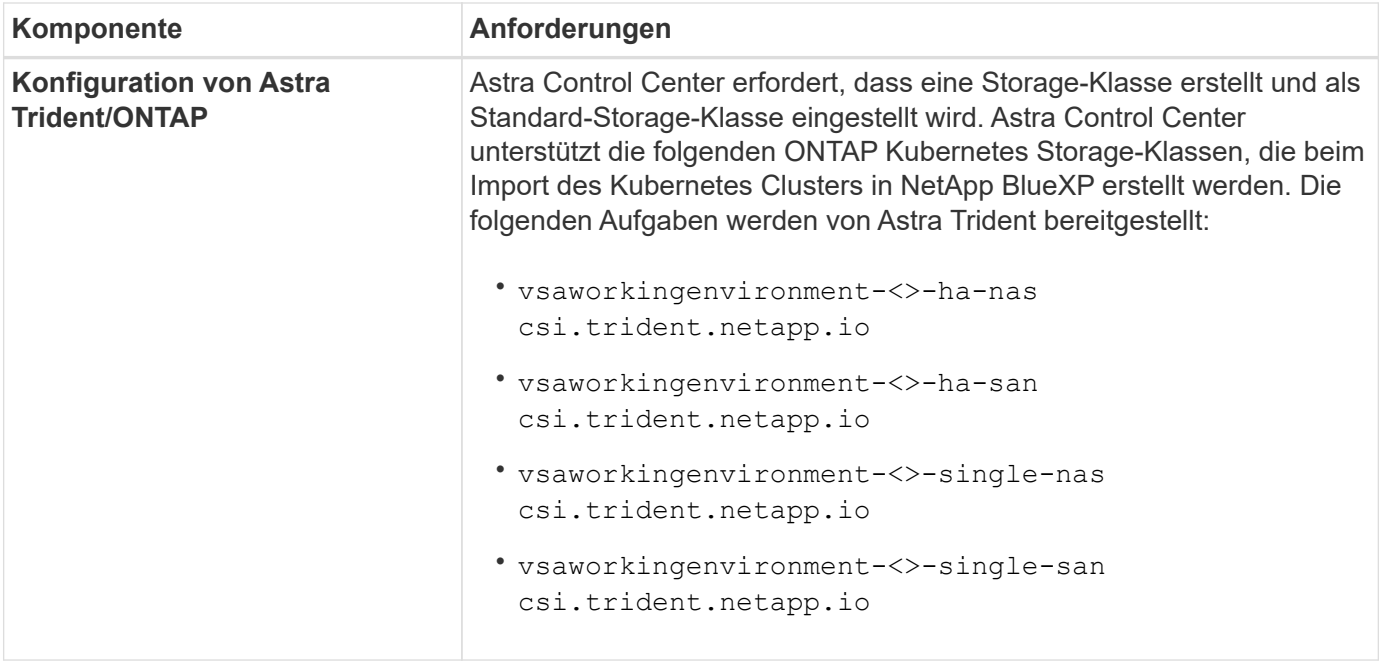

Bei diesen Anforderungen wird davon ausgegangen, dass Astra Control Center die einzige Applikation ist, die in der Betriebsumgebung ausgeführt wird. Wenn in der Umgebung zusätzliche Applikationen ausgeführt werden, passen Sie diese Mindestanforderungen entsprechend an.

#### **Überblick über die Implementierung für Azure**

Hier finden Sie eine Übersicht über die Vorgehensweise zur Installation von Astra Control Center für Azure.

Jeder dieser Schritte wird unten im Detail erklärt.

- 1. [Installieren Sie einen RedHat OpenShift-Cluster auf Azure.](#page-82-0)
- 2. [Erstellen von Azure Ressourcengruppen](#page-82-1).
- 3. dass Sie über ausreichende IAM-Berechtigungen verfügen.
- 4. [Konfigurieren Sie Azure](#page-83-0).

 $\mathbf{f}$ 

- 5. [Konfiguration von NetApp BlueXP \(ehemals Cloud Manager\) für Azure.](#page-84-0)
- 6. [Installation und Konfiguration von Astra Control Center für Azure](#page-86-0).

#### <span id="page-82-0"></span>**Installieren Sie einen RedHat OpenShift-Cluster auf Azure**

Der erste Schritt ist die Installation eines RedHat OpenShift-Clusters unter Azure.

Anweisungen zur Installation finden Sie im folgenden Abschnitt:

- ["OpenShift-Cluster wird auf Azure installiert".](https://docs.openshift.com/container-platform/4.8/installing/installing_azure/preparing-to-install-on-azure.html)
- ["Installieren eines Azure-Kontos"](https://docs.openshift.com/container-platform/4.8/installing/installing_azure/installing-azure-account.html#installing-azure-account).

#### <span id="page-82-1"></span>**Erstellen von Azure Ressourcengruppen**

Erstellen Sie mindestens eine Azure-Ressourcengruppe.

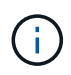

OpenShift kann möglicherweise eigene Ressourcengruppen erstellen. Zusätzlich sollten Sie auch Azure-Ressourcengruppen definieren. Siehe OpenShift-Dokumentation.

Sie können eine Plattformcluster-Ressourcengruppe und eine Zielapplikation OpenShift-Cluster-Ressourcengruppe erstellen.

#### **Stellen Sie sicher, dass Sie über ausreichende IAM-Berechtigungen verfügen**

Stellen Sie sicher, dass Sie über ausreichende IAM-Rollen und -Berechtigungen verfügen, mit denen Sie ein RedHat OpenShift-Cluster und einen NetApp BlueXP Connector installieren können.

Siehe ["Azure Zugangsdaten und Berechtigungen".](https://docs.netapp.com/us-en/cloud-manager-setup-admin/concept-accounts-azure.html)

#### <span id="page-83-0"></span>**Konfigurieren Sie Azure**

Konfigurieren Sie dann Azure für die Erstellung eines virtuellen Netzwerks, richten Sie Computing-Instanzen ein, erstellen Sie einen Azure Blob Container, erstellen Sie ein Azure Container Register (ACR), um die Astra Control Center Images zu hosten und übertragen Sie die Bilder auf diese Registrierung.

Folgen Sie der Azure-Dokumentation, um die folgenden Schritte durchzuführen. Siehe ["OpenShift-Cluster wird](https://docs.openshift.com/container-platform/4.8/installing/installing_azure/preparing-to-install-on-azure.html) [auf Azure installiert".](https://docs.openshift.com/container-platform/4.8/installing/installing_azure/preparing-to-install-on-azure.html)

- 1. Virtuelles Azure Netzwerk erstellen.
- 2. Prüfen Sie die Computing-Instanzen. Dabei können es sich um einen Bare Metal Server oder VMs in Azure handelt.
- 3. Wenn der Instanztyp nicht bereits den Mindestanforderungen für Ressourcen von Astra für Master- und Worker-Nodes entspricht, ändern Sie den Instanztyp in Azure, um die Astra-Anforderungen zu erfüllen. Siehe ["Anforderungen des Astra Control Centers".](#page-19-0)
- 4. Erstellen Sie mindestens einen Azure Blob Container, um Ihre Backups zu speichern.
- 5. Erstellen Sie ein Speicherkonto. Sie benötigen ein Storage-Konto, um einen Container zu erstellen, der im Astra Control Center als Bucket verwendet wird.
- 6. Erstellen eines Geheimnisses, das für den Bucket-Zugriff erforderlich ist
- 7. Erstellen Sie eine Azure Container Registry (ACR), um alle Astra Control Center-Images zu hosten.
- 8. ACR-Zugriff für Docker-Push/Pull-alle Astra Control Center-Images einrichten.
- 9. Drücken Sie die ACC-Bilder in diese Registrierung, indem Sie das folgende Skript eingeben:

```
az acr login -n <AZ ACR URL/Location>
This script requires ACC manifest file and your Azure ACR location.
```
◦ Beispiel\*:

```
manifestfile=astra-control-center-<version>.manifest
AZ ACR REGISTRY=<target image repository>
ASTRA_REGISTRY=<source ACC image repository>
while IFS= read -r image; do
      echo "image: $ASTRA_REGISTRY/$image $AZ_ACR_REGISTRY/$image"
    root image=${image%:*}
      echo $root_image
      docker pull $ASTRA_REGISTRY/$image
      docker tag $ASTRA_REGISTRY/$image $AZ_ACR_REGISTRYY/$image
      docker push $AZ_ACR_REGISTRY/$image
done < astra-control-center-22.04.41.manifest
```
10. Richten Sie DNS-Zonen ein.

#### <span id="page-84-0"></span>**Konfiguration von NetApp BlueXP (ehemals Cloud Manager) für Azure**

Erstellen Sie mit BlueXP (früher Cloud Manager) einen Workspace, fügen Sie einen Connector zu Azure hinzu, erstellen Sie eine Arbeitsumgebung und importieren Sie das Cluster.

Befolgen Sie die BlueXP-Dokumentation, um die folgenden Schritte auszuführen. Siehe ["Erste Schritte mit](https://docs.netapp.com/us-en/occm/task_getting_started_azure.html) [BlueXP in Azure".](https://docs.netapp.com/us-en/occm/task_getting_started_azure.html)

#### **Bevor Sie beginnen**

Zugriff auf das Azure Konto mit den erforderlichen IAM-Berechtigungen und -Rollen

#### **Schritte**

- 1. Fügen Sie Ihre Anmeldeinformationen zu BlueXP hinzu.
- 2. Fügen Sie einen Connector für Azure hinzu. Siehe ["BlueXP-Richtlinien".](https://mysupport.netapp.com/site/info/cloud-manager-policies)
	- a. Wählen Sie als Provider \* Azure\* aus.
	- b. Geben Sie die Azure-Zugangsdaten ein, einschließlich der Anwendungs-ID, des Client-Geheimdienstes und der Verzeichniskennung (Mandanten).

Siehe ["Erstellen eines Konnektors in Azure aus BlueXPr"](https://docs.netapp.com/us-en/occm/task_creating_connectors_azure.html).

3. Stellen Sie sicher, dass der Anschluss läuft, und wechseln Sie zu diesem Anschluss.

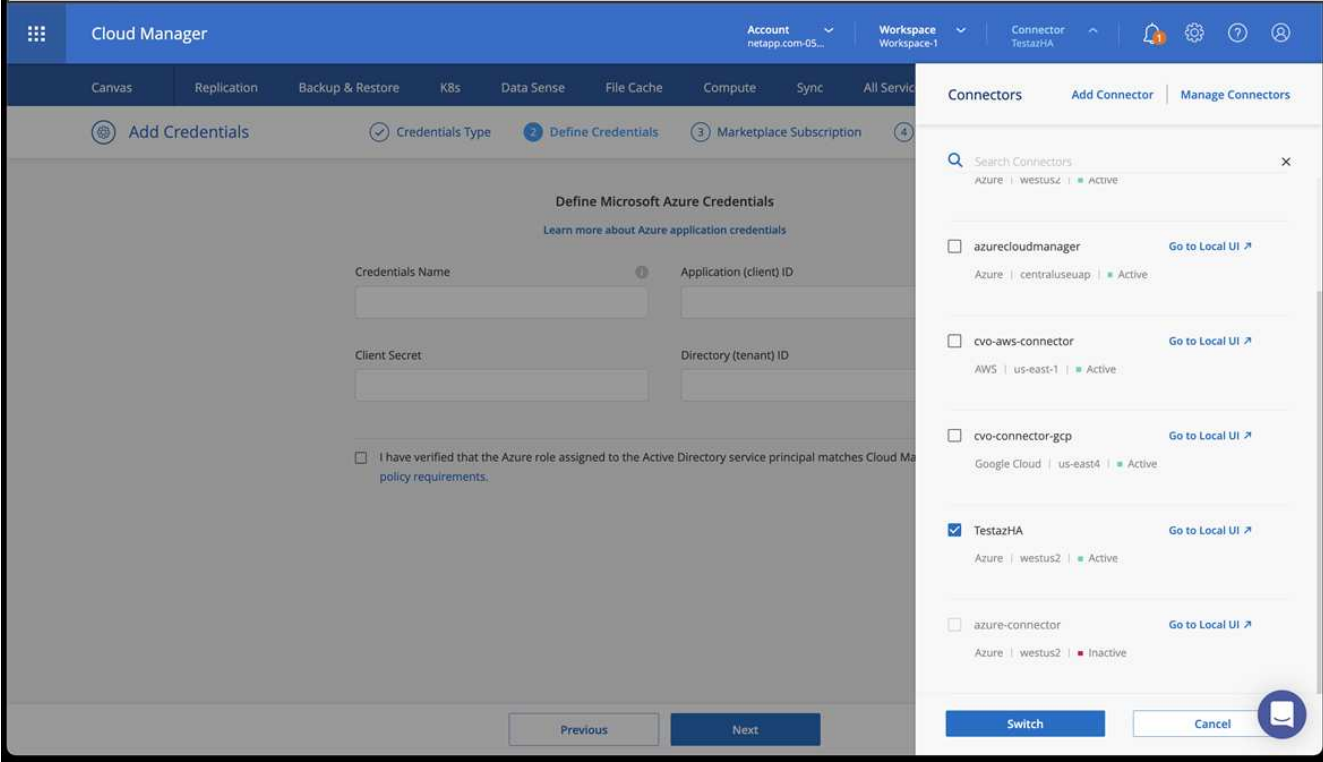

- 4. Schaffen Sie eine Arbeitsumgebung für Ihre Cloud-Umgebung.
	- a. Ort: "Microsoft Azure".
	- b. Typ: "Cloud Volumes ONTAP HA".

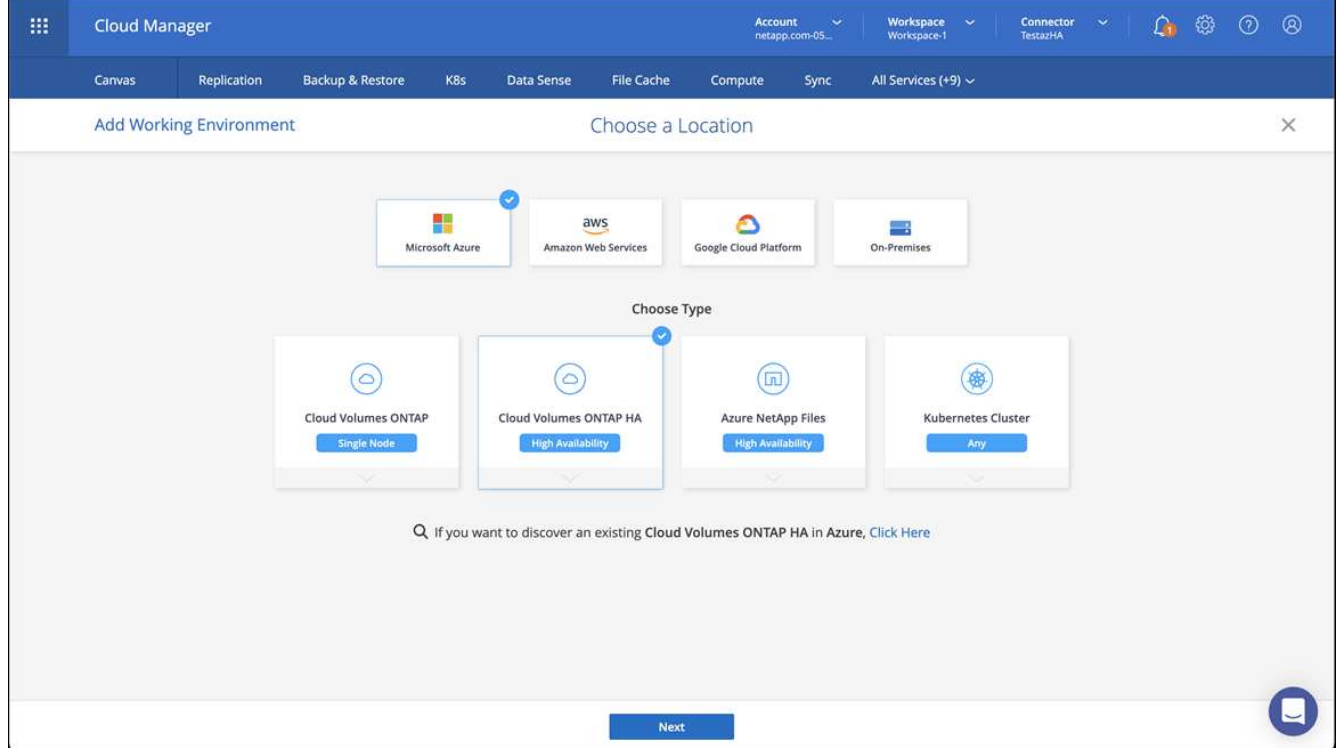

5. Importieren Sie den OpenShift-Cluster. Der Cluster wird mit der gerade erstellten Arbeitsumgebung verbunden.

a. Zeigen Sie die NetApp Cluster-Details an, indem Sie **K8s** > **Cluster list** > **Cluster-Details** wählen.

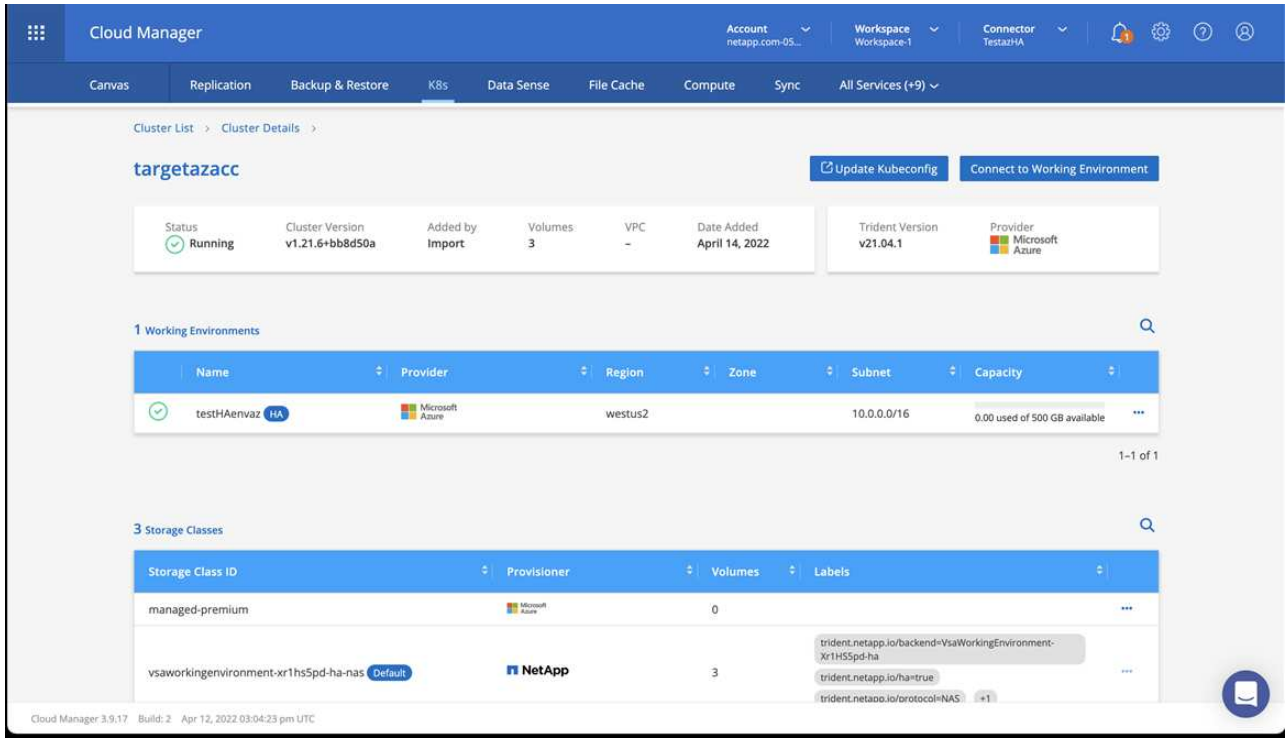

- b. Beachten Sie in der oberen rechten Ecke die Astra Trident-Version.
- c. Beachten Sie die Cloud Volumes ONTAP Cluster-Storage-Klassen, für die NetApp als provisionierung angezeigt wird.

Damit wird Ihr Red hat OpenShift-Cluster importiert und eine Standardspeicherklasse zugewiesen. Sie wählen die Speicherklasse aus.

Astra Trident wird automatisch im Rahmen des Imports und der Erkennung installiert.

- 6. Beachten Sie alle persistenten Volumes und Volumes in dieser Cloud Volumes ONTAP-Implementierung.
- 7. Cloud Volumes ONTAP kann als Single Node oder in High Availability betrieben werden. Wenn HA aktiviert ist, notieren Sie den HA-Status und den Node-Implementierungsstatus, der in Azure ausgeführt wird.

#### <span id="page-86-0"></span>**Installation und Konfiguration von Astra Control Center für Azure**

Installieren Sie Astra Control Center standardmäßig ["Installationsanweisungen".](#page-26-0)

Fügen Sie über Astra Control Center einen Azure-Bucket hinzu. Siehe ["Astra Control Center einrichten und](#page-94-0) [Buckets hinzufügen".](#page-94-0)

# **Konfigurieren Sie nach der Installation das Astra Control Center**

Je nach Umgebung kann es nach der Installation des Astra Control Center zusätzliche Konfigurationsmöglichkeiten geben.

#### **Ressourceneinschränkungen entfernen**

In einigen Umgebungen werden die Objekte ResourceQuotas und LimitRanges verwendet, um zu verhindern, dass die Ressourcen in einem Namespace alle verfügbaren CPUs und Speicher im Cluster verbrauchen. Das Astra Control Center stellt keine Höchstgrenzen ein, sodass diese Ressourcen nicht eingehalten werden.

Wenn Ihre Umgebung auf diese Weise konfiguriert ist, müssen Sie diese Ressourcen aus den Namespaces entfernen, in denen Sie Astra Control Center installieren möchten.

Sie können folgende Schritte verwenden, um diese Kontingente und Grenzen abzurufen und zu entfernen. In diesen Beispielen wird die Befehlsausgabe direkt nach dem Befehl angezeigt.

#### **Schritte**

1. Erhalten Sie die Ressourcen-Kontingente im netapp-acc (Oder benutzerdefinierter Name) Namespace:

kubectl get quota -n [netapp-acc or custom namespace]

Antwort:

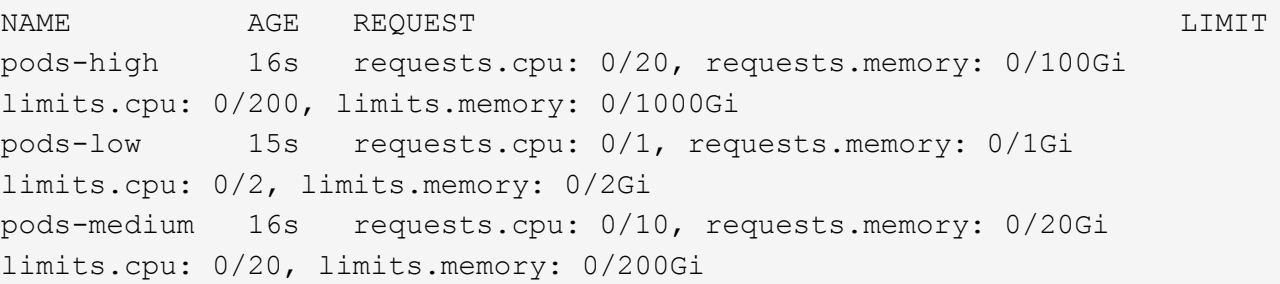

2. Alle Ressourcen-Kontingente nach Namen löschen:

```
kubectl delete resourcequota pods-high -n [netapp-acc or custom
namespace]
```
kubectl delete resourcequota pods-low -n [netapp-acc or custom namespace]

kubectl delete resourcequota pods-medium -n [netapp-acc or custom namespace]

3. Erhalten Sie die Grenzwerte im netapp-acc (Oder benutzerdefinierter Name) Namespace:

kubectl get limits -n [netapp-acc or custom namespace]

Antwort:

NAME CREATED AT cpu-limit-range 2022-06-27T19:01:23Z 4. Grenzwerte nach Namen löschen:

```
kubectl delete limitrange cpu-limit-range -n [netapp-acc or custom
namespace]
```
#### **Aktivieren der Netzwerkkommunikation zwischen Namespaces**

Einige Umgebungen verwenden NetworkPolicy-Konstrukte, um den Datenverkehr zwischen Namespaces zu beschränken. Der Astra Control Center Operator und das Astra Control Center sind in verschiedenen Namespaces. Die Dienste in diesen verschiedenen Namespaces müssen in der Lage sein, miteinander zu kommunizieren. Gehen Sie wie folgt vor, um diese Kommunikation zu aktivieren.

#### **Schritte**

1. Löschen Sie alle im Astra Control Center Namespace vorhandenen NetworkPolicy-Ressourcen:

kubectl get networkpolicy -n [netapp-acc or custom namespace]

2. Verwenden Sie für jedes NetworkPolicy-Objekt, das vom vorhergehenden Befehl zurückgegeben wird, den folgenden Befehl, um es zu löschen. Ersetzen Sie [OBJECT\_NAME] durch den Namen des zurückgegebenen Objekts:

```
kubectl delete networkpolicy [OBJECT_NAME] -n [netapp-acc or custom
namespace]
```
3. Wenden Sie die folgende Ressourcendatei an, um den zu konfigurieren acc-avp-network-policy Soll Astra Plug-in-Services Anfragen an Astra Control Center Services stellen können. Ersetzen Sie die Informationen in Klammern <> durch Informationen aus Ihrer Umgebung:

```
apiVersion: networking.k8s.io/v1
kind: NetworkPolicy
metadata:
    name: acc-avp-network-policy
  namespace: < ACC_NAMESPACE_NAME> # REPLACE THIS WITH THE ASTRA CONTROL
CENTER NAMESPACE NAME
spec:
    podSelector: {}
    policyTypes:
      - Ingress
    ingress:
      - from:
          - namespaceSelector:
               matchLabels:
               kubernetes.io/metadata.name: <PLUGIN_NAMESPACE_NAME> #
REPLACE THIS WITH THE ASTRA PLUGIN NAMESPACE NAME
```
4. Wenden Sie die folgende Ressourcendatei an, um den zu konfigurieren acc-operator-networkpolicy Objekt, um dem Astra Control Center-Betreiber die Kommunikation mit den Astra Control Center-Diensten zu ermöglichen. Ersetzen Sie die Informationen in Klammern <> durch Informationen aus Ihrer Umgebung:

```
apiVersion: networking.k8s.io/v1
kind: NetworkPolicy
metadata:
    name: acc-operator-network-policy
  namespace: <ACC_NAMESPACE_NAME> # REPLACE THIS WITH THE ASTRA CONTROL
CENTER NAMESPACE NAME
spec:
   podSelector: {}
    policyTypes:
      - Ingress
    ingress:
      - from:
          - namespaceSelector:
              matchLabels:
                 kubernetes.io/metadata.name: <NETAPP-ACC-OPERATOR> #
REPLACE THIS WITH THE OPERATOR NAMESPACE NAME
```
# **Fügen Sie ein benutzerdefiniertes TLS-Zertifikat hinzu**

Astra Control Center verwendet standardmäßig ein selbstsigniertes TLS-Zertifikat für Ingress-Controller-Datenverkehr (nur in bestimmten Konfigurationen) und die Web-UI-Authentifizierung mit Webbrowsern. Sie können das vorhandene selbst signierte TLS-Zertifikat entfernen und durch ein TLS-Zertifikat ersetzen, das von einer Zertifizierungsstelle (CA) signiert ist.

Das selbstsignierte Standardzertifikat wird für zwei Verbindungstypen verwendet:

- HTTPS-Verbindungen zur Web-UI des Astra Control Center
- Ingress-Controller-Verkehr (nur wenn der ingressType: "AccTraefik" Das Hotel wurde in der eingerichtet astra\_control\_center.yaml Datei während Astra Control Center Installation)

Durch Ersetzen des Standard-TLS-Zertifikats wird das Zertifikat ersetzt, das für die Authentifizierung für diese Verbindungen verwendet wird.

#### **Bevor Sie beginnen**

Ĥ.

- Kubernetes-Cluster mit installiertem Astra Control Center
- Administratorzugriff auf eine Command Shell auf dem zu ausgeführten Cluster kubectl Befehle
- Private Schlüssel- und Zertifikatdateien aus der CA

#### **Entfernen Sie das selbstsignierte Zertifikat**

Entfernen Sie das vorhandene selbstsignierte TLS-Zertifikat.

- 1. Melden Sie sich mit SSH beim Kubernetes Cluster an, der als administrativer Benutzer Astra Control Center hostet.
- 2. Suchen Sie das mit dem aktuellen Zertifikat verknüpfte TLS-Geheimnis mit dem folgenden Befehl, Ersetzen <ACC-deployment-namespace> Mit dem Astra Control Center Deployment Namespace:

kubectl get certificate -n <ACC-deployment-namespace>

3. Löschen Sie den derzeit installierten Schlüssel und das Zertifikat mit den folgenden Befehlen:

```
kubectl delete cert cert-manager-certificates -n <ACC-deployment-
namespace>
kubectl delete secret secure-testing-cert -n <ACC-deployment-namespace>
```
#### **Fügen Sie mithilfe der Befehlszeile ein neues Zertifikat hinzu**

Fügen Sie ein neues TLS-Zertifikat hinzu, das von einer CA signiert wird.

1. Verwenden Sie den folgenden Befehl, um das neue TLS-Geheimnis mit dem privaten Schlüssel und den Zertifikatdateien aus der CA zu erstellen und die Argumente in Klammern <> durch die entsprechenden Informationen zu ersetzen:

```
kubectl create secret tls <secret-name> --key <private-key-filename>
--cert <certificate-filename> -n <ACC-deployment-namespace>
```
2. Verwenden Sie den folgenden Befehl und das folgende Beispiel, um die Cluster-Datei CRD (Custom Resource Definition) zu bearbeiten und die zu ändern spec.selfSigned Mehrwert für

```
kubectl edit clusterissuers.cert-manager.io/cert-manager-certificates -n
<ACC-deployment-namespace>
....
#spec:
# selfSigned: {}
spec:
   ca:
    secretName: <secret-name>
```
3. Überprüfen Sie mit den folgenden Befehlen und der Beispiel-Ausgabe, ob die Änderungen korrekt sind und das Cluster bereit ist, Zertifikate zu validieren, und ersetzen Sie sie <ACC-deployment-namespace> Mit dem Astra Control Center Deployment Namespace:

```
kubectl describe clusterissuers.cert-manager.io/cert-manager-
certificates -n <ACC-deployment-namespace>
....
Status:
   Conditions:
     Last Transition Time: 2021-07-01T23:50:27Z
   Message: Signing CA verified
   Reason: KeyPairVerified
   Status: True
  Type: Ready
Events: <none>
```
4. Erstellen Sie die certificate.yaml Datei anhand des folgenden Beispiels, Ersetzen der Platzhalterwerte in Klammern <> durch entsprechende Informationen:

```
apiVersion: cert-manager.io/v1
kind: Certificate
metadata:
  name: < certificate-name>
    namespace: <ACC-deployment-namespace>
spec:
  secretName: <certificate-secret-name>
    duration: 2160h # 90d
    renewBefore: 360h # 15d
    dnsNames:
  - <astra.dnsname.example.com> #Replace with the correct Astra Control
Center DNS address
    issuerRef:
      kind: ClusterIssuer
      name: cert-manager-certificates
```
5. Erstellen Sie das Zertifikat mit dem folgenden Befehl:

```
kubectl apply -f certificate.yaml
```
6. Überprüfen Sie mithilfe der folgenden Befehl- und Beispielausgabe, ob das Zertifikat korrekt erstellt wurde und mit den während der Erstellung angegebenen Argumenten (z. B. Name, Dauer, Verlängerungsfrist und DNS-Namen).

```
kubectl describe certificate -n <ACC-deployment-namespace>
....
Spec:
   Dns Names:
     astra.example.com
   Duration: 125h0m0s
   Issuer Ref:
     Kind: ClusterIssuer
     Name: cert-manager-certificates
   Renew Before: 61h0m0s
   Secret Name: <certificate-secret-name>
Status:
   Conditions:
     Last Transition Time: 2021-07-02T00:45:41Z
     Message: Certificate is up to date and has not expired
   Reason: Ready
   Status: True
   Type: Ready
   Not After: 2021-07-07T05:45:41Z
   Not Before: 2021-07-02T00:45:41Z
   Renewal Time: 2021-07-04T16:45:41Z
 Revision: 1
Events: <none>
```
7. Bearbeiten Sie die Option Ingress CRD TLS, um mit dem folgenden Befehl und Beispiel auf Ihr neues Zertifikatgeheimnis zu verweisen und die Platzhalterwerte in Klammern <> durch entsprechende Informationen zu ersetzen:

```
kubectl edit ingressroutes.traefik.containo.us -n <ACC-deployment-
namespace>
....
# tls:
# options:
# name: default
# secretName: secure-testing-cert
# store:
# name: default
  tls:
     options:
       name: default
    secretName: <certificate-secret-name>
      store:
       name: default
```
- 8. Navigieren Sie mithilfe eines Webbrowsers zur IP-Adresse der Implementierung von Astra Control Center.
- 9. Vergewissern Sie sich, dass die Zertifikatdetails mit den Details des installierten Zertifikats übereinstimmen.
- 10. Exportieren Sie das Zertifikat und importieren Sie das Ergebnis in den Zertifikatmanager in Ihrem Webbrowser.

# <span id="page-94-0"></span>**Einrichten des Astra Control Center**

Nachdem Sie Astra Control Center installiert haben, sich bei der UI einloggen und Ihr Passwort ändern, sollten Sie eine Lizenz einrichten, Cluster hinzufügen, die Authentifizierung aktivieren, den Storage managen und Buckets hinzufügen.

# **Aufgaben**

- [Fügen Sie eine Lizenz für Astra Control Center hinzu](#page-94-1)
- [Bereiten Sie Ihre Umgebung mit Astra Control auf das Cluster-Management vor](#page-95-0)
- [Cluster hinzufügen](#page-104-0)
- [Aktivieren Sie die Authentifizierung auf dem ONTAP Storage Back-End](#page-105-0)
- [Fügen Sie ein Storage-Back-End hinzu](#page-112-0)
- [Fügen Sie einen Bucket hinzu](#page-113-0)

# <span id="page-94-1"></span>**Fügen Sie eine Lizenz für Astra Control Center hinzu**

Wenn Sie Astra Control Center installieren, ist bereits eine eingebettete Evaluierungslizenz installiert. Wenn Sie Astra Control Center evaluieren, können Sie diesen Schritt überspringen.

Über die Astra Control UI oder können Sie eine neue Lizenz hinzufügen ["API".](https://docs.netapp.com/us-en/astra-automation/index.html)

Astra Control Center Lizenzen messen die CPU-Ressourcen mithilfe von Kubernetes-CPU-Einheiten und berücksichtigen die CPU-Ressourcen, die den Worker-Nodes aller gemanagten Kubernetes-Cluster zugewiesen sind. Lizenzen basieren auf der vCPU-Nutzung. Weitere Informationen zur Berechnung von Lizenzen finden Sie unter ["Lizenzierung".](#page-123-0)

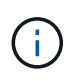

Wenn Ihre Installation die Anzahl der lizenzierten CPU-Einheiten überschreitet, verhindert Astra Control Center die Verwaltung neuer Anwendungen. Bei Überschreitung der Kapazität wird eine Meldung angezeigt.

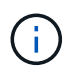

Informationen zum Aktualisieren einer vorhandenen Testversion oder einer vollständigen Lizenz finden Sie unter ["Aktualisieren einer vorhandenen Lizenz".](#page-178-0)

# **Bevor Sie beginnen**

- Zugriff auf eine neu installierte Astra Control Center-Instanz.
- Berechtigungen für Administratorrollen.
- A ["NetApp Lizenzdatei"](#page-123-0) (NLF).

# **Schritte**

- 1. Melden Sie sich in der UI des Astra Control Center an.
- 2. Wählen Sie **Konto** > **Lizenz**.
- 3. Wählen Sie **Lizenz Hinzufügen**.
- 4. Rufen Sie die Lizenzdatei (NLF) auf, die Sie heruntergeladen haben.
- 5. Wählen Sie **Lizenz Hinzufügen**.

Auf der Seite **Konto** > **Lizenz** werden Lizenzinformationen, Ablaufdatum, Lizenzseriennummer, Konto-ID und verwendete CPU-Einheiten angezeigt.

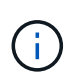

Wenn Sie über eine Evaluierungslizenz verfügen und keine Daten an AutoSupport senden, sollten Sie Ihre Konto-ID speichern, um Datenverlust im Falle eines Astra Control Center-Ausfalls zu vermeiden.

# <span id="page-95-0"></span>**Bereiten Sie Ihre Umgebung mit Astra Control auf das Cluster-Management vor**

Sie sollten sicherstellen, dass die folgenden Voraussetzungen erfüllt sind, bevor Sie ein Cluster hinzufügen. Außerdem sollten Sie Eignungsprüfungen durchführen, um sicherzustellen, dass Ihr Cluster zum Astra Control Center hinzugefügt werden kann und Rollen für das Cluster-Management schafft.

# **Bevor Sie beginnen**

- Stellen Sie sicher, dass die Worker-Nodes in Ihrem Cluster mit den entsprechenden Storage-Treibern konfiguriert sind, damit die Pods mit dem Back-End Storage interagieren können.
- Ihre Umgebung erfüllt die Anforderungen ["Anforderungen an die Betriebsumgebung"](#page-19-0) Für Astra Trident und Astra Control Center.
- Eine Version von Astra Trident ist das ["Unterstützt durch Astra Control Center"](#page-19-0) Installiert:

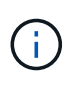

Das können Sie ["Implementieren Sie Astra Trident"](https://docs.netapp.com/us-en/trident/trident-get-started/kubernetes-deploy.html#choose-the-deployment-method) Mit dem Astra Trident Operator (manuell oder mit dem Helm Chart) oder tridentctl. Vor der Installation oder dem Upgrade von Astra Trident sollten Sie sich die ["Unterstützte Frontends, Back-Ends und Host-](https://docs.netapp.com/us-en/trident/trident-get-started/requirements.html)[Konfigurationen"](https://docs.netapp.com/us-en/trident/trident-get-started/requirements.html).

- **Astra Trident Storage-Backend konfiguriert**: Es muss mindestens ein Astra Trident Storage-Backend sein ["Konfiguriert"](https://docs.netapp.com/us-en/trident/trident-get-started/kubernetes-postdeployment.html#step-1-create-a-backend) Auf dem Cluster.
- **Konfigurierte Astra Trident Storage-Klassen**: Es muss mindestens eine Astra Trident Storage-Klasse sein ["Konfiguriert"](https://docs.netapp.com/us-en/trident/trident-use/manage-stor-class.html) Auf dem Cluster. Wenn eine Standard-Storage-Klasse konfiguriert ist, stellen Sie sicher, dass diese die einzige Storage-Klasse mit der Standardbeschriftung ist.
- **Astra Trident Volume Snapshot Controller und Volume Snapshot Klasse installiert und konfiguriert**: Der Volume Snapshot Controller muss sein ["Installiert"](https://docs.netapp.com/us-en/trident/trident-use/vol-snapshots.html#deploying-a-volume-snapshot-controller) Damit Snapshots in Astra Control erstellt werden können. Mindestens ein Astra Trident VolumeSnapshotClass Gewesen ["Einrichtung"](https://docs.netapp.com/us-en/trident/trident-use/vol-snapshots.html#step-1-set-up-a-volumesnapshotclass) Durch einen Administrator.
- **Kubeconfig**: Sie haben Zugang zum ["Cluster kubeconfig"](https://kubernetes.io/docs/concepts/configuration/organize-cluster-access-kubeconfig/) Das umfasst nur ein Kontextseil.
- **ONTAP-Anmeldeinformationen**: Sie benötigen ONTAP-Anmeldeinformationen und eine Superuser- und Benutzer-ID auf dem Backing-ONTAP-System, um Apps mit Astra Control Center zu sichern und wiederherzustellen.

Führen Sie die folgenden Befehle in der ONTAP-Befehlszeile aus:

```
export-policy rule modify -vserver <storage virtual machine name>
-policyname <policy name> -ruleindex 1 -superuser sys
export-policy rule modify -vserver <storage virtual machine name>
-policyname <policy name> -ruleindex 1 -anon 65534
```
• **Rancher only**: Ändern Sie beim Verwalten von Anwendungsclustern in einer Rancher-Umgebung den Standardkontext des Anwendungsclusters in der von Rancher bereitgestellten kubeconfig-Datei, um einen Steuerebenen-Kontext anstelle des Rancher API-Serverkontexts zu verwenden. So wird die Last auf dem Rancher API Server reduziert und die Performance verbessert.

# **Führen Sie Eignungsprüfungen durch**

Führen Sie die folgenden Eignungsprüfungen durch, um sicherzustellen, dass Ihr Cluster zum Astra Control Center hinzugefügt werden kann.

# **Schritte**

1. Testen Sie die Version von Astra Trident.

```
kubectl get tridentversions -n trident
```
Wenn Astra Trident vorhanden ist, wird eine Ausgabe wie die folgende angezeigt:

NAME VERSION trident 22.10.0

Wenn Astra Trident nicht existiert, wird eine Ausgabe wie die folgende angezeigt:

error: the server doesn't have a resource type "tridentversions"

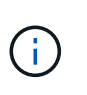

Wenn Astra Trident nicht installiert ist oder die installierte Version nicht die neueste ist, müssen Sie die neueste Version von Astra Trident installieren, bevor Sie fortfahren. Siehe ["Astra Trident-Dokumentation"](https://docs.netapp.com/us-en/trident/trident-get-started/kubernetes-deploy.html) Weitere Anweisungen.

2. Stellen Sie sicher, dass die Pods ausgeführt werden:

```
kubectl get pods -n trident
```
3. Ermitteln, ob die Storage-Klassen die unterstützten Astra Trident Treiber verwenden. Der bereitstellungsname sollte lauten csi.trident.netapp.io. Das folgende Beispiel zeigt:

```
kubectl get sc
```
Beispielantwort:

NAME PROVISIONER RECLAIMPOLICY VOLUMEBINDINGMODE ALLOWVOLUMEEXPANSION AGE ontap-gold (default) csi.trident.netapp.io Delete Immediate true 5d23h

# <span id="page-97-0"></span>**Erstellen Sie eine begrenzte Cluster-Rolle kubeconfig**

Optional können Sie eine eingeschränkte Administratorrolle für Astra Control Center erstellen. Dies ist kein erforderliches Verfahren für die Einrichtung des Astra Control Centers. Dieses Verfahren hilft beim Erstellen eines separaten kubeconfig, das die Astra Control-Berechtigungen auf die von ihm verwalteten Cluster beschränkt.

# **Bevor Sie beginnen**

Stellen Sie sicher, dass Sie für den Cluster, den Sie verwalten möchten, vor dem Ausführen der Schritte des Verfahrens Folgendes haben:

- Kubectl v1.23 oder höher installiert
- Kubectl Zugriff auf den Cluster, den Sie mit Astra Control Center hinzufügen und verwalten möchten

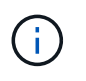

Bei diesem Verfahren benötigen Sie keinen kubectl-Zugriff auf den Cluster, auf dem Astra Control Center ausgeführt wird.

• Ein aktiver kubeconfig für den Cluster, den Sie mit Clusteradministratorrechten für den aktiven Kontext verwalten möchten

#### **Schritte**

- 1. Service-Konto erstellen:
	- a. Erstellen Sie eine Dienstkontendatei mit dem Namen astracontrol-serviceaccount.yaml.

Passen Sie Namen und Namespace nach Bedarf an. Wenn hier Änderungen vorgenommen werden, sollten Sie die gleichen Änderungen in den folgenden Schritten anwenden.

<strong>astracontrol-service-account.yaml</strong>

+

```
apiVersion: v1
kind: ServiceAccount
metadata:
    name: astracontrol-service-account
    namespace: default
```
a. Wenden Sie das Servicekonto an:

kubectl apply -f astracontrol-service-account.yaml

- 2. Erstellen Sie eine begrenzte Cluster-Rolle mit den minimalen Berechtigungen, die für das Management eines Clusters durch Astra Control erforderlich sind:
	- a. Erstellen Sie ein ClusterRole Datei aufgerufen astra-admin-account.yaml.

Passen Sie Namen und Namespace nach Bedarf an. Wenn hier Änderungen vorgenommen werden, sollten Sie die gleichen Änderungen in den folgenden Schritten anwenden.

<strong>astra-admin-account.yaml</strong>

+

```
apiVersion: rbac.authorization.k8s.io/v1
kind: ClusterRole
metadata:
   name: astra-admin-account
rules:
# Get, List, Create, and Update all resources
# Necessary to backup and restore all resources in an app
```

```
- apiGroups:
  \perp '** \bar{U}  resources:
  - '**'
   verbs:
    - get
   - list
    - create
    - patch
# Delete Resources
# Necessary for in-place restore and AppMirror failover
- apiGroups:
 \equiv """
    - apps
    - autoscaling
    - batch
    - crd.projectcalico.org
    - extensions
    - networking.k8s.io
    - policy
    - rbac.authorization.k8s.io
    - snapshot.storage.k8s.io
    - trident.netapp.io
    resources:
    - configmaps
    - cronjobs
    - daemonsets
    - deployments
    - horizontalpodautoscalers
    - ingresses
    - jobs
    - namespaces
    - networkpolicies
    - persistentvolumeclaims
    - poddisruptionbudgets
    - pods
    - podtemplates
    - podsecuritypolicies
    - replicasets
    - replicationcontrollers
    - replicationcontrollers/scale
    - rolebindings
    - roles
    - secrets
    - serviceaccounts
```

```
  - services
    - statefulsets
    - tridentmirrorrelationships
    - tridentsnapshotinfos
    - volumesnapshots
    - volumesnapshotcontents
    verbs:
    - delete
# Watch resources
# Necessary to monitor progress
- apiGroups:
 - """
   resources:
    - pods
    - replicationcontrollers
    - replicationcontrollers/scale
    verbs:
    - watch
# Update resources
- apiGroups:
  \equiv """
    - build.openshift.io
    - image.openshift.io
   resources:
    - builds/details
    - replicationcontrollers
    - replicationcontrollers/scale
    - imagestreams/layers
    - imagestreamtags
    - imagetags
    verbs:
    - update
# Use PodSecurityPolicies
- apiGroups:
    - extensions
    - policy
    resources:
    - podsecuritypolicies
    verbs:
    - use
```
a. Wenden Sie die Cluster-Rolle an:

```
kubectl apply -f astra-admin-account.yaml
```
- 3. Erstellen Sie die Cluster-Rolle, die für die Cluster-Rolle an das Service-Konto gebunden ist:
	- a. Erstellen Sie ein ClusterRoleBinding Datei aufgerufen astracontrolclusterrolebinding.yaml.

Passen Sie bei Bedarf alle beim Erstellen des Dienstkontos geänderten Namen und Namespaces an.

<strong>astracontrol-clusterrolebinding.yaml</strong>

+

```
apiVersion: rbac.authorization.k8s.io/v1
kind: ClusterRoleBinding
metadata:
   name: astracontrol-admin
roleRef:
   apiGroup: rbac.authorization.k8s.io
   kind: ClusterRole
   name: astra-admin-account
subjects:
- kind: ServiceAccount
    name: astracontrol-service-account
    namespace: default
```
a. Wenden Sie die Bindung der Cluster-Rolle an:

kubectl apply -f astracontrol-clusterrolebinding.yaml

4. Listen Sie die Geheimnisse des Dienstkontos auf, ersetzen Sie <context> Mit dem richtigen Kontext für Ihre Installation:

```
kubectl get serviceaccount astracontrol-service-account --context
<context> --namespace default -o json
```
Das Ende der Ausgabe sollte wie folgt aussehen:

```
"secrets": [
{ "name": "astracontrol-service-account-dockercfg-vhz87"},
{ "name": "astracontrol-service-account-token-r59kr"}
]
```
Die Indizes für jedes Element im secrets Array beginnt mit 0. Im obigen Beispiel der Index für astracontrol-service-account-dockercfg-vhz87 Wäre 0 und der Index für astracontrol-service-account-token-r59kr Sind es 1. Notieren Sie in Ihrer Ausgabe den Index für den Namen des Dienstkontos, der das Wort "Token" darin enthält.

- 5. Erzeugen Sie den kubeconfig wie folgt:
	- a. Erstellen Sie ein create-kubeconfig.sh Datei: Austausch TOKEN\_INDEX Am Anfang des folgenden Skripts mit dem korrekten Wert.

<strong>create-kubeconfig.sh</strong>

```
# Update these to match your environment.
# Replace TOKEN INDEX with the correct value
# from the output in the previous step. If you
# didn't change anything else above, don't change
# anything else here.
SERVICE ACCOUNT NAME=astracontrol-service-account
NAMESPACE=default
NEW CONTEXT=astracontrol
KUBECONFIG_FILE='kubeconfig-sa'
CONTEXT=$(kubectl config current-context)
SECRET_NAME=$(kubectl get serviceaccount ${SERVICE_ACCOUNT_NAME}
\setminus  --context ${CONTEXT} \
    --namespace ${NAMESPACE} \
    -o jsonpath='{.secrets[TOKEN_INDEX].name}')
TOKEN_DATA=$(kubectl get secret ${SECRET_NAME} \
    --context ${CONTEXT} \
    --namespace ${NAMESPACE} \
    -o jsonpath='{.data.token}')
TOKEN=$(echo ${TOKEN_DATA} | base64 -d)
# Create dedicated kubeconfig
# Create a full copy
kubectl config view --raw > ${KUBECONFIG_FILE}.full.tmp
```

```
# Switch working context to correct context
kubectl --kubeconfig ${KUBECONFIG FILE}.full.tmp config use-
context ${CONTEXT}
# Minify
kubectl --kubeconfig ${KUBECONFIG FILE}.full.tmp \
    config view --flatten --minify > ${KUBECONFIG_FILE}.tmp
# Rename context
kubectl config --kubeconfig ${KUBECONFIG FILE}.tmp \ \ \}  rename-context ${CONTEXT} ${NEW_CONTEXT}
# Create token user
kubectl config --kubeconfig ${KUBECONFIG FILE}.tmp \ \ \}  set-credentials ${CONTEXT}-${NAMESPACE}-token-user \
    --token ${TOKEN}
# Set context to use token user
kubectl config --kubeconfig ${KUBECONFIG FILE}.tmp \ \ \}  set-context ${NEW_CONTEXT} --user ${CONTEXT}-${NAMESPACE}-token
-user
# Set context to correct namespace
kubectl config --kubeconfig ${KUBECONFIG FILE}.tmp \
    set-context ${NEW_CONTEXT} --namespace ${NAMESPACE}
# Flatten/minify kubeconfig
kubectl config --kubeconfig ${KUBECONFIG FILE}.tmp \ \ \}  view --flatten --minify > ${KUBECONFIG_FILE}
# Remove tmp
rm ${KUBECONFIG_FILE}.full.tmp
rm ${KUBECONFIG_FILE}.tmp
```
b. Geben Sie die Befehle an, um sie auf Ihren Kubernetes-Cluster anzuwenden.

source create-kubeconfig.sh

6. (Optional) Umbenennen Sie die kubeconfig auf einen aussagekräftigen Namen für Ihr Cluster.

mv kubeconfig-sa YOUR\_CLUSTER\_NAME\_kubeconfig

# **Was kommt als Nächstes?**

Nachdem Sie nun überprüft haben, ob die Voraussetzungen erfüllt sind, können Sie es jetzt tun [Fügen Sie](#page-104-0) [einen Cluster hinzu](#page-104-0).

# <span id="page-104-0"></span>**Cluster hinzufügen**

Zum Management von Applikationen fügen Sie einen Kubernetes-Cluster hinzu und managen ihn als Computing-Ressource. Um Ihre Kubernetes-Applikationen zu ermitteln, müssen Sie einen Cluster hinzufügen, in dem Astra Control Center ausgeführt werden kann.

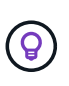

Wir empfehlen, dass Astra Control Center den Cluster, der zuerst bereitgestellt wird, verwaltet, bevor Sie zum Management weitere Cluster zum Astra Control Center hinzufügen. Das Management des anfänglichen Clusters ist erforderlich, um Kubemetrics-Daten und Clusterzugeordnete Daten zur Metriken und Fehlerbehebung zu senden.

# **Bevor Sie beginnen**

• Bevor Sie ein Cluster hinzufügen, überprüfen und führen Sie die erforderlichen Maßnahmen durch [Erforderliche Aufgaben.](#page-95-0)

#### **Schritte**

- 1. Navigieren Sie entweder über das Dashboard oder über das Menü Cluster:
	- Wählen Sie in der Ressourcenübersicht aus **Dashboard** im Bereich Cluster die Option **Hinzufügen** aus.
	- Wählen Sie im linken Navigationsbereich **Cluster** und dann auf der Seite Cluster **Cluster hinzufügen** aus.
- 2. Laden Sie im Fenster **Cluster hinzufügen** ein kubeconfig.yaml Datei oder fügen Sie den Inhalt eines ein kubeconfig.yaml Datei:

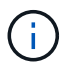

Der kubeconfig.yaml Die Datei sollte **nur die Cluster-Anmeldedaten für einen Cluster** enthalten.

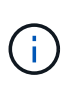

Wenn Sie Ihre eigenen erstellen kubeconfig Datei, Sie sollten nur ein **ein**-Kontext -Element darin definieren. Siehe ["Kubernetes-Dokumentation"](https://kubernetes.io/docs/concepts/configuration/organize-cluster-access-kubeconfig/) Weitere Informationen zum Erstellen kubeconfig Dateien: Wenn Sie ein kubeconfig für eine eingeschränkte Clusterrolle erstellt haben, die mit verwendet wird [Das oben beschriebene Verfahren,](#page-97-0) Vergewissern Sie sich, dass in diesem Schritt kubeconfig hochgeladen oder eingefügt wird.

- 3. Geben Sie einen Namen für die Anmeldeinformationen an. Standardmäßig wird der Name der Anmeldeinformationen automatisch als Name des Clusters ausgefüllt.
- 4. Wählen Sie **Weiter**.
- 5. Wählen Sie die Standard-Storage-Klasse, die für diesen Kubernetes-Cluster verwendet werden soll, und wählen Sie **Next** aus.

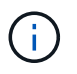

Sie sollten eine Astra Trident Storage-Klasse auswählen, die von ONTAP Storage unterstützt wird.

6. Überprüfen Sie die Informationen, und wenn alles gut aussieht, wählen Sie **Hinzufügen**.

# **Ergebnis**

Der Cluster wechselt in den **Entdeckungs**-Zustand und dann in **gesund**. Sie managen jetzt das Cluster mit dem Astra Control Center.

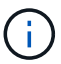

Nachdem Sie einen Cluster hinzugefügt haben, der im Astra Control Center verwaltet werden soll, kann es in einigen Minuten dauern, bis der Monitoring-Operator implementiert ist. Bis dahin wird das Benachrichtigungssymbol rot und ein Ereignis **Überwachung Agent-Status-Prüfung fehlgeschlagen** protokolliert. Sie können dies ignorieren, da das Problem gelöst wird, wenn Astra Control Center den richtigen Status erhält. Wenn sich das Problem in wenigen Minuten nicht beheben lässt, wechseln Sie zum Cluster und führen Sie aus oc get pods -n netapp-monitoring Als Ausgangspunkt. Um das Problem zu beheben, müssen Sie sich die Protokolle des Überwachungsperbers ansehen.

# <span id="page-105-0"></span>**Aktivieren Sie die Authentifizierung auf dem ONTAP Storage Back-End**

Astra Control Center bietet zwei Arten der Authentifizierung eines ONTAP-Backends:

- **Credential-basierte Authentifizierung**: Der Benutzername und das Passwort an einen ONTAP-Benutzer mit den erforderlichen Berechtigungen. Sie sollten eine vordefinierte Sicherheits-Login-Rolle wie admin oder vsadmin verwenden, um maximale Kompatibilität mit ONTAP-Versionen zu gewährleisten.
- **Zertifikatbasierte Authentifizierung**: Astra Control Center kann auch mit einem ONTAP-Cluster kommunizieren, indem ein auf dem Backend installiertes Zertifikat verwendet wird. Verwenden Sie gegebenenfalls das Clientzertifikat, den Schlüssel und das Zertifikat der vertrauenswürdigen Zertifizierungsstelle (empfohlen).

Sie können später vorhandene Back-Ends aktualisieren, um von einem Authentifizierungstyp zu einer anderen zu wechseln. Es wird jeweils nur eine Authentifizierungsmethode unterstützt.

# **Aktivieren Sie die Anmeldeinformationsbasierte Authentifizierung**

Astra Control Center erfordert die Anmeldeinformationen für einen Cluster-Scoped admin Zur Kommunikation mit dem ONTAP-Backend. Sie sollten standardmäßige, vordefinierte Rollen wie verwenden admin. So wird die Kompatibilität mit zukünftigen ONTAP Versionen sichergestellt, für die Funktionskompatibilität für zukünftige Astra Control Center Versionen zur Verfügung stehen könnte.

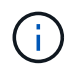

Eine benutzerdefinierte Sicherheits-Login-Rolle kann erstellt und mit Astra Control Center verwendet werden, wird aber nicht empfohlen.

Eine Beispiel-Backend-Definition sieht so aus:

```
{
    "version": 1,
    "backendName": "ExampleBackend",
    "storageDriverName": "ontap-nas",
    "managementLIF": "10.0.0.1",
    "dataLIF": "10.0.0.2",
    "svm": "svm_nfs",
    "username": "admin",
    "password": "secret"
}
```
Die Backend-Definition ist der einzige Ort, an dem die Anmeldeinformationen im Klartext gespeichert werden. Die Erstellung oder Aktualisierung eines Backend ist der einzige Schritt, der Kenntnisse über die Anmeldeinformationen erfordert. Daher handelt es sich um einen reinen Admin-Vorgang, der vom Kubernetesoder Storage-Administrator ausgeführt werden kann.

# **Aktivieren Sie die zertifikatbasierte Authentifizierung**

Astra Control Center kann mithilfe von Zertifikaten mit neuen und vorhandenen ONTAP Back-Ends kommunizieren. Geben Sie die folgenden Informationen in die Backend-Definition ein.

- clientCertificate: Kundenzertifikat.
- clientPrivateKey: Zugehöriger privater Schlüssel.
- trustedCACertificate: Trusted CA-Zertifikat. Bei Verwendung einer vertrauenswürdigen CA muss dieser Parameter angegeben werden. Dies kann ignoriert werden, wenn keine vertrauenswürdige CA verwendet wird.

Sie können einen der folgenden Zertifikatstypen verwenden:

- Selbstsigniertes Zertifikat
- Drittanbieter-Zertifikat

#### **Aktivieren Sie die Authentifizierung mit einem selbstsignierten Zertifikat**

Ein typischer Workflow umfasst die folgenden Schritte.

#### **Schritte**

1. Erzeugen eines Clientzertifikats und eines Schlüssels. Legen Sie beim Generieren den allgemeinen Namen (Common Name, CN) auf den ONTAP-Benutzer fest, der sich als authentifizieren soll.

```
openssl req -x509 -nodes -days 1095 -newkey rsa:2048 -keyout k8senv.key
-out k8senv.pem -subj "/C=US/ST=NC/L=RTP/O=NetApp/CN=<common-name>"
```
2. Installieren Sie das Clientzertifikat des Typs client-ca Und drücken Sie auf dem ONTAP-Cluster.

```
security certificate install -type client-ca -cert-name <certificate-
name> -vserver <vserver-name>
security ssl modify -vserver <vserver-name> -client-enabled true
```
3. Vergewissern Sie sich, dass die ONTAP-Sicherheits-Anmeldungsrolle die Zertifikatauthentifizierung unterstützt.

```
security login create -user-or-group-name vsadmin -application ontapi
-authentication-method cert -vserver <vserver-name>
security login create -user-or-group-name vsadmin -application http
-authentication-method cert -vserver <vserver-name>
```
4. Testen Sie die Authentifizierung mithilfe des generierten Zertifikats. Ersetzen Sie <ONTAP Management LIF> und <vserver name> durch die Management-LIF-IP und den SVM-Namen. Sie müssen sicherstellen, dass die Service-Richtlinie für das LIF auf festgelegt ist default-data-management.

```
curl -X POST -Lk https://<ONTAP-Management-
LIF>/servlets/netapp.servlets.admin.XMLrequest filer --key k8senv.key
--cert ~/k8senv.pem -d '<?xml version="1.0" encoding="UTF-8"?><netapp
xmlns=http://www.netapp.com/filer/admin version="1.21" vfiler="<vserver-
name>"><vserver-get></vserver-get></netapp>
```
5. Fügen Sie mithilfe der Werte aus dem vorherigen Schritt das Speicher-Backend in der Astra Control Center-Benutzeroberfläche hinzu.

#### **Aktivieren Sie die Authentifizierung mit einem Zertifikat eines Drittanbieters**

Wenn Sie über ein Zertifikat eines Drittanbieters verfügen, können Sie mit diesen Schritten eine zertifikatbasierte Authentifizierung einrichten.

### **Schritte**

1. Privaten Schlüssel und CSR generieren:

```
openssl req -new -newkey rsa:4096 -nodes -sha256 -subj "/" -outform pem
-out ontap cert request.csr -keyout ontap cert request.key -addext
"subjectAltName = DNS:<ONTAP_CLUSTER_FQDN_NAME>,IP:<ONTAP_MGMT_IP>"
```
- 2. Leiten Sie die CSR an die Windows-Zertifizierungsstelle (Drittanbieter-CA) weiter, und stellen Sie das signierte Zertifikat aus.
- 3. Laden Sie das signierte Zertifikat herunter und benennen Sie es mit `ontap\_signed\_cert.crt'.
- 4. Exportieren Sie das Stammzertifikat aus der Windows-CA (Drittanbieter-CA).
- 5. Benennen Sie diese Datei ca\_root.crt

Sie haben nun die folgenden drei Dateien:
- **Privatschlüssel**: ontap\_signed\_request.key (Dies ist der entsprechende Schlüssel für das Serverzertifikat in ONTAP. Sie wird bei der Installation des Serverzertifikats benötigt.)
- **Signiertes Zertifikat**: ontap\_signed\_cert.crt (Dies wird in ONTAP auch als *Server-Zertifikat* bezeichnet.)
- **Stammzertifizierungsstelle**: ca\_root.crt (In ONTAP wird dies auch als *Server-CA-Zertifikat* bezeichnet.)
- 6. Installieren Sie diese Zertifikate in ONTAP. Generieren und installieren server Und server-ca Zertifikate auf ONTAP.

Details in Beispiel.yaml

```
# Copy the contents of ca root.crt and use it here.
security certificate install -type server-ca
Please enter Certificate: Press <Enter> when done
-----BEGIN CERTIFICATE-----
<certificate details>
-----END CERTIFICATE-----
You should keep a copy of the CA-signed digital certificate for
future reference.
The installed certificate's CA and serial number for reference:
CA:
serial:
The certificate's generated name for reference:
=# Copy the contents of ontap signed cert.crt and use it here. For
key, use the contents of ontap cert request.key file.
security certificate install -type server
Please enter Certificate: Press <Enter> when done
-----BEGIN CERTIFICATE-----
<certificate details>
-----END CERTIFICATE-----
Please enter Private Key: Press <Enter> when done
-----BEGIN PRIVATE KEY-----
<private key details>
-----END PRIVATE KEY-----
Enter certificates of certification authorities (CA) which form the
certificate chain of the server certificate. This starts with the
issuing CA certificate of the server certificate and can range up to
the root CA certificate.
Do you want to continue entering root and/or intermediate
certificates {y|n}: n
```

```
The provided certificate does not have a common name in the subject
field.
Enter a valid common name to continue installation of the
certificate: <ONTAP_CLUSTER_FQDN_NAME>
You should keep a copy of the private key and the CA-signed digital
certificate for future reference.
The installed certificate's CA and serial number for reference:
CA:
serial:
The certificate's generated name for reference:
==
# Modify the vserver settings to enable SSL for the installed
certificate
ssl modify -vserver <vserver name> -ca <CA> -server-enabled true
-serial <serial number> (security ssl modify)
==
# Verify if the certificate works fine:
openssl s_client -CAfile ca_root.crt -showcerts -servername server
-connect < ONTAP CLUSTER FQDN NAME>:443
CONNECTED(00000005)
depth=1 DC = local, DC = umca, CN = <C A >verify return:1
depth=0
verify return:1
write W BLOCK
---Certificate chain
0 \text{ s}:  i:/DC=local/DC=umca/<CA>
-----BEGIN CERTIFICATE-----
<Certificate details>
```
- 7. Erstellen Sie das Clientzertifikat für denselben Host für die passwortlose Kommunikation. Astra Control Center kommuniziert anhand dieses Verfahrens mit ONTAP.
- 8. Generieren und installieren Sie die Clientzertifikate auf ONTAP:

Details in Beispiel.yaml

```
# Use /CN=admin or use some other account which has privileges.
openssl req -x509 -nodes -days 1095 -newkey rsa:2048 -keyout
ontap test client.key -out ontap test client.pem -subj "/CN=admin"
Copy the content of ontap_test_client.pem file and use it in the
below command:
security certificate install -type client-ca -vserver <vserver name>
Please enter Certificate: Press <Enter> when done
-----BEGIN CERTIFICATE-----
<Certificate details>
-----END CERTIFICATE-----
You should keep a copy of the CA-signed digital certificate for
future reference.
The installed certificate's CA and serial number for reference:
CA:
serial:
The certificate's generated name for reference:
=ssl modify -vserver <vserver name> -client-enabled true
(security ssl modify)
# Setting permissions for certificates
security login create -user-or-group-name admin -application ontapi
-authentication-method cert -role admin -vserver <vserver name>
security login create -user-or-group-name admin -application http
-authentication-method cert -role admin -vserver <vserver name>
=#Verify passwordless communication works fine with the use of only
certificates:
curl --cacert ontap signed cert.crt --key ontap test client.key
--cert ontap test client.pem
https://<ONTAP_CLUSTER_FQDN_NAME>/api/storage/aggregates
{
"records": [
```

```
{
"uuid": "f84e0a9b-e72f-4431-88c4-4bf5378b41bd",
"name": "<aggr_name>",
"node": {
"uuid": "7835876c-3484-11ed-97bb-d039ea50375c",
"name": "<node name>",
" links": {
"self": {
"href": "/api/cluster/nodes/7835876c-3484-11ed-97bb-d039ea50375c"
}
}
},
" links": {
"self": {
"href": "/api/storage/aggregates/f84e0a9b-e72f-4431-88c4-
4bf5378b41bd"
}
}
}
\frac{1}{2}"num records": 1,
" links": {
"self": {
"href": "/api/storage/aggregates"
}
}
}%
```
- 9. Fügen Sie das Storage-Backend in der Astra Control Center-Benutzeroberfläche hinzu und geben Sie die folgenden Werte an:
	- **Client-Zertifikat**: ontap\_Test\_Client.pem
	- **Private Key**: ontap\_test\_client.key
	- **Vertrauenswürdiges CA-Zertifikat**: ontap\_Signed\_cert.crt

## **Fügen Sie ein Storage-Back-End hinzu**

Sie können zum Managen Ihrer Ressourcen ein vorhandenes ONTAP-Storage-Backend zum Astra Control Center hinzufügen.

Durch das Management von Storage-Clustern in Astra Control als Storage-Backend können Sie Verbindungen zwischen persistenten Volumes (PVS) und dem Storage-Backend sowie zusätzliche Storage-Kennzahlen abrufen.

Nachdem Sie die Anmeldeinformationen oder Zertifikatauthentifizierungsinformationen eingerichtet haben, können Sie ein vorhandenes ONTAP-Storage-Back-End zu Astra Control Center hinzufügen, um seine Ressourcen zu managen.

### **Schritte**

- 1. Wählen Sie im Dashboard im linken Navigationsbereich **Backend** aus.
- 2. Wählen Sie **Hinzufügen**.
- 3. Wählen Sie im Bereich vorhandene verwenden auf der Seite Speicher-Backend hinzufügen **ONTAP** aus.
- 4. Wählen Sie eine der folgenden Optionen:
	- **Administrator-Anmeldeinformationen verwenden**: Geben Sie die ONTAP Cluster Management IP-Adresse und die Admin-Anmeldeinformationen ein. Die Anmeldedaten müssen Cluster-weite Anmeldedaten aufweisen.

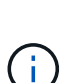

Der Benutzer, dessen Anmeldeinformationen Sie hier eingeben, muss über den verfügen ontapi Aktivieren der Zugriffsmethode für die Anmeldung beim Benutzer in ONTAP System Manager auf dem ONTAP Cluster. Wenn Sie Vorhaben, SnapMirror Replizierung zu verwenden, wenden Sie Benutzeranmeldeinformationen auf die Rolle "Admin" an, die über die Zugriffsmethoden verfügt ontapi Und http, Auf Quell- und Ziel-ONTAP Clustern. Siehe ["Managen von Benutzerkonten in der ONTAP](https://docs.netapp.com/us-en/ontap-sm-classic/online-help-96-97/concept_cluster_user_accounts.html#users-list) [Dokumentation"](https://docs.netapp.com/us-en/ontap-sm-classic/online-help-96-97/concept_cluster_user_accounts.html#users-list) Finden Sie weitere Informationen.

- **Ein Zertifikat** verwenden: Das Zertifikat hochladen .pem Datei, dem Zertifikatschlüssel .key Datei und optional die Zertifizierungsdatei.
- 5. Wählen Sie **Weiter**.
- 6. Bestätigen Sie die Backend-Details und wählen Sie **Verwalten**.

### **Ergebnis**

Das Backend wird im angezeigt online Status in der Liste mit Zusammenfassungsinformationen.

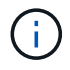

Möglicherweise müssen Sie die Seite aktualisieren, damit das Backend angezeigt wird.

## **Fügen Sie einen Bucket hinzu**

Sie können einen Bucket über die Astra Control UI oder hinzufügen ["API".](https://docs.netapp.com/us-en/astra-automation/index.html) Das Hinzufügen von Objektspeicher-Bucket-Providern ist wichtig, wenn Sie Ihre Applikationen und Ihren persistenten Storage sichern möchten oder Applikationen über Cluster hinweg klonen möchten. Astra Control speichert diese Backups oder Klone in den von Ihnen definierten Objektspeicher-Buckets.

Wenn Sie Ihre Applikationskonfiguration und Ihren persistenten Storage im selben Cluster klonen, benötigen Sie in Astra Control keinen Bucket. Für die Funktionalität von Applikations-Snapshots ist kein Bucket erforderlich.

### **Bevor Sie beginnen**

- Ein Bucket, der von Ihren Clustern erreichbar ist, die von Astra Control Center verwaltet werden.
- Zugangsdaten für den Bucket.
- Ein Bucket der folgenden Typen:
	- NetApp ONTAP S3
	- NetApp StorageGRID S3
	- Microsoft Azure
	- Allgemein S3

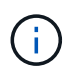

Amazon Web Services (AWS) und Google Cloud Platform (GCP) verwenden den Bucket-Typ Generic S3.

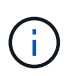

Obwohl Astra Control Center Amazon S3 als Generic S3 Bucket-Provider unterstützt, unterstützt Astra Control Center unter Umständen nicht alle Objektspeicher-Anbieter, die die Unterstützung von Amazon S3 beanspruchen.

### **Schritte**

- 1. Wählen Sie im linken Navigationsbereich **Buckets** aus.
- 2. Wählen Sie **Hinzufügen**.
- 3. Wählen Sie den Bucket-Typ aus.

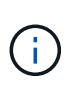

Wenn Sie einen Bucket hinzufügen, wählen Sie den richtigen Bucket-Provider aus und geben die richtigen Anmeldedaten für diesen Provider an. Beispielsweise akzeptiert die UI NetApp ONTAP S3 als Typ und akzeptiert StorageGRID-Anmeldedaten. Dies führt jedoch dazu, dass alle künftigen Applikations-Backups und -Wiederherstellungen, die diesen Bucket verwenden, fehlschlagen.

4. Geben Sie einen vorhandenen Bucket-Namen und eine optionale Beschreibung ein.

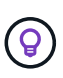

Der Name und die Beschreibung des Buckets werden als Backupspeicherort angezeigt, den Sie später bei der Erstellung eines Backups auswählen können. Der Name wird auch während der Konfiguration der Schutzrichtlinien angezeigt.

- 5. Geben Sie den Namen oder die IP-Adresse des S3-Endpunkts ein.
- 6. Wählen Sie unter **Anmeldeinformationen auswählen** die Registerkarte **Hinzufügen** oder **vorhandene verwenden**.
	- Wenn Sie sich für **Hinzufügen** entschieden haben:
		- i. Geben Sie einen Namen für die Anmeldedaten ein, der sie von anderen Anmeldeinformationen in Astra Control unterscheidet.
		- ii. Geben Sie die Zugriffs-ID und den geheimen Schlüssel ein, indem Sie den Inhalt aus der Zwischenablage einfügen.
	- Wenn Sie sich für **vorhandenes** verwenden:
		- i. Wählen Sie die vorhandenen Anmeldedaten aus, die Sie mit dem Bucket verwenden möchten.
- 7. Wählen Sie Add.

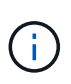

Wenn Sie einen Bucket hinzufügen, markiert Astra Control einen Bucket mit der Standard-Bucket-Anzeige. Der erste von Ihnen erstellte Bucket wird der Standard-Bucket. Wenn Sie Buckets hinzufügen, können Sie sich später entscheiden ["Legen Sie einen weiteren](#page-179-0) [Standard-Bucket fest".](#page-179-0)

## **Was kommt als Nächstes?**

Nachdem Sie sich jetzt angemeldet haben und Cluster zum Astra Control Center hinzugefügt haben, können Sie die Applikationsdatenmanagement-Funktionen von Astra Control Center nutzen.

- ["Managen Sie lokale Benutzer und Rollen"](#page-168-0)
- ["Starten Sie das Anwendungsmanagement"](#page-131-0)
- ["Schützen von Applikationen"](#page-137-0)
- ["Benachrichtigungen verwalten"](#page-176-0)
- ["Verbinden Sie sich mit Cloud Insights"](#page-186-0)
- ["Fügen Sie ein benutzerdefiniertes TLS-Zertifikat hinzu"](#page-86-0)
- ["Ändern der Standard-Storage-Klasse"](#page-166-0)

## **Weitere Informationen**

- ["Verwenden Sie die Astra Control API"](https://docs.netapp.com/us-en/astra-automation/index.html)
- ["Bekannte Probleme"](#page-7-0)

## **Häufig gestellte Fragen zum Astra Control Center**

Diese FAQ kann Ihnen helfen, wenn Sie nur nach einer schnellen Antwort auf eine Frage suchen.

## **Überblick**

In den folgenden Abschnitten finden Sie Antworten auf einige zusätzliche Fragen, die Sie bei der Verwendung von Astra Control Center interessieren könnten. Weitere Erläuterungen erhalten Sie von [astra.feedback@netapp.com](mailto:astra.feedback@netapp.com)

## **Zugang zum Astra Control Center**

### **Was ist die Astra Control URL?**

Astra Control Center verwendet lokale Authentifizierung und eine spezifische URL für jede Umgebung.

Geben Sie für die URL in einem Browser den vollständig qualifizierten Domänennamen (FQDN) ein, den Sie im Feld spec.astraAddress (astra\_control\_Center.yaml Custom Resource (CR)) festgelegt haben, wenn Sie Astra Control Center installiert haben. Die E-Mail ist der Wert, den Sie im Feld Spec.email im astra Control Center.yaml CR festgelegt haben.

## **Lizenzierung**

### **Ich verwende eine Evaluierungslizenz. Wie ändere ich die Volllizenz?**

Sie können ganz einfach zu einer vollständigen Lizenz wechseln, indem Sie die NetApp Lizenzdatei (NetApp License File, NLF) von NetApp beziehen.

### **Schritte**

- 1. Wählen Sie in der linken Navigationsleiste **Konto** > **Lizenz**.
- 2. Wählen Sie in der Lizenzübersicht rechts neben den Lizenzinformationen das Menü Optionen.
- 3. Wählen Sie **Ersetzen**.
- 4. Navigieren Sie zu der Lizenzdatei, die Sie heruntergeladen haben, und wählen Sie **Hinzufügen**.

#### **Ich verwende eine Evaluierungslizenz. Kann ich trotzdem Apps verwalten?**

Ja, Sie können die Funktionalität zum Verwalten von Apps mit einer Evaluierungslizenz testen (einschließlich der standardmäßig installierten integrierten Evaluierungslizenz). Zwischen einer Evaluierungslizenz und einer vollständigen Lizenz gibt es keinen Unterschied in den Funktionen oder der Funktionalität; die Evaluierungslizenz hat einfach eine kürzere Lebensdauer. Siehe ["Lizenzierung"](#page-123-0) Finden Sie weitere Informationen.

## **Kubernetes Cluster werden registriert**

#### **Nach dem Hinzufügen von Astra Control müssen ich die Worker-Nodes zu meinem Kubernetes Cluster hinzufügen. Was soll ich tun?**

Vorhandenen Pools können neue Worker Nodes hinzugefügt werden. Diese werden automatisch von Astra Control entdeckt. Wenn die neuen Knoten in Astra Control nicht sichtbar sind, prüfen Sie, ob auf den neuen Worker Nodes der unterstützte Bildtyp ausgeführt wird. Sie können den Zustand der neuen Worker-Nodes auch mit überprüfen kubectl get nodes Befehl.

#### **Wie entnehme ich einen Cluster richtig?**

- 1. ["Lösen Sie die Anwendungen von Astra Control"](#page-195-0).
- 2. ["Lösen Sie das Cluster über Astra Control".](#page-195-0)

#### **Was passiert mit meinen Anwendungen und Daten, nachdem ich den Kubernetes Cluster aus Astra Control entfernt habe?**

Das Entfernen eines Clusters aus Astra Control führt keine Änderungen an der Cluster-Konfiguration (Applikationen und persistenter Storage) durch. Astra Control Snapshots oder Backups, die von Applikationen auf diesem Cluster erstellt werden, sind zur Wiederherstellung nicht verfügbar. Die von Astra Control erstellten persistenten Storage Backups bleiben innerhalb des Astra Control, sind aber nicht für die Wiederherstellung verfügbar.

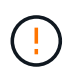

Entfernen Sie immer einen Cluster aus Astra Control, bevor Sie ihn mit anderen Methoden löschen. Das Löschen eines Clusters mithilfe eines anderen Tools, während es noch von Astra Control gemanagt wird, kann zu Problemen mit Ihrem Astra Control Konto führen.

**Wird NetApp Astra Trident automatisch aus einem Cluster deinstalliert, wenn ich es entmanage?** Wenn Sie ein Cluster aus Astra Control Center deinstallieren, wird Astra Trident nicht automatisch aus dem Cluster deinstalliert. Um Astra Trident zu deinstallieren, müssen Sie es benötigen ["Folgen Sie den Schritten in](https://docs.netapp.com/us-en/trident/trident-managing-k8s/uninstall-trident.html) [der Dokumentation von Astra Trident"](https://docs.netapp.com/us-en/trident/trident-managing-k8s/uninstall-trident.html).

## **Management von Applikationen**

### **Kann Astra Control eine Anwendung bereitstellen?**

Astra Control implementiert keine Applikationen. Applikationen müssen außerhalb von Astra Control bereitgestellt werden.

#### **Was passiert mit Anwendungen, nachdem ich sie von Astra Control aus verwaltet habe?**

Alle bestehenden Backups oder Snapshots werden gelöscht. Applikationen und Daten sind weiterhin verfügbar. Datenmanagement-Vorgänge stehen nicht für nicht verwaltete Anwendungen oder für Backups oder Snapshots zur Verfügung, die dazu gehören.

#### **Kann Astra Control eine Applikation managen, die sich auf Storage anderer Anbieter befindet?**

Nein Astra Control kann zwar Applikationen erkennen, die Storage anderer Anbieter nutzen, aber keine Applikation managen, die Storage von anderen Anbietern verwendet.

#### **Sollte ich Astra Control selbst managen?**

Nein, Astra Control sollte nicht selbst gemanagt werden, da es sich um eine "System-Anwendung" handelt.

#### **Wirken sich ungesunde Pods auf das App-Management aus?**

Nein, der Zustand von Pods beeinträchtigt das App-Management nicht.

## **Datenmanagement-Vorgänge**

### **Meine Anwendung verwendet mehrere PVS. Wird Astra Control Snapshots und Backups dieser PVS erstellen?**

Ja. Ein Snapshot-Vorgang auf einer Anwendung von Astra Control umfasst die Momentaufnahme aller VES, die an die VES der Anwendung gebunden sind.

#### **Kann ich die von Astra Control erstellten Snapshots direkt über eine andere Schnittstelle oder Objekt-Storage managen?**

Nein Snapshots und Backups von Astra Control können nur mit Astra Control verwaltet werden.

# **Konzepte**

# **Architektur und Komponenten**

Hier ist ein Überblick über die verschiedenen Komponenten der Astra Control-Umgebung.

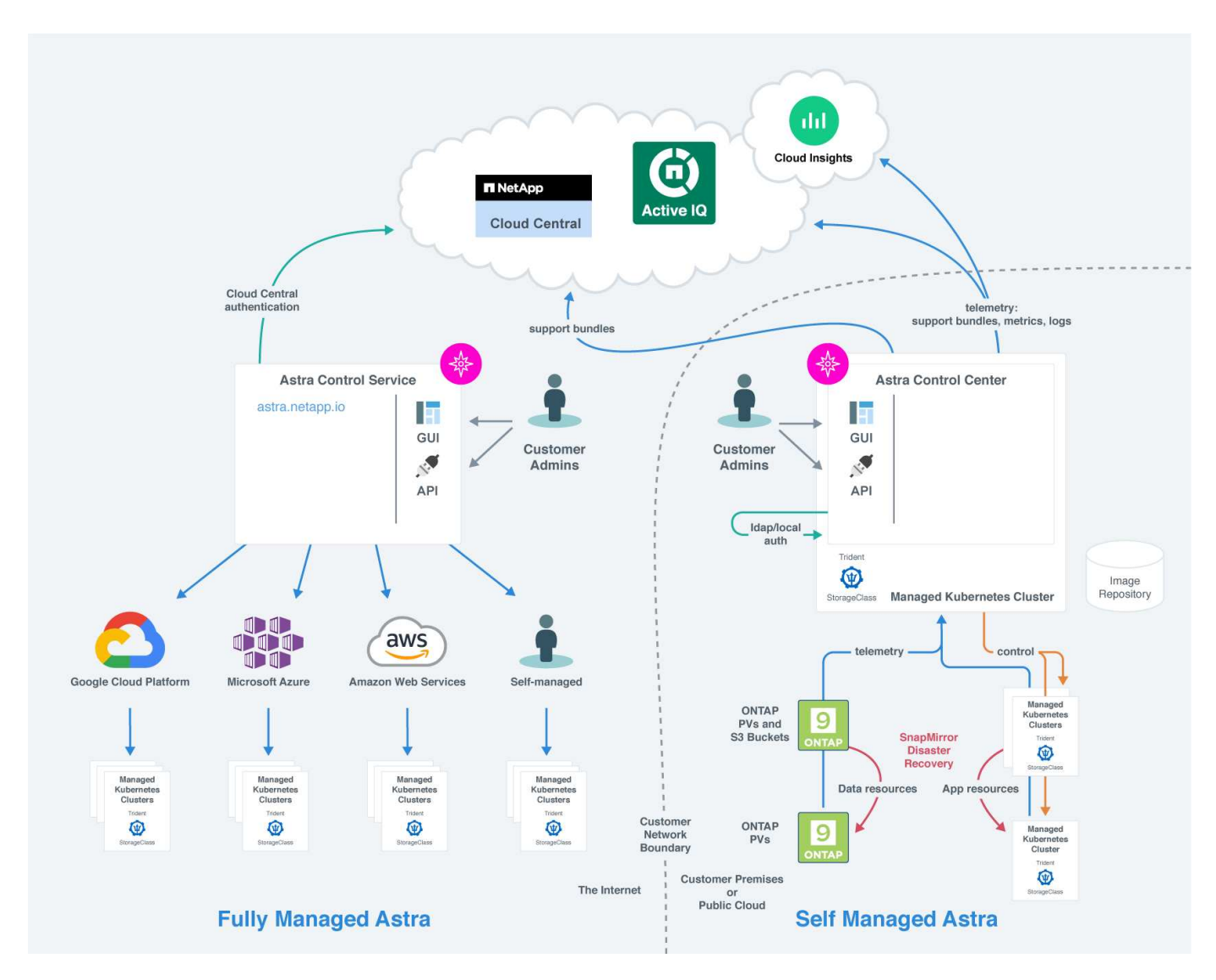

## **Komponenten des Astra Control**

- **Kubernetes-Cluster**: Kubernetes ist eine portable, erweiterbare Open-Source-Plattform für das Management von Workloads und Services in Containern, die sowohl deklarative Konfigurationen als auch Automatisierung ermöglicht. Astra bietet Managementservices für Applikationen, die in einem Kubernetes-Cluster gehostet werden.
- **Astra Trident**: Als vollständig unterstützte Open-Source-Storage-bereitstellung und -Orchestrierung mit NetApp ermöglicht Ihnen Astra Trident die Erstellung von Storage Volumes für Container-Applikationen, die von Docker und Kubernetes verwaltet werden. Astra Trident ist mit dem Astra Control Center implementiert und umfasst ein konfiguriertes ONTAP Storage-Back-End.
- **Speicher-Backend**:
- Astra Control Service nutzt folgende Storage-Back-Ends:
	- ["NetApp Cloud Volumes Service für Google Cloud"](https://www.netapp.com/cloud-services/cloud-volumes-service-for-google-cloud/) Oder Google Persistent Disk als Speicher-Backend für GKE-Cluster
	- ["Azure NetApp Dateien"](https://www.netapp.com/cloud-services/azure-netapp-files/) Oder von Azure verwaltete Festplatten als Storage-Backend für AKS-Cluster.
	- ["Amazon Elastic Block Store \(EBS\)"](https://docs.aws.amazon.com/ebs/) Oder ["Amazon FSX für NetApp ONTAP"](https://docs.aws.amazon.com/fsx/) Als Back-End-Speicheroptionen für EKS-Cluster.
- Astra Control Center nutzt folgende Storage-Back-Ends:
	- ONTAP AFF, FAS und ASA. Als Storage-Software- und Hardware-Plattform bietet ONTAP wichtige Storage-Services, Unterstützung für mehrere Storage-Zugriffsprotokolle und Storage-Managementfunktionen wie Snapshots und Spiegelung.
	- Cloud Volumes ONTAP
- **Cloud Insights**: Mit Cloud Insights, einem Monitoring-Tool für die Cloud-Infrastruktur von NetApp, können Sie die Performance und Auslastung für Ihre Kubernetes-Cluster überwachen, die vom Astra Control Center gemanagt werden. Cloud Insights korreliert die Storage-Auslastung mit Workloads. Wenn Sie die Cloud Insights-Verbindung im Astra Control Center aktivieren, werden Telemetriedaten auf den UI-Seiten des Astra Control Center angezeigt.

## **Astra Control-Schnittstellen**

Sie können Aufgaben über verschiedene Schnittstellen ausführen:

- **Web-Benutzeroberfläche (UI)**: Sowohl Astra Control Service als auch Astra Control Center nutzen die gleiche webbasierte Benutzeroberfläche, in der Sie Apps verwalten, migrieren und schützen können. Verwenden Sie die UI auch zum Verwalten von Benutzerkonten und Konfigurationseinstellungen.
- **API**: Sowohl Astra Control Service als auch Astra Control Center nutzen die gleiche Astra Control API. Mit der API können Sie die gleichen Aufgaben ausführen, die Sie über die UI ausgeführt haben.

Mit Astra Control Center können Sie auch Kubernetes Cluster in VM-Umgebungen managen, migrieren und schützen.

## **Finden Sie weitere Informationen**

- ["Dokumentation des Astra Control Service"](https://docs.netapp.com/us-en/astra/index.html)
- ["Astra Control Center-Dokumentation"](https://docs.netapp.com/us-en/astra-control-center/index.html)
- ["Astra Trident-Dokumentation"](https://docs.netapp.com/us-en/trident/index.html)
- ["Verwenden Sie die Astra Control API"](https://docs.netapp.com/us-en/astra-automation/index.html)
- ["Cloud Insights-Dokumentation"](https://docs.netapp.com/us-en/cloudinsights/)
- ["ONTAP-Dokumentation"](https://docs.netapp.com/us-en/ontap/index.html)

## <span id="page-119-0"></span>**Datensicherung**

Lernen Sie die verfügbaren Datensicherungsarten im Astra Control Center kennen und erfahren Sie, wie Sie diese am besten für den Schutz Ihrer Applikationen nutzen.

## **Snapshots, Backups und Sicherungsrichtlinien**

Sowohl Snapshots als auch Backups sichern die folgenden Datentypen:

- Der Applikation selbst.
- Alle persistenten Daten-Volumes, die mit der Applikation in Verbindung stehen
- Alle zu der Applikation gehörenden Ressourcenartefakte

A *Snapshot* ist eine zeitpunktgenaue Kopie einer Applikation, die auf demselben bereitgestellten Volume wie die Applikation gespeichert ist. In der Regel sind sie schnell. Sie können lokale Snapshots verwenden, um die Anwendung auf einen früheren Zeitpunkt wiederherzustellen. Snapshots sind nützlich für schnelle Klone. Snapshots enthalten alle Kubernetes-Objekte für die App, einschließlich Konfigurationsdateien. Snapshots sind nützlich zum Klonen oder Wiederherstellen einer Anwendung innerhalb desselben Clusters.

Ein *Backup* basiert auf einem Snapshot. Er wird im externen Objektspeicher gespeichert und kann daher im Vergleich zu lokalen Snapshots langsamer erstellt werden. Sie können ein Applikations-Backup in demselben Cluster wiederherstellen oder eine Applikation migrieren, indem Sie dessen Backup auf ein anderes Cluster wiederherstellen. Sie können auch eine längere Aufbewahrungsdauer für Backups wählen. Da diese im externen Objektspeicher gespeichert werden, bieten Backups in der Regel besseren Schutz als Snapshots bei Serverausfällen oder Datenverlusten.

Eine *Schutzrichtlinie* ist eine Möglichkeit zum Schutz einer App, indem automatisch Snapshots, Backups oder beides gemäß einem von Ihnen für die App definierten Zeitplan erstellt werden. Eine Sicherungsrichtlinie erlaubt Ihnen außerdem festzulegen, wie viele Snapshots und Backups im Zeitplan aufbewahrt werden sollen, und verschiedene granulare Zeitplanebenen festzulegen. Die Automatisierung von Backups und Snapshots mit einer Sicherungsrichtlinie ist die beste Methode, um sicherzustellen, dass jede Applikation gemäß den Anforderungen Ihres Unternehmens und der SLA-Anforderungen (Service Level Agreement) geschützt ist.

 $(\cdot)$ 

\_Sie können erst dann vollständig geschützt sein, wenn Sie ein kürzlich gesichertes Backup haben. Das ist wichtig, da Backups abseits der persistenten Volumes in einem Objektspeicher gespeichert werden. Wenn ein Ausfall das Cluster und der damit verbundene persistente Storage entfernt, muss ein Backup wiederhergestellt werden. Ein Snapshot würde es Ihnen nicht ermöglichen, eine Wiederherstellung durchzuführen.

## **Klone**

Ein *Clone* ist ein exaktes Duplikat einer App, ihrer Konfiguration und ihrer persistenten Daten-Volumes. Sie können einen Klon entweder manuell auf demselben Kubernetes-Cluster oder auf einem anderen Cluster erstellen. Das Klonen einer Applikation kann nützlich sein, wenn Sie Applikationen und Storage von einem Kubernetes Cluster zu einem anderen verschieben müssen.

## **Replizierung in ein Remote-Cluster**

Mithilfe von Astra Control können Sie mit den asynchronen Replizierungsfunktionen der NetApp SnapMirror Technologie Business Continuity für Ihre Applikationen erzielen: Mit Low-RPO (Recovery Point Objective) und Low-RTO (Recovery Time Objective). Sobald Ihre Applikationen konfiguriert sind, können sie Daten und Applikationsänderungen von einem Cluster auf ein anderes replizieren.

Astra Control repliziert asynchron App-Snapshot-Kopien in einem Remote-Cluster. Der Replizierungsprozess umfasst Daten in den persistenten Volumes, die von SnapMirror repliziert werden, und die durch Astra Control geschützten App-Metadaten.

Die Replizierung von Applikationen unterscheidet sich folgendermaßen von Backup und Restore von

Applikationen:

- **App-Replizierung**: Für Astra Control müssen die Kubernetes Quell- und Ziel-Cluster verfügbar sein und mit ihren jeweiligen ONTAP Storage-Back-Ends gemanagt werden, die für die Aktivierung von NetApp SnapMirror konfiguriert sind. Astra Control repliziert den richtlinienbasierten Applikations-Snapshot in den Remote-Cluster. NetApp SnapMirror wird zur Replizierung der persistenten Volume-Daten eingesetzt. Zum Failover kann Astra Control die replizierte Applikation online schalten, indem die Applikationsobjekte auf dem Kubernetes Ziel-Cluster mit den replizierten Volumes auf dem ONTAP Ziel-Cluster neu erstellt werden. Da die persistenten Volume-Daten bereits auf dem Ziel-ONTAP-Cluster vorhanden sind, kann Astra Control schnelle Recovery-Zeiten für Failover bieten.
- **App-Backup und -Restore**: Beim Backup von Applikationen erstellt Astra Control einen Snapshot der Applikationsdaten und speichert diese in einem Objekt-Storage-Bucket. Wenn eine Wiederherstellung erforderlich ist, müssen die Daten in dem Bucket auf ein persistentes Volume auf dem ONTAP Cluster kopiert werden. Der Backup-/Restore-Vorgang erfordert nicht, dass der sekundäre Kubernetes/ONTAP Cluster verfügbar und gemanagt wird. Die zusätzliche Datenkopie kann jedoch zu längeren Restore-Zeiten führen.

Weitere Informationen zum Replizieren von Apps finden Sie unter ["Replizieren von Applikationen auf einem](#page-147-0) [Remote-System mit SnapMirror Technologie".](#page-147-0)

Die folgenden Images zeigen den geplanten Backup- und Wiederherstellungsprozess im Vergleich zum Replikationsprozess.

Der Backup-Prozess kopiert Daten in S3 Buckets und Restores aus S3 Buckets:

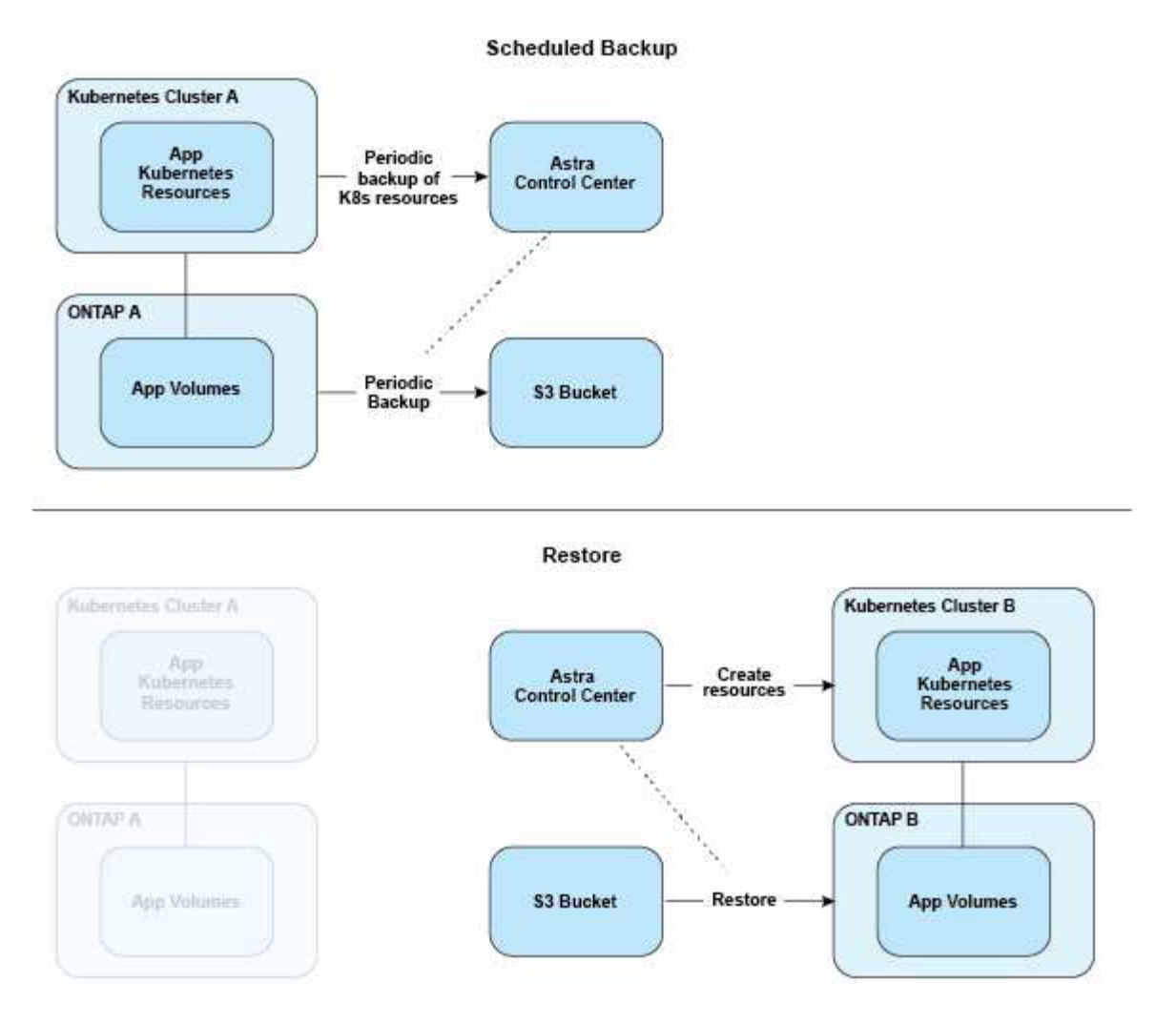

Andererseits wird die Replizierung zu ONTAP durchgeführt. Durch ein Failover werden die Kubernetes-Ressourcen erzeugt:

#### **Replication Relationship**

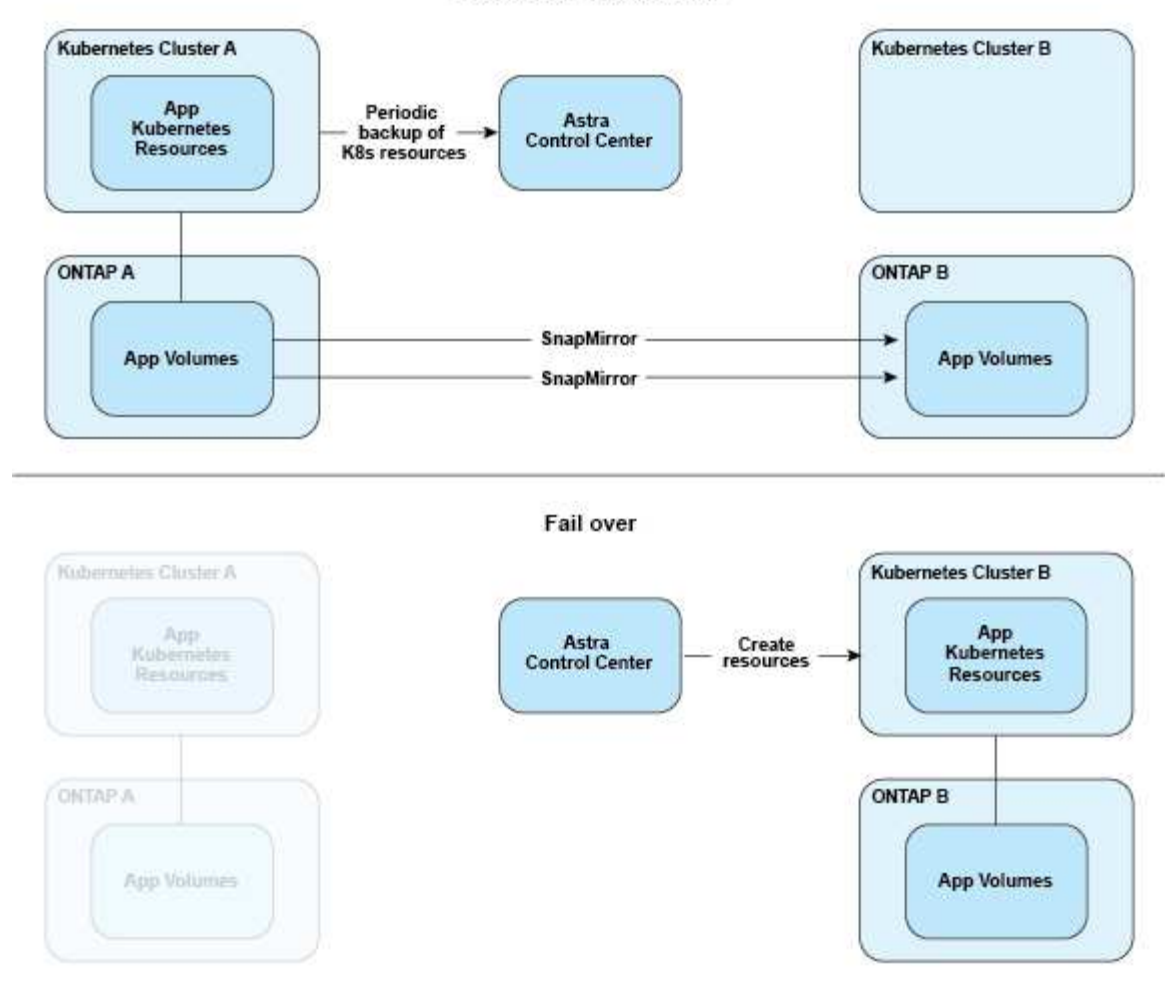

## **Backups, Snapshots und Klone mit abgelaufener Lizenz**

Wenn Ihre Lizenz abläuft, können Sie nur dann eine neue Applikation hinzufügen oder Vorgänge zum Schutz von Applikationen (wie Snapshots, Backups, Klone und Wiederherstellungsvorgänge) durchführen, wenn die hinzugefügte oder zu schützende Applikation eine weitere Astra Control Center-Instanz ist.

# <span id="page-123-0"></span>**Lizenzierung**

Bei der Bereitstellung von Astra Control Center wird es mit einer eingebetteten 90-Tage-Evaluierungslizenz für 4,800 CPU-Einheiten installiert. Wenn Sie mehr Kapazität oder einen längeren Evaluierungszeitraum benötigen oder auf eine komplette Lizenz aktualisieren möchten, können Sie eine andere Evaluierungslizenz oder eine komplette Lizenz von NetApp beziehen.

Sie erhalten eine Lizenz auf eine der folgenden Arten:

- Wenn Sie Astra Control Center evaluieren und andere Evaluierungsbedingungen als in der eingebetteten Evaluierungslizenz benötigen, wenden Sie sich an NetApp, um eine andere Evaluierungslizenzdatei zu anfordern.
- ["Wenn Sie Astra Control Center bereits gekauft haben, generieren Sie Ihre NetApp Lizenzdatei \(NLF\)."](https://mysupport.netapp.com/site/) Melden Sie sich dazu auf der NetApp Support-Website an und navigieren Sie zu Ihren Softwarelizenzen im

Menü "Systeme".

Details zu Lizenzen, die für ONTAP Storage Back-Ends erforderlich sind, finden Sie unter ["Unterstützte](#page-19-0) [Storage-Back-Ends".](#page-19-0)

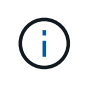

Stellen Sie sicher, dass Ihre Lizenz mindestens so viele CPU-Einheiten wie erforderlich aktiviert. Wenn die Anzahl der CPU-Einheiten, die Astra Control Center derzeit verwaltet, die verfügbaren CPU-Einheiten in der neuen Lizenz überschreitet, können Sie die neue Lizenz nicht anwenden.

## **Evaluierungslizenzen und Volllizenzen**

Eine eingebettete Evaluierungslizenz wird mit der neuen Astra Control Center-Installation bereitgestellt. Eine Evaluierungslizenz ermöglicht über einen begrenzten Zeitraum (90 Tage) dieselben Funktionen und Funktionen wie eine Volllizenz. Nach dem Evaluierungszeitraum ist eine vollständige Lizenz erforderlich, um mit voller Funktionalität fortzufahren.

## **Ablauf der Lizenz**

Wenn die aktive Astra Control Center-Lizenz abläuft, sind die UI- und API-Funktionen für die folgenden Funktionen nicht verfügbar:

- Manuelle lokale Snapshots und Backups
- Geplante lokale Snapshots und Backups
- Wiederherstellen aus einem Snapshot oder einem Backup
- Klonen aus einem Snapshot oder aktuellem Status
- Managen neuer Applikationen
- Konfigurieren von Replikationsrichtlinien

## **Berechnung der Lizenznutzung**

Wenn Sie dem Astra Control Center einen neuen Cluster hinzufügen, zählen diese nicht auf verbrauchte Lizenzen, bis mindestens eine auf dem Cluster ausgeführte Applikation vom Astra Control Center verwaltet wird.

Wenn Sie eine App auf einem Cluster verwalten, sind alle CPU-Einheiten dieses Clusters im Lizenzverbrauch von Astra Control Center enthalten, mit Ausnahme der CPU-Einheiten des Red hat OpenShift-Cluster-Node, die von einem mit dem Label gemeldet werden node-role.kubernetes.io/infra: "".

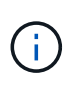

Red hat OpenShift Infrastruktur-Nodes nutzen keine Lizenzen in Astra Control Center. Um einen Node als Infrastruktur-Node zu markieren, wenden Sie die Beschriftung an noderole.kubernetes.io/infra: "" Auf den Node.

## **Weitere Informationen**

- ["Fügen Sie beim ersten Einrichten des Astra Control Center eine Lizenz hinzu"](#page-94-0)
- ["Aktualisieren einer vorhandenen Lizenz"](#page-178-0)

# <span id="page-125-0"></span>**Applikationsmanagement**

Wenn Astra Control Ihre Cluster erkennt, werden die Apps auf diesen Clustern solange nicht verwaltet, bis Sie das gewünschte Management wählen. Eine verwaltete Anwendung in Astra Control kann eine der folgenden sein:

• Einen Namespace, einschließlich aller Ressourcen in diesem Namespace

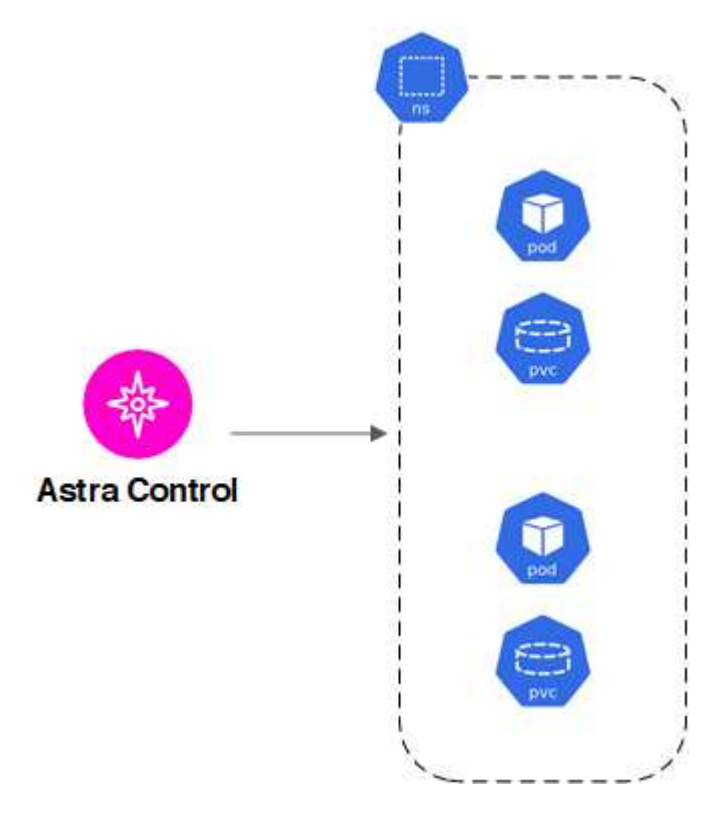

• Eine individuelle Anwendung, die innerhalb einer oder mehrerer Namespaces bereitgestellt wird (in diesem Beispiel wird helm3 verwendet)

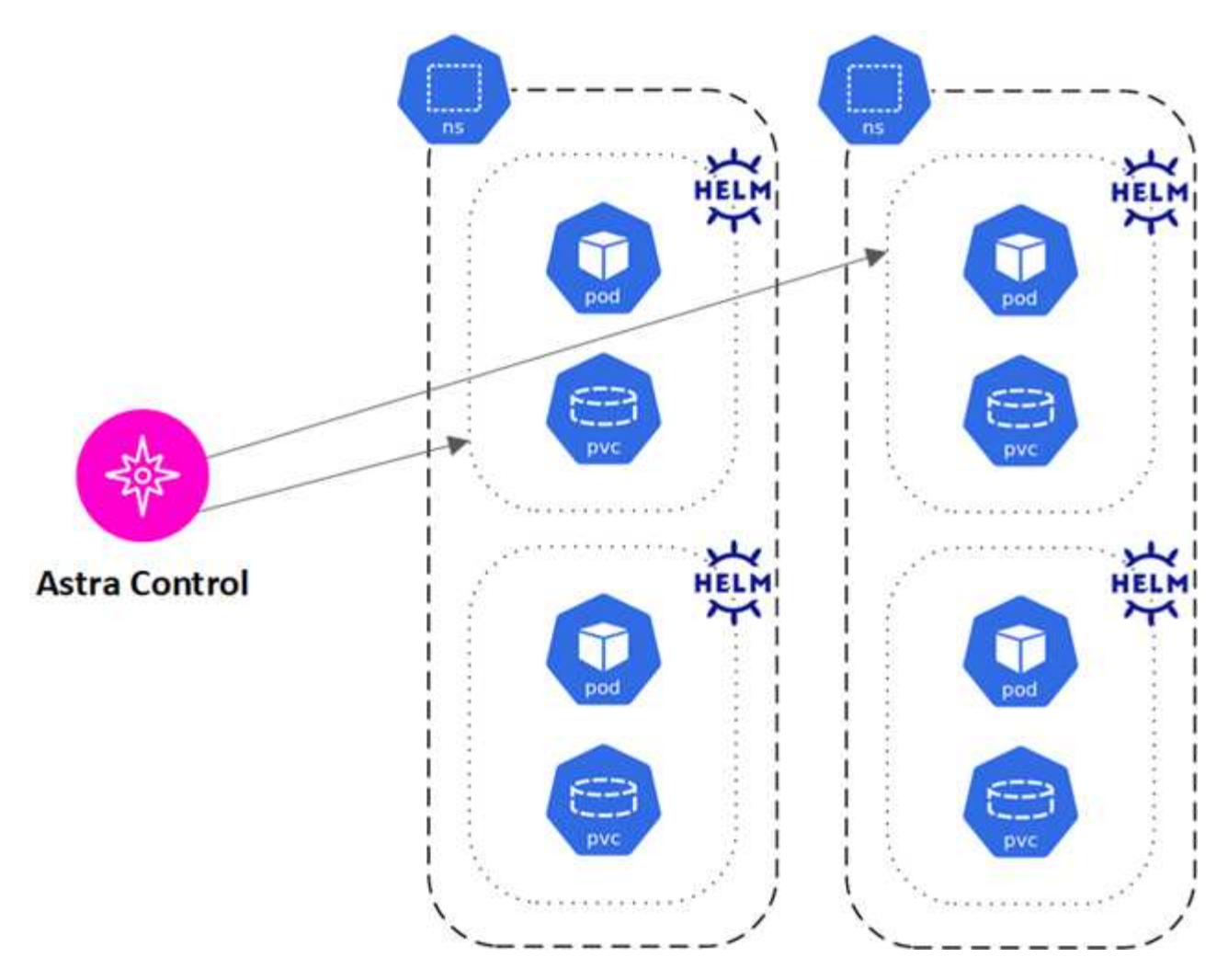

• Eine Gruppe von Ressourcen, die innerhalb eines oder mehrerer Namespaces durch ein Kubernetes-Label identifiziert werden

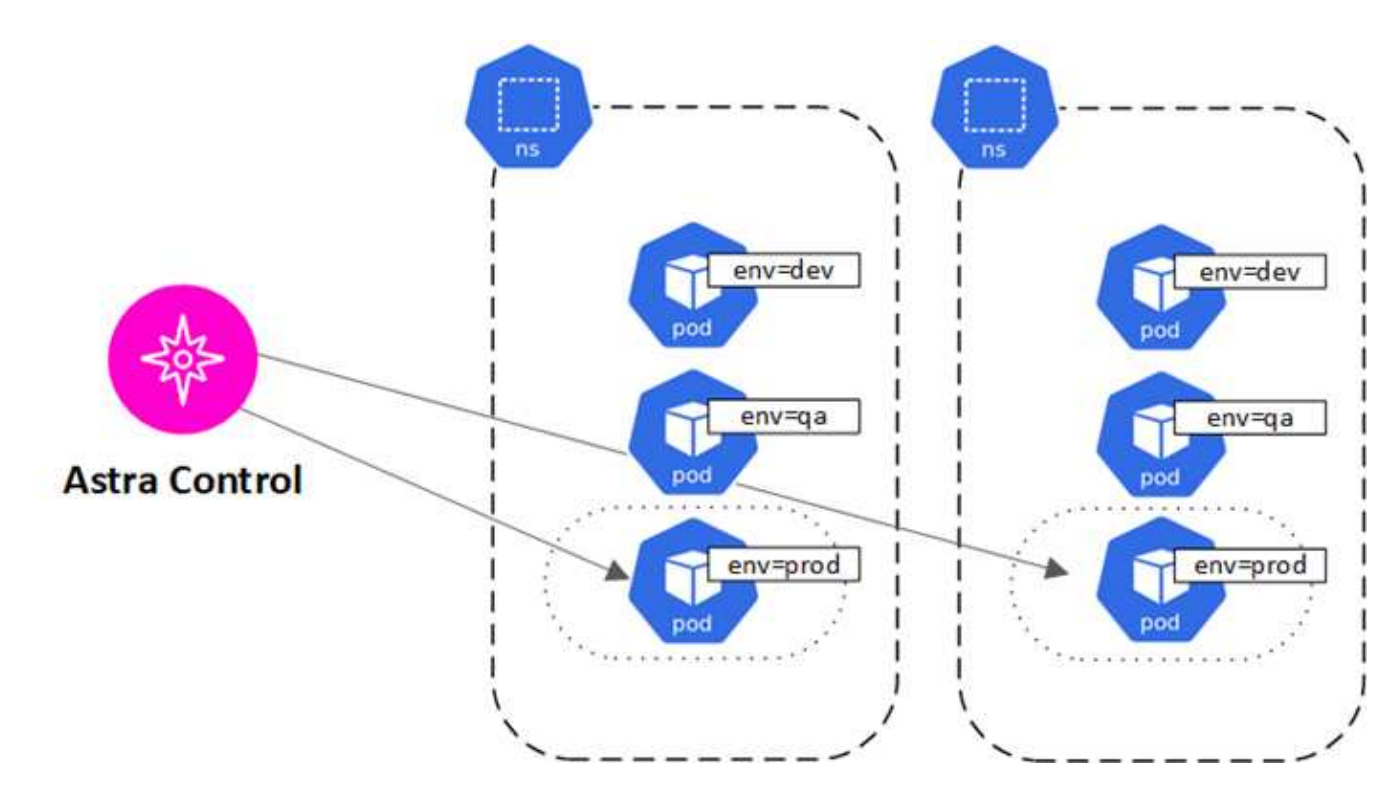

# **Storage-Klassen und persistente Volume-Größe**

Astra Control Center unterstützt ONTAP als Storage-Backend.

## **Überblick**

Das Astra Control Center unterstützt Folgendes:

• **Von ONTAP Storage unterstützte Astra Trident Storage-Klassen**: Wenn Sie ein ONTAP-Backend verwenden, bietet Astra Control Center die Möglichkeit, das ONTAP-Backend zu importieren und verschiedene Monitoring-Informationen zu melden.

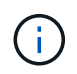

Astra Trident Storage-Klassen sollten außerhalb des Astra Control Center vorkonfiguriert werden.

## **Speicherklassen**

Wenn Sie dem Astra Control Center einen Cluster hinzufügen, werden Sie aufgefordert, eine zuvor konfigurierte Storage-Klasse auf diesem Cluster als Standard-Storage-Klasse auszuwählen. Diese Storage-Klasse wird verwendet, wenn in einem persistent Volume Claim (PVC) keine Storage-Klasse angegeben ist. Die Standard-Speicherklasse kann jederzeit im Astra Control Center geändert werden und jede Speicherklasse kann jederzeit verwendet werden, indem der Name der Speicherklasse im PVC- oder Helm-Diagramm angegeben wird. Stellen Sie sicher, dass nur eine einzelne Standard-Storage-Klasse für Ihr Kubernetes-Cluster definiert ist.

## **Finden Sie weitere Informationen**

• ["Astra Trident-Dokumentation"](https://docs.netapp.com/us-en/trident/index.html)

## **Benutzerrollen und Namespaces**

Informieren Sie sich über Benutzerrollen und Namespaces in Astra Control und darüber, wie Sie mit ihnen den Zugriff auf Ressourcen in Ihrem Unternehmen steuern können.

## **Benutzerrollen**

Sie können Rollen verwenden, um den Zugriff von Benutzern auf Ressourcen oder Funktionen von Astra Control zu steuern. Im Folgenden sind die Benutzerrollen in Astra Control aufgeführt:

- Ein **Viewer** kann Ressourcen anzeigen.
- Ein **Mitglied** verfügt über Berechtigungen für Viewer-Rollen und kann Apps und Cluster verwalten, Apps verwalten und Snapshots und Backups löschen.
- Ein **Admin** verfügt über Berechtigungen für die Mitgliederrolle und kann alle anderen Benutzer außer dem Eigentümer hinzufügen und entfernen.
- Ein **Owner** hat Administratorrechte und kann beliebige Benutzerkonten hinzufügen und entfernen.

Sie können einem Mitglied oder Viewer-Benutzer Einschränkungen hinzufügen, um den Benutzer auf einen oder mehrere Benutzer zu beschränken [Namespaces](#page-128-0).

## <span id="page-128-0"></span>**Namespaces**

Ein Namespace ist ein Umfang, den Sie bestimmten Ressourcen innerhalb eines von Astra Control gemanagten Clusters zuweisen können. Astra Control erkennt Namespaces eines Clusters, wenn Sie das Cluster zu Astra Control hinzufügen. Sobald die Namespaces erkannt wurden, können sie Benutzern als Bedingungen zuweisen. Nur Mitglieder, die Zugriff auf diesen Namespace haben, können diese Ressource nutzen. Sie können Namespaces verwenden, um den Zugriff auf Ressourcen anhand eines Paradigmas zu steuern, das für Ihr Unternehmen sinnvoll ist, z. B. nach physischen Regionen oder Abteilungen innerhalb eines Unternehmens. Wenn Sie einem Benutzer Einschränkungen hinzufügen, können Sie diesen Benutzer so konfigurieren, dass er Zugriff auf alle Namespaces oder nur auf bestimmte Namespaces hat. Sie können auch Namespace-Einschränkungen mithilfe von Namespace-Etiketten zuweisen.

## **Weitere Informationen**

["Managen Sie lokale Benutzer und Rollen"](#page-168-0)

# **Pod-Sicherheit**

Astra Control Center unterstützt die Einschränkung von Berechtigungen durch POD-Sicherheitsrichtlinien (PSPs) und POD-Sicherheitszulassung (PSA). Mithilfe dieser Frameworks können Sie begrenzen, welche Benutzer oder Gruppen Container ausführen können und welche Berechtigungen diese Container haben können.

Einige Kubernetes Distributionen verfügen möglicherweise über eine Standard-Pod-Sicherheitskonfiguration, die zu restriktiv ist und bei der Installation von Astra Control Center Probleme verursacht.

Anhand der hier enthaltenen Informationen und Beispiele können Sie die Sicherheitsänderungen des Behälters verstehen, die Astra Control Center vornimmt, und einen Pod-Sicherheitsansatz verwenden, der Ihnen den nötigen Schutz bietet, ohne die Funktionen des Astra Control Center zu beeinträchtigen.

## **PSAs durch Astra Control Center durchgesetzt**

Während der Installation ermöglicht Astra Control Center die Durchsetzung einer Padsicherheitszulassung, indem das folgende Etikett zum hinzugefügt wird netapp-acc Oder ein benutzerdefinierter Namespace:

```
pod-security.kubernetes.io/enforce: privileged
```
## **PSPs, die vom Astra Control Center installiert werden**

Wenn Sie Astra Control Center auf Kubernetes 1.23 oder 1.24 installieren, werden während der Installation mehrere POD-Sicherheitsrichtlinien erstellt. Einige davon sind dauerhaft, und einige von ihnen werden während bestimmter Operationen erstellt und werden entfernt, sobald der Vorgang abgeschlossen ist. Astra Control Center versucht nicht, PSPs zu installieren, wenn auf dem Host-Cluster Kubernetes 1.25 oder höher ausgeführt wird, da diese nicht von diesen Versionen unterstützt werden.

### **PSPs, die während der Installation erstellt wurden**

Während der Installation des Astra Control Center installiert der Astra Control Center-Operator eine benutzerdefinierte POD-Sicherheitsrichtlinie, A Role Objekt und A RoleBinding Soll die Implementierung der Astra Control Center-Services im Astra Control Center Namespace unterstützen.

Die neue Richtlinie und die neuen Objekte haben folgende Attribute:

```
kubectl get psp
NAME RELATION CAPS SELINUX RUNASUSER
FSGROUP SUPGROUP READONLYROOTFS VOLUMES
netapp-astra-deployment-psp false RunAsAny RunAsAny RunAsAny
RunAsAny RunAsAny false *
kubectl get role -n <namespace name>
NAME CREATED AT
netapp-astra-deployment-role 2022-06-27T19:34:58Z
kubectl get rolebinding -n <namespace name>
NAME ROLE
AGE
netapp-astra-deployment-rb Role/netapp-astra-deployment-role
32m
```
#### **Während des Backup-Betriebs erstellte PSPs**

Während des Backups erstellt Astra Control Center eine dynamische POD-Sicherheitsrichtlinie, A ClusterRole Objekt und A RoleBinding Objekt: Diese unterstützen den Backup-Prozess, der in einem separaten Namespace geschieht.

Die neue Richtlinie und die neuen Objekte haben folgende Attribute:

```
kubectl get psp
NAME PRIV CAPS
SELINUX RUNASUSER FSGROUP SUPGROUP READONLYROOTFS
VOLUMES
netapp-astra-backup false DAC_READ_SEARCH
RunAsAny RunAsAny RunAsAny RunAsAny false *
kubectl get role -n <namespace name>
NAME CREATED AT
netapp-astra-backup 2022-07-21T00:00:00Z
kubectl get rolebinding -n <namespace name>
NAME AGE ROLE AGE
netapp-astra-backup Role/netapp-astra-backup 62s
```
#### **PSPs, die während des Clustermanagements erstellt wurden**

Wenn Sie einen Cluster verwalten, installiert Astra Control Center den netapp Monitoring Operator im Managed Cluster. Dieser Operator erstellt eine POD-Sicherheitsrichtlinie, A ClusterRole Objekt und A RoleBinding Implementieren von Telemetrieservices im Astra Control Center Namespace

Die neue Richtlinie und die neuen Objekte haben folgende Attribute:

```
kubectl get psp
NAME PRIV CAPS
SELINUX RUNASUSER FSGROUP SUPGROUP READONLYROOTFS
VOLUMES
netapp-monitoring-psp-nkmo true AUDIT WRITE, NET ADMIN, NET RAW
RunAsAny RunAsAny RunAsAny RunAsAny false *
kubectl get role -n <namespace_name>
NAME CREATED AT
netapp-monitoring-role-privileged 2022-07-21T00:00:00Z
kubectl get rolebinding -n <namespace name>
NAME ROLE
AGE
netapp-monitoring-role-binding-privileged Role/netapp-
monitoring-role-privileged 2m5s
```
# **Nutzen Sie Das Astra Control Center**

## <span id="page-131-0"></span>**Starten Sie das Anwendungsmanagement**

Nach Ihnen ["Fügen Sie dem Astra Control Management einen Cluster hinzu",](#page-94-0) Sie können Apps auf dem Cluster installieren (außerhalb von Astra Control) und dann auf der Seite Anwendungen in Astra Control, um die Apps und ihre Ressourcen zu definieren.

## **Anforderungen für das Applikationsmanagement**

Astra Control verfügt über folgende Anforderungen an das Applikationsmanagement:

- **Lizenzierung**: Um Anwendungen mit Astra Control Center zu verwalten, benötigen Sie entweder die eingebettete Astra Control Center-Evaluierungslizenz oder eine Volllizenz.
- **Namesaces**: Apps können mit Astra Control innerhalb eines oder mehrerer spezifizierter Namespaces auf einem einzigen Cluster definiert werden. Eine App kann Ressourcen enthalten, die mehrere Namespaces innerhalb desselben Clusters umfassen. Astra Control unterstützt nicht die Möglichkeit, Applikationen über mehrere Cluster hinweg zu definieren.
- **Speicherklasse**: Wenn Sie eine Anwendung installieren, die eine Speicherklasse explizit festgelegt hat und Sie die App klonen müssen, muss das Zielcluster für den Klonvorgang die ursprünglich angegebene Speicherklasse haben. Das Klonen einer Applikation mit einer explizit festgelegten Storage-Klasse auf ein Cluster ohne dieselbe Storage-Klasse schlägt fehl.
- **Kubernetes-Ressourcen**: Applikationen, die nicht mit Astra Control gesammelte Kubernetes-Ressourcen verwenden, verfügen unter Umständen nicht über umfassende Funktionen zum App-Datenmanagement. Astra Control sammelt die folgenden Kubernetes-Ressourcen:

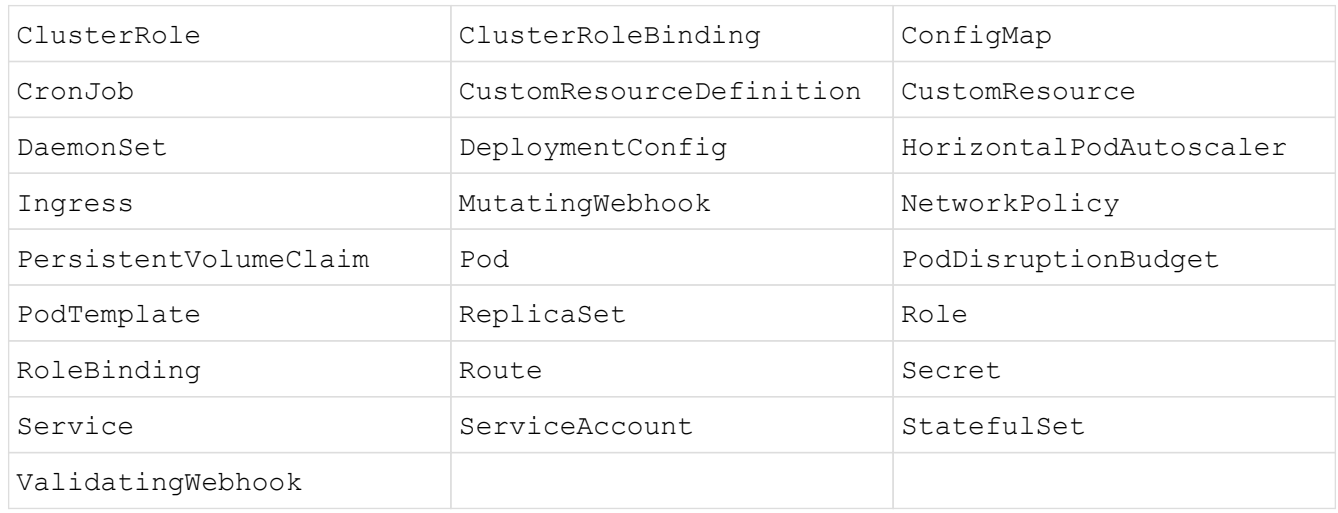

## <span id="page-131-1"></span>**Unterstützte Installationsmethoden für Anwendungen**

Astra Control unterstützt folgende Installationsmethoden für Anwendungen:

• **Manifest-Datei**: Astra Control unterstützt Apps, die aus einer Manifest-Datei mit kubectl installiert wurden. Beispiel:

- **Helm 3**: Wenn Sie Helm zur Installation von Apps verwenden, benötigt Astra Control Helm Version 3. Das Management und Klonen von Apps, die mit Helm 3 installiert sind (oder ein Upgrade von Helm 2 auf Helm 3), wird vollständig unterstützt. Das Verwalten von mit Helm 2 installierten Apps wird nicht unterstützt.
- **Vom Betreiber bereitgestellte Apps**: Astra Control unterstützt Apps, die mit Namespace-Scoped Operatoren installiert sind und im Allgemeinen mit einer "Pass-by-value" anstatt einer "Pass-by-reference" Architektur konzipiert sind. Ein Operator und die App, die er installiert, müssen denselben Namespace verwenden. Möglicherweise müssen Sie die YAML-Bereitstellungsdatei für den Operator ändern, um sicherzustellen, dass dies der Fall ist.

Im Folgenden sind einige Bedieneranwendungen aufgeführt, die folgende Muster befolgen:

◦ ["Apache K8ssandra"](https://github.com/k8ssandra/cass-operator/tree/v1.7.1)

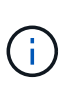

Für K8ssandra werden in-Place-Wiederherstellungsvorgänge unterstützt. Für einen Restore-Vorgang in einem neuen Namespace oder Cluster muss die ursprüngliche Instanz der Applikation ausgefallen sein. Dadurch soll sichergestellt werden, dass die überführten Peer-Group-Informationen nicht zu einer instanzübergreifenden Kommunikation führen. Das Klonen der App wird nicht unterstützt.

- ["Jenkins CI"](https://github.com/jenkinsci/kubernetes-operator)
- ["Percona XtraDB Cluster"](https://github.com/percona/percona-xtradb-cluster-operator)

Astra Control kann einen Operator, der mit einer "Pass-by-reference"-Architektur entworfen wurde, möglicherweise nicht klonen (z.B. der CockroachDB-Operator). Während dieser Art von Klonvorgängen versucht der geklonte Operator, Kubernetes Secrets vom Quelloperator zu beziehen, obwohl er im Zuge des Klonens ein eigenes neues Geheimnis hat. Der Klonvorgang kann fehlschlagen, da Astra Control die Kubernetes-Geheimnisse im Quelloperator nicht kennt.

### **Installation von Apps auf dem Cluster**

Nach dem haben ["Hat den Cluster hinzugefügt"](#page-94-0) Bei Astra Control können Sie Apps installieren oder vorhandene Apps auf dem Cluster managen. Jede Anwendung, die einem oder mehreren Namespaces zugeordnet ist, kann verwaltet werden.

## **Definieren von Apps**

Nachdem Astra Control Namespaces auf den Clustern ermittelt hat, können Sie Anwendungen definieren, die Sie managen möchten. Sie können wählen die als Applikation gemanagt werden sollen,Verwalten einer App, die einen oder mehrere Namespaces umfasst Oder der als App gemanagt werden soll,Management eines gesamten Namespace als einzelne Applikation. All dies kommt auf die Granularität zurück, die Sie für Datensicherungsvorgänge benötigen.

Astra Control ermöglicht es Ihnen zwar, beide Ebenen der Hierarchie (den Namespace und die Apps in diesem Namespace oder den überspannenden Namespaces) separat zu verwalten, aber die beste Vorgehensweise ist es, eine oder andere zu wählen. Aktionen, die Sie in Astra Control nehmen, können fehlschlagen, wenn die Aktionen gleichzeitig sowohl auf Namespace- als auch auf App-Ebene stattfinden.

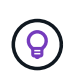

Beispielsweise könnten Sie eine Backup-Policy für "maria" setzen, die über ein wöchentliches Kadenz verfügt, aber vielleicht müssen Sie "mariadb" (die sich im selben Namespace befindet) häufiger sichern. Basierend auf diesen Anforderungen müssen die Applikationen separat gemanagt werden und nicht als Single Namespace App.

#### **Bevor Sie beginnen**

- Astra Control ist ein Kubernetes Cluster.
- Eine oder mehrere installierte Applikationen auf dem Cluster. [Weitere Informationen zu unterstützten App-](#page-131-1)[Installationsmethoden](#page-131-1).
- Namespaces sind auf dem Kubernetes-Cluster vorhanden, die Sie Astra Control hinzugefügt haben.
- (Optional) ein Kubernetes-Etikett auf jeder beliebigen ["Unterstützte Kubernetes-Ressourcen".](#page-131-0)

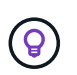

Eine Bezeichnung ist ein Schlüssel-/Wertpaar, das Sie Kubernetes-Objekten zur Identifizierung zuweisen können. Etiketten erleichtern das Sortieren, Organisieren und Auffinden Ihrer Kubernetes-Objekte. Weitere Informationen zu Kubernetes-Labels: ["In der](https://kubernetes.io/docs/concepts/overview/working-with-objects/labels/) [offiziellen Kubernetes-Dokumentation finden Sie weitere Informationen".](https://kubernetes.io/docs/concepts/overview/working-with-objects/labels/)

#### **Über diese Aufgabe**

- Bevor Sie beginnen, sollten Sie auch verstehen ["Verwalten von Standard- und Systemnames".](#page-131-0)
- Wenn Sie in Astra Control mehrere Namespaces mit Ihren Apps verwenden möchten, ["Ändern Sie](#page-168-0) [Benutzerrollen mit Namespace-Einschränkungen"](#page-168-0) Nach dem Upgrade auf eine Astra Control Center-Version mit Unterstützung für mehrere Namespace.
- Anweisungen zum Verwalten von Apps mit der Astra Control API finden Sie im ["Astra Automation und API-](https://docs.netapp.com/us-en/astra-automation/)[Informationen"](https://docs.netapp.com/us-en/astra-automation/).

#### **Optionen für Applikationsmanagement**

- die als Applikation gemanagt werden sollen
- der als App gemanagt werden soll

#### **Definition von Ressourcen, die als Applikation gemanagt werden sollen**

Sie können den angeben ["Kubernetes-Ressourcen bilden eine Applikation"](#page-125-0) Die Sie mit Astra Control verwalten möchten. Durch die Definition einer App können Sie Elemente Ihres Kubernetes Clusters zu einer einzelnen Applikation gruppieren. Diese Sammlung von Kubernetes-Ressourcen ist nach Namespace und Auswahlkriterien für Labels organisiert.

Mit der Definition einer App haben Sie eine granularere Kontrolle über die Auswirkungen einer Astra Control Operation, einschließlich Klonen, Snapshots und Backups.

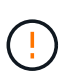

Stellen Sie bei der Definition von Applikationen sicher, dass Sie keine Kubernetes-Ressource in mehrere Applikationen mit Sicherungsrichtlinien aufnehmen. Überlappende Sicherungsrichtlinien für Kubernetes-Ressourcen können zu Datenkonflikten führen. [Lesen Sie](#page-136-0) [mehr in einem Beispiel.](#page-136-0)

#### **Erfahren Sie mehr über das Hinzufügen von Ressourcen im Cluster-Umfang zu Ihren Applikationsnamensräumen.**

Außerdem können Sie Clusterressourcen importieren, die den Namespace-Ressourcen zugeordnet sind und die automatisch mit Astra Control integriert sind. Sie können eine Regel hinzufügen, die Ressourcen einer bestimmten Gruppe, Art, Version und optional eine Bezeichnung enthält. Dies sollten Sie tun, wenn Astra Control nicht automatisch Ressourcen enthält.

Sie können keine Ressourcen mit Cluster-Umfang ausschließen, die automatisch von Astra Control enthalten sind.

Sie können Folgendes hinzufügen apiVersions (Welche Gruppen sind mit der API-Version kombiniert):

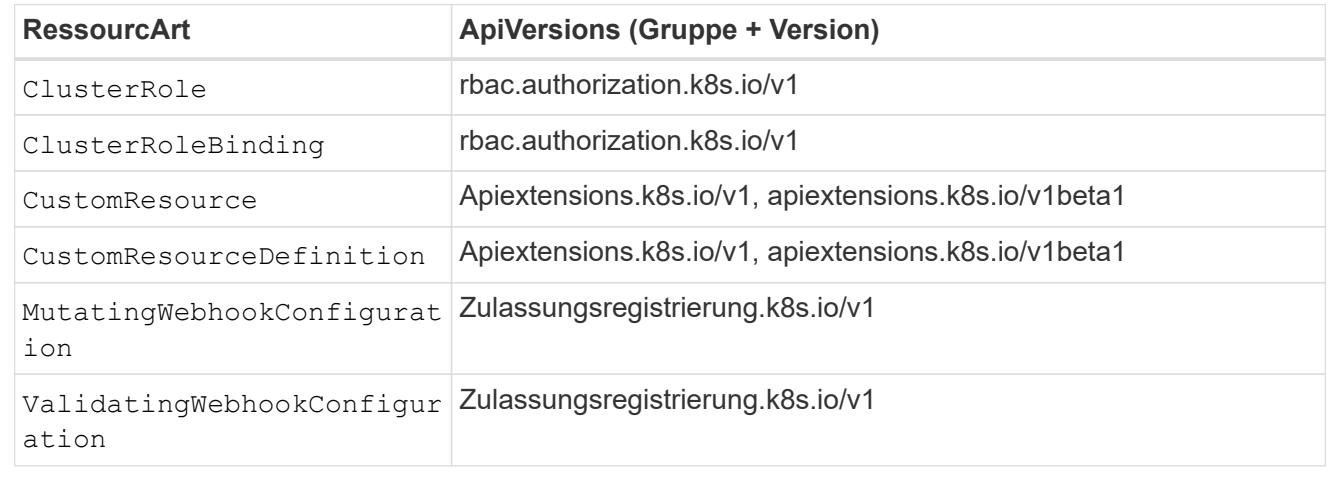

### **Schritte**

- 1. Wählen Sie auf der Seite Anwendungen die Option **Definieren**.
- 2. Geben Sie im Fenster **Anwendung definieren** den App-Namen ein.
- 3. Wählen Sie den Cluster aus, auf dem Ihre Anwendung ausgeführt wird, in der Dropdown-Liste \* Cluster\* aus.
- 4. Wählen Sie aus der Dropdown-Liste **Namespace** einen Namespace für Ihre Anwendung aus.

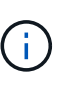

Apps können mit Astra Control in einem oder mehreren festgelegten Namespaces auf einem einzigen Cluster definiert werden. Eine App kann Ressourcen enthalten, die mehrere Namespaces innerhalb desselben Clusters umfassen. Astra Control unterstützt nicht die Möglichkeit, Applikationen über mehrere Cluster hinweg zu definieren.

5. (Optional) Geben Sie in jedem Namespace ein Etikett für die Kubernetes-Ressourcen ein. Sie können ein einzelnes Etikett oder ein Label-Auswahlkriterium (Abfrage) festlegen.

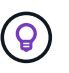

Weitere Informationen zu Kubernetes-Labels: ["In der offiziellen Kubernetes-Dokumentation](https://kubernetes.io/docs/concepts/overview/working-with-objects/labels/) [finden Sie weitere Informationen"](https://kubernetes.io/docs/concepts/overview/working-with-objects/labels/).

- 6. (Optional) Fügen Sie zusätzliche Namespaces für die App hinzu, indem Sie **Namespace hinzufügen** und den Namespace aus der Dropdown-Liste auswählen.
- 7. (Optional) Geben Sie für alle weiteren Namespaces, die Sie hinzufügen, die Kriterien für eine einzelne Beschriftung oder eine Labelauswahl ein.
- 8. (Optional) um Ressourcen mit Cluster-Umfang zusätzlich zu den Ressourcen von Astra Control automatisch einzubeziehen, überprüfen Sie **zusätzliche Ressourcen mit Cluster-Umfang** und füllen Sie Folgendes aus:
	- a. Wählen Sie **Add include Rule**.
	- b. **Gruppe**: Wählen Sie aus der Dropdown-Liste die API-Ressourcengruppe aus.
	- c. **Art**: Wählen Sie aus der Dropdown-Liste den Namen des Objektschemas aus.
	- d. **Version**: Geben Sie die API-Version ein.
	- e. **Label selector**: Optional ein Etikett enthalten, das der Regel hinzugefügt werden soll. Mit diesem Etikett werden nur die Ressourcen abgerufen, die diesem Etikett entsprechen. Wenn Sie kein Etikett bereitstellen, sammelt Astra Control alle Instanzen der für diesen Cluster angegebenen Ressourcenkartart.
	- f. Überprüfen Sie die Regel, die auf Ihren Einträgen erstellt wird.
	- g. Wählen Sie **Hinzufügen**.

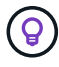

Sie können die gewünschten Ressourcenregeln mit dem Cluster-Umfang erstellen. Die Regeln werden in der Anwendungsübersicht definieren angezeigt.

- 9. Wählen Sie **Definieren**.
- 10. Nachdem Sie **Definieren** ausgewählt haben, wiederholen Sie den Vorgang für andere Apps, je nach Bedarf.

Nachdem Sie die Definition einer App abgeschlossen haben, wird die App in angezeigt Healthy Geben Sie in der Liste der Apps auf der Seite Anwendungen an. Sie können sie jetzt klonen und erstellen Backups und Snapshots.

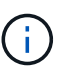

Die gerade hinzugefügte App verfügt möglicherweise über ein Warnsymbol unter der Spalte "geschützt", das angibt, dass sie nicht gesichert ist und noch keine Backups geplant sind.

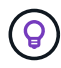

Um Details zu einer bestimmten App anzuzeigen, wählen Sie den App-Namen aus.

Um die Ressourcen anzuzeigen, die dieser App hinzugefügt wurden, wählen Sie die Registerkarte **Ressourcen** aus. Wählen Sie in der Spalte Ressource die Nummer nach dem Ressourcennamen aus, oder geben Sie den Ressourcennamen in die Suche ein, um die zusätzlichen Ressourcen anzuzeigen, die im Cluster enthalten sind.

#### **Definieren Sie einen Namespace, der als App gemanagt werden soll**

Sie können alle Kubernetes-Ressourcen im Namespace zum Astra Control Management hinzufügen, indem Sie die Ressourcen dieses Namespace als Applikation definieren. Diese Methode ist es besser, Apps einzeln zu definieren, wenn Sie alle Ressourcen in einem bestimmten Namespace ähnlich und in gemeinsamen Abständen verwalten und schützen wollen.

### **Schritte**

- 1. Wählen Sie auf der Seite Cluster einen Cluster aus.
- 2. Wählen Sie die Registerkarte **Namesaces** aus.
- 3. Wählen Sie das Menü Aktionen für den Namespace aus, der die Anwendungsressourcen enthält, die Sie verwalten möchten, und wählen Sie **als Anwendung definieren** aus.

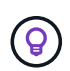

Wenn Sie mehrere Anwendungen definieren möchten, wählen Sie in der Namensliste die Schaltfläche **Aktionen** in der linken oberen Ecke aus und wählen Sie **als Anwendung definieren** aus. Damit werden mehrere einzelne Anwendungen in ihren einzelnen Namespaces definiert. Informationen zu Multi-Namespace-Anwendungen finden Sie unter die als Applikation gemanagt werden sollen.

d.

Aktivieren Sie das Kontrollkästchen **System-Namespaces**, um Systemnamenpaces anzuzeigen, die in der Regel nicht standardmäßig in der App-Verwaltung verwendet werden.

Show system namespaces

["Weitere Informationen"](#page-131-0).

Nach Abschluss des Prozesses werden die dem Namespace zugeordneten Anwendungen im angezeigt Associated applications Spalte.

## **Und wie sieht es mit System-Namespaces aus?**

Astra Control erkennt auch Systemnames auf einem Kubernetes Cluster. Wir zeigen Ihnen diese System-Namespaces standardmäßig nicht, da es selten ist, dass Sie die Ressourcen der System-App sichern müssen.

Sie können Systemnames auf der Registerkarte Namespaces für ein ausgewähltes Cluster anzeigen, indem Sie das Kontrollkästchen **System-Namespaces** anzeigen auswählen.

Show system namespaces

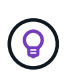

Astra Control selbst ist keine Standard-App, sondern eine "System-App". Sie sollten nicht versuchen, Astra Control selbst zu verwalten. Astra Control selbst wird für das Management nicht standardmäßig angezeigt.

## <span id="page-136-0"></span>**Beispiel: Separate Sicherungsrichtlinie für verschiedene Versionen**

In diesem Beispiel managt das devops Team eine Implementierung der Version "canary". Der Cluster des Teams verfügt über drei Pods mit nginx. Zwei der Stative sind der stabilen Freisetzung gewidmet. Der dritte POD ist für den canary Release.

Der Kubernetes Administrator des devops-Teams fügt das Label hinzu deployment=stable Zu den stabilen Entriegelungstativen. Das Team fügt das Label hinzu deployment=canary Zum canary Release POD.

Die stabile Version des Teams umfasst eine Notwendigkeit für stündliche Snapshots und tägliche Backups. Die version von canary ist kurzlebig, deshalb wollen sie für alles, was gekennzeichnet ist, eine weniger aggressive, kurzfristige Schutzpolitik erstellen deployment=canary.

Um mögliche Datenkonflikte zu vermeiden, erstellt der Admin zwei Apps: Eine für die "canary"-Version und eine für die "Stable"-Version. Hierdurch werden Backups, Snapshots und Klonvorgänge für die beiden Gruppen von Kubernetes-Objekten getrennt.

## **Weitere Informationen**

- ["Verwenden Sie die Astra Control API"](https://docs.netapp.com/us-en/astra-automation/index.html)
- ["Verwaltung einer Anwendung aufheben"](#page-195-0)

# **Schützen von Applikationen**

## <span id="page-137-0"></span>**Sicherungsübersicht**

Mit Astra Control Center können Sie Backups, Klone, Snapshots und Sicherungsrichtlinien für Ihre Applikationen erstellen. Durch das Backup Ihrer Applikationen sind Ihre Services und zugehörigen Daten so verfügbar wie möglich. Bei einem Disaster-Szenario ist durch die Wiederherstellung aus einem Backup die vollständige Recovery einer Applikation und der zugehörigen Daten bei minimalen Unterbrechungen sichergestellt. Backups, Klone und Snapshots schützen vor gängigen Bedrohungen wie Ransomware, versehentlichen Datenverlusten und Umweltnotfällen. ["Informieren Sie sich über die verfügbaren Arten von Datensicherung im Astra Control](#page-119-0) [Center und wann Sie diese einsetzen können"](#page-119-0).

Darüber hinaus können Sie Applikationen zur Vorbereitung auf das Disaster Recovery auf ein Remote-Cluster replizieren.

### **Workflow für Applikationssicherung**

Anhand des folgenden Beispielworkflows können Sie Ihre Apps schützen.

### **[Eins] Sicherung aller Applikationen**

Um sicherzustellen, dass Ihre Apps sofort geschützt sind, ["Erstellen Sie ein manuelles Backup aller Apps".](#page-137-1)

#### **[Zwei] Konfigurieren Sie für jede Applikation eine Sicherungsrichtlinie**

Zur Automatisierung zukünftiger Backups und Snapshots ["Konfigurieren Sie für jede Applikation eine](#page-137-1) [Sicherungsrichtlinie".](#page-137-1) Sie können beispielsweise mit wöchentlichen Backups und täglichen Snapshots beginnen und jeweils mit einer Monatsaufbewahrung beginnen. Für manuelle Backups und Snapshots wird dringend die Automatisierung von Backups und Snapshots mit einer Schutzrichtlinie empfohlen.

#### **[Drittens] Passen Sie die Sicherungsrichtlinien an**

Wenn Applikationen und ihre Nutzungsmuster sich ändern, passen Sie die Sicherungsrichtlinien nach Bedarf an, um einen bestmöglichen Schutz zu gewährleisten.

#### **[Vier] Replizieren von Applikationen in einem Remote-Cluster**

["Replizierung von Applikationen"](#page-147-0) Erstellen eines Remote-Clusters mithilfe von NetApp SnapMirror. Astra Control repliziert Snapshots in einen Remote-Cluster und bietet damit asynchrone Disaster Recovery-Funktion.

#### **[Fünf] Stellen Sie im Notfall Ihre Applikationen mit dem neuesten Backup oder der neuesten Replizierung auf ein Remote-System wieder her**

Im Falle eines Datenverlustes sind Recoverys bis möglich ["Wiederherstellung des aktuellen Backups"](#page-142-0) Zuerst für jede Anwendung. Sie können dann den letzten Snapshot wiederherstellen (falls verfügbar). Sie können die Replikation zu einem Remote-System verwenden.

## <span id="page-137-1"></span>**Sichern von Applikationen durch Snapshots und Backups**

Alle Applikationen werden gesichert, indem Snapshots und Backups über eine

automatisierte Sicherungsrichtlinie oder im Ad-hoc-Verfahren erstellt werden. Sie können die Astra Control Center-UI oder verwenden ["Die Astra Control API"](https://docs.netapp.com/us-en/astra-automation/index.html) Um Anwendungen zu schützen.

#### **Über diese Aufgabe**

- **Helm implementierte Apps**: Wenn Sie Helm zum Bereitstellen von Apps verwenden, benötigt Astra Control Center Helm Version 3. Das Management und Klonen von mit Helm 3 bereitgestellten Apps (oder ein Upgrade von Helm 2 auf Helm 3) werden vollständig unterstützt. Mit Helm 2 implementierte Apps werden nicht unterstützt.
- **(nur OpenShift-Cluster) Richtlinien hinzufügen**: Wenn Sie ein Projekt zum Hosten einer App auf einem OpenShift-Cluster erstellen, wird dem Projekt (oder Kubernetes-Namespace) eine SecurityContext-UID zugewiesen. Um Astra Control Center zum Schutz Ihrer App zu aktivieren und die App in ein anderes Cluster oder Projekt in OpenShift zu verschieben, müssen Sie Richtlinien hinzufügen, mit denen die App als beliebige UID ausgeführt werden kann. Als Beispiel erteilen die folgenden OpenShift-CLI-Befehle der WordPress-App die entsprechenden Richtlinien.

```
oc new-project wordpress
oc adm policy add-scc-to-group anyuid system:serviceaccounts:wordpress
oc adm policy add-scc-to-user privileged -z default -n wordpress
```
Sie können die folgenden Aufgaben zum Schutz Ihrer Applikationsdaten ausführen:

- [Konfigurieren einer Sicherungsrichtlinie](#page-138-0)
- [Erstellen Sie einen Snapshot](#page-139-0)
- [Erstellen Sie ein Backup](#page-140-0)
- [Anzeigen von Snapshots und Backups](#page-141-0)
- [Snapshots löschen](#page-141-1)
- [Abbrechen von Backups](#page-141-2)
- [Backups löschen](#page-142-1)

### <span id="page-138-0"></span>**Konfigurieren einer Sicherungsrichtlinie**

Eine Sicherungsrichtlinie sichert eine Applikation, indem Snapshots, Backups oder beides nach einem definierten Zeitplan erstellt werden. Sie können Snapshots und Backups stündlich, täglich, wöchentlich und monatlich erstellen. Außerdem können Sie die Anzahl der beizubehaltenden Kopien festlegen.

Wenn Sie Backups oder Snapshots öfter als einmal pro Stunde benötigen, können Sie dies tun ["Erstellen Sie](https://docs.netapp.com/us-en/astra-automation/workflows/workflows_before.html) [mithilfe der Astra Control REST API Snapshots und Backups".](https://docs.netapp.com/us-en/astra-automation/workflows/workflows_before.html)

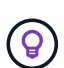

Verschieben Sie Backup- und Replikationspläne, um Zeitplanüberschneidungen zu vermeiden. Führen Sie beispielsweise jede Stunde Backups oben in der Stunde durch, und planen Sie die Replikation, um mit einem Offset von 5 Minuten und einem Intervall von 10 Minuten zu beginnen.

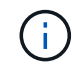

Wenn Ihre App eine von der unterstützte Storage-Klasse verwendet ontap-nas-economy Treiber, Schutzrichtlinien können nicht verwendet werden. Migrieren Sie zu einer von Astra Control unterstützten Storage-Klasse, um Backups und Snapshots zu planen.

#### **Schritte**

- 1. Wählen Sie **Anwendungen** und dann den Namen einer App aus.
- 2. Wählen Sie **Datenschutz**.
- 3. Wählen Sie **Schutzrichtlinie Konfigurieren**.
- 4. Legen Sie einen Sicherungszeitplan fest, indem Sie die Anzahl der Snapshots und Backups auswählen, die stündlich, täglich, wöchentlich und monatlich erstellt werden sollen.

Sie können die stündlichen, täglichen, wöchentlichen und monatlichen Zeitpläne gleichzeitig festlegen. Ein Zeitplan wird erst aktiviert, wenn Sie eine Aufbewahrungsstufe festlegen.

Wenn Sie ein Aufbewahrungsniveau für Backups festlegen, können Sie den Bucket auswählen, auf dem Sie die Backups speichern möchten.

Im folgenden Beispiel sind vier Sicherungspläne definiert: Stündlich, täglich, wöchentlich und monatlich für Snapshots und Backups.

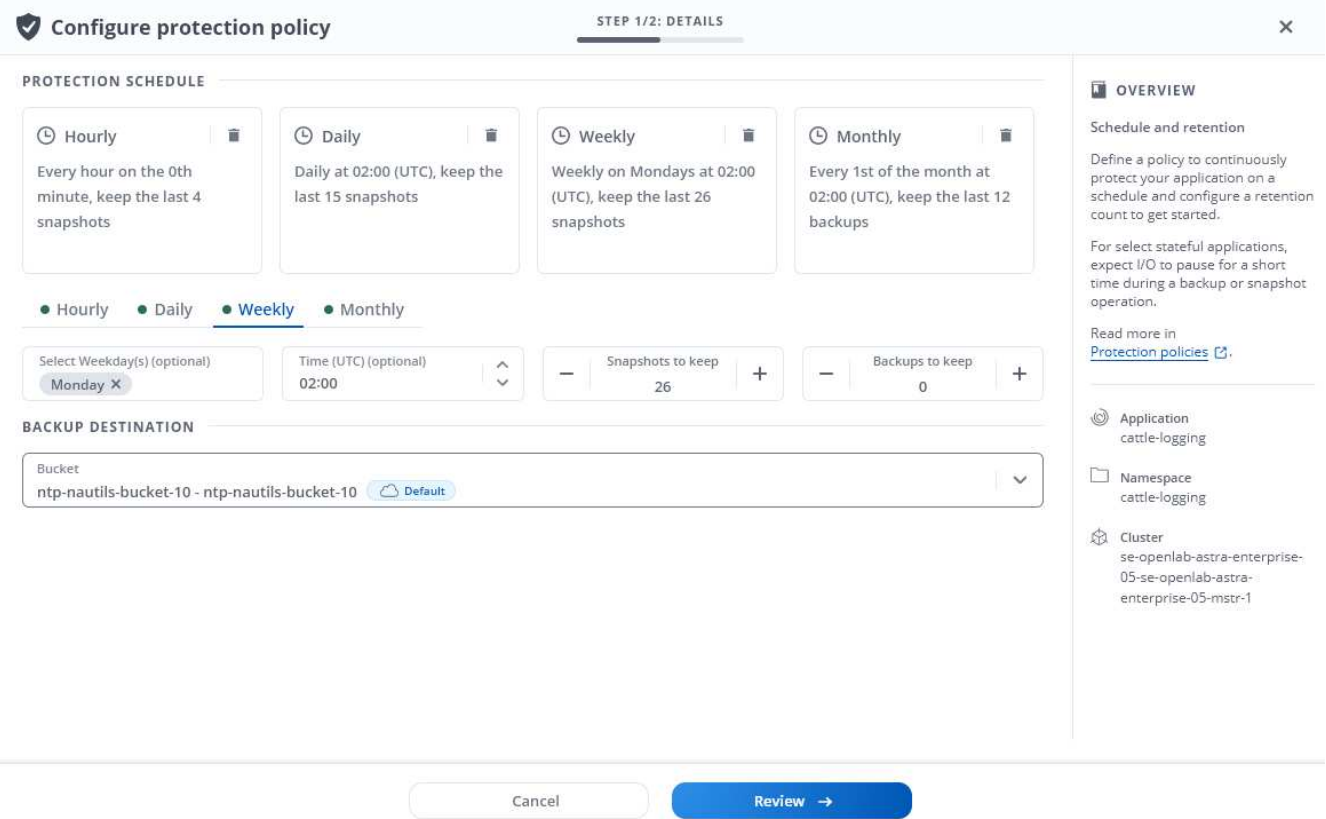

- 5. Wählen Sie **Bewertung**.
- 6. Wählen Sie **Schutzrichtlinie Festlegen.**

#### **Ergebnis**

Astra Control implementiert die Datensicherungsrichtlinien, indem Snapshots und Backups mithilfe der von Ihnen definierten Zeitplan und Aufbewahrungsrichtlinie erstellt und aufbewahrt werden.

### <span id="page-139-0"></span>**Erstellen Sie einen Snapshot**

Sie können jederzeit einen On-Demand-Snapshot erstellen.

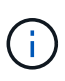

Wenn Ihre App eine von der unterstützte Storage-Klasse verwendet ontap-nas-economy Treiber, Snapshots können nicht erstellt werden. Verwenden Sie eine alternative Storage-Klasse für Snapshots.

#### **Schritte**

- 1. Wählen Sie **Anwendungen**.
- 2. Wählen Sie im Menü Optionen in der Spalte **Aktionen** für die gewünschte App die Option **Snapshot** aus.
- 3. Passen Sie den Namen des Snapshots an und wählen Sie dann **Weiter**.
- 4. Überprüfen Sie die Snapshot-Zusammenfassung und wählen Sie **Snapshot**.

#### **Ergebnis**

Der Snapshot-Prozess beginnt. Ein Snapshot ist erfolgreich, wenn der Status in der Spalte **Zustand** auf der Seite **Datenschutz** > **Snapshots** in der Spalte **Zustand** angegeben ist.

### <span id="page-140-0"></span>**Erstellen Sie ein Backup**

Sie können eine App auch jederzeit sichern.

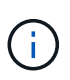

S3 Buckets im Astra Control Center berichten nicht über die verfügbare Kapazität. Bevor Sie Backups oder Klonanwendungen durchführen, die von Astra Control Center gemanagt werden, sollten Sie die Bucket-Informationen im ONTAP oder StorageGRID Managementsystem prüfen.

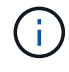

Wenn Ihre App eine von der unterstützte Storage-Klasse verwendet ontap-nas-economy Treiber, stellen Sie sicher, dass Sie einen definiert haben backendType Parameter in im ["Kubernetes Storage-Objekt"](https://docs.netapp.com/us-en/trident/trident-reference/objects.html#kubernetes-storageclass-objects) Mit einem Wert von ontap-nas-economy Bevor Sie Schutzmaßnahmen durchführen. Backups für Applikationen, die von der gesichert werden ontap-nas-economy Die App ist nicht verfügbar, bis der Backup-Vorgang abgeschlossen ist.

#### **Schritte**

- 1. Wählen Sie **Anwendungen**.
- 2. Wählen Sie im Menü Optionen in der Spalte **Aktionen** für die gewünschte App die Option **Sichern** aus.
- 3. Passen Sie den Namen des Backups an.
- 4. Wählen Sie aus, ob die Anwendung aus einem vorhandenen Snapshot gesichert werden soll. Wenn Sie diese Option auswählen, können Sie aus einer Liste vorhandener Snapshots auswählen.
- 5. Wählen Sie aus der Liste der Storage-Buckets einen Ziel-Bucket für das Backup aus.
- 6. Wählen Sie **Weiter**.
- 7. Überprüfen Sie die Backup-Zusammenfassung und wählen Sie **Backup**.

#### **Ergebnis**

Astra Control erstellt ein Backup der App.

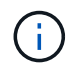

Wenn Ihr Netzwerk ausfällt oder ungewöhnlich langsam ist, kann es zu einer Zeit für einen Backup-Vorgang kommen. Dies führt zum Fehlschlagen der Datensicherung.

÷Ī.

Wenn Sie eine laufende Sicherung abbrechen müssen, befolgen Sie die Anweisungen unter [Abbrechen von Backups](#page-141-2). Um das Backup zu löschen, warten Sie, bis es abgeschlossen ist, und befolgen Sie die Anweisungen unter [Backups löschen.](#page-142-1)

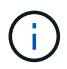

Nach einer Datensicherungsoperation (Klonen, Backup, Restore) und einer anschließenden Anpassung des persistenten Volumes beträgt die Verzögerung bis zu zwanzig Minuten, bevor die neue Volume-Größe in der UI angezeigt wird. Der Datensicherungsvorgang ist innerhalb von Minuten erfolgreich und Sie können mit der Management Software für das Storage-Backend die Änderung der Volume-Größe bestätigen.

#### <span id="page-141-0"></span>**Anzeigen von Snapshots und Backups**

Sie können die Snapshots und Backups einer Anwendung auf der Registerkarte Datenschutz anzeigen.

#### **Schritte**

- 1. Wählen Sie **Anwendungen** und dann den Namen einer App aus.
- 2. Wählen Sie **Datenschutz**.

Die Snapshots werden standardmäßig angezeigt.

3. Wählen Sie **Backups**, um die Liste der Backups anzuzeigen.

#### <span id="page-141-1"></span>**Snapshots löschen**

Löschen Sie die geplanten oder On-Demand Snapshots, die Sie nicht mehr benötigen.

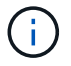

Sie können keinen Snapshot löschen, der derzeit repliziert wird.

#### **Schritte**

- 1. Wählen Sie **Anwendungen** und dann den Namen einer verwalteten App aus.
- 2. Wählen Sie **Datenschutz**.
- 3. Wählen Sie im Menü Optionen in der Spalte **Aktionen** für den gewünschten Snapshot die Option **Snapshot löschen** aus.
- 4. Geben Sie das Wort "Löschen" ein, um das Löschen zu bestätigen und wählen Sie dann **Ja, Snapshot löschen** aus.

#### **Ergebnis**

Astra Control löscht den Snapshot.

#### <span id="page-141-2"></span>**Abbrechen von Backups**

Sie können ein gerade einlaufenden Backup abbrechen.

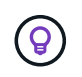

Um ein Backup abzubrechen, muss sich das Backup befinden Running Bundesland. Sie können ein Backup, das sich in befindet, nicht abbrechen Pending Bundesland.

#### **Schritte**

- 1. Wählen Sie **Anwendungen** und dann den Namen einer App aus.
- 2. Wählen Sie **Datenschutz**.
- 3. Wählen Sie **Backups**.
- 4. Wählen Sie im Menü Optionen in der Spalte **Aktionen** für das gewünschte Backup die Option **Abbrechen** aus.
- 5. Geben Sie das Wort "Abbrechen" ein, um den Vorgang zu bestätigen, und wählen Sie dann **Ja, Sicherung abbrechen** aus.

### <span id="page-142-1"></span>**Backups löschen**

Löschen Sie die geplanten oder On-Demand-Backups, die Sie nicht mehr benötigen.

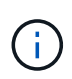

Wenn Sie eine laufende Sicherung abbrechen müssen, befolgen Sie die Anweisungen unter [Abbrechen von Backups](#page-141-2). Um das Backup zu löschen, warten Sie, bis es abgeschlossen ist, und befolgen Sie diese Anweisungen.

### **Schritte**

- 1. Wählen Sie **Anwendungen** und dann den Namen einer App aus.
- 2. Wählen Sie **Datenschutz**.
- 3. Wählen Sie **Backups**.
- 4. Wählen Sie im Menü Optionen in der Spalte **Aktionen** für das gewünschte Backup die Option **Backup löschen** aus.
- 5. Geben Sie das Wort "Löschen" ein, um das Löschen zu bestätigen und wählen Sie dann Ja, Sicherung **löschen**.

### **Ergebnis**

Astra Control löscht das Backup.

## <span id="page-142-0"></span>**Wiederherstellung von Applikationen**

Astra Control kann Ihre Applikation aus einem Snapshot oder einem Backup wiederherstellen. Das Wiederherstellen aus einem vorhandenen Snapshot erfolgt schneller, wenn die Anwendung auf dasselbe Cluster wiederhergestellt wird. Sie können die Astra Control UI oder verwenden ["Die Astra Control API"](https://docs.netapp.com/us-en/astra-automation/index.html) Zur Wiederherstellung von Applikationen.

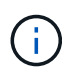

Wenn Sie einem Ausführungs-Hook einen Namespace-Filter hinzufügen, der nach einer Wiederherstellung oder einem Klonvorgang ausgeführt wird, und die Wiederherstellungs- oder Klonquelle und das Ziel in verschiedenen Namespaces liegen, wird der Namespace-Filter nur auf den Ziel-Namespace angewendet.

### **Über diese Aufgabe**

- **Schützen Sie Ihre Anwendungen zuerst**: Es wird dringend empfohlen, dass Sie einen Snapshot oder ein Backup Ihrer Anwendung vor der Wiederherstellung machen. Dadurch können Sie den Snapshot oder die Datensicherung klonen, wenn die Wiederherstellung nicht erfolgreich war.
- **Zieldatenträger prüfen**: Wenn Sie eine andere Speicherklasse wiederherstellen, stellen Sie sicher, dass die Speicherklasse den gleichen persistenten Zugriffsmodus für Volumes verwendet (z. B. ReadWriteMany). Der Wiederherstellungsvorgang schlägt fehl, wenn der Zugriffsmodus des Zielpersistenten Volumes anders ist. Wenn das persistente Quell-Volume beispielsweise den RWX-Zugriffsmodus verwendet, wählen Sie eine Ziel-Storage-Klasse aus, die RWX nicht bereitstellen kann, wie

z. B. Azure Managed Disks, AWS EBS, Google Persistent Disk oder `ontap-san`Wird dazu führen, dass der Wiederherstellungsvorgang fehlschlägt. Weitere Informationen zu den Zugriffsmodi für persistente Volumes finden Sie im ["Kubernetes"](https://kubernetes.io/docs/concepts/storage/persistent-volumes/#access-modes) Dokumentation.

- **Planung des Platzbedarfs**: Wenn Sie eine in-Place-Wiederherstellung einer Applikation durchführen, die NetApp ONTAP Storage nutzt, kann sich der von der wiederhergestellten Applikation genutzte Speicherplatz verdoppeln. Nachdem Sie eine in-Place-Wiederherstellung durchgeführt haben, entfernen Sie alle unerwünschten Snapshots aus der wiederhergestellten Applikation, um Speicherplatz freizugeben.
- **(nur OpenShift-Cluster) Richtlinien hinzufügen**: Wenn Sie ein Projekt zum Hosten einer App auf einem OpenShift-Cluster erstellen, wird dem Projekt (oder Kubernetes-Namespace) eine SecurityContext-UID zugewiesen. Um Astra Control Center zum Schutz Ihrer App zu aktivieren und die App in ein anderes Cluster oder Projekt in OpenShift zu verschieben, müssen Sie Richtlinien hinzufügen, mit denen die App als beliebige UID ausgeführt werden kann. Als Beispiel erteilen die folgenden OpenShift-CLI-Befehle der WordPress-App die entsprechenden Richtlinien.

```
oc new-project wordpress
oc adm policy add-scc-to-group anyuid system:serviceaccounts:wordpress
oc adm policy add-scc-to-user privileged -z default -n wordpress
```
• **Helm bereitgestellte Apps**: Apps, die mit Helm 3 (oder von Helm 2 auf Helm 3 aktualisiert) bereitgestellt werden, werden vollständig unterstützt. Mit Helm 2 implementierte Apps werden nicht unterstützt.

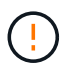

Die Durchführung einer in-Place-Wiederherstellung in einer Anwendung, in der Ressourcen mit einer anderen Anwendung geteilt werden, kann unbeabsichtigte Ergebnisse haben. Alle Ressourcen, die von den Applikationen gemeinsam genutzt werden, werden ersetzt, wenn eine in-Place-Wiederherstellung für eine der Applikationen durchgeführt wird. Weitere Informationen finden Sie unter bei der Ressourcen mit einer anderen App geteilt werden,Dieses Beispiel.

#### **Schritte**

- 1. Wählen Sie **Anwendungen** und dann den Namen einer App aus.
- 2. Wählen Sie im Menü Optionen in der Spalte Aktionen die Option **Wiederherstellen** aus.
- 3. Wählen Sie den Wiederherstellungstyp aus:
	- **Wiederherstellen auf ursprünglichen Namespaces**: Verwenden Sie dieses Verfahren, um die App an Ort und Stelle auf dem ursprünglichen Cluster wiederherzustellen.

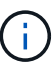

Wenn Ihre App eine von der unterstützte Storage-Klasse verwendet ontap-naseconomy Treiber, müssen Sie die App mithilfe der ursprünglichen Speicherklassen wiederherstellen. Sie können keine andere Storage-Klasse angeben, wenn Sie die App im gleichen Namespace wiederherstellen.

- i. Wählen Sie den Snapshot oder das Backup aus, mit dem die App direkt wiederhergestellt werden soll. Dadurch wird die App auf eine frühere Version von selbst zurückgesetzt.
- ii. Wählen Sie **Weiter**.

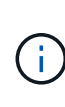

Wenn Sie in einem zuvor gelöschten Namespace wiederherstellen, wird im Rahmen des Wiederherstellungsprozesses ein neuer Namespace mit demselben Namen erstellt. Alle Benutzer, die über Berechtigungen zum Verwalten von Apps im zuvor gelöschten Namespace verfügen, müssen die Rechte für den neu erstellten Namespace manuell wiederherstellen.

◦ **Wiederherstellen auf neuen Namespaces**: Verwenden Sie dieses Verfahren, um die App auf einem
anderen Cluster oder mit verschiedenen Namespaces von der Quelle wiederherzustellen.

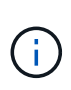

Mit diesem Verfahren können Sie eine der beiden Optionen verwenden Zu einer Storage-Klasse, die von unterstützt wird ontap-nas Auf demselben Cluster **ODER** kopieren Sie die App auf ein anderes Cluster mit einer Storage-Klasse, die vom unterstützt wird ontap-nas-economy Treiber.

- i. Geben Sie den Namen für die wiederhergestellte App an.
- ii. Wählen Sie das Ziel-Cluster für die Anwendung aus, die Sie wiederherstellen möchten.
- iii. Geben Sie für jeden mit der App verknüpften Quell-Namespace einen Ziel-Namespace ein.

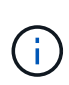

Astra Control erstellt als Teil dieser Wiederherstellungsoption neue Ziel-Namespaces. Die angegebenen Ziel-Namespaces dürfen nicht bereits im Ziel-Cluster vorhanden sein.

- iv. Wählen Sie **Weiter**.
- v. Wählen Sie den Snapshot oder das Backup aus, mit dem die App wiederhergestellt werden soll.
- vi. Wählen Sie **Weiter**.
- vii. Folgenden Optionen wählbar:
	- **Wiederherstellung unter Verwendung der ursprünglichen Speicherklassen**: Die Anwendung verwendet die ursprünglich zugeordnete Speicherklasse, es sei denn, sie existiert nicht auf dem Zielcluster. In diesem Fall wird die Standard-Storage-Klasse für das Cluster verwendet.
	- **Wiederherstellen mit einer anderen Storage-Klasse**: Wählen Sie eine Storage-Klasse aus, die auf dem Ziel-Cluster vorhanden ist. Alle Applikations-Volumes, unabhängig von den ursprünglich zugewiesenen Storage-Klassen, werden im Rahmen der Wiederherstellung in diese andere Storage-Klasse migriert.
- viii. Wählen Sie **Weiter**.
- 4. Wählen Sie die Ressourcen aus, die gefiltert werden sollen:
	- **Alle Ressourcen wiederherstellen**: Alle mit der ursprünglichen App verknüpften Ressourcen wiederherstellen.
	- **Ressourcen filtern**: Geben Sie Regeln an, um einen Untersatz der ursprünglichen Anwendungsressourcen wiederherzustellen:
		- i. Wählen Sie diese Option, um Ressourcen aus der wiederhergestellten Anwendung einzuschließen oder auszuschließen.
		- ii. Wählen Sie entweder **Include rule** oder **Add exclude rule** aus und konfigurieren Sie die Regel, um die richtigen Ressourcen während der Anwendungswiederherstellung zu filtern. Sie können eine Regel bearbeiten oder entfernen und eine Regel erneut erstellen, bis die Konfiguration korrekt ist.

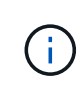

Weitere Informationen zum Konfigurieren von Einschließen- und Ausschlussregeln finden Sie unter [Filtern Sie Ressourcen während einer](#page-145-0) [Anwendungswiederherstellung](#page-145-0).

- 5. Wählen Sie **Weiter**.
- 6. Lesen Sie die Details zur Wiederherstellungsaktion sorgfältig durch, geben Sie "Restore" ein (falls Sie dazu

aufgefordert werden), und wählen Sie **Restore**.

#### **Ergebnis**

ĴΙ,

Astra Control stellt die App basierend auf den von Ihnen angegebenen Informationen wieder her. Wenn Sie die Applikation bereits wiederhergestellt haben, wird der Inhalt vorhandener persistenter Volumes durch den Inhalt persistenter Volumes aus der wiederhergestellten App ersetzt.

> Nach einer Datensicherungsoperation (Klonen, Backup oder Wiederherstellung) und einer anschließenden Anpassung des persistenten Volumes beträgt die Verzögerung bis zu zwanzig Minuten, bevor die neue Volume-Größe in der Web-Benutzeroberfläche angezeigt wird. Der Datensicherungsvorgang ist innerhalb von Minuten erfolgreich und Sie können mit der Management Software für das Storage-Backend die Änderung der Volume-Größe bestätigen.

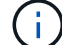

Jeder Mitgliedsbenutzer mit Namespace-Einschränkungen nach Namespace-Name/ID oder anhand von Namespace-Bezeichnungen kann eine Applikation in einem neuen Namespace im selben Cluster oder einem anderen Cluster in seinem Unternehmenskonto klonen oder wiederherstellen. Derselbe Benutzer kann jedoch nicht auf die geklonte oder wiederhergestellte Anwendung im neuen Namespace zugreifen. Nachdem ein neuer Namespace durch einen Klon- oder Wiederherstellungsvorgang erstellt wurde, kann der Account-Administrator/- Eigentümer das Mitglied-Benutzerkonto bearbeiten und Rolleneinschränkungen für den betroffenen Benutzer aktualisieren, um dem neuen Namespace Zugriff zu gewähren.

#### <span id="page-145-0"></span>**Filtern Sie Ressourcen während einer Anwendungswiederherstellung**

Sie können eine Filterregel zu einem hinzufügen ["Wiederherstellen"](#page-142-0) Vorgang, bei dem vorhandene Anwendungsressourcen angegeben werden, die in die wiederhergestellte Anwendung einbezogen oder von ihr ausgeschlossen werden sollen. Sie können Ressourcen basierend auf einem bestimmten Namespace, Label oder GVK (GroupVersionRind) ein- oder ausschließen.

#### **Lesen Sie mehr über ein- und Ausschlussszenarien**

- **Sie wählen eine Include-Regel mit ursprünglichen Namespaces (in-Place-Wiederherstellung)**: Vorhandene Anwendungsressourcen, die Sie in der Regel definieren, werden gelöscht und durch jene aus dem ausgewählten Snapshot oder Backup ersetzt, den Sie für die Wiederherstellung verwenden. Alle Ressourcen, die Sie nicht in der Include-Regel angeben, bleiben unverändert.
- **Sie wählen eine Include-Regel mit neuen Namespaces**: Verwenden Sie die Regel, um die spezifischen Ressourcen auszuwählen, die Sie in der wiederhergestellten Anwendung benötigen. Alle Ressourcen, die Sie nicht in der Include-Regel angeben, werden nicht in die wiederhergestellte Anwendung aufgenommen.
- **Sie wählen eine Ausschlussregel mit ursprünglichen Namespaces (in-Place-Wiederherstellung)**: Die von Ihnen angegebenen Ressourcen werden nicht wiederhergestellt und bleiben unverändert. Ressourcen, die Sie nicht ausschließen möchten, werden vom Snapshot oder Backup wiederhergestellt. Alle Daten auf persistenten Volumes werden gelöscht und neu erstellt, wenn das entsprechende StatefulSet Teil der gefilterten Ressourcen ist.
- **Sie wählen eine Ausschlussregel mit neuen Namespaces** aus: Wählen Sie mit der Regel die Ressourcen aus, die Sie aus der wiederhergestellten Anwendung entfernen möchten. Ressourcen, die Sie nicht ausschließen möchten, werden vom Snapshot oder Backup wiederhergestellt.

Regeln sind entweder Einschließen oder Ausschließen von Typen. Regeln, die Ressourceneinschluss und -Ausschluss kombinieren, sind nicht verfügbar.

#### **Schritte**

1. Nachdem Sie die Option Ressourcen filtern und im Assistenten zum Wiederherstellen von Apps eine Option ein- oder ausschließen ausgewählt haben, wählen Sie **Einschlussregel hinzufügen** oder **Ausschlussregel hinzufügen** aus.

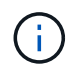

Sie können keine im Cluster enthaltenen Ressourcen ausschließen, die von Astra Control automatisch berücksichtigt werden.

2. Konfigurieren Sie die Filterregel:

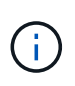

Sie müssen mindestens einen Namespace, eine Bezeichnung oder GVK angeben. Stellen Sie sicher, dass alle Ressourcen, die Sie behalten, nachdem die Filterregeln angewendet wurden, ausreichend sind, um die wiederhergestellte Anwendung in einem ordnungsgemäßen Zustand zu halten.

a. Wählen Sie einen bestimmten Namespace für die Regel aus. Wenn Sie keine Auswahl treffen, werden alle Namespaces im Filter verwendet.

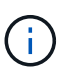

Wenn Ihre Anwendung ursprünglich mehrere Namespaces enthielt und Sie sie in neuen Namespaces wiederherstellen, werden alle Namespaces erstellt, auch wenn sie keine Ressourcen enthalten.

- b. (Optional) Geben Sie einen Ressourcennamen ein.
- c. (Optional) **Etikettenauswahl**: A einschließen ["Etikettenauswahl"](https://kubernetes.io/docs/concepts/overview/working-with-objects/labels/#label-selectors) Um der Regel hinzuzufügen. Mit der Etikettenauswahl werden nur die Ressourcen gefiltert, die der ausgewählten Bezeichnung entsprechen.
- d. (Optional) Wählen Sie **Use GVK (GroupVersionRind) Set, um Ressourcen zu filtern**, um weitere Filteroptionen zu erhalten.

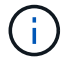

Wenn Sie einen GVK-Filter verwenden, müssen Sie Version und Art angeben.

- i. (Optional) **Gruppe**: Wählen Sie aus der Dropdown-Liste die Kubernetes API-Gruppe aus.
- ii. **Kind**: Wählen Sie aus der Dropdown-Liste das Objektschema für den Kubernetes-Ressourcentyp aus, der im Filter verwendet werden soll.
- iii. **Version**: Wählen Sie die Kubernetes API Version.
- 3. Überprüfen Sie die Regel, die auf Ihren Einträgen erstellt wird.
- 4. Wählen Sie **Hinzufügen**.

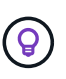

Sie können beliebig viele Regeln für ein- und Ausschlussressourcen erstellen. Die Regeln werden in der Zusammenfassung der Wiederherstellungsanwendung angezeigt, bevor Sie den Vorgang starten.

#### **Migrieren Sie von ontap-nas-Storage der Wirtschaftlichkeit auf ontap-nas-Storage**

Sie können eine Astra Managementkonsole verwenden ["Applikations-Restore"](#page-142-0) Oder ["Anwendungsklon"](#page-154-0) Operation zum Migrieren von Applikations-Volumes von einer Storage-Klasse, die von unterstützt wird ontapnas-economy, Die begrenzte Anwendungsschutzoptionen erlaubt, auf eine von unterstützte Storage-Klasse ontap-nas Mit der gesamten Palette der Astra Control Schutzoptionen. Der Klon- oder

Wiederherstellungsvorgang migriert Qtree-basierte Volumes, die einen verwenden ontap-nas-economy Back-End zu Standard-Volumes, die von gesichert werden ontap-nas. Volumes erstellen, unabhängig davon, ob sie sich befinden ontap-nas-economy Nur gesichert oder gemischt, wird in die Ziel-Storage-Klasse migriert. Nach Abschluss der Migration sind die Schutzoptionen nicht mehr begrenzt.

#### **In-Place-Wiederherstellungskomplikationen für eine App, bei der Ressourcen mit einer anderen App geteilt werden**

Sie können einen in-Place-Wiederherstellungsvorgang für eine App durchführen, die Ressourcen mit einer anderen App teilt und unbeabsichtigte Ergebnisse liefert. Alle Ressourcen, die von den Applikationen gemeinsam genutzt werden, werden ersetzt, wenn eine in-Place-Wiederherstellung für eine der Applikationen durchgeführt wird.

Im Folgenden sehen Sie ein Beispielszenario, das eine unerwünschte Situation verursacht, wenn die NetApp SnapMirror Replizierung für eine Wiederherstellung verwendet wird:

- 1. Sie definieren die Anwendung app1 Verwenden des Namespace ns1.
- 2. Sie konfigurieren eine Replikationsbeziehung für app1.
- 3. Sie definieren die Anwendung app2 (Auf demselben Cluster) mit den Namespaces ns1 Und ns2.
- 4. Sie konfigurieren eine Replikationsbeziehung für app2.
- 5. Die Replizierung wird für rückgängig gemacht app2. Das verursacht das app1 App auf dem Quellcluster zu deaktivieren.

# **Replizieren von Applikationen auf einem Remote-System mit SnapMirror Technologie**

Mithilfe von Astra Control können Sie mit den asynchronen Replizierungsfunktionen der NetApp SnapMirror Technologie Business Continuity für Ihre Applikationen erzielen: Mit Low-RPO (Recovery Point Objective) und Low-RTO (Recovery Time Objective). Sobald Ihre Applikationen konfiguriert sind, können sie Daten und Applikationsänderungen von einem Cluster auf ein anderes replizieren.

Einen Vergleich zwischen Backups/Wiederherstellungen und Replikation finden Sie unter ["Konzepte zur](#page-119-0) [Datensicherung"](#page-119-0).

Applikationen lassen sich in unterschiedlichen Szenarien replizieren, z. B. nur on-Premises, in Hybrid- und Multi-Cloud-Szenarien:

- On-Premises-Standort A auf On-Premises-Standort B
- On-Premises- und Cloud-Umgebungen mit Cloud Volumes ONTAP
- Cloud mit Cloud Volumes ONTAP auf On-Premises-Umgebungen
- Cloud mit Cloud Volumes ONTAP in die Cloud (zwischen verschiedenen Regionen desselben Cloud-Providers oder verschiedener Cloud-Provider)

Astra Control kann Applikationen über On-Premises-Cluster, On-Premises-Cluster und Cloud (mithilfe von Cloud Volumes ONTAP) oder zwischen Clouds (Cloud Volumes ONTAP auf Cloud Volumes ONTAP) replizieren.

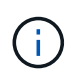

Sie können gleichzeitig eine andere Applikation (auf dem anderen Cluster oder Standort ausgeführt) in die entgegengesetzte Richtung replizieren. So können beispielsweise Applikationen A, B und C von Datacenter 1 nach Datacenter 2 repliziert werden. Applikationen X, Y und Z können von Datacenter 2 zu Datacenter 1 repliziert werden.

Mit Astra Control können Sie die folgenden Aufgaben für die Replikation von Anwendungen ausführen:

- [Richten Sie eine Replikationsbeziehung ein](#page-149-0)
- [Online-Funktion einer replizierten Anwendung auf dem Ziel-Cluster \(Failover\)](#page-150-0)
- [Resynchronisierung einer fehlgeschlagenen Überreplikation](#page-151-0)
- [Replizierung der Applikation wird rückgängig gemacht](#page-151-1)
- [Führen Sie ein Failback von Anwendungen auf das ursprüngliche Quellcluster durch](#page-152-0)
- [Löschen einer Replikationsbeziehung für Anwendungen](#page-153-0)

#### **Replikationsvoraussetzungen**

Für die Replizierung der Astra Control Applikation müssen vor Beginn die folgenden Voraussetzungen erfüllt sein:

- **ONTAP-Cluster**:
	- **Trident**: Astra Trident Version 22.07 oder höher muss sowohl auf den Quell- als auch auf den Ziel-Kubernetes-Clustern vorhanden sein, die ONTAP als Backend nutzen.
	- **Lizenzen**: Asynchrone Lizenzen von ONTAP SnapMirror, die das Datensicherungspaket verwenden, müssen sowohl auf den Quell- als auch auf den Ziel-ONTAP-Clustern aktiviert sein. Siehe ["Übersicht](https://docs.netapp.com/us-en/ontap/data-protection/snapmirror-licensing-concept.html) [über die SnapMirror Lizenzierung in ONTAP"](https://docs.netapp.com/us-en/ontap/data-protection/snapmirror-licensing-concept.html) Finden Sie weitere Informationen.
- \* Paarung\*:
	- **Cluster und SVM**: ONTAP-Cluster und die Host-SVM müssen gekoppelt werden. Siehe ["Übersicht](https://docs.netapp.com/us-en/ontap-sm-classic/peering/index.html) [über Cluster- und SVM-Peering"](https://docs.netapp.com/us-en/ontap-sm-classic/peering/index.html) Finden Sie weitere Informationen.
	- **Trident und SVM**: Die gekoppelte Remote SVM muss für Astra Trident auf dem Ziel-Cluster verfügbar sein.
- **Astra Control Center**:

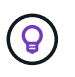

["Implementieren Sie Astra Control Center"](#page-26-0) In einer dritten Fehlerdomäne oder an einem sekundären Standort für nahtloses Disaster Recovery

- **Verwaltete Cluster**: Folgende Cluster müssen von Astra Control hinzugefügt und verwaltet werden, idealerweise an verschiedenen Ausfalldomänen oder Standorten:
	- Quell-Kubernetes-Cluster
	- Kubernetes Ziel-Cluster
	- Zugeordnete ONTAP-Cluster
- **Benutzerkonten**: Wenn Sie ein ONTAP-Speicher-Backend zu Astra Control Center hinzufügen, wenden Sie die Anmeldeinformationen des Benutzers mit der Rolle "admin" an. Diese Rolle verfügt über Zugriffsmethoden http Und ontapi Sowohl auf ONTAP Quell- als auch auf Ziel-Clustern aktiviert. Siehe ["Managen von Benutzerkonten in der ONTAP Dokumentation"](https://docs.netapp.com/us-en/ontap-sm-classic/online-help-96-97/concept_cluster_user_accounts.html#users-list) Finden Sie weitere Informationen.
- **Astra Trident / ONTAP-Konfiguration**: Für Astra Control Center muss mindestens eine Storage-Klasse

konfiguriert werden, die die Replizierung sowohl für Quell- als auch für Ziel-Cluster unterstützt.

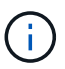

Die Astra Control Replizierung unterstützt Applikationen, die eine einzige Storage-Klasse verwenden. Wenn Sie eine App zu einem Namespace hinzufügen, stellen Sie sicher, dass die App dieselbe Storage-Klasse wie andere Apps im Namespace hat. Wenn Sie eine PVC zu einer replizierten App hinzufügen, stellen Sie sicher, dass die neue PVC die gleiche Speicherklasse hat wie andere VES im Namespace.

#### <span id="page-149-0"></span>**Richten Sie eine Replikationsbeziehung ein**

Die Einrichtung einer Replikationsbeziehung umfasst Folgendes:

- Wählen Sie, wie häufig Astra Control einen App Snapshot erstellen soll (einschließlich der Kubernetes-Ressourcen der Applikation und der Volume-Snapshots für die einzelnen Applikations-Volumes).
- Auswahl des Replizierungszeitplans (einschließlich Kubernetes-Ressourcen und persistente Volume-Daten)
- Einstellen der Zeit, die für die Erstellung des Snapshots verwendet werden soll

#### **Schritte**

- 1. Wählen Sie in der linken Navigation von Astra Control die Option **Anwendungen**.
- 2. Wählen Sie auf der Seite Anwendung die Registerkarte **Datenschutz** > **Replikation** aus.
- 3. Wählen Sie auf der Registerkarte Data Protection > Replication die Option **Configure Replication Policy** aus. Oder wählen Sie im Feld Anwendungsschutz die Option Aktionen aus, und wählen Sie **Replikationsrichtlinie konfigurieren** aus.
- 4. Geben Sie die folgenden Informationen ein, oder wählen Sie sie aus:
	- **Zielcluster**: Geben Sie einen Zielcluster ein, der sich von der Quelle unterscheidet.
	- **Zielspeicherklasse**: Wählen Sie die Speicherklasse aus, die die gekoppelte SVM auf dem Ziel-ONTAP-Cluster verwendet.
	- **Replikationstyp**: "Asynchron" ist derzeit der einzige verfügbare Replikationstyp.
	- **Ziel-Namespace**: Geben Sie neue oder vorhandene Ziel-Namespaces für das Ziel-Cluster ein.
	- (Optional) Fügen Sie zusätzliche Namespaces hinzu, indem Sie **Namespace hinzufügen** und den Namespace aus der Dropdown-Liste auswählen.
	- **Frequenz der Replikation**: Legen Sie fest, wie oft Astra Control einen Snapshot machen und ihn an sein Ziel replizieren soll.
	- **Offset**: Stellen Sie die Anzahl der Minuten von der Stunde her, die Sie möchten, dass Astra Control einen Schnappschuss machen soll. Möglicherweise möchten Sie einen Offset verwenden, sodass er nicht mit anderen geplanten Vorgängen übereinstimmt.

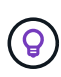

Verschieben Sie Backup- und Replikationspläne, um Zeitplanüberschneidungen zu vermeiden. Führen Sie beispielsweise jede Stunde Backups oben in der Stunde durch, und planen Sie die Replikation, um mit einem Offset von 5 Minuten und einem Intervall von 10 Minuten zu beginnen.

5. Wählen Sie **Weiter**, lesen Sie die Zusammenfassung und wählen Sie **Speichern**.

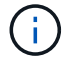

Zunächst wird der Status "App-Mirror" angezeigt, bevor der erste Zeitplan stattfindet.

Astra Control erstellt einen Applikations-Snapshot, der für die Replizierung verwendet wird.

6. Um den Snapshot-Status der Anwendung anzuzeigen, wählen Sie die Registerkarte **Anwendungen** > **Snapshots**.

Der Snapshot-Name verwendet das Format von replication-schedule-<string>. Astra Control behält den letzten Snapshot, der für die Replizierung verwendet wurde. Alle älteren Replizierungs-Snapshots werden nach Abschluss der Replikation gelöscht.

#### **Ergebnis**

Dadurch wird die Replikationsbeziehung erstellt.

Astra Control führt die folgenden Maßnahmen durch, die auf dem Aufbau der Beziehung resultieren:

- Erstellt einen Namespace auf dem Ziel (wenn er nicht vorhanden ist)
- Erstellt eine PVC auf dem Ziel-Namespace, der den PVCs der Quell-App entspricht.
- Ersten applikationskonsistenten Snapshot
- Legt mithilfe des ersten Snapshots die SnapMirror Beziehung für persistente Volumes fest

Auf der Seite Data Protection werden Status und Status der Replikationsbeziehung angezeigt: <Health status>, <Relationship life cycle state>

Beispiel: Normal

Erfahren Sie am Ende dieses Themas mehr über Replikationszustände und -Status.

#### <span id="page-150-0"></span>**Online-Funktion einer replizierten Anwendung auf dem Ziel-Cluster (Failover)**

Mit Astra Control können Sie ein Failover replizierter Applikationen auf ein Ziel-Cluster durchführen. Durch dieses Verfahren wird die Replikationsbeziehung angehalten und die App wird auf dem Ziel-Cluster online geschaltet. Durch dieses Verfahren wird die App nicht auf dem Quell-Cluster angehalten, wenn sie betriebsbereit war.

#### **Schritte**

- 1. Wählen Sie in der linken Navigation von Astra Control die Option **Anwendungen**.
- 2. Wählen Sie auf der Seite Anwendung die Registerkarte **Datenschutz** > **Replikation** aus.
- 3. Wählen Sie auf der Registerkarte Datenschutz > Replikation im Menü Aktionen die Option **Failover** aus.
- 4. Überprüfen Sie auf der Seite Failover die Informationen, und wählen Sie **Failover**.

#### **Ergebnis**

Die folgenden Aktionen werden als Ergebnis des Failover-Verfahrens durchgeführt:

- Auf dem Zielcluster wird die App basierend auf dem letzten replizierten Snapshot gestartet.
- Das Quellcluster und die App (falls betriebsbereit) werden nicht angehalten und werden weiterhin ausgeführt.
- Der Replikationsstatus ändert sich zu "Failover" und dann zu "Failover", wenn er abgeschlossen ist.
- Die Schutzrichtlinie der Quell-App wird auf Basis der zum Zeitpunkt des Failovers auf der Quell-App vorhandenen Zeitpläne in die Ziel-App kopiert.
- Wenn in der Quell-App mindestens eine Ausführungshaken nach der Wiederherstellung aktiviert ist, werden diese Ausführungshaken für die Ziel-App ausgeführt.
- Astra Control zeigt die App sowohl auf den Quell- und Ziel-Clustern und deren jeweiligen Zustand.

#### <span id="page-151-0"></span>**Resynchronisierung einer fehlgeschlagenen Überreplikation**

Durch den Neusynchronisierung wird die Replikationsbeziehung wiederhergestellt. Sie können die Quelle der Beziehung auswählen, um die Daten im Quell- oder Ziel-Cluster aufzubewahren. Durch diesen Vorgang werden die SnapMirror Beziehungen neu erstellt, um die Volume-Replizierung in Richtung ihrer Wahl zu starten.

Dabei wird die App auf dem neuen Ziel-Cluster angehalten, bevor die Replizierung neu erstellt wird.

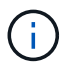

Während der Resynchronisierung wird der Lebenszyklusstatus als "Einrichten" angezeigt.

#### **Schritte**

- 1. Wählen Sie in der linken Navigation von Astra Control die Option **Anwendungen**.
- 2. Wählen Sie auf der Seite Anwendung die Registerkarte **Datenschutz** > **Replikation** aus.
- 3. Wählen Sie auf der Registerkarte Datenschutz > Replikation im Menü Aktionen die Option **Resync** aus.
- 4. Wählen Sie auf der Seite Resync entweder die Quell- oder Ziel-App-Instanz aus, die die zu bewahrenden Daten enthält.

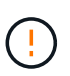

Wählen Sie die Quelle sorgfältig neu synchronisieren, da die Daten auf dem Ziel überschrieben werden.

- 5. Wählen Sie **Resync**, um fortzufahren.
- 6. Geben Sie zur Bestätigung "Resynchronisieren" ein.
- 7. Wählen Sie **Ja, Resynchronisierung**, um den Vorgang abzuschließen.

#### **Ergebnis**

- Die Seite "Replikation" zeigt den Replikationsstatus "Einrichten" an.
- Astra Control stoppt die Applikation auf dem neuen Ziel-Cluster.
- Astra Control stellt mithilfe der SnapMirror-Resynchronisierung die persistente Volume-Replikation in die ausgewählte Richtung wieder her.
- Auf der Seite Replikation wird die aktualisierte Beziehung angezeigt.

#### <span id="page-151-1"></span>**Replizierung der Applikation wird rückgängig gemacht**

Dies ist ein geplanter Vorgang, bei dem die Applikation zum Ziel-Cluster verschoben und anschließend wieder zurück auf das ursprüngliche Quell-Cluster repliziert wird. Astra Control stoppt die Applikation auf dem Quell-Cluster und repliziert die Daten zum Ziel, bevor ein Failover der App zum Ziel-Cluster erfolgt.

In dieser Situation tauschen Sie Quelle und Ziel aus. Der ursprüngliche Quellcluster wird zum neuen Ziel-Cluster, und das ursprüngliche Ziel-Cluster wird zum neuen Quellcluster.

- 1. Wählen Sie in der linken Navigation von Astra Control die Option **Anwendungen**.
- 2. Wählen Sie auf der Seite Anwendung die Registerkarte **Datenschutz** > **Replikation** aus.
- 3. Wählen Sie auf der Registerkarte Datenschutz > Replikation im Menü Aktionen die Option **Replikation umkehren** aus.
- 4. Überprüfen Sie auf der Seite "Replikation umkehren" die Informationen und wählen Sie zum Fortfahren **Replikation umkehren** aus.

#### **Ergebnis**

Die folgenden Aktionen sind auf das Ergebnis der umgekehrten Replikation zurückzuführen:

- Es wird ein Snapshot der Kubernetes-Ressourcen der ursprünglichen Quell-Applikation erstellt.
- Die PODs der ursprünglichen Quell-App werden mit sanfter Weise gestoppt, indem die Kubernetes-Ressourcen der App gelöscht werden (wodurch PVCs und PVS aktiviert bleiben).
- Nach dem Herunterfahren der Pods werden Snapshots der Volumes der Applikation erstellt und repliziert.
- Die SnapMirror Beziehungen sind beschädigt, wodurch die Zieldatenträger für Lese-/Schreibvorgänge bereit sind.
- Die Kubernetes-Ressourcen der Applikation werden aus dem vor dem Herunterfahren-Snapshot wiederhergestellt. Dabei werden die Volume-Daten repliziert, nachdem die ursprüngliche Quell-App heruntergefahren wurde.
- Die Replizierung wird in umgekehrter Richtung wieder hergestellt.

#### <span id="page-152-0"></span>**Führen Sie ein Failback von Anwendungen auf das ursprüngliche Quellcluster durch**

Mit Astra Control können Sie nach einem Failover-Vorgang mithilfe der folgenden Sequenz von Vorgängen "Failback" erreichen. In diesem Workflow repliziert (neu synchronisiert) Astra Control alle Anwendungen, die in die ursprüngliche Replikationsrichtung geändert werden, zurück zum ursprünglichen Quell-Cluster, bevor die Replikationsrichtung umkehrt.

Dieser Prozess beginnt mit einer Beziehung, bei der ein Failover zu einem Ziel durchgeführt wurde, und umfasst die folgenden Schritte:

- Starten Sie mit einem Failover-Status fehlgeschlagen.
- Beziehung neu synchronisieren.
- Die Replikation wird rückgängig gemacht.

#### **Schritte**

- 1. Wählen Sie in der linken Navigation von Astra Control die Option **Anwendungen**.
- 2. Wählen Sie auf der Seite Anwendung die Registerkarte **Datenschutz** > **Replikation** aus.
- 3. Wählen Sie auf der Registerkarte Datenschutz > Replikation im Menü Aktionen die Option **Resync** aus.
- 4. Wählen Sie für einen Failback-Vorgang die Failoveranwendung als Quelle für den Resync-Vorgang aus (unter Beibehaltung der nach dem Failover geschriebenen Daten).
- 5. Geben Sie zur Bestätigung "Resynchronisieren" ein.
- 6. Wählen Sie **Ja, Resynchronisierung**, um den Vorgang abzuschließen.
- 7. Nach Abschluss der Resynchronisierung wählen Sie im Menü Aktionen auf der Registerkarte Data Protection > Replication die Option **Replikation umkehren** aus.
- 8. Überprüfen Sie auf der Seite "Replikation umkehren" die Informationen und wählen Sie **Replikation umkehren**.

#### **Ergebnis**

Dies kombiniert die Ergebnisse aus den "Resync"- und "umgekehrten Beziehungs"-Vorgängen, um die Applikation auf dem ursprünglichen Quell-Cluster online zu schalten und die Replizierung wieder auf das ursprüngliche Ziel-Cluster zu übertragen.

#### <span id="page-153-0"></span>**Löschen einer Replikationsbeziehung für Anwendungen**

Das Löschen der Beziehung führt zu zwei separaten Apps ohne Beziehung zwischen ihnen.

#### **Schritte**

- 1. Wählen Sie in der linken Navigation von Astra Control die Option **Anwendungen**.
- 2. Wählen Sie auf der Seite Anwendung die Registerkarte **Datenschutz** > **Replikation** aus.
- 3. Wählen Sie auf der Registerkarte Datenschutz > Replikation im Feld Anwendungsschutz oder im Beziehungsdiagramm die Option **Replikationsbeziehung löschen** aus.

#### **Ergebnis**

Die folgenden Aktionen treten beim Löschen einer Replikationsbeziehung auf:

- Wenn die Beziehung aufgebaut ist, aber die App noch nicht auf dem Ziel-Cluster online gestellt wurde (Failover fehlgeschlagen), behält Astra Control während der Initialisierung erstellte PVCs bei, hinterlässt eine "leere" gemanagte App auf dem Ziel-Cluster und behält die Ziel-App bei, alle Backups zu behalten, die möglicherweise erstellt wurden.
- Wenn die App auf dem Ziel-Cluster online geschaltet wurde (Failover), behält Astra Control PVCs und Ziel-Applikationen bei. Quell- und Zielapplikationen werden jetzt als unabhängige Apps behandelt. Die Backup-Zeitpläne bleiben auf beiden Applikationen, sind jedoch nicht miteinander verknüpft.

#### **Status des Integritätsstatus der Replikationsbeziehung und Lebenszyklusstatus der Beziehungen**

Astra Control zeigt den Zustand der Beziehung und die Zustände des Lebenszyklus der Replikationsbeziehung an.

#### **Integritätsstatus von Replikationsbeziehungen**

Die folgenden Status geben den Zustand der Replikationsbeziehung an:

- **Normal**: Die Beziehung wird entweder hergestellt oder hat sich etabliert, und der jüngste Snapshot wurde erfolgreich übertragen.
- **Warnung**: Die Beziehung wird entweder überschlagen oder ist gescheitert (und somit schützt die Quell-App nicht mehr).
- \* Kritisch\*
	- Die Beziehung wird erstellt oder fehlgeschlagen, und der letzte Versuch der Abstimmung ist fehlgeschlagen.
	- Die Beziehung wird hergestellt, und der letzte Versuch, die Hinzufügung eines neuen PVC zu vereinbaren, ist gescheitert.
	- Die Beziehung steht fest (also, ein erfolgreicher Snapshot wurde repliziert, und ein Failover ist möglich), aber der neueste Snapshot ist ausgefallen oder zur Replizierung fehlgeschlagen.

#### **Lebenszyklusstatus der Replikation**

Die folgenden Zustände spiegeln die verschiedenen Phasen des Replikationslebenszyklus wider:

• **Aufbau**: Es wird eine neue Replikationsbeziehung erstellt. Astra Control erstellt bei Bedarf einen

Namespace, erstellt PVCs (persistente Volume Claims) auf neuen Volumes im Ziel-Cluster und erstellt SnapMirror Beziehungen. Dieser Status kann auch darauf hinweisen, dass die Replikation neu synchronisiert wird oder die Replikation rückgängig gemacht wird.

- **Etabliert**: Es besteht eine Replikationsbeziehung. Astra Control überprüft regelmäßig, ob die PVCs verfügbar sind, überprüft die Replikationsbeziehung, erstellt regelmäßig Snapshots der App und identifiziert alle neuen Quell-VES in der App. Wenn ja, erstellt Astra Control die Ressourcen, die sie in die Replikation aufnehmen.
- **Failover**: Astra Control durchbricht die SnapMirror Beziehungen und stellt die Kubernetes-Ressourcen der App aus dem letzten erfolgreich replizierten App-Snapshot wieder her.
- **Failover**: Astra Control stoppt die Replizierung vom Quell-Cluster, verwendet den neuesten (erfolgreichen) replizierten App-Snapshot auf dem Ziel und stellt die Kubernetes-Ressourcen wieder her.
- **Resyncing**: Astra Control resynchronisiert die neuen Daten auf der Resynchronisierungsquelle mit SnapMirror Resynchronisierung auf das Resynchronisierungsziel. Bei diesem Vorgang werden möglicherweise einige Daten auf dem Ziel basierend auf der Synchronisationsrichtung überschrieben. Astra Control stoppt die Ausführung der Applikation auf dem Ziel-Namespace und entfernt die Kubernetes App. Während der Resynchronisierung wird der Status als "Einrichten" angezeigt.
- **Umkehrung**: Der ist der geplante Vorgang, um die Anwendung auf das Ziel-Cluster zu verschieben, während die Replikation zurück zum ursprünglichen Quellcluster fortgesetzt wird. Astra Control stoppt die Anwendung auf dem Quell-Cluster, repliziert die Daten auf dem Ziel, bevor ein Failover über die App zum Ziel-Cluster erfolgt. Während der umgekehrten Replikation wird der Status als "Einrichten" angezeigt.
- **Löschen**:
	- Wenn die Replikationsbeziehung hergestellt wurde, aber noch nicht Failover durchgeführt wurde, entfernt Astra Control PVCs, die während der Replikation erstellt wurden, und löscht die Ziel-verwaltete App.
	- Wenn die Replikation bereits gescheitert ist, behält Astra Control die PVCs und die Ziel-App bei.

# <span id="page-154-0"></span>**Klonen und Migrieren von Applikationen**

Eine vorhandene Applikation kann geklont werden, um eine doppelte Applikation auf demselben Kubernetes-Cluster oder einem anderen Cluster zu erstellen. Wenn Astra Control eine Applikation klonen, wird ein Klon Ihrer Applikationskonfiguration und des persistenten Storage erstellt.

Das Klonen kann sich leisten, wenn Sie Applikationen und Storage von einem Kubernetes Cluster zu einem anderen verschieben müssen. So möchten Sie beispielsweise Workloads über eine CI/CD-Pipeline und über Kubernetes-Namespaces verschieben. Sie können die Astra Control Center-UI oder verwenden ["Die Astra](https://docs.netapp.com/us-en/astra-automation/index.html) [Control API"](https://docs.netapp.com/us-en/astra-automation/index.html) Zum Klonen und Migrieren von Applikationen

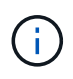

Wenn Sie einem Ausführungs-Hook einen Namespace-Filter hinzufügen, der nach einer Wiederherstellung oder einem Klonvorgang ausgeführt wird, und die Wiederherstellungs- oder Klonquelle und das Ziel in verschiedenen Namespaces liegen, wird der Namespace-Filter nur auf den Ziel-Namespace angewendet.

#### **Bevor Sie beginnen**

• **Zieldatenträger prüfen**: Wenn Sie in eine andere Speicherklasse klonen, stellen Sie sicher, dass die Speicherklasse den gleichen persistenten Zugriffsmodus für Volumes verwendet (z. B. ReadWriteMany). Der Klonvorgang schlägt fehl, wenn der Zugriffsmodus des persistenten Volume-Ziels anders ist. Wenn das persistente Quell-Volume beispielsweise den RWX-Zugriffsmodus verwendet, wählen Sie eine Ziel-Storage-Klasse aus, die RWX nicht bereitstellen kann, wie z. B. Azure Managed Disks, AWS EBS, Google

Persistent Disk oder ontap-san, Führt dazu, dass der Klonvorgang fehlschlägt. Weitere Informationen zu den Zugriffsmodi für persistente Volumes finden Sie im ["Kubernetes"](https://kubernetes.io/docs/concepts/storage/persistent-volumes/#access-modes) Dokumentation.

- Um Applikationen in einem anderen Cluster zu klonen, müssen Sie sicherstellen, dass die Cloud-Instanzen, die die Quell- und Ziel-Cluster enthalten (wenn sie nicht identisch sind), einen Standard-Bucket haben. Für jede Cloud-Instanz müssen Sie einen Standard-Bucket zuweisen.
- Während Klonvorgängen müssen Applikationen, die eine Ressource oder Webhooks der ProgresClass benötigen, nicht über die Ressourcen verfügen, die bereits auf dem Ziel-Cluster definiert sind.

Beim Klonen von Applikationen in OpenShift-Umgebungen muss das Astra Control Center OpenShift erlauben, Volumes anzuhängen und die Eigentümerschaft von Dateien zu ändern. Daher müssen Sie eine ONTAP Volume Export-Richtlinie konfigurieren, damit diese Vorgänge möglich sind. Sie können dies mit folgenden Befehlen tun:

 $\left(\cdot\right)$ 

- 1. export-policy rule modify -vserver <storage virtual machine name> -policyname <policy name> -ruleindex 1 -superuser sys
- 2. export-policy rule modify -vserver <storage virtual machine name> -policyname <policy name> -ruleindex 1 -anon 65534

#### **Einschränkungen beim Klonen**

- **Explicit Storage class**: Wenn Sie eine App mit einer explizit eingestellten Speicherklasse bereitstellen und die App klonen müssen, muss das Ziel-Cluster über die ursprünglich angegebene Speicherklasse verfügen. Das Klonen einer Applikation mit einer explizit festgelegten Storage-Klasse auf ein Cluster ohne dieselbe Storage-Klasse schlägt fehl.
- **storage-Klasse mit unterstützung der ontap-nas-Wirtschaft**: Wenn Ihre Applikation eine Storage-Klasse verwendet, die von der unterstützt wird ontap-nas-economy Treiber, der Backup-Teil eines Klonvorgangs ist störend. Die Quellanwendung ist erst nach Abschluss der Sicherung verfügbar. Der Wiederherstellungsteil des Klonvorgangs ist unterbrechungsfrei.
- **Klone und Benutzerbeschränkungen**: Jeder Mitgliedsbenutzer mit Namespace-Beschränkungen durch Namespace-Name/ID oder durch Namespace-Labels kann eine Anwendung in einem neuen Namespace im selben Cluster oder einem anderen Cluster im Konto ihres Unternehmens klonen oder wiederherstellen. Derselbe Benutzer kann jedoch nicht auf die geklonte oder wiederhergestellte Anwendung im neuen Namespace zugreifen. Nachdem ein neuer Namespace durch einen Klon- oder Wiederherstellungsvorgang erstellt wurde, kann der Account-Administrator/-Eigentümer das Mitglied-Benutzerkonto bearbeiten und Rolleneinschränkungen für den betroffenen Benutzer aktualisieren, um dem neuen Namespace Zugriff zu gewähren.
- **Klone verwenden Standard-Buckets**: Während einer App-Sicherung oder App-Wiederherstellung können Sie optional eine Bucket-ID angeben. Ein Applikationsklonvorgang verwendet jedoch immer den definierten Standard-Bucket. Es besteht keine Möglichkeit, die Buckets für einen Klon zu ändern. Wenn Sie die Kontrolle darüber haben möchten, welcher Bucket verwendet wird, können Sie entweder ["Ändern Sie](#page-179-0) [den Bucket-Standard"](#page-179-0) Oder machen Sie ein ["Backup"](#page-137-0) Gefolgt von A ["Wiederherstellen"](#page-142-0) Separat.
- **Mit Jenkins CI**: Wenn Sie eine vom Betreiber implementierte Instanz von Jenkins CI klonen, müssen Sie die persistenten Daten manuell wiederherstellen. Dies ist eine Einschränkung des Bereitstellungsmodells der Applikation.
- **Mit S3 Buckets**: S3 Buckets im Astra Control Center melden keine verfügbare Kapazität. Bevor Sie Backups oder Klonanwendungen durchführen, die von Astra Control Center gemanagt werden, sollten Sie die Bucket-Informationen im ONTAP oder StorageGRID Managementsystem prüfen.

#### **OpenShift-Überlegungen**

• **Cluster und OpenShift Versionen**: Wenn Sie eine App zwischen Clustern klonen, müssen die Quell- und

Ziel-Cluster die gleiche Verteilung von OpenShift sein. Wenn Sie beispielsweise eine App aus einem OpenShift 4.7-Cluster klonen, verwenden Sie ein Ziel-Cluster, das auch OpenShift 4.7 ist.

• **Projekte und UIDs**: Wenn Sie ein Projekt zum Hosten einer App auf einem OpenShift-Cluster erstellen, wird dem Projekt (oder Kubernetes-Namespace) eine SecurityContext-UID zugewiesen. Um Astra Control Center zum Schutz Ihrer App zu aktivieren und die App in ein anderes Cluster oder Projekt in OpenShift zu verschieben, müssen Sie Richtlinien hinzufügen, mit denen die App als beliebige UID ausgeführt werden kann. Als Beispiel erteilen die folgenden OpenShift-CLI-Befehle der WordPress-App die entsprechenden Richtlinien.

oc new-project wordpress oc adm policy add-scc-to-group anyuid system:serviceaccounts:wordpress oc adm policy add-scc-to-user privileged -z default -n wordpress

#### **Schritte**

- 1. Wählen Sie **Anwendungen**.
- 2. Führen Sie einen der folgenden Schritte aus:
	- Wählen Sie das Menü Optionen in der Spalte **Aktionen** für die gewünschte App aus.
	- Wählen Sie den Namen der gewünschten App aus, und wählen Sie rechts oben auf der Seite die Dropdown-Liste Status aus.
- 3. Wählen Sie **Clone**.
- 4. Geben Sie Details für den Klon an:
	- Geben Sie einen Namen ein.
	- Wählen Sie ein Ziel-Cluster für den Klon.
	- Geben Sie die Ziel-Namespaces für den Klon ein. Jeder mit der App verknüpfte Quell-Namespace ordnet den von Ihnen definierten Ziel-Namespace zu.

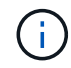

Astra Control erstellt im Rahmen des Klonvorgangs neue Ziel-Namespaces. Die angegebenen Ziel-Namespaces dürfen nicht bereits im Ziel-Cluster vorhanden sein.

- Wählen Sie **Weiter**.
- Wählen Sie aus, ob Sie den Klon aus einem vorhandenen Snapshot oder einem vorhandenen Backup erstellen möchten. Wenn Sie diese Option nicht wählen, erstellt Astra Control Center den Klon aus dem aktuellen Status der App.
	- Wenn Sie aus einem vorhandenen Snapshot oder Backup klonen möchten, wählen Sie den Snapshot oder das Backup aus, den Sie verwenden möchten.
- Wählen Sie **Weiter**.
- Wählen Sie aus, ob die der App zugeordnete ursprüngliche Storage-Klasse beibehalten oder eine andere Storage-Klasse ausgewählt werden soll.

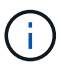

Sie können die Storage-Klasse einer Applikation zu einer Storage-Klasse eines nativen Cloud-Providers oder einer anderen unterstützten Storage-Klasse migrieren. Zu einer Storage-Klasse, die von unterstützt wird ontap-nas Oder kopieren Sie die App in ein anderes Cluster mit einer Storage-Klasse, die von der unterstützt wird ontap-naseconomy Treiber.

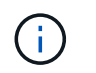

Wenn Sie eine andere Storage-Klasse auswählen und diese Storage-Klasse zum Zeitpunkt der Wiederherstellung nicht vorhanden ist, wird ein Fehler zurückgegeben.

#### 5. Wählen Sie **Weiter**.

6. Überprüfen Sie die Informationen über den Klon und wählen Sie **Clone**.

#### **Ergebnis**

Astra Control klont die App basierend auf den von Ihnen angegebenen Informationen. Der Klonvorgang ist erfolgreich, wenn der neue Applikationsklon ausgeführt wird Healthy Geben Sie auf der Seite **Anwendungen** an.

Nachdem ein neuer Namespace durch einen Klon- oder Wiederherstellungsvorgang erstellt wurde, kann der Account-Administrator/-Eigentümer das Mitglied-Benutzerkonto bearbeiten und Rolleneinschränkungen für den betroffenen Benutzer aktualisieren, um dem neuen Namespace Zugriff zu gewähren.

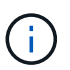

Nach einer Datensicherungsoperation (Klonen, Backup oder Wiederherstellung) und einer anschließenden Größenanpassung des persistenten Volumes beträgt die Verzögerung bis zu zwanzig Minuten, bevor die neue Volume-Größe in der UI angezeigt wird. Der Datensicherungsvorgang ist innerhalb von Minuten erfolgreich und Sie können mit der Management Software für das Storage-Backend die Änderung der Volume-Größe bestätigen.

# **Anwendungsausführungshaken verwalten**

Ein Execution Hook ist eine benutzerdefinierte Aktion, die Sie so konfigurieren können, dass sie zusammen mit einem Datenschutzvorgang einer verwalteten App ausgeführt wird. Wenn Sie beispielsweise über eine Datenbank-App verfügen, können Sie mit einem Execution-Hook alle Datenbanktransaktionen vor einem Snapshot anhalten und die Transaktionen nach Abschluss des Snapshots wieder aufnehmen. Dies gewährleistet applikationskonsistente Snapshots.

#### **Arten von Ausführungshaken**

Astra Control unterstützt die folgenden Arten von Ausführungshaken, je nachdem, wann sie ausgeführt werden können:

- Vor dem Snapshot
- Nach dem Snapshot
- Vor dem Backup
- Nach dem Backup
- Nach dem Wiederherstellen

#### **Filter für Testausführungshaken**

Wenn Sie einer Anwendung einen Testsuite-Haken hinzufügen oder bearbeiten, können Sie einem Testsuite Filter hinzufügen, um zu verwalten, welche Container der Haken entsprechen. Filter sind für Applikationen nützlich, die in allen Containern dasselbe Container-Image nutzen. Jedes Image kann jedoch für einen anderen Zweck (wie Elasticsearch) verwendet werden. Mithilfe von Filtern können Sie Szenarien erstellen, in denen die Testsuitehaoks auf einigen der identischen Container ausgeführt werden, aber nicht unbedingt alle. Wenn Sie mehrere Filter für einen einzelnen Testausführungshaken erstellen, werden diese mit einem

logischen UND einem Operator kombiniert. Pro Testsuite können Sie bis zu 10 aktive Filter haben.

Jeder Filter, den Sie einem Execution Hook hinzufügen, verwendet einen regulären Ausdruck, um Container in Ihrem Cluster zu entsprechen. Wenn ein Haken einem Container entspricht, führt der Haken sein zugehöriges Skript auf diesem Container aus.

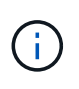

Reguläre Ausdrücke für Filter verwenden die Syntax des regulären Ausdrucks 2 (RE2), die das Erstellen eines Filters nicht unterstützt, der Container aus der Liste der Übereinstimmungen ausschließt.

Informationen zur Syntax, die Astra Control für regelmäßige Ausdrücke in Hook-Filter unterstützt, finden Sie unter ["Syntaxunterstützung für regulären Ausdruck 2 \(RE2\)".](https://github.com/google/re2/wiki/Syntax)

#### **Wichtige Hinweise zu benutzerdefinierten Testausführungshaken**

Bei der Planung von Testausführungshooks für Ihre Apps sollten Sie Folgendes berücksichtigen:

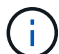

Da die Testsuitehingel die Funktionalität der Anwendung, für die sie ausgeführt werden, oft reduzieren oder vollständig deaktivieren, sollten Sie immer versuchen, die Zeit zu minimieren, die Ihre benutzerdefinierten Testausführungshaken für die Ausführung benötigt.

Wenn Sie eine Backup- oder Snapshot-Operation mit zugeordneten Testsuiten starten, diese aber dann abbrechen, können die Haken trotzdem ausgeführt werden, wenn der Backup- oder Snapshot-Vorgang bereits gestartet wurde. Das bedeutet, dass die in einem Testsuite nach dem Backup verwendete Logik nicht davon ausgehen kann, dass das Backup abgeschlossen wurde.

- Ein Testsuite muss ein Skript verwenden, um Aktionen durchzuführen. Viele Testsuitehaoks können auf dasselbe Skript verweisen.
- Astra Control erfordert, dass die Skripte, mit denen Ausführungshaken ausgeführt werden, im Format ausführbarer Shell-Skripte geschrieben werden.
- Die Skriptgröße ist auf 96 KB begrenzt.
- Astra Control verwendet Hook-Einstellungen für die Ausführung und alle übereinstimmenden Kriterien, um festzustellen, welche Haken für einen Snapshot-, Backup- oder Wiederherstellungsvorgang gelten.
- Alle Fehler bei den Testausführungshaken sind weiche Ausfälle, andere Haken und der Datenschutzvorgang werden immer noch versucht, auch wenn ein Haken ausfällt. Wenn ein Haken jedoch ausfällt, wird ein Warnereignis im Ereignisprotokoll der Seite \* aufgezeichnet.
- Um Testsuiten zu erstellen, zu bearbeiten oder zu löschen, müssen Sie Benutzer mit den Berechtigungen Eigentümer, Administrator oder Mitglied sein.
- Wenn ein Execution Hook länger als 25 Minuten dauert, schlägt der Hook fehl und erstellt einen Ereignisprotokolleintrag mit einem Rückgabecode von "N/A". Jeder betroffene Snapshot wird als fehlgeschlagen markiert, und ein resultierender Eintrag im Ereignisprotokoll weist auf das Timeout hin.
- Bei Ad-hoc-Datenschutzvorgängen werden alle Hook-Ereignisse im Ereignisprotokoll auf der Seite \* erzeugt und gespeichert. Bei geplanten Datenschutzvorgängen werden jedoch nur Hook-Failure-Ereignisse im Ereignisprotokoll aufgezeichnet (Ereignisse, die von den geplanten Datenschutzvorgängen selbst generiert werden, werden noch aufgezeichnet).
- Wenn Astra Control Center einen Failover über eine replizierte Quell-App zur Ziel-App ausführt, werden nach Abschluss des Failovers alle für die Quell-App aktivierten Ausführungs-Hooks nach der Wiederherstellung für die Ziel-App ausgeführt.
- Wenn Sie einem Ausführungs-Hook einen Namespace-Filter hinzufügen, der nach einer Wiederherstellung oder einem Klonvorgang ausgeführt wird, und die Wiederherstellungs- oder Klonquelle und das Ziel in

verschiedenen Namespaces liegen, wird der Namespace-Filter nur auf den Ziel-Namespace angewendet.

#### **Ausführungsreihenfolge**

Wenn ein Datenschutzvorgang ausgeführt wird, finden Hakenereignisse in der folgenden Reihenfolge statt:

- 1. Alle entsprechenden benutzerdefinierten Testhaken für die Ausführung vor dem Betrieb werden auf den entsprechenden Containern ausgeführt. Sie können beliebig viele benutzerdefinierte Hooks für die Vorbedienung erstellen und ausführen, aber die Reihenfolge der Ausführung dieser Haken vor der Operation ist weder garantiert noch konfigurierbar.
- 2. Der Vorgang der Datensicherung wird durchgeführt.
- 3. Alle entsprechenden benutzerdefinierten Testhaken für die Ausführung nach der Operation werden auf den entsprechenden Containern ausgeführt. Sie können beliebig viele benutzerdefinierte Haken für die Nachbearbeitung erstellen und ausführen, aber die Reihenfolge der Ausführung dieser Haken nach der Operation ist weder garantiert noch konfigurierbar.

Wenn Sie mehrere Testausführungshaken desselben Typs erstellen (z. B. Pre-Snapshot), ist die Reihenfolge der Ausführung dieser Haken nicht garantiert. Die Reihenfolge der Ausführung von Haken unterschiedlicher Art ist jedoch garantiert. So würde beispielsweise die Reihenfolge der Ausführung einer Konfiguration mit allen fünf verschiedenen Hooks aussehen:

- 1. Hooks vor dem Backup wurden ausgeführt
- 2. Hooks vor dem Snapshot wurden ausgeführt
- 3. Hooks nach dem Snapshot wurden ausgeführt
- 4. Hooks nach dem Backup ausgeführt
- 5. Haken nach der Wiederherstellung ausgeführt

Ein Beispiel für diese Konfiguration finden Sie in Szenario 2 aus der Tabelle in ob ein Haken läuft.

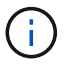

Sie sollten Ihre Hook-Skripte immer testen, bevor Sie sie in einer Produktionsumgebung aktivieren. Mit dem Befehl 'kubectl exec' können Sie die Skripte bequem testen. Nachdem Sie die Testausführungshaken in einer Produktionsumgebung aktiviert haben, testen Sie die erstellten Snapshots und Backups, um sicherzustellen, dass sie konsistent sind. Dazu klonen Sie die Applikation in einem temporären Namespace, stellen den Snapshot oder das Backup wieder her und testen anschließend die App.

#### **Bestimmen Sie, ob ein Haken läuft**

Verwenden Sie die folgende Tabelle, um zu ermitteln, ob ein benutzerdefinierter Testsuite für Ihre Anwendung ausgeführt wird.

Alle grundlegenden Applikationsvorgänge müssen eine der grundlegenden Vorgänge – Snapshot, Backup oder Wiederherstellung – ausgeführt werden. Je nach Szenario kann ein Klonvorgang aus verschiedenen Kombinationen dieser Operationen bestehen, sodass die Ausführungsooks für einen Klonvorgang variieren.

Für Wiederherstellungen ohne Backup ist ein vorhandener Snapshot oder Backup erforderlich, sodass bei diesen Vorgängen keine Snapshot- oder Backup-Hooks ausgeführt werden.

Wenn Sie starten, aber dann brechen Sie ein Backup, das einen Snapshot enthält und es sind zugewiesene Testausführungshaken, einige Haken laufen, und andere möglicherweise nicht. Das bedeutet, dass ein Testinaper nach dem Backup nicht davon ausgehen kann, dass die Sicherung abgeschlossen wurde. Beachten Sie die folgenden Punkte für abgebrochene Backups mit zugehörigen Testsuiten:

 $\left(\begin{array}{c} 1 \end{array}\right)$ 

- Die Hooks vor dem Backup und nach dem Backup laufen immer.
- Wenn das Backup einen neuen Snapshot enthält und der Snapshot gestartet wurde, werden die Hooks vor dem Snapshot und nach dem Snapshot ausgeführt.
- Wenn die Sicherung vor dem Start des Snapshots abgebrochen wird, werden die Hooks vor dem Snapshot und nach dem Snapshot nicht ausgeführt.

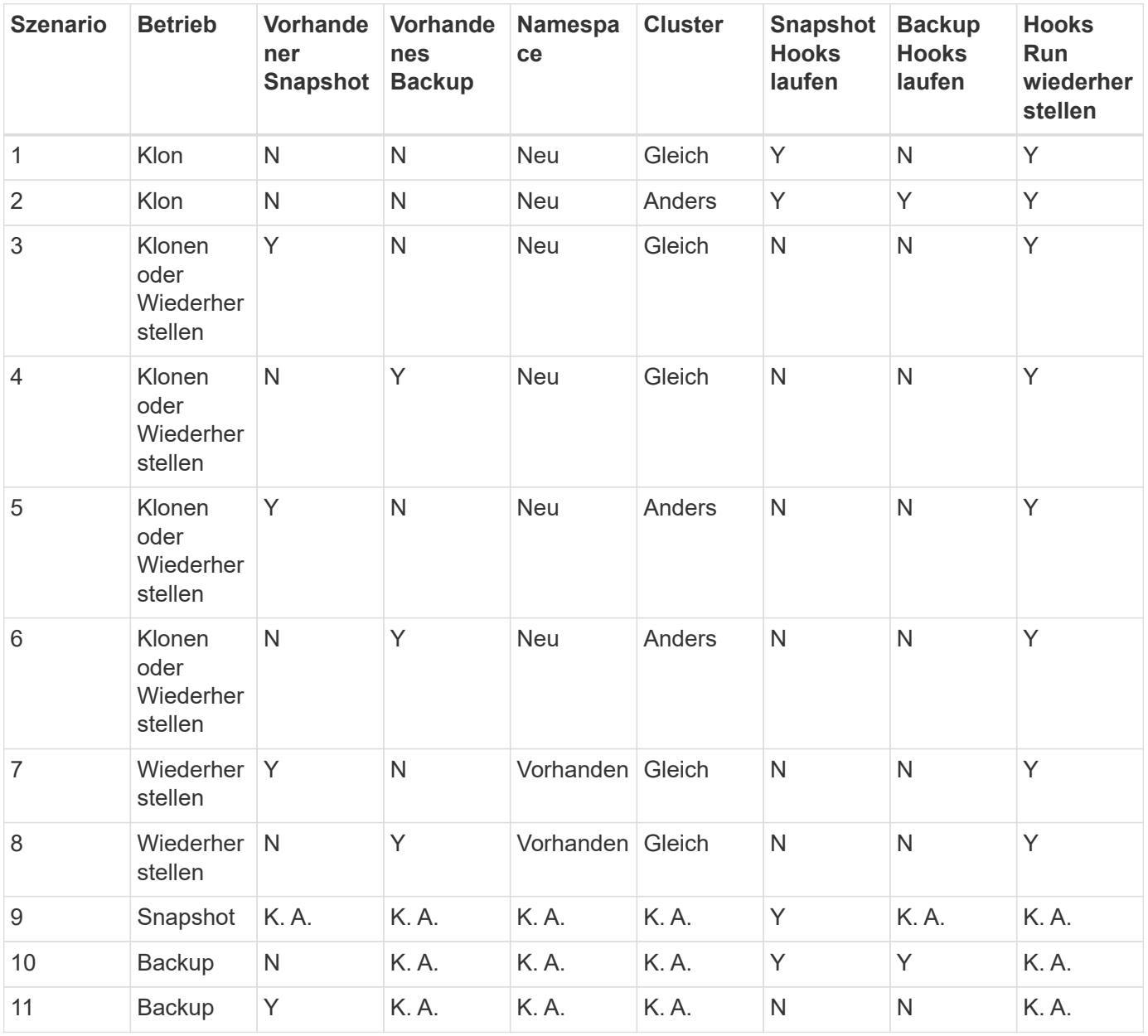

#### <span id="page-160-0"></span>**Beispiele für Testausführungshaken**

Besuchen Sie das ["NetApp Verda GitHub Projekt"](https://github.com/NetApp/Verda) Zum Herunterladen von Real-Execution-Hooks für beliebte Apps wie Apache Cassandra und Elasticsearch. Sie können auch Beispiele sehen und Ideen für die

Strukturierung Ihrer eigenen benutzerdefinierten Execution Hooks erhalten.

#### **Vorhandene Testsuiten anzeigen**

Sie können vorhandene benutzerdefinierte Testsuiten für eine App anzeigen.

#### **Schritte**

- 1. Gehen Sie zu **Anwendungen** und wählen Sie dann den Namen einer verwalteten App aus.
- 2. Wählen Sie die Registerkarte **Testsuitehaschen** aus.

In der Ergebnisliste können Sie alle aktivierten oder deaktivierten Testausführungshaken anzeigen. Sie sehen den Status eines Hakens, die Anzahl der passenden Container, die Erstellungszeit und den Ablauf (vor- oder Nachbetrieb). Sie können die auswählen + Symbol neben dem Hook-Namen, um die Liste der Container, auf denen es ausgeführt wird, zu erweitern. Um die Ereignisprotokolle zu den Testausführungshaken für diese Anwendung anzuzeigen, gehen Sie zur Registerkarte **Aktivität**.

#### **Vorhandene Skripte anzeigen**

Sie können die bereits hochgeladenen Skripte anzeigen. Auf dieser Seite können Sie auch sehen, welche Skripte verwendet werden und welche Haken sie verwenden.

#### **Schritte**

- 1. Gehen Sie zu **Konto**.
- 2. Wählen Sie die Registerkarte **Skripts** aus.

Auf dieser Seite sehen Sie eine Liste mit bereits hochgeladenen Skripten. Die Spalte **used by** zeigt an, welche Testsuitehaoks die einzelnen Skripte verwenden.

#### **Fügen Sie ein Skript hinzu**

Jeder Execution Hook muss ein Skript verwenden, um Aktionen durchzuführen. Sie können einen oder mehrere Skripte hinzufügen, auf die Testausführungshaken verweisen können. Viele Testsuitehaoks können auf dasselbe Skript verweisen. So können Sie viele Testsuiten aktualisieren, indem Sie nur ein Skript ändern.

- 1. Gehen Sie zu **Konto**.
- 2. Wählen Sie die Registerkarte **Skripts** aus.
- 3. Wählen Sie **Hinzufügen**.
- 4. Führen Sie einen der folgenden Schritte aus:
	- Laden Sie ein benutzerdefiniertes Skript hoch.
		- i. Wählen Sie die Option **Datei hochladen**.
		- ii. Navigieren Sie zu einer Datei, und laden Sie sie hoch.
		- iii. Geben Sie dem Skript einen eindeutigen Namen.
		- iv. (Optional) Geben Sie alle Notizen ein, die andere Administratoren über das Skript wissen sollten.
		- v. Wählen Sie **Skript speichern**.
	- Fügen Sie in ein benutzerdefiniertes Skript aus der Zwischenablage ein.
		- i. Wählen Sie die Option **Einfügen oder Typ** aus.
- ii. Wählen Sie das Textfeld aus, und fügen Sie den Skripttext in das Feld ein.
- iii. Geben Sie dem Skript einen eindeutigen Namen.
- iv. (Optional) Geben Sie alle Notizen ein, die andere Administratoren über das Skript wissen sollten.

#### 5. Wählen Sie **Skript speichern**.

#### **Ergebnis**

Das neue Skript erscheint in der Liste auf der Registerkarte **Scripts**.

#### **Ein Skript löschen**

Sie können ein Skript aus dem System entfernen, wenn es nicht mehr benötigt wird und nicht von Testsuiten verwendet wird.

#### **Schritte**

- 1. Gehen Sie zu **Konto**.
- 2. Wählen Sie die Registerkarte **Skripts** aus.
- 3. Wählen Sie ein Skript aus, das Sie entfernen möchten, und wählen Sie das Menü in der Spalte **Aktionen** aus.
- 4. Wählen Sie **Löschen**.

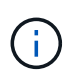

Wenn das Skript mit einem oder mehreren Testsuiten verknüpft ist, ist die Aktion **Löschen** nicht verfügbar. Um das Skript zu löschen, bearbeiten Sie zunächst die zugehörigen Testausführungshaken und ordnen Sie sie einem anderen Skript zu.

#### **Erstellen Sie einen benutzerdefinierten Testsuite-Haken**

Sie können einen benutzerdefinierten Testsuite-Haken für eine App erstellen. Siehe [Beispiele für](#page-160-0) [Testausführungshaken](#page-160-0) Beispiele für Haken. Sie müssen über die Berechtigungen Eigentümer, Administrator oder Mitglied verfügen, um Testausführungshaken zu erstellen.

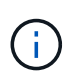

Wenn Sie ein benutzerdefiniertes Shell-Skript erstellen, das als Execution Hook verwendet werden soll, denken Sie daran, die entsprechende Shell am Anfang der Datei anzugeben, es sei denn, Sie führen bestimmte Befehle aus oder geben den vollständigen Pfad zu einer ausführbaren Datei an.

- 1. Wählen Sie **Anwendungen** und dann den Namen einer verwalteten App aus.
- 2. Wählen Sie die Registerkarte **Testsuitehaschen** aus.
- 3. Wählen Sie **Hinzufügen**.
- 4. Im Bereich **Klettdetails**:
	- a. Bestimmen Sie, wann der Haken ausgeführt werden soll, indem Sie im Dropdown-Menü \* Operation\* einen Operationstyp auswählen.
	- b. Geben Sie einen eindeutigen Namen für den Haken ein.
	- c. (Optional) Geben Sie alle Argumente ein, um während der Ausführung an den Haken weiterzuleiten. Drücken Sie nach jedem eingegebenen Argument die Eingabetaste, um jedes Argument aufzuzeichnen.
- 5. (Optional) im Bereich **Hook Filter Details** können Sie Filter hinzufügen, um zu steuern, auf welchen Behältern der Execution Hook läuft:
	- a. Wählen Sie **Filter hinzufügen**.
	- b. Wählen Sie in der Spalte **Hook Filtertyp** ein Attribut aus, nach dem Sie im Dropdown-Menü filtern möchten.
	- c. Geben Sie in der Spalte **Regex** einen regulären Ausdruck ein, der als Filter verwendet werden soll. Astra Control verwendet den ["Regex-Syntax für regulären Ausdruck 2 \(RE2\)"](https://github.com/google/re2/wiki/Syntax).

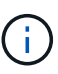

Wenn Sie nach dem genauen Namen eines Attributs (z. B. einem Pod-Namen) filtern, ohne dass im Feld Regulärer Ausdruck ein anderer Text enthalten ist, wird eine Substring-Übereinstimmung durchgeführt. Verwenden Sie zum Abgleich eines genauen Namens und nur des Namens die exakte Syntax für die Übereinstimmung der Zeichenfolge (z. B. ^exact\_podname\$).

d. Um weitere Filter hinzuzufügen, wählen Sie **Filter hinzufügen**.

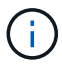

Mehrere Filter für einen Execution Hook werden mit einem logischen UND einem Operator kombiniert. Pro Testsuite können Sie bis zu 10 aktive Filter haben.

- 6. Wählen Sie anschließend **Weiter** aus.
- 7. Führen Sie im Bereich **Script** einen der folgenden Schritte aus:
	- Fügen Sie ein neues Skript hinzu.
		- i. Wählen Sie **Hinzufügen**.
		- ii. Führen Sie einen der folgenden Schritte aus:
			- **.** Laden Sie ein benutzerdefiniertes Skript hoch.
				- I. Wählen Sie die Option **Datei hochladen**.
				- II. Navigieren Sie zu einer Datei, und laden Sie sie hoch.
				- III. Geben Sie dem Skript einen eindeutigen Namen.
				- IV. (Optional) Geben Sie alle Notizen ein, die andere Administratoren über das Skript wissen sollten.
				- V. Wählen Sie **Skript speichern**.
			- Fügen Sie in ein benutzerdefiniertes Skript aus der Zwischenablage ein.
				- I. Wählen Sie die Option **Einfügen oder Typ** aus.
				- II. Wählen Sie das Textfeld aus, und fügen Sie den Skripttext in das Feld ein.
				- III. Geben Sie dem Skript einen eindeutigen Namen.
				- IV. (Optional) Geben Sie alle Notizen ein, die andere Administratoren über das Skript wissen sollten.
	- Wählen Sie ein vorhandenes Skript aus der Liste aus.

Hiermit wird der Testsuitelink angewiesen, dieses Skript zu verwenden.

- 8. Wählen Sie **Weiter**.
- 9. Überprüfen Sie die Konfiguration der Testsuite.

#### 10. Wählen Sie **Hinzufügen**.

#### **Überprüfen Sie den Status eines Testablaufanhängees**

Nachdem ein Snapshot-, Backup- oder Wiederherstellungsvorgang abgeschlossen wurde, können Sie den Status der Testsuiten überprüfen, die im Rahmen des Vorgangs ausgeführt wurden. Mit diesen Statusinformationen können Sie festlegen, ob der Testsuite beibehalten, geändert oder gelöscht werden soll.

#### **Schritte**

- 1. Wählen Sie **Anwendungen** und dann den Namen einer verwalteten App aus.
- 2. Wählen Sie die Registerkarte **Datenschutz** aus.
- 3. Wählen Sie **Snapshots** aus, um die laufenden Snapshots zu sehen, oder **Backups**, um die laufenden Backups zu sehen.

Der **Hook-Status** zeigt den Status der Ausführung Hakenlauf nach Abschluss des Vorgangs an. Sie können den Mauszeiger auf den Status bewegen, um weitere Details zu erhalten. Wenn z. B. beim Snapshot Fehler beim Ausführen von Hakenabfällen auftreten, wird beim Mauszeiger über den Hakenzustand für diesen Snapshot eine Liste mit fehlgeschlagenen Testsuitelhaken angezeigt. Um die Gründe für jeden Fehler zu sehen, können Sie die Seite **Aktivität** im linken Navigationsbereich überprüfen.

#### **Skriptverwendung anzeigen**

In der Web-Benutzeroberfläche von Astra Control können Sie sehen, welche Testausführungshaken ein bestimmtes Skript verwenden.

#### **Schritte**

- 1. Wählen Sie **Konto**.
- 2. Wählen Sie die Registerkarte **Skripts** aus.

Die Spalte **used by** in der Liste der Skripte enthält Details darüber, welche Haken die einzelnen Skripte in der Liste verwenden.

3. Wählen Sie die Informationen in der Spalte **used by** für ein Skript aus, das Sie interessieren.

Eine detailliertere Liste mit den Namen der Haken, die das Skript verwenden, und der Art der Operation, mit der sie konfiguriert sind.

#### **Bearbeiten Sie einen Testsuite-Haken**

Sie können einen Testsuite-Haken bearbeiten, wenn Sie die Attribute, Filter oder das verwendete Skript ändern möchten. Sie müssen über die Berechtigungen Eigentümer, Administrator oder Mitglied verfügen, um Testausführungshaken bearbeiten zu können.

- 1. Wählen Sie **Anwendungen** und dann den Namen einer verwalteten App aus.
- 2. Wählen Sie die Registerkarte **Testsuitehaschen** aus.
- 3. Wählen Sie in der Spalte **Aktionen** das Menü Optionen für einen Haken, den Sie bearbeiten möchten.
- 4. Wählen Sie **Bearbeiten**.
- 5. Nehmen Sie alle erforderlichen Änderungen vor, und wählen Sie nach Abschluss jedes Abschnitts **Weiter** aus.

#### 6. Wählen Sie **Speichern**.

#### **Deaktivieren Sie einen Testsuite-Haken**

Sie können einen Testsuite-Hook deaktivieren, wenn Sie ihn vorübergehend vor oder nach einem Snapshot einer App nicht ausführen möchten. Sie müssen über die Berechtigung Eigentümer, Administrator oder Mitglied verfügen, um Testsuiten zu deaktivieren.

#### **Schritte**

- 1. Wählen Sie **Anwendungen** und dann den Namen einer verwalteten App aus.
- 2. Wählen Sie die Registerkarte **Testsuitehaschen** aus.
- 3. Wählen Sie in der Spalte **Aktionen** das Menü Optionen für einen Haken, den Sie deaktivieren möchten.
- 4. Wählen Sie **Deaktivieren**.

#### **Löschen Sie einen Testsuite-Haken**

Sie können einen Execution Hook ganz entfernen, wenn Sie ihn nicht mehr benötigen. Sie müssen über die Berechtigung Eigentümer, Administrator oder Mitglied verfügen, um Testausführungshaken zu löschen.

#### **Schritte**

- 1. Wählen Sie **Anwendungen** und dann den Namen einer verwalteten App aus.
- 2. Wählen Sie die Registerkarte **Testsuitehaschen** aus.
- 3. Wählen Sie in der Spalte **Aktionen** das Menü Optionen für einen Haken, den Sie löschen möchten.
- 4. Wählen Sie **Löschen**.
- 5. Geben Sie im Dialogfeld "Ergebnis" zur Bestätigung "Löschen" ein.
- 6. Wählen Sie **Ja, Testsuite löschen**.

#### **Finden Sie weitere Informationen**

• ["NetApp Verda GitHub Projekt"](https://github.com/NetApp/Verda)

# **Monitoring des Applikations- und Cluster-Systemzustands**

# **Zeigen Sie eine Zusammenfassung des Applikations- und Cluster-Zustands an**

Wählen Sie das **Dashboard** aus, um eine übergeordnete Ansicht Ihrer Apps, Cluster, Storage-Back-Ends und deren Integrität anzuzeigen.

Dabei handelt es sich nicht nur um statische Zahlen oder Statusangaben, sondern Sie können von jedem einzelnen Detail aus darauf aufgehen. Wenn Apps beispielsweise nicht vollständig geschützt sind, können Sie mit dem Mauszeiger auf das Symbol zeigen, um zu ermitteln, welche Apps nicht vollständig geschützt sind. Dies gibt einen Grund dafür.

#### **Auf Applikationen Kachel**

Mit der Kachel \* Applications\* können Sie Folgendes identifizieren:

• Wie viele Applikationen managen Sie aktuell mit Astra?

- Ob diese verwalteten Apps gesund sind.
- Gibt an, ob die Applikationen vollständig gesichert sind (sie sind geschützt, wenn neueste Backups verfügbar sind).
- Die Anzahl der Anwendungen, die erkannt, aber noch nicht verwaltet wurden.

Idealerweise wäre diese Zahl null, da Sie Apps nach dem Entstehen verwalten oder ignorieren würden. Anschließend sollten Sie die Anzahl der im Dashboard ermittelten Apps überwachen, um zu ermitteln, wann Entwickler neue Apps zu einem Cluster hinzufügen.

#### **Cluster-Tile**

Die Kachel **Cluster** bietet ähnliche Details über die Integrität der Cluster, die Sie mit dem Astra Control Center verwalten, und Sie können detaillierte Informationen abrufen, wie Sie es mit einer App möglich sind.

#### **Storage Back-Ends**

Die Kachel **Storage Back-Ends** enthält Informationen, die Ihnen bei der Identifizierung des Zustands von Storage-Back-Ends helfen. Dazu gehören:

- Wie viele Storage-Back-Ends werden gemanagt
- Gibt an, ob diese gemanagten Backends gesund sind
- Gibt an, ob die Back-Ends vollständig geschützt sind
- Die Anzahl der Back-Ends, die zwar erkannt, aber noch nicht gemanagt werden.

# **Zeigen Sie den Cluster-Zustand an und managen Sie Storage-Klassen**

Nachdem Sie Cluster hinzugefügt haben, die von Astra Control Center gemanagt werden können, können Sie Details zum Cluster anzeigen, beispielsweise den Speicherort, die Worker-Nodes, die persistenten Volumes und die Storage-Klassen. Sie können auch die Standard-Storage-Klasse für verwaltete Cluster ändern.

#### **Zeigen Sie den Cluster-Zustand und die Details an**

Sie können Details zum Cluster anzeigen, z. B. seinen Standort, die Worker-Nodes, persistente Volumes und Storage-Klassen.

#### **Schritte**

- 1. Wählen Sie in der Astra Control Center-Benutzeroberfläche **Cluster** aus.
- 2. Wählen Sie auf der Seite **Cluster** den Cluster aus, dessen Details Sie anzeigen möchten.

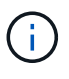

Wenn ein Cluster vorhanden ist removed Der Zustand der Cluster- und Netzwerk-Konnektivität erscheint jedoch ordnungsgemäß (externe Versuche, mit Kubernetes-APIs erfolgreich auf das Cluster zuzugreifen, sind dennoch erfolgreich), ist das Kubeconsg, das Sie Astra Control zur Verfügung gestellt haben, möglicherweise nicht mehr gültig. Dies kann an einer Zertifikatrotation oder einem Ablaufdatum im Cluster liegen. Um dieses Problem zu beheben, aktualisieren Sie die Anmeldeinformationen, die mit dem Cluster in Astra Control verbunden sind, mithilfe des ["Astra Control API".](https://docs.netapp.com/us-en/astra-automation/index.html)

3. Zeigen Sie die Informationen auf den Registerkarten **Übersicht**, **Speicher** und **Aktivität** an, um die

gewünschten Informationen zu finden.

- **Übersicht**: Details zu den Arbeiterknoten, einschließlich ihres Status.
- **Storage**: Die persistenten Volumes, die mit dem Computing verbunden sind, einschließlich der Speicherklasse und des Status.
- **Aktivität**: Zeigt die Aktivitäten im Zusammenhang mit dem Cluster an.

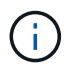

Sie können auch Clusterinformationen anzeigen, die Sie über das Astra Control Center **Dashboard** starten. Auf der Registerkarte **Cluster** unter **Resource summary** können Sie die verwalteten Cluster auswählen, die Sie zur Seite **Cluster** führen. Nachdem Sie die Seite **Cluster** aufgerufen haben, befolgen Sie die oben beschriebenen Schritte.

#### **Ändern der Standard-Storage-Klasse**

Sie können die Standard-Storage-Klasse für ein Cluster ändern. Wenn Astra Control einen Cluster verwaltet, wird die Standard-Storage-Klasse des Clusters überwacht.

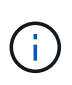

Ändern Sie die Storage-Klasse nicht mit kubectl-Befehlen. Verwenden Sie stattdessen diese Prozedur. Astra Control setzt die Änderungen zurück, wenn sie mit kubectl vorgenommen werden.

#### **Schritte**

- 1. Wählen Sie in der Web-UI des Astra Control Center die Option **Cluster** aus.
- 2. Wählen Sie auf der Seite **Cluster** den Cluster aus, den Sie ändern möchten.
- 3. Wählen Sie die Registerkarte **Storage** aus.
- 4. Wählen Sie die Kategorie **Speicherklassen** aus.
- 5. Wählen Sie das Menü **Aktionen** für die Speicherklasse aus, die Sie als Standard festlegen möchten.
- 6. Wählen Sie **als Standard**.

# **Anzeigen des Funktionszustands und der Details einer App**

Nachdem Sie mit dem Management einer Applikation begonnen haben, stellt Astra Control Details zur App bereit, mit der Sie ihren Status (unabhängig davon, ob sie sich gesund ist), ihren Sicherungsstatus (ob sie im Falle eines Ausfalls vollständig geschützt ist), die Behälter, den persistenten Storage und vieles mehr ermitteln können.

#### **Schritte**

1. Wählen Sie in der Astra Control Center-UI **Anwendungen** und dann den Namen einer App aus.

- 2. Überprüfen Sie die Informationen.
	- **App-Status**: Gibt einen Status an, der den Status der App in Kubernetes wiedergibt. Sind Pods und persistente Volumes beispielsweise online? Wenn eine Applikation fehlerhaft ist, müssen Sie mit den Kubernetes-Protokollen zum Beheben des Problems im Cluster wechseln. Astra stellt keine Informationen zur Verfügung, die Ihnen bei der Behebung einer defekten App helfen.
	- **App Protection Status**: Gibt einen Status, wie gut die App geschützt ist:
		- **Vollständig geschützt**: Die App verfügt über einen aktiven Backup-Zeitplan und ein erfolgreiches Backup, das weniger als eine Woche alt ist
		- **Teilweise geschützt**: Die App verfügt über einen aktiven Backup-Zeitplan, einen aktiven

Snapshot-Zeitplan oder einen erfolgreichen Backup oder Snapshot

▪ **Ungeschützt**: Apps, die weder vollständig geschützt noch teilweise geschützt sind.

\_Sie können erst dann vollständig geschützt sein, wenn Sie ein kürzlich gesichertes Backup haben. Das ist wichtig, da Backups abseits der persistenten Volumes in einem Objektspeicher gespeichert werden. Wenn ein Ausfall das Cluster herauswischt und es sich um den persistenten Storage handelt, muss das Backup wiederhergestellt werden. Ein Snapshot würde es Ihnen nicht ermöglichen, eine Wiederherstellung durchzuführen.

- **Übersicht**: Informationen über den Zustand der Pods, die mit der App verbunden sind.
- **Datenschutz**: Ermöglicht die Konfiguration einer Datenschutzrichtlinie und die Anzeige der vorhandenen Snapshots und Backups.
- **Storage**: Zeigt dir die persistenten Volumes auf App-Ebene. Der Zustand eines persistenten Volumes befindet sich aus der Perspektive des Kubernetes Clusters.
- **Ressourcen**: Ermöglicht es Ihnen, zu überprüfen, welche Ressourcen gesichert und verwaltet werden.
- **Aktivität**: Zeigt die Aktivitäten im Zusammenhang mit der App an.

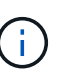

Sie können auch App-Informationen ab dem Astra Control Center **Dashboard** anzeigen. Auf der Registerkarte **Anwendungen** unter **Ressourcenzusammenfassung** können Sie die verwalteten Apps auswählen, die Sie zur Seite **Anwendungen** führen. Nachdem Sie die Seite **Applikationen** aufgerufen haben, befolgen Sie die oben beschriebenen Schritte.

# **Konto verwalten**

# <span id="page-168-0"></span>**Managen Sie lokale Benutzer und Rollen**

Sie können Benutzer Ihrer Astra Control Center-Installation über die Astra Control-Benutzeroberfläche hinzufügen, entfernen und bearbeiten. Sie können die Astra Control UI oder verwenden ["Die Astra Control API"](https://docs.netapp.com/us-en/astra-automation/index.html) Um Benutzer zu managen.

Sie können LDAP auch zur Authentifizierung für ausgewählte Benutzer verwenden.

#### **LDAP verwenden**

LDAP ist ein branchenübliches Protokoll für den Zugriff auf verteilte Verzeichnisinformationen und eine beliebte Wahl für die Unternehmensauthentifizierung. Sie können Astra Control Center mit einem LDAP-Server verbinden, um die Authentifizierung für ausgewählte Astra Control-Benutzer durchzuführen. Auf hohem Niveau beinhaltet die Konfiguration die Integration von Astra mit LDAP und die Definition der Astra Control Benutzer und Gruppen entsprechend der LDAP-Definitionen. Sie können die Astra Control API oder die Web-Benutzeroberfläche verwenden, um die LDAP-Authentifizierung und LDAP-Benutzer und -Gruppen zu konfigurieren. Weitere Informationen finden Sie in der folgenden Dokumentation:

- ["Mit der Astra Control API können Sie die Remote-Authentifizierung und -Benutzer verwalten"](https://docs.netapp.com/us-en/astra-automation/workflows_infra/ldap_prepare.html)
- ["Verwenden Sie die Astra Control-Benutzeroberfläche, um Remote-Benutzer und -Gruppen zu verwalten"](#page-174-0)
- ["Verwenden Sie die Astra Control-Benutzeroberfläche, um die Remote-Authentifizierung zu verwalten"](#page-172-0)

#### **Benutzer hinzufügen**

Kontoinhaber und -Administratoren können weitere Benutzer zur Installation des Astra Control Center hinzufügen.

#### **Schritte**

- 1. Wählen Sie im Navigationsbereich \* Konto verwalten\* die Option **Konto**.
- 2. Wählen Sie die Registerkarte **Benutzer** aus.
- 3. Wählen Sie **Benutzer Hinzufügen**.
- 4. Geben Sie den Namen des Benutzers, die E-Mail-Adresse und ein temporäres Kennwort ein.

Der Benutzer muss das Passwort bei der ersten Anmeldung ändern.

5. Wählen Sie eine Benutzerrolle mit den entsprechenden Systemberechtigungen aus.

Jede Rolle bietet die folgenden Berechtigungen:

- Ein **Viewer** kann Ressourcen anzeigen.
- Ein **Mitglied** verfügt über Berechtigungen für Viewer-Rollen und kann Apps und Cluster verwalten, Apps verwalten und Snapshots und Backups löschen.
- Ein **Admin** verfügt über Berechtigungen für die Mitgliederrolle und kann alle anderen Benutzer außer dem Eigentümer hinzufügen und entfernen.
- Ein **Owner** hat Administratorrechte und kann beliebige Benutzerkonten hinzufügen und entfernen.
- 6. Um einem Benutzer mit einer Mitglied- oder Viewer-Rolle Einschränkungen hinzuzufügen, aktivieren Sie das Kontrollkästchen \* Rolle auf Einschränkungen beschränken\*.

Weitere Informationen zum Hinzufügen von Einschränkungen finden Sie unter ["Managen Sie lokale](#page-168-0) [Benutzer und Rollen"](#page-168-0).

#### 7. Wählen Sie **Hinzufügen**.

#### **Passwörter verwalten**

Sie können Passwörter für Benutzerkonten im Astra Control Center verwalten.

#### **Passwort ändern**

Sie können das Passwort Ihres Benutzerkontos jederzeit ändern.

- 1. Klicken Sie oben rechts auf dem Bildschirm auf das Symbol Benutzer.
- 2. Wählen Sie **Profil**.
- 3. Wählen Sie im Menü Optionen in der Spalte **Aktionen** die Option **Passwort ändern** aus.
- 4. Geben Sie ein Passwort ein, das den Anforderungen des Passworts entspricht.
- 5. Geben Sie das Kennwort zur Bestätigung erneut ein.
- 6. Wählen Sie **Passwort ändern**.

#### **Kennwort eines anderen Benutzers zurücksetzen**

Wenn Ihr Konto über Berechtigungen für die Administrator- oder Eigentümerrolle verfügt, können Sie Passwörter für andere Benutzerkonten sowie für Ihre eigenen zurücksetzen. Wenn Sie ein Kennwort zurücksetzen, weisen Sie ein temporäres Kennwort zu, das der Benutzer bei der Anmeldung ändern muss.

#### **Schritte**

- 1. Wählen Sie im Navigationsbereich \* Konto verwalten\* die Option **Konto**.
- 2. Wählen Sie die Dropdown-Liste **Aktionen** aus.
- 3. Wählen Sie **Passwort Zurücksetzen**.
- 4. Geben Sie ein temporäres Kennwort ein, das den Anforderungen des Passworts entspricht.
- 5. Geben Sie das Kennwort zur Bestätigung erneut ein.

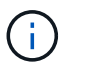

Wenn sich der Benutzer beim nächsten Mal anmeldet, wird er aufgefordert, das Passwort zu ändern.

6. Wählen Sie **Passwort zurücksetzen**.

#### **Benutzer entfernen**

Benutzer mit der Eigentümer- oder Administratorrolle können jederzeit andere Benutzer aus dem Konto entfernen.

#### **Schritte**

- 1. Wählen Sie im Navigationsbereich \* Konto verwalten\* die Option **Konto**.
- 2. Aktivieren Sie auf der Registerkarte **Benutzer** das Kontrollkästchen in der Zeile jedes Benutzers, den Sie entfernen möchten.
- 3. Wählen Sie im Menü Optionen in der Spalte **Aktionen** die Option **Benutzer/s entfernen** aus.
- 4. Wenn Sie aufgefordert werden, bestätigen Sie den Löschvorgang, indem Sie das Wort "Entfernen" eingeben und dann **Ja, Benutzer entfernen** wählen.

#### **Ergebnis**

Astra Control Center entfernt den Benutzer aus dem Konto.

#### **Rollen managen**

Sie können Rollen managen, indem Sie Namespace-Einschränkungen hinzufügen und Benutzerrollen auf diese Einschränkungen beschränken. So können Sie den Zugriff auf Ressourcen in Ihrem Unternehmen kontrollieren. Sie können die Astra Control UI oder verwenden ["Die Astra Control API"](https://docs.netapp.com/us-en/astra-automation/index.html) Rollen managen.

#### **Fügen Sie einer Rolle eine Namespace-Einschränkung hinzu**

Ein Administrator oder Benutzer des Eigentümers kann den Mitglied- oder Viewer-Rollen Namespace-Einschränkungen hinzufügen.

- 1. Wählen Sie im Navigationsbereich \* Konto verwalten\* die Option **Konto**.
- 2. Wählen Sie die Registerkarte **Benutzer** aus.
- 3. Wählen Sie in der Spalte **Actions** die Menü-Schaltfläche für einen Benutzer mit der Rolle Mitglied oder

Viewer.

- 4. Wählen Sie **Rolle bearbeiten**.
- 5. Aktivieren Sie das Kontrollkästchen \* Rolle auf Einschränkungen beschränken\*.

Das Kontrollkästchen ist nur für Mitglieder- oder Viewer-Rollen verfügbar. Aus der Dropdown-Liste **Rolle** können Sie eine andere Rolle auswählen.

6. Wählen Sie **Bedingung hinzufügen**.

Sie können die Liste der verfügbaren Einschränkungen nach Namespace oder Namensraum-Bezeichnung anzeigen.

- 7. Wählen Sie in der Dropdown-Liste **Constraint type** je nach Konfiguration Ihrer Namespaces entweder **Kubernetes Namespace** oder **Kubernetes Namespace Label** aus.
- 8. Wählen Sie eine oder mehrere Namespaces oder Labels aus der Liste aus, um eine Beschränkung zu erstellen, die Rollen auf diese Namespaces beschränkt.
- 9. Wählen Sie **Bestätigen**.

Auf der Seite \* Rolle bearbeiten\* wird die Liste der für diese Rolle ausgewählten Einschränkungen angezeigt.

10. Wählen Sie **Bestätigen**.

Auf der Seite **Konto** können Sie die Einschränkungen für beliebige Mitglieder- oder Viewer-Rollen in der Spalte **Role** anzeigen.

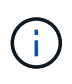

Wenn Sie Einschränkungen für eine Rolle aktivieren und **Bestätigen** wählen, ohne dass Einschränkungen hinzugefügt werden müssen, gilt die Rolle als uneingeschränkt eingeschränkt (die Rolle wird dem Zugriff auf alle Ressourcen verweigert, die Namespaces zugewiesen sind).

#### **Entfernen Sie eine Namespace-Beschränkung aus einer Rolle**

Ein Administrator oder Benutzer eines Eigentümers kann eine Namespace-Einschränkung aus einer Rolle entfernen.

#### **Schritte**

- 1. Wählen Sie im Navigationsbereich \* Konto verwalten\* die Option **Konto**.
- 2. Wählen Sie die Registerkarte **Benutzer** aus.
- 3. Wählen Sie in der Spalte **Aktionen** die Menütaste für einen Benutzer mit der Rolle Mitglied oder Viewer mit aktiven Einschränkungen.
- 4. Wählen Sie **Rolle bearbeiten**.

Im Dialogfeld **Rolle bearbeiten** werden die aktiven Einschränkungen für die Rolle angezeigt.

- 5. Wählen Sie das **X** rechts neben der Bedingung aus, die Sie entfernen müssen.
- 6. Wählen Sie **Bestätigen**.

#### **Finden Sie weitere Informationen**

• ["Benutzerrollen und Namespaces"](#page-127-0)

# <span id="page-172-0"></span>**Managen Sie die Remote-Authentifizierung**

LDAP ist ein branchenübliches Protokoll für den Zugriff auf verteilte Verzeichnisinformationen und eine beliebte Wahl für die Unternehmensauthentifizierung. Sie können Astra Control Center mit einem LDAP-Server verbinden, um die Authentifizierung für ausgewählte Astra Control-Benutzer durchzuführen.

Auf hohem Niveau beinhaltet die Konfiguration die Integration von Astra mit LDAP und die Definition der Astra Control Benutzer und Gruppen entsprechend der LDAP-Definitionen. Sie können die Astra Control API oder die Web-Benutzeroberfläche verwenden, um die LDAP-Authentifizierung und LDAP-Benutzer und -Gruppen zu konfigurieren.

# f.

Astra Control Center verwendet die E-Mail-Adresse im LDAP-Attribut "Mail", um Remote-Benutzer zu suchen und zu verfolgen. Dieses Attribut kann ein optionales oder leeres Feld in Ihrem Verzeichnis sein. In diesem Feld muss für alle Remote-Benutzer, die im Astra Control Center erscheinen sollen, eine E-Mail-Adresse vorhanden sein. Diese E-Mail-Adresse wird als Benutzername im Astra Control Center zur Authentifizierung verwendet.

# <span id="page-172-1"></span>**Fügen Sie ein Zertifikat für die LDAPS-Authentifizierung hinzu**

Fügen Sie das private TLS-Zertifikat für den LDAP-Server hinzu, damit sich Astra Control Center bei Verwendung einer LDAPS-Verbindung mit dem LDAP-Server authentifizieren kann. Sie müssen dies nur einmal tun, oder wenn das Zertifikat, das Sie installiert haben, abläuft.

# **Schritte**

- 1. Gehen Sie zu **Konto**.
- 2. Wählen Sie die Registerkarte **Zertifikate** aus.
- 3. Wählen Sie **Hinzufügen**.
- 4. Laden Sie entweder die hoch .pem Datei oder fügen Sie den Inhalt der Datei aus der Zwischenablage ein.
- 5. Aktivieren Sie das Kontrollkästchen \* Trusted\*.
- 6. Wählen Sie **Zertifikat hinzufügen**.

# **Aktivieren Sie die Remote-Authentifizierung**

Sie können die LDAP-Authentifizierung aktivieren und die Verbindung zwischen Astra Control und dem Remote LDAP-Server konfigurieren.

#### **Bevor Sie beginnen**

Wenn Sie LDAPS verwenden möchten, stellen Sie sicher, dass das private TLS-Zertifikat für den LDAP-Server im Astra Control Center installiert ist, damit sich Astra Control Center mit dem LDAP-Server authentifizieren kann. Siehe [Fügen Sie ein Zertifikat für die LDAPS-Authentifizierung hinzu](#page-172-1) Weitere Anweisungen.

- 1. Gehen Sie zu **Konto > Verbindungen**.
- 2. Wählen Sie im Fenster **Remote Authentication** das Konfigurationsmenü aus.
- 3. Wählen Sie **Verbinden**.
- 4. Geben Sie die IP-Adresse, den Port und das bevorzugte Verbindungsprotokoll (LDAP oder LDAPS) des Servers ein.

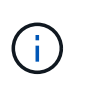

Verwenden Sie als Best Practice LDAPS, wenn Sie eine Verbindung zum LDAP-Server herstellen. Vor der Verbindung mit LDAPS müssen Sie das private TLS-Zertifikat des LDAP-Servers in Astra Control Center installieren.

- 5. Geben Sie die Anmeldeinformationen für das Servicekonto im E-Mail-Format ein ([administrator@example.com](mailto:administrator@example.com)). Astra Control verwendet diese Anmeldeinformationen, wenn Sie eine Verbindung mit dem LDAP-Server herstellen.
- 6. Geben Sie im Abschnitt **User Match** den Basis-DN und einen entsprechenden Benutzersuchfilter ein, der beim Abrufen von Benutzerinformationen vom LDAP-Server verwendet werden soll.
- 7. Geben Sie im Abschnitt **Gruppenvergleich** den Gruppen-Suchsockel-DN und einen entsprechenden benutzerdefinierten Gruppensuchfilter ein.

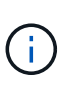

Verwenden Sie unbedingt den richtigen Basisnamen (DN) und einen entsprechenden Suchfilter für **User Match** und **Group Match**. Der Basis-DN teilt Astra Control mit, auf welcher Ebene der Verzeichnisstruktur die Suche gestartet werden soll, und der Suchfilter begrenzt die Teile des Verzeichnisbaums Astra Control Suchanfragen.

8. Wählen Sie **Senden**.

#### **Ergebnis**

Der Fensterstatus **Remote-Authentifizierung** wechselt zu **Ausstehend** und dann zu **verbunden**, wenn die Verbindung zum LDAP-Server hergestellt wird.

#### **Deaktivieren Sie die Remote-Authentifizierung**

Sie können eine aktive Verbindung zum LDAP-Server vorübergehend deaktivieren.

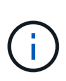

Wenn Sie eine Verbindung zu einem LDAP-Server deaktivieren, werden alle Einstellungen gespeichert und alle Remote-Benutzer und -Gruppen, die von diesem LDAP-Server zu Astra Control hinzugefügt wurden, bleiben erhalten. Sie können jederzeit eine Verbindung zu diesem LDAP-Server herstellen.

#### **Schritte**

- 1. Gehen Sie zu **Konto > Verbindungen**.
- 2. Wählen Sie im Fenster **Remote Authentication** das Konfigurationsmenü aus.
- 3. Wählen Sie **Deaktivieren**.

#### **Ergebnis**

Der Status des Fensterbereichs **Remote Authentication** wechselt zu **deaktivierte**. Alle Einstellungen für die Remote-Authentifizierung, Remote-Benutzer und Remote-Gruppen bleiben erhalten, und Sie können die Verbindung jederzeit wieder aktivieren.

#### **Remote-Authentifizierungseinstellungen bearbeiten**

Wenn Sie die Verbindung zum LDAP-Server deaktiviert haben oder sich der Fensterbereich **Remote Authentication** im Status "Verbindungsfehler" befindet, können Sie die Konfigurationseinstellungen bearbeiten.

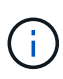

Sie können die URL oder IP-Adresse des LDAP-Servers nicht bearbeiten, wenn sich der Bereich **Remote Authentication** im Status "deaktiviert" befindet. Sie müssen [Trennen Sie die](#page-174-1) [Remote-Authentifizierung](#page-174-1) Zunächst.

#### **Schritte**

- 1. Gehen Sie zu **Konto > Verbindungen**.
- 2. Wählen Sie im Fenster **Remote Authentication** das Konfigurationsmenü aus.
- 3. Wählen Sie **Bearbeiten**.
- 4. Nehmen Sie die erforderlichen Änderungen vor, und wählen Sie **Bearbeiten**.

#### <span id="page-174-1"></span>**Trennen Sie die Remote-Authentifizierung**

Sie können die Verbindung zu einem LDAP-Server trennen und die Konfigurationseinstellungen von Astra Control entfernen.

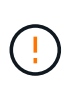

Wenn Sie die Verbindung zum LDAP-Server trennen, werden alle Konfigurationseinstellungen für diesen LDAP-Server aus Astra Control sowie alle Remote-Benutzer und -Gruppen entfernt, die diesem LDAP-Server hinzugefügt wurden.

#### **Schritte**

- 1. Gehen Sie zu **Konto > Verbindungen**.
- 2. Wählen Sie im Fenster **Remote Authentication** das Konfigurationsmenü aus.
- 3. Wählen Sie **Trennen**.

#### **Ergebnis**

Der Status des Fensterbereichs **Remote Authentication** wechselt zu **nicht verbunden**. Remote-Authentifizierungseinstellungen, Remote-Benutzer und Remote-Gruppen werden aus Astra Control entfernt.

# <span id="page-174-0"></span>**Verwalten von Remote-Benutzern und -Gruppen**

Wenn Sie die LDAP-Authentifizierung auf Ihrem Astra Control System aktiviert haben, können Sie nach LDAP-Benutzern und -Gruppen suchen und diese in die genehmigten Benutzer des Systems aufnehmen.

#### **Fügen Sie einen Remote-Benutzer hinzu**

Kontoinhaber und -Administratoren können Remote-Benutzer zu Astra Control hinzufügen.

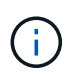

Remote-Benutzer können nicht hinzugefügt werden, wenn bereits ein lokaler Benutzer mit derselben E-Mail-Adresse im System vorhanden ist. Um den Benutzer als Remote-Benutzer hinzuzufügen, löschen Sie zuerst den lokalen Benutzer aus dem System.

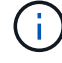

Astra Control Center verwendet die E-Mail-Adresse im LDAP-Attribut "Mail", um Remote-Benutzer zu suchen und zu verfolgen. Dieses Attribut kann ein optionales oder leeres Feld in Ihrem Verzeichnis sein. In diesem Feld muss für alle Remote-Benutzer, die im Astra Control Center erscheinen sollen, eine E-Mail-Adresse vorhanden sein. Diese E-Mail-Adresse wird als Benutzername im Astra Control Center zur Authentifizierung verwendet.

#### **Schritte**

- 1. Gehen Sie zum Bereich **Konto**.
- 2. Wählen Sie die Registerkarte **Benutzer & Gruppen** aus.
- 3. Wählen Sie rechts auf der Seite die Option **Remote Users**.
- 4. Wählen Sie **Hinzufügen**.
- 5. Sie können auch nach einem LDAP-Benutzer suchen, indem Sie die E-Mail-Adresse des Benutzers im Feld **Filtern nach E-Mail** eingeben.
- 6. Wählen Sie einen oder mehrere Benutzer aus der Liste aus.
- 7. Weisen Sie dem Benutzer eine Rolle zu.

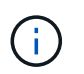

Wenn Sie einem Benutzer und der Gruppe des Benutzers verschiedene Rollen zuweisen, hat die Rolle eine größere Priorität.

8. Weisen Sie diesem Benutzer optional eine oder mehrere Namespace-Einschränkungen zu und wählen Sie **Rolle auf Einschränkungen beschränken** aus, um sie durchzusetzen. Sie können eine neue Namespace-Einschränkung hinzufügen, indem Sie **Bedingung hinzufügen** auswählen.

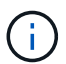

Wenn einem Benutzer mehrere Rollen durch die LDAP-Gruppenmitgliedschaft zugewiesen werden, sind die Einschränkungen in der am stärksten permissivsten Rolle die einzigen, die wirksam werden. Wenn z. B. ein Benutzer mit einer lokalen Viewer-Rolle drei Gruppen verbindet, die an die Rolle Mitglied gebunden sind, wird die Summe der Einschränkungen aus den Mitgliederrollen wirksam, und alle Einschränkungen aus der Viewer-Rolle werden ignoriert.

9. Wählen Sie **Hinzufügen**.

#### **Ergebnis**

Der neue Benutzer wird in der Liste der Remote-Benutzer angezeigt. In dieser Liste können Sie aktive Einschränkungen für den Benutzer sehen und den Benutzer über das Menü **Aktionen** verwalten.

#### **Fügen Sie eine externe Gruppe hinzu**

Wenn Sie viele Remote-Benutzer gleichzeitig hinzufügen möchten, können Kontoinhaber und -Administratoren Remote-Gruppen zu Astra Control hinzufügen. Wenn Sie eine Remote-Gruppe hinzufügen, werden alle Remote-Benutzer in dieser Gruppe zu Astra Control hinzugefügt und übernehmen die gleiche Rolle.

#### **Schritte**

- 1. Gehen Sie zum Bereich **Konto**.
- 2. Wählen Sie die Registerkarte **Benutzer & Gruppen** aus.
- 3. Wählen Sie rechts auf der Seite **Remote-Gruppen** aus.
- 4. Wählen Sie **Hinzufügen**.

In diesem Fenster sehen Sie eine Liste der gemeinsamen Namen und Distinguished Names der LDAP-Gruppen, die Astra Control aus dem Verzeichnis abgerufen hat.

- 5. Suchen Sie optional nach einer LDAP-Gruppe, indem Sie den gemeinsamen Namen der Gruppe in das Feld **Filter nach gemeinsamem Namen** eingeben.
- 6. Wählen Sie eine oder mehrere Gruppen aus der Liste aus.

7. Weisen Sie den Gruppen eine Rolle zu.

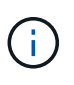

Die ausgewählte Rolle ist allen Benutzern in dieser Gruppe zugewiesen. Wenn Sie einem Benutzer und der Gruppe des Benutzers verschiedene Rollen zuweisen, hat die Rolle eine größere Priorität.

8. Weisen Sie dieser Gruppe optional eine oder mehrere Namespace-Einschränkungen zu und wählen Sie **Rolle auf Einschränkungen beschränken** aus, um sie durchzusetzen. Sie können eine neue Namespace-Einschränkung hinzufügen, indem Sie **Bedingung hinzufügen** auswählen.

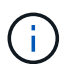

Wenn einem Benutzer mehrere Rollen durch die LDAP-Gruppenmitgliedschaft zugewiesen werden, sind die Einschränkungen in der am stärksten permissivsten Rolle die einzigen, die wirksam werden. Wenn z. B. ein Benutzer mit einer lokalen Viewer-Rolle drei Gruppen verbindet, die an die Rolle Mitglied gebunden sind, wird die Summe der Einschränkungen aus den Mitgliederrollen wirksam, und alle Einschränkungen aus der Viewer-Rolle werden ignoriert.

9. Wählen Sie **Hinzufügen**.

#### **Ergebnis**

Die neue Gruppe wird in der Liste der Remote-Gruppen angezeigt, und alle Remote-Benutzer in dieser Gruppe werden in der Liste der Remote-Benutzer angezeigt. In dieser Liste können Sie Details über die Gruppe anzeigen und die Gruppe über das Menü **Aktionen** verwalten.

# **Anzeigen und Managen von Benachrichtigungen**

Astra benachrichtigt Sie, wenn Aktionen abgeschlossen oder fehlgeschlagen sind. Beispielsweise wird eine Benachrichtigung angezeigt, wenn ein Backup einer Anwendung erfolgreich abgeschlossen wurde.

Sie können diese Benachrichtigungen oben rechts auf der Schnittstelle verwalten:

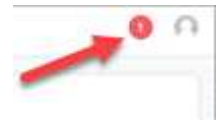

#### **Schritte**

- 1. Wählen Sie oben rechts die Anzahl der ungelesenen Benachrichtigungen aus.
- 2. Überprüfen Sie die Benachrichtigungen und wählen Sie dann **als gelesen markieren** oder **Alle Benachrichtigungen anzeigen**.

Wenn Sie **Alle Benachrichtigungen anzeigen** ausgewählt haben, wird die Seite Benachrichtigungen geladen.

3. Zeigen Sie auf der Seite **Benachrichtigungen** die Benachrichtigungen an, wählen Sie die Benachrichtigungen aus, die Sie als gelesen markieren möchten, wählen Sie **Aktion** und wählen Sie **als gelesen markieren**.

# **Anmeldeinformationen hinzufügen und entfernen**

Fügen Sie Anmeldedaten für lokale Private-Cloud-Provider wie ONTAP S3, mit OpenShift

gemanagte Kubernetes-Cluster oder nicht gemanagte Kubernetes-Cluster jederzeit in Ihrem Konto hinzu und entfernen Sie sie. Astra Control Center verwendet diese Zugangsdaten, um Kubernetes-Cluster und die Applikationen auf den Clustern zu erkennen und Ressourcen in Ihrem Auftrag bereitzustellen.

Beachten Sie, dass alle Benutzer im Astra Control Center dieselben Anmeldedaten verwenden.

#### **Anmeldedaten hinzufügen**

Wenn Sie Cluster verwalten, können Sie Astra Control Center Anmeldeinformationen hinzufügen. Informationen zum Hinzufügen von Anmeldeinformationen durch Hinzufügen eines neuen Clusters finden Sie unter ["Fügen Sie einen Kubernetes-Cluster hinzu"](#page-94-0).

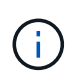

Wenn Sie Ihre eigenen erstellen kubeconfig Datei, Sie sollten nur ein **ein**-Kontext-Element darin definieren. Siehe ["Kubernetes-Dokumentation"](https://kubernetes.io/docs/concepts/configuration/organize-cluster-access-kubeconfig/) Weitere Informationen zum Erstellen kubeconfig Dateien:

#### **Anmeldedaten entfernen**

Entfernen Sie die Anmeldeinformationen jederzeit aus einem Konto. Sie sollten erst nach dem Entfernen von Anmeldeinformationen verwenden ["Verwalten aller zugehörigen Cluster wird aufgehoben"](#page-195-0).

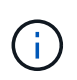

Der erste Satz von Anmeldeinformationen, die Sie dem Astra Control Center hinzufügen, wird immer verwendet, da Astra Control Center die Zugangsdaten für die Authentifizierung beim Backup-Bucket verwendet. Diese Anmeldedaten sollten am besten nicht entfernt werden.

#### **Schritte**

- 1. Wählen Sie **Konto**.
- 2. Wählen Sie die Registerkarte **Anmeldeinformationen** aus.
- 3. Wählen Sie in der Spalte **Status** das Menü Optionen für die Anmeldeinformationen aus, die Sie entfernen möchten.
- 4. Wählen Sie **Entfernen**.
- 5. Geben Sie das Wort "Entfernen" ein, um den Löschvorgang zu bestätigen, und wählen Sie dann **Ja, Anmeldedaten entfernen** aus.

#### **Ergebnis**

Astra Control Center entfernt die Anmeldeinformationen aus dem Konto.

# **Überwachen der Kontoaktivität**

Details zu den Aktivitäten können Sie in Ihrem Astra Control Konto anzeigen. Beispiel: Beim Einladen neuer Benutzer, beim Hinzufügen eines Clusters oder beim Erstellen eines Snapshots. Sie haben auch die Möglichkeit, Ihre Kontoaktivität in eine CSV-Datei zu exportieren.

(ဓ)

Wenn Sie Kubernetes-Cluster über Astra Control verwalten und Astra Control mit Cloud Insights verbunden ist, sendet Astra Control Ereignisprotokolle an Cloud Insights. Die

Protokollinformationen, einschließlich Informationen über die Pod-Implementierung und PVC-Anhänge, werden im Astra Control Activity Log angezeigt. Mithilfe dieser Informationen können Sie alle zu verwaltenden Kubernetes-Cluster Fehler ermitteln.

#### **Alle Kontoaktivitäten in Astra Control anzeigen**

- 1. Wählen Sie **Aktivität**.
- 2. Verwenden Sie die Filter, um die Liste der Aktivitäten einzugrenzen, oder verwenden Sie das Suchfeld, um das gesuchte zu finden.
- 3. Wählen Sie **in CSV exportieren** aus, um Ihre Kontoaktivität in eine CSV-Datei herunterzuladen.

#### **Zeigen Sie die Kontoaktivität für eine bestimmte App an**

- 1. Wählen Sie **Anwendungen** und dann den Namen einer App aus.
- 2. Wählen Sie **Aktivität**.

#### **Zeigen Sie die Kontoaktivität für Cluster an**

- 1. Wählen Sie **Cluster** und dann den Namen des Clusters aus.
- 2. Wählen Sie **Aktivität**.

#### **Ergreifen Sie Maßnahmen, um Ereignisse zu lösen, die Aufmerksamkeit erfordern**

- 1. Wählen Sie **Aktivität**.
- 2. Wählen Sie ein Ereignis aus, das Aufmerksamkeit erfordert.
- 3. Wählen Sie die Dropdown-Option **Aktion** aus.

In dieser Liste finden Sie mögliche Korrekturmaßnahmen, die Sie ergreifen können, eine Dokumentation zum Problem anzeigen und Support zur Behebung des Problems erhalten.

# **Aktualisieren einer vorhandenen Lizenz**

Sie können eine Evaluierungslizenz in eine vollständige Lizenz umwandeln oder eine bestehende Evaluierung oder Volllizenz mit einer neuen Lizenz aktualisieren. Wenn Sie keine vollständige Lizenz besitzen, wenden Sie sich an Ihren NetApp Ansprechpartner, um eine vollständige Lizenz und eine Seriennummer zu erhalten. Sie können die Astra Control Center-UI oder verwenden ["Die Astra Control API"](https://docs.netapp.com/us-en/astra-automation/index.html) Um eine vorhandene Lizenz zu aktualisieren.

- 1. Melden Sie sich bei an ["NetApp Support Website"](https://mysupport.netapp.com/site/).
- 2. Rufen Sie die Download-Seite des Astra Control Center auf, geben Sie die Seriennummer ein und laden Sie die vollständige NetApp Lizenzdatei (NLF) herunter.
- 3. Melden Sie sich in der UI des Astra Control Center an.
- 4. Wählen Sie in der linken Navigationsleiste **Konto** > **Lizenz**.
- 5. Wählen Sie auf der Seite **Konto** > **Lizenz** das Dropdown-Menü Status der vorhandenen Lizenz aus und wählen Sie **Replace**.
- 6. Navigieren Sie zu der Lizenzdatei, die Sie heruntergeladen haben.
- 7. Wählen Sie **Hinzufügen**.

Auf der Seite **Konto** > **Lizenzen** werden Lizenzinformationen, Ablaufdatum, Lizenzseriennummer, Konto-ID und verwendete CPU-Einheiten angezeigt.

#### **Finden Sie weitere Informationen**

• ["Astra Control Center-Lizenzierung"](#page-123-0)

# <span id="page-179-0"></span>**Buckets verwalten**

Ein Objektspeicher-Bucket-Provider ist äußerst wichtig, wenn Sie Ihre Applikationen und Ihren persistenten Storage sichern möchten oder Applikationen über Cluster hinweg klonen möchten. Fügen Sie mithilfe des Astra Control Center einen Objektspeicher-Provider als externes Backup-Ziel für Ihre Applikationen hinzu.

Sie benötigen keinen Bucket, wenn Sie die Applikationskonfiguration und Ihren persistenten Storage auf dasselbe Cluster klonen.

Verwenden Sie einen der folgenden Amazon Simple Storage Service (S3) Bucket-Provider:

- NetApp ONTAP S3
- NetApp StorageGRID S3
- Microsoft Azure
- Allgemein S3

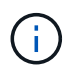

Amazon Web Services (AWS) und Google Cloud Platform (GCP) verwenden den Bucket-Typ Generic S3.

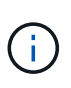

Obwohl Astra Control Center Amazon S3 als Generic S3 Bucket-Provider unterstützt, unterstützt Astra Control Center unter Umständen nicht alle Objektspeicher-Anbieter, die die Unterstützung von Amazon S3 beanspruchen.

Ein Bucket kann sich in einem dieser Zustände befinden:

- Ausstehend: Der Bucket ist für die Erkennung geplant.
- Verfügbar: Der Bucket ist zur Verwendung verfügbar.
- Entfernt: Der Bucket ist derzeit nicht zugänglich.

Anweisungen zum Verwalten von Buckets mithilfe der Astra Control API finden Sie im ["Astra Automation und](https://docs.netapp.com/us-en/astra-automation/) [API-Informationen".](https://docs.netapp.com/us-en/astra-automation/)

Sie können die folgenden Aufgaben zum Verwalten von Buckets ausführen:

- ["Fügen Sie einen Bucket hinzu"](#page-94-0)
- [Bearbeiten eines Buckets](#page-180-0)
- [Legen Sie den Standard-Bucket fest](#page-180-1)
- [Bucket-Anmeldedaten drehen oder entfernen](#page-180-0)
- [Entfernen Sie einen Bucket](#page-181-0)

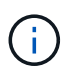

S3 Buckets im Astra Control Center berichten nicht über die verfügbare Kapazität. Bevor Sie Backups oder Klonanwendungen durchführen, die von Astra Control Center gemanagt werden, sollten Sie die Bucket-Informationen im ONTAP oder StorageGRID Managementsystem prüfen.

## **Bearbeiten eines Buckets**

Sie können die Zugangsdaten für einen Bucket ändern und ändern, ob ein ausgewählter Bucket der Standard-Bucket ist.

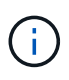

Wenn Sie einen Bucket hinzufügen, wählen Sie den richtigen Bucket-Provider aus und geben die richtigen Anmeldedaten für diesen Provider an. Beispielsweise akzeptiert die UI NetApp ONTAP S3 als Typ und akzeptiert StorageGRID-Anmeldedaten. Dies führt jedoch dazu, dass alle künftigen Applikations-Backups und -Wiederherstellungen, die diesen Bucket verwenden, fehlschlagen. Siehe ["Versionshinweise"](#page-7-0).

#### **Schritte**

- 1. Wählen Sie in der linken Navigationsleiste **Buckets** aus.
- 2. Wählen Sie im Menü in der Spalte **Aktionen** die Option **Bearbeiten**.
- 3. Ändern Sie alle Informationen außer dem Bucket-Typ.

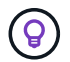

Sie können den Bucket-Typ nicht ändern.

4. Wählen Sie **Aktualisieren**.

## **Legen Sie den Standard-Bucket fest**

Wenn Sie einen Cluster-übergreifenden Klon durchführen, benötigt Astra Control einen Standard-Bucket. Führen Sie diese Schritte aus, um einen Standard-Bucket für alle Cluster festzulegen.

#### **Schritte**

- 1. Gehen Sie zu **Cloud-Instanzen**.
- 2. Wählen Sie das Menü in der Spalte **Aktionen** für die Cloud-Instanz in der Liste aus.
- 3. Wählen Sie **Bearbeiten**.
- 4. Wählen Sie in der Liste **Bucket** den Bucket aus, der als Standard verwendet werden soll.
- 5. Wählen Sie **Speichern**.

### <span id="page-180-0"></span>**Bucket-Anmeldedaten drehen oder entfernen**

Astra Control verwendet Bucket-Zugangsdaten, um Zugriff zu erhalten und geheime Schlüssel für einen S3- Bucket bereitzustellen, damit Astra Control Center mit dem Bucket kommunizieren kann.

#### **Bucket-Anmeldedaten rotieren**

Wenn Sie die Anmeldeinformationen drehen, drehen Sie sie während eines Wartungsfensters, wenn keine Backups ausgeführt werden (geplant oder auf Anforderung).

#### **Schritte zum Bearbeiten und Drehen von Anmeldeinformationen**

- 1. Wählen Sie in der linken Navigationsleiste **Buckets** aus.
- 2. Wählen Sie im Menü Optionen in der Spalte **Aktionen** die Option **Bearbeiten** aus.
- 3. Erstellen Sie die neuen Anmeldedaten.
- 4. Wählen Sie **Aktualisieren**.

#### **Bucket-Anmeldedaten entfernen**

Sie sollten die Bucket-Anmeldedaten nur entfernen, wenn auf einen Bucket neue Zugangsdaten angewendet wurden oder der Bucket nicht mehr aktiv verwendet wird.

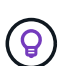

Der erste Satz von Anmeldeinformationen, die Sie Astra Control hinzufügen, wird immer verwendet, da Astra Control zur Authentifizierung des Backup-Buckets die Zugangsdaten verwendet. Entfernen Sie diese Anmeldedaten nicht, wenn der Bucket aktiv ist, da dies zu Backup-Ausfällen und Nichtverfügbarkeit von Backups führen kann.

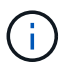

Wenn Sie die aktiven Bucket-Anmeldedaten entfernen, finden Sie unter ["Fehlerbehebung beim](https://kb.netapp.com/Cloud/Astra/Control/Deleting_active_S3_bucket_credentials_leads_to_spurious_500_errors_reported_in_the_UI) [Entfernen der Bucket-Anmeldeinformationen"](https://kb.netapp.com/Cloud/Astra/Control/Deleting_active_S3_bucket_credentials_leads_to_spurious_500_errors_reported_in_the_UI).

Anweisungen zum Entfernen von S3-Anmeldeinformationen mithilfe der Astra Control API finden Sie im ["Astra](https://docs.netapp.com/us-en/astra-automation/) [Automation und API-Informationen"](https://docs.netapp.com/us-en/astra-automation/).

## <span id="page-181-0"></span>**Entfernen Sie einen Bucket**

Sie können einen Eimer entfernen, der nicht mehr verwendet wird oder nicht ordnungsgemäß ist. Dies könnte Sie nutzen, um die Konfiguration Ihres Objektspeicher einfach und aktuell zu halten.

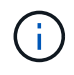

Sie können keinen Standard-Bucket entfernen. Wenn Sie diesen Bucket entfernen möchten, wählen Sie zuerst einen anderen Bucket als Standard aus.

#### **Bevor Sie beginnen**

- Sie sollten vor Beginn sicherstellen, dass keine Backups für diesen Bucket ausgeführt oder abgeschlossen wurden.
- Sie sollten prüfen, ob der Bucket nicht in einer aktiven Schutzrichtlinie verwendet wird.

Wenn dies der Fall ist, können Sie nicht fortfahren.

#### **Schritte**

- 1. Wählen Sie in der linken Navigationsleiste **Buckets** aus.
- 2. Wählen Sie im Menü **Aktionen** die Option **Entfernen**.

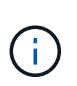

Astra Control stellt zunächst sicher, dass es keine Planungsrichtlinien gibt, die den Bucket für Backups verwenden und dass keine aktiven Backups im Bucket vorhanden sind, den Sie entfernen möchten.

- 3. Geben Sie "Entfernen" ein, um die Aktion zu bestätigen.
- 4. Wählen Sie **Ja, entfernen Sie den Eimer**.

## **Weitere Informationen**

• ["Verwenden Sie die Astra Control API"](https://docs.netapp.com/us-en/astra-automation/index.html)

## **Management des Storage-Backends**

Durch das Management von Storage-Clustern in Astra Control als Storage-Backend können Sie Verbindungen zwischen persistenten Volumes (PVS) und dem Storage-Backend sowie zusätzliche Storage-Kennzahlen abrufen. Sie können Storage-Kapazität und -Integritätsdetails überwachen, beispielsweise die Performance, wenn Astra Control Center mit Cloud Insights verbunden ist.

Eine Anleitung zum Managen von Storage-Back-Ends mithilfe der Astra Control API finden Sie im ["Astra](https://docs.netapp.com/us-en/astra-automation/) [Automation und API-Informationen"](https://docs.netapp.com/us-en/astra-automation/).

Sie können die folgenden Aufgaben zur Verwaltung eines Storage-Backends ausführen:

- ["Fügen Sie ein Storage-Back-End hinzu"](#page-94-0)
- [Details zum Storage-Back-End](#page-182-0)
- [Bearbeiten Sie die Details der Storage-Back-End-Authentifizierung](#page-183-0)
- [Management eines erkannten Storage-Backends](#page-184-0)
- [Unmanagement eines Storage-Backends](#page-184-1)
- [Entfernen Sie ein Speicher-Back-End](#page-185-0)

### <span id="page-182-0"></span>**Details zum Storage-Back-End**

Sie können Speicher-Backend-Informationen über das Dashboard oder über die Option Back-Ends anzeigen.

#### **Details zum Storage-Back-End können Sie über das Dashboard anzeigen**

#### **Schritte**

- 1. Wählen Sie in der linken Navigationsleiste **Dashboard** aus.
- 2. Überprüfen Sie den Back-End-Bereich Speicher des Dashboards, der den Status anzeigt:
	- **Ungesund**: Die Lagerung befindet sich nicht im optimalen Zustand. Dies kann durch ein Latenzproblem oder eine Applikation aufgrund eines Container-Problems, z. B., beeinträchtigt sein.
	- **Alles gesund**: Die Lagerung wurde verwaltet und ist in einem optimalen Zustand.
	- **Entdeckt**: Der Speicher wurde entdeckt, aber nicht von Astra Control verwaltet.

#### **Details zum Speicher-Backend über die Option "Backend" anzeigen**

Informationen zum Zustand, Kapazität und Performance des Backend (IOPS-Durchsatz und/oder Latenz)

Sie sehen die Volumes, die die Kubernetes-Apps verwenden, die in einem ausgewählten Storage-Backend gespeichert sind. Mit Cloud Insights werden zusätzliche Informationen angezeigt. Siehe ["Cloud Insights-](https://docs.netapp.com/us-en/cloudinsights/)[Dokumentation".](https://docs.netapp.com/us-en/cloudinsights/)

#### **Schritte**

1. Wählen Sie im linken Navigationsbereich **Backend** aus.

2. Wählen Sie das Storage-Back-End aus.

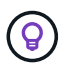

Wenn Sie eine Verbindung zum NetApp Cloud Insights hergestellt haben, werden auf der Seite "Back-Ends" Auszüge aus Cloud Insights angezeigt.

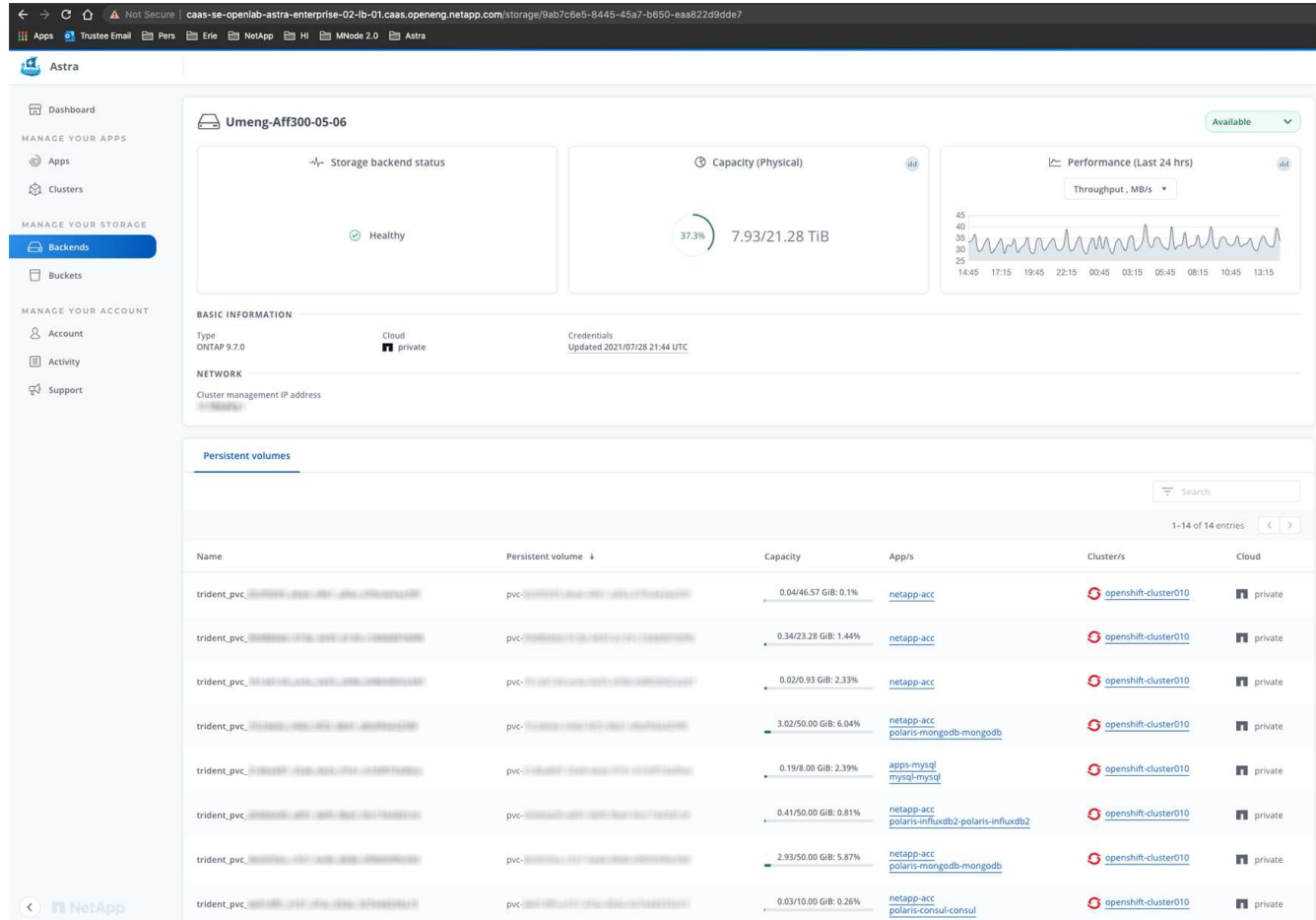

3. Um direkt zu Cloud Insights zu gelangen, wählen Sie neben dem Kennzahlenbild das Symbol **Cloud Insights** aus.

#### <span id="page-183-0"></span>**Bearbeiten Sie die Details der Storage-Back-End-Authentifizierung**

Astra Control Center bietet zwei Arten der Authentifizierung eines ONTAP-Backends.

- **Credential-basierte Authentifizierung**: Der Benutzername und das Passwort an einen ONTAP-Benutzer mit den erforderlichen Berechtigungen. Sie sollten eine vordefinierte Sicherheits-Login-Rolle wie admin verwenden, um maximale Kompatibilität mit ONTAP-Versionen zu gewährleisten.
- **Zertifikatbasierte Authentifizierung**: Astra Control Center kann auch mit einem ONTAP-Cluster kommunizieren, indem ein auf dem Backend installiertes Zertifikat verwendet wird. Verwenden Sie gegebenenfalls das Clientzertifikat, den Schlüssel und das Zertifikat der vertrauenswürdigen Zertifizierungsstelle (empfohlen).

Sie können vorhandene Back-Ends aktualisieren, um von einem Authentifizierungstyp zu einer anderen zu wechseln. Es wird jeweils nur eine Authentifizierungsmethode unterstützt.

Weitere Informationen zum Aktivieren der zertifikatbasierten Authentifizierung finden Sie unter ["Aktivieren Sie](#page-94-0) [die Authentifizierung auf dem ONTAP Storage Back-End"](#page-94-0).

#### **Schritte**

- 1. Wählen Sie in der linken Navigationsleiste **Backend** aus.
- 2. Wählen Sie das Storage-Back-End aus.
- 3. Wählen Sie im Feld Anmeldeinformationen das Symbol **Bearbeiten** aus.
- 4. Wählen Sie auf der Seite Bearbeiten eine der folgenden Optionen aus.
	- **Administrator-Anmeldeinformationen verwenden**: Geben Sie die ONTAP Cluster Management IP-Adresse und die Admin-Anmeldeinformationen ein. Die Anmeldedaten müssen Cluster-weite Anmeldedaten aufweisen.

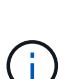

Der Benutzer, dessen Anmeldeinformationen Sie hier eingeben, muss über den verfügen ontapi Aktivieren der Zugriffsmethode für die Anmeldung beim Benutzer in ONTAP System Manager auf dem ONTAP Cluster. Wenn Sie Vorhaben, SnapMirror Replizierung zu verwenden, wenden Sie Benutzeranmeldeinformationen auf die Rolle "Admin" an, die über die Zugriffsmethoden verfügt ontapi Und http, Auf Quell- und Ziel-ONTAP Clustern. Siehe ["Managen von Benutzerkonten in der ONTAP](https://docs.netapp.com/us-en/ontap-sm-classic/online-help-96-97/concept_cluster_user_accounts.html#users-list) [Dokumentation"](https://docs.netapp.com/us-en/ontap-sm-classic/online-help-96-97/concept_cluster_user_accounts.html#users-list) Finden Sie weitere Informationen.

- **Ein Zertifikat** verwenden: Das Zertifikat hochladen .pem Datei, dem Zertifikatschlüssel .key Datei und optional die Zertifizierungsdatei.
- 5. Wählen Sie **Speichern**.

### <span id="page-184-0"></span>**Management eines erkannten Storage-Backends**

Sie können auswählen, wie ein nicht verwaltetes, aber dennoch ermitteltes Storage-Back-End verwaltet werden soll. Wenn Sie ein Storage-Backend verwalten, gibt Astra Control an, ob ein Authentifizierungszertifikat abgelaufen ist.

#### **Schritte**

- 1. Wählen Sie in der linken Navigationsleiste **Backend** aus.
- 2. Wählen Sie die Option **entdeckt**.
- 3. Wählen Sie das Storage-Back-End aus.
- 4. Wählen Sie im Menü Optionen in der Spalte **Aktionen Verwalten** aus.
- 5. Nehmen Sie die Änderungen vor.
- 6. Wählen Sie **Speichern**.

### <span id="page-184-1"></span>**Unmanagement eines Storage-Backends**

Sie können das Backend verwalten.

- 1. Wählen Sie in der linken Navigationsleiste **Backend** aus.
- 2. Wählen Sie das Storage-Back-End aus.
- 3. Wählen Sie im Menü Optionen in der Spalte **Aktionen** die Option **Verwaltung aufheben** aus.
- 4. Geben Sie "unverwalten" ein, um die Aktion zu bestätigen.
- 5. Wählen Sie **Ja, verwalten Sie das Speicher-Backend**.

## <span id="page-185-0"></span>**Entfernen Sie ein Speicher-Back-End**

Sie können ein nicht mehr verwendenden Storage-Back-End entfernen. Nutzen Sie dies, um Ihre Konfiguration auf dem neuesten Stand zu halten.

#### **Bevor Sie beginnen**

- Stellen Sie sicher, dass das Storage-Back-End nicht gemanagt wird.
- Stellen Sie sicher, dass dem Cluster keine Volumes im Speicher-Backend zugewiesen sind.

#### **Schritte**

- 1. Wählen Sie in der linken Navigationsleiste **Backend** aus.
- 2. Wenn das Backend verwaltet wird, managen Sie es rückgängig.
	- a. Wählen Sie **Verwaltet**.
	- b. Wählen Sie das Storage-Back-End aus.
	- c. Wählen Sie in der Option **actions Unmanage** aus.
	- d. Geben Sie "unverwalten" ein, um die Aktion zu bestätigen.
	- e. Wählen Sie **Ja, verwalten Sie das Speicher-Backend**.
- 3. Wählen Sie **Entdeckt**.
	- a. Wählen Sie das Storage-Back-End aus.
	- b. Wählen Sie in der Option **actions** die Option **Remove** aus.
	- c. Geben Sie "Entfernen" ein, um die Aktion zu bestätigen.
	- d. Wählen Sie **Ja, Speicher-Backend entfernen**.

## **Weitere Informationen**

• ["Verwenden Sie die Astra Control API"](https://docs.netapp.com/us-en/astra-automation/index.html)

## **Überwachen Sie laufende Aufgaben**

Sie können Details über die Ausführung von Aufgaben und Aufgaben anzeigen, die in den letzten 24 Stunden in Astra Control abgeschlossen, fehlgeschlagen oder abgebrochen wurden. Beispielsweise können Sie den Status eines laufenden Backups, Restores oder Klonvorgangs anzeigen, und Details wie den Prozentsatz abgeschlossen und die geschätzte verbleibende Zeit angezeigt werden. Sie können den Status eines geplanten Vorgangs anzeigen, der ausgeführt wurde, oder einen manuell gestarteten Vorgang.

Während Sie eine laufende oder abgeschlossene Aufgabe anzeigen, können Sie die Aufgabendetails erweitern, um den Status der einzelnen Unteraufgaben anzuzeigen. Die Fortschrittsleiste der Aufgabe ist grün für laufende oder abgeschlossene Aufgaben, blau für stornierte Aufgaben und rot für Aufgaben, die aufgrund eines Fehlers fehlgeschlagen sind.

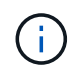

Bei Klonvorgängen bestehen die Unteraufgaben der Aufgabe aus einem Snapshot und einem Snapshot-Wiederherstellungsvorgang.

Weitere Informationen zu fehlgeschlagenen Aufgaben finden Sie unter ["Überwachen der Kontoaktivität"](#page-177-0).

#### **Schritte**

- 1. Während eine Aufgabe ausgeführt wird, gehen Sie zu **Anwendungen**.
- 2. Wählen Sie den Namen einer Anwendung aus der Liste aus.
- 3. Wählen Sie in den Details der Anwendung die Registerkarte **Aufgaben** aus.

Sie können Details zu aktuellen oder früheren Aufgaben anzeigen und nach Aufgabenstatus filtern.

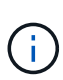

Aufgaben werden bis zu 24 Stunden in der Liste **Aufgaben** aufbewahrt. Sie können diese Begrenzung und andere Einstellungen für die Aufgabenüberwachung mit dem konfigurieren ["Astra Control API"](https://docs.netapp.com/us-en/astra-automation/).

## **Infrastruktur mit Cloud Insights-, Prometheus- oder Fluentd-Verbindungen überwachen**

Sie können mehrere optionale Einstellungen konfigurieren, um Ihre Astra Control Center-Erfahrung zu verbessern. Um Ihre komplette Infrastruktur zu überwachen und Erkenntnisse zu erhalten, stellen Sie eine Verbindung zu NetApp Cloud Insights her, konfigurieren Sie Prometheus oder fügen Sie eine Fluentd-Verbindung hinzu.

Wenn das Netzwerk, in dem Astra Control Center ausgeführt wird, einen Proxy für die Verbindung zum Internet benötigt (um Support-Bundles auf die NetApp Support Site hochzuladen oder eine Verbindung zu Cloud Insights herzustellen), sollten Sie einen Proxy Server in Astra Control Center konfigurieren.

- [Verbinden Sie sich mit Cloud Insights](#page-188-0)
- [Verbinden Sie sich mit Prometheus](#page-191-0)
- [Mit Fluentd verbinden](#page-193-0)

### **Fügen Sie einen Proxy-Server für Verbindungen zu Cloud Insights oder zur NetApp Support-Website hinzu**

Wenn das Netzwerk, in dem Astra Control Center ausgeführt wird, einen Proxy für die Verbindung zum Internet benötigt (um Support-Bundles auf die NetApp Support Site hochzuladen oder eine Verbindung zu Cloud Insights herzustellen), sollten Sie einen Proxy Server in Astra Control Center konfigurieren.

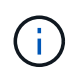

Astra Control Center überprüft nicht die von Ihnen eingegebenen Details für Ihren Proxy-Server. Stellen Sie sicher, dass Sie korrekte Werte eingeben.

- 1. Melden Sie sich bei Astra Control Center mit einem Konto mit **admin**/**Owner**-Berechtigung an.
- 2. Wählen Sie **Konto** > **Verbindungen**.
- 3. Wählen Sie in der Dropdown-Liste **Verbinden** aus, um einen Proxyserver hinzuzufügen.

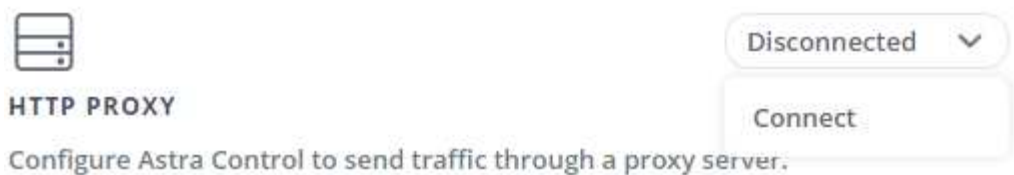

- 4. Geben Sie den Proxy-Servernamen oder die IP-Adresse und die Proxy-Portnummer ein.
- 5. Wenn Ihr Proxy-Server eine Authentifizierung erfordert, aktivieren Sie das Kontrollkästchen, und geben Sie den Benutzernamen und das Kennwort ein.
- 6. Wählen Sie **Verbinden**.

#### **Ergebnis**

Wenn die eingegebenen Proxydaten gespeichert wurden, zeigt der Abschnitt **HTTP Proxy** der Seite **Konto** > **Verbindungen** an, dass sie verbunden sind, und zeigt den Servernamen an.

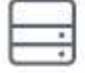

Connected

#### HTTP PROXY ?

Server: proxy.example.com:8888

Authentication: Enabled

#### **Proxy-Server-Einstellungen bearbeiten**

Sie können die Proxy-Server-Einstellungen bearbeiten.

#### **Schritte**

- 1. Melden Sie sich bei Astra Control Center mit einem Konto mit **admin**/**Owner**-Berechtigung an.
- 2. Wählen Sie **Konto** > **Verbindungen**.
- 3. Wählen Sie **Bearbeiten** aus der Dropdown-Liste, um die Verbindung zu bearbeiten.
- 4. Bearbeiten Sie die Serverdetails und die Authentifizierungsinformationen.
- 5. Wählen Sie **Speichern**.

#### **Deaktivieren Sie die Proxy-Serververbindung**

Sie können die Proxy-Server-Verbindung deaktivieren. Bevor Sie diese Option deaktivieren, werden Sie gewarnt, dass mögliche Unterbrechungen bei anderen Verbindungen auftreten können.

- 1. Melden Sie sich bei Astra Control Center mit einem Konto mit **admin**/**Owner**-Berechtigung an.
- 2. Wählen Sie **Konto** > **Verbindungen**.
- 3. Wählen Sie in der Dropdown-Liste **Trennen** aus, um die Verbindung zu deaktivieren.
- 4. Bestätigen Sie im Dialogfeld, das geöffnet wird, den Vorgang.

## <span id="page-188-0"></span>**Verbinden Sie sich mit Cloud Insights**

Überwachen Sie Ihre komplette Infrastruktur, und verschaffen Sie sich so einen Überblick über Ihre komplette Infrastruktur. Verbinden Sie NetApp Cloud Insights mit Ihrer Astra Control Center Instanz. Cloud Insights ist in Ihrer Astra Control Center-Lizenz enthalten.

Cloud Insights sollte über das Netzwerk, das Astra Control Center verwendet, oder indirekt über einen Proxy-Server zugänglich sein.

Wenn Astra Control Center mit Cloud Insights verbunden ist, wird ein Pod für die Akquisitionseinheit erstellt. Dieser POD sammelt Daten aus den Storage-Back-Ends, die vom Astra Control Center gemanagt werden, und schiebt diese an Cloud Insights. Dieser POD benötigt 8 GB RAM und 2 CPU-Kerne.

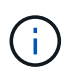

Wenn Astra Control Center mit Cloud Insights gekoppelt ist, sollten Sie die Option **Bereitstellung ändern** in Cloud Insights nicht verwenden.

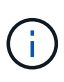

Nachdem Sie die Cloud Insights-Verbindung aktiviert haben, können Sie die Durchsatzinformationen auf der Seite **Backends** anzeigen sowie nach Auswahl eines Storage-Backends eine Verbindung zu Cloud Insights herstellen. Sie können auch die Informationen im **Dashboard** im Bereich Cluster finden und sich von dort mit Cloud Insights verbinden.

#### **Bevor Sie beginnen**

- Ein Astra Control Center-Konto mit **admin**/**Owner** Privilegien.
- Eine gültige Astra Control Center-Lizenz.
- Ein Proxy-Server, wenn das Netzwerk, in dem Sie Astra Control Center verwenden, einen Proxy für die Verbindung zum Internet benötigt.

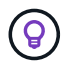

Falls Sie neu bei Cloud Insights sind, sollten Sie sich mit den Funktionen und Features vertraut machen. Siehe ["Cloud Insights-Dokumentation"](https://docs.netapp.com/us-en/cloudinsights/index.html).

#### **Schritte**

- 1. Melden Sie sich bei Astra Control Center mit einem Konto mit **admin**/**Owner**-Berechtigung an.
- 2. Wählen Sie **Konto** > **Verbindungen**.
- 3. Wählen Sie in der Dropdown-Liste **Verbinden**, wo es **getrennt** angezeigt wird, um die Verbindung hinzuzufügen.

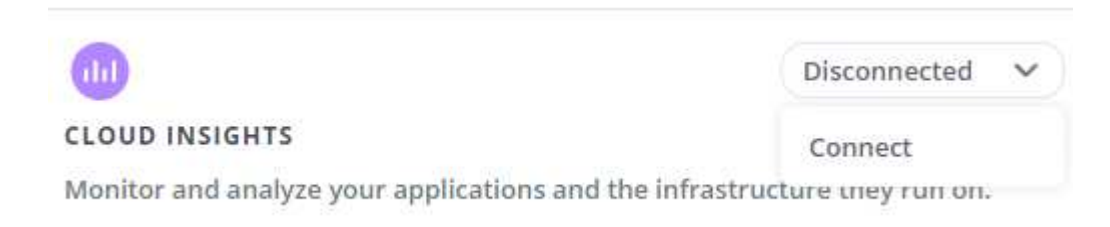

4. Geben Sie die Cloud Insights-API-Token und die Mandanten-URL ein. Die Mandanten-URL weist beispielsweise das folgende Format auf:

https://<environment-name>.c01.cloudinsights.netapp.com/

Sie erhalten die Mandanten-URL, wenn Sie die Cloud Insights-Lizenz erhalten. Wenn die Mandanten-URL nicht vorhanden ist, lesen Sie den ["Cloud Insights-Dokumentation".](https://docs.netapp.com/us-en/cloudinsights/task_cloud_insights_onboarding_1.html)

- a. Um die zu bekommen ["API-Token"](https://docs.netapp.com/us-en/cloudinsights/API_Overview.html#api-access-tokens), Loggen Sie sich bei Ihrer Cloud Insights-Mandanten-URL ein.
- b. Generieren Sie in Cloud Insights durch Klicken auf **Admin** > **API-Zugriff** sowohl ein **Lesen/Schreiben** als auch ein **schreibgeschütztes** API-Zugriffstoken.

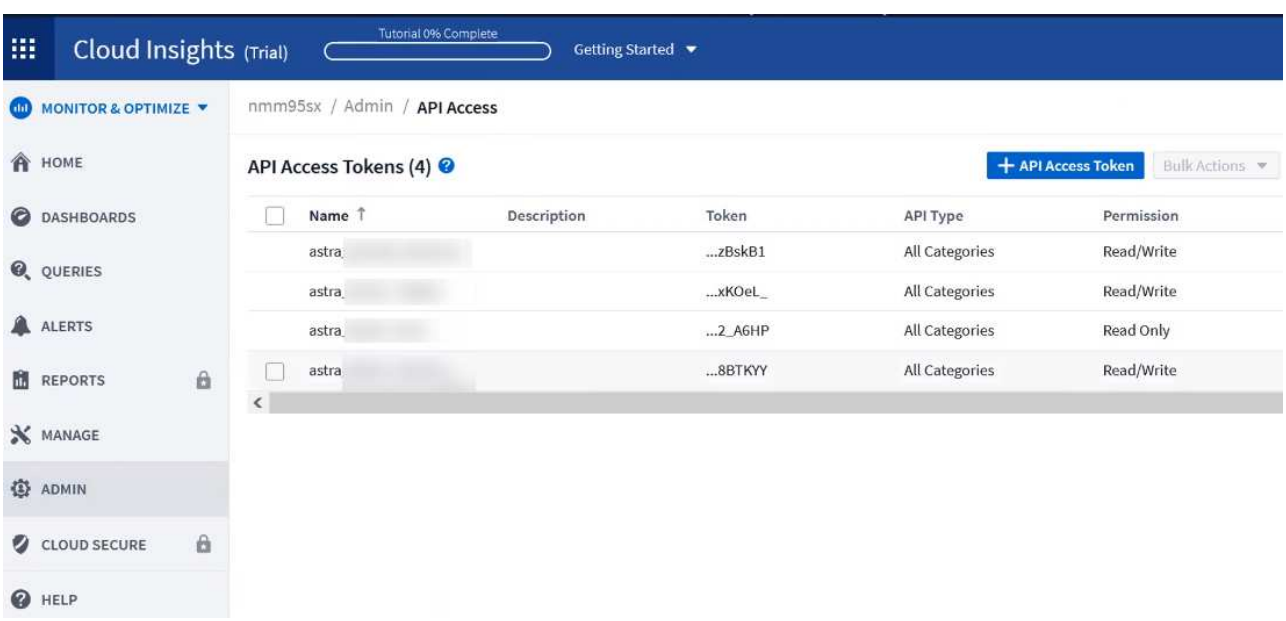

- c. Kopieren Sie die Taste \* nur Lesen\*. Sie müssen es in das Fenster Astra Control Center einfügen, um die Cloud Insights-Verbindung zu aktivieren. Wählen Sie für die Hauptberechtigungen Lese-API-Zugriffstoken die Option Assets, Alerts, Acquisition Unit und Data Collection aus.
- d. Kopieren Sie die Taste **Lesen/Schreiben**. Sie müssen es in das Astra Control Center **Connect Cloud Insights** Fenster einfügen. Wählen Sie für die Hauptberechtigungen Lese-/Schreib-API-Zugriffstoken die Option Datenaufnahme, Protokollaufnahme, Erfassungseinheit und Datenerfassung aus.

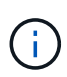

Wir empfehlen Ihnen, einen **Read Only**-Schlüssel und einen **Read/Write**-Schlüssel zu generieren und nicht den gleichen Schlüssel für beide Zwecke zu verwenden. Standardmäßig ist der Ablauf des Tokens auf ein Jahr festgelegt. Wir empfehlen, dass Sie die Standardauswahl beibehalten, um dem Token die maximale Dauer zu geben, bevor es abläuft. Wenn Ihr Token abläuft, wird die Telemetrie angehalten.

e. Fügen Sie die Tasten ein, die Sie von Cloud Insights in Astra Control Center kopiert haben.

#### 5. Wählen Sie **Verbinden**.

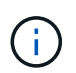

Nach der Auswahl von **Verbinden** ändert sich der Status der Verbindung auf der Seite **Konto** > **Verbindungen** auf der Seite **Cloud Insights** auf **ausstehend**. Es kann einige Minuten dauern, bis die Verbindung aktiviert ist und der Status auf **verbunden** geändert wird.

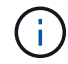

Um zwischen dem Astra Control Center und den Cloud Insights UIs hin und her zu gehen, stellen Sie sicher, dass Sie bei beiden angemeldet sind.

#### **Daten im Cloud Insights anzeigen**

Wenn die Verbindung erfolgreich war, zeigt der Abschnitt **Cloud Insights** auf der Seite **Konto** >

**Verbindungen** an, dass sie verbunden ist, und zeigt die Mandanten-URL an. Sie können Cloud Insights besuchen, um zu sehen, dass Daten erfolgreich empfangen und angezeigt werden.

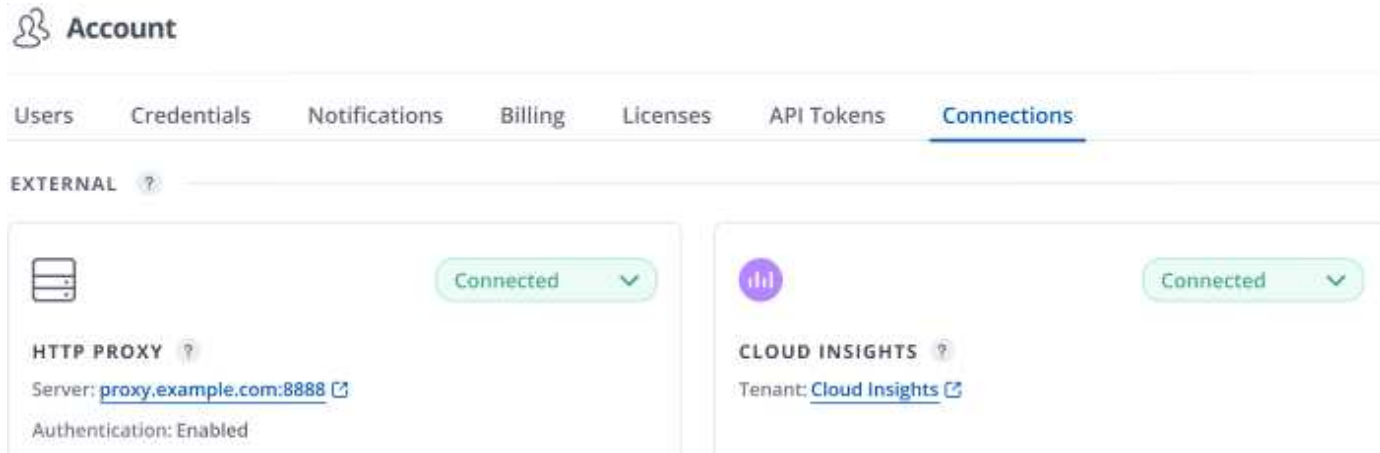

Wenn die Verbindung aus irgendeinem Grund fehlgeschlagen ist, wird im Status **failed** angezeigt. Den Grund für Fehlschlag finden Sie unter **Benachrichtigungen** auf der rechten oberen Seite des UI.

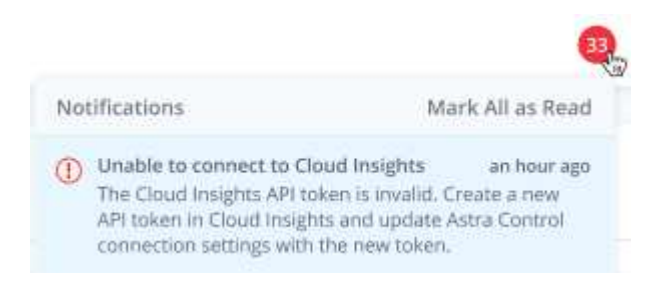

Die gleichen Informationen finden Sie auch unter **Konto** > **Benachrichtigungen**.

Vom Astra Control Center können Sie Durchsatzinformationen auf der Seite **Backend** anzeigen sowie von hier aus eine Verbindung zu Cloud Insights herstellen, nachdem Sie ein Storage-Backend ausgewählt haben.  $\Box$  Backends

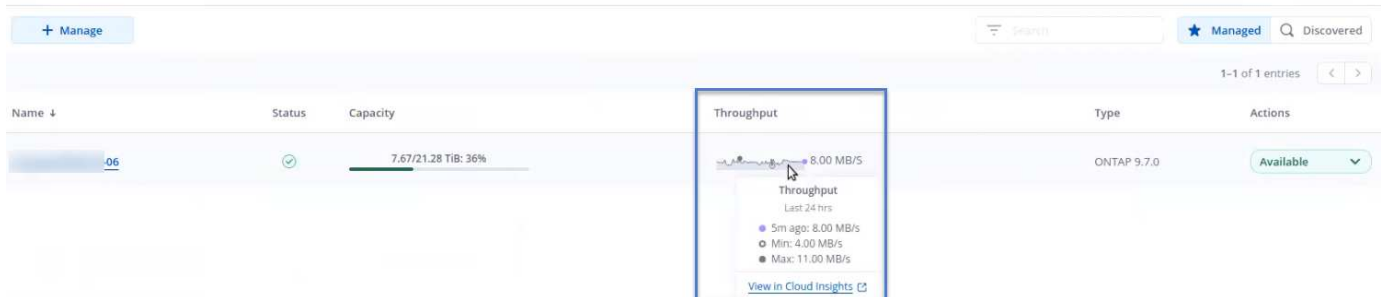

Um direkt zu Cloud Insights zu gelangen, wählen Sie neben dem Kennzahlenbild das Symbol **Cloud Insights** aus.

Die Informationen finden Sie auch auf dem **Dashboard**.

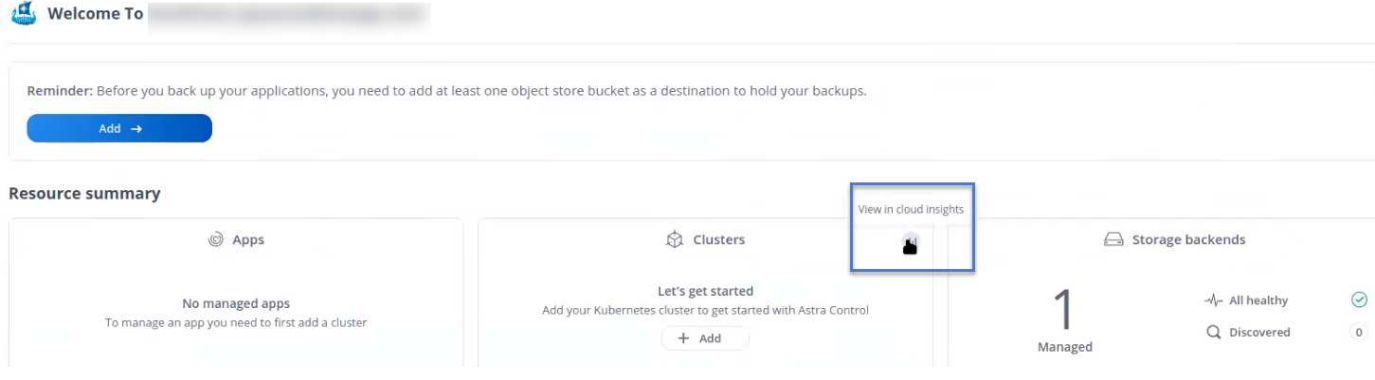

Œ.

Wenn Sie nach Aktivierung der Cloud Insights-Verbindung die Back-Ends entfernen, die Sie im Astra Control Center hinzugefügt haben, werden die Back-Ends nicht mehr an Cloud Insights gemeldet.

#### **Cloud Insights-Verbindung bearbeiten**

Sie können die Cloud Insights-Verbindung bearbeiten.

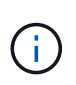

Sie können nur die API-Schlüssel bearbeiten. Um die Cloud Insights-Mandanten-URL zu ändern, sollten Sie die Cloud Insights-Verbindung trennen und eine Verbindung mit der neuen URL herstellen.

#### **Schritte**

- 1. Melden Sie sich bei Astra Control Center mit einem Konto mit **admin**/**Owner**-Berechtigung an.
- 2. Wählen Sie **Konto** > **Verbindungen**.
- 3. Wählen Sie **Bearbeiten** aus der Dropdown-Liste, um die Verbindung zu bearbeiten.
- 4. Bearbeiten Sie die Cloud Insights-Verbindungseinstellungen.
- 5. Wählen Sie **Speichern**.

#### **Deaktivieren Sie die Cloud Insights-Verbindung**

Sie können die Cloud Insights-Verbindung für einen Kubernetes Cluster deaktivieren, der von Astra Control Center gemanagt wird. Wenn Sie die Cloud Insights-Verbindung deaktivieren, werden die bereits auf Cloud Insights hochgeladenen Telemetriedaten nicht gelöscht.

#### **Schritte**

- 1. Melden Sie sich bei Astra Control Center mit einem Konto mit **admin**/**Owner**-Berechtigung an.
- 2. Wählen Sie **Konto** > **Verbindungen**.
- 3. Wählen Sie in der Dropdown-Liste **Trennen** aus, um die Verbindung zu deaktivieren.
- 4. Bestätigen Sie im Dialogfeld, das geöffnet wird, den Vorgang. Nachdem Sie den Vorgang bestätigt haben, ändert sich der Cloud Insights-Status auf der Seite **Konto** > **Verbindungen** in **Ausstehend**. Es dauert ein paar Minuten, bis der Status in **nicht verbunden** geändert wird.

### <span id="page-191-0"></span>**Verbinden Sie sich mit Prometheus**

Sie können Astra Control Center Daten mit Prometheus überwachen. Sie können Prometheus so

konfigurieren, dass Kennzahlen vom Kubernetes Cluster-Metriken-Endpunkt erfasst werden, und Sie können Prometheus auch zur Visualisierung der Kennzahlendaten verwenden.

Weitere Informationen zur Verwendung von Prometheus finden Sie in der Dokumentation unter ["Erste Schritte](https://prometheus.io/docs/prometheus/latest/getting_started/) [mit Prometheus"](https://prometheus.io/docs/prometheus/latest/getting_started/).

#### **Was Sie benötigen**

Stellen Sie sicher, dass Sie das Prometheus-Paket auf dem Astra Control Center-Cluster oder einem anderen Cluster heruntergeladen und installiert haben, der mit dem Astra Control Center-Cluster kommunizieren kann.

Befolgen Sie die Anweisungen in der offiziellen Dokumentation zu ["Installation Von Prometheus"](https://prometheus.io/docs/prometheus/latest/installation/).

Prometheus muss in der Lage sein, mit dem Astra Control Center Kubernetes Cluster zu kommunizieren. Wenn Prometheus nicht auf dem Astra Control Center Cluster installiert ist, müssen Sie sicherstellen, dass sie mit dem Kennzahlendienst kommunizieren können, der auf dem Astra Control Center Cluster ausgeführt wird.

#### **Konfigurieren Sie Prometheus**

Astra Control Center stellt einen Kennzahlungsservice für TCP-Port 9090 im Kubernetes-Cluster bereit. Sie müssen Prometheus konfigurieren, um Kennzahlen aus diesem Service zu sammeln.

#### **Schritte**

- 1. Melden Sie sich beim Prometheus-Server an.
- 2. Fügen Sie den Cluster-Eintrag in das hinzu prometheus.yml Datei: Im yml Fügen Sie im einen Eintrag wie der folgende für Ihr Cluster hinzu scrape configs section:

```
job name: '<Add your cluster name here. You can abbreviate. It just
needs to be a unique name>'
  metrics path: /accounts/<replace with your account ID>/metrics
    authorization:
     credentials: <replace with your API token>
  tls_config:
     insecure skip verify: true
  static configs:
    - targets: ['<replace with your astraAddress. If using FQDN, the
prometheus server has to be able to resolve it>']
```
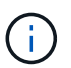

Wenn Sie die einstellen tls\_config insecure\_skip\_verify Bis true, Das TLS-Verschlüsselungsprotokoll ist nicht erforderlich.

3. Starten Sie den Prometheus-Service neu:

sudo systemctl restart prometheus

#### **Zugang Prometheus**

Rufen Sie die Prometheus-URL auf.

#### **Schritte**

- 1. Geben Sie in einem Browser die Prometheus-URL mit Port 9090 ein.
- 2. Überprüfen Sie Ihre Verbindung, indem Sie **Status** > **Ziele** wählen.

#### **Daten in Prometheus anzeigen**

Sie können Prometheus verwenden, um Astra Control Center-Daten anzuzeigen.

#### **Schritte**

- 1. Geben Sie in einem Browser die Prometheus-URL ein.
- 2. Wählen Sie im Menü Prometheus die Option **Grafik** aus.
- 3. Um den Metrics Explorer zu verwenden, wählen Sie das Symbol neben **Ausführen** aus.
- 4. Wählen Sie scrape\_samples\_scraped Und wählen Sie **Ausführen**.
- 5. Wenn Sie das Scraping von Proben im Laufe der Zeit anzeigen möchten, wählen Sie **Grafik**.

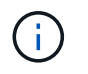

Wenn mehrere Cluster-Daten erfasst wurden, werden die Metriken jedes Clusters in einer anderen Farbe angezeigt.

### <span id="page-193-0"></span>**Mit Fluentd verbinden**

Sie können Protokolle (Kubernetes-Ereignisse) von einem System, das von Astra Control Center überwacht wird, an Ihren Fluentd-Endpunkt senden. Die Fluentd-Verbindung ist standardmäßig deaktiviert.

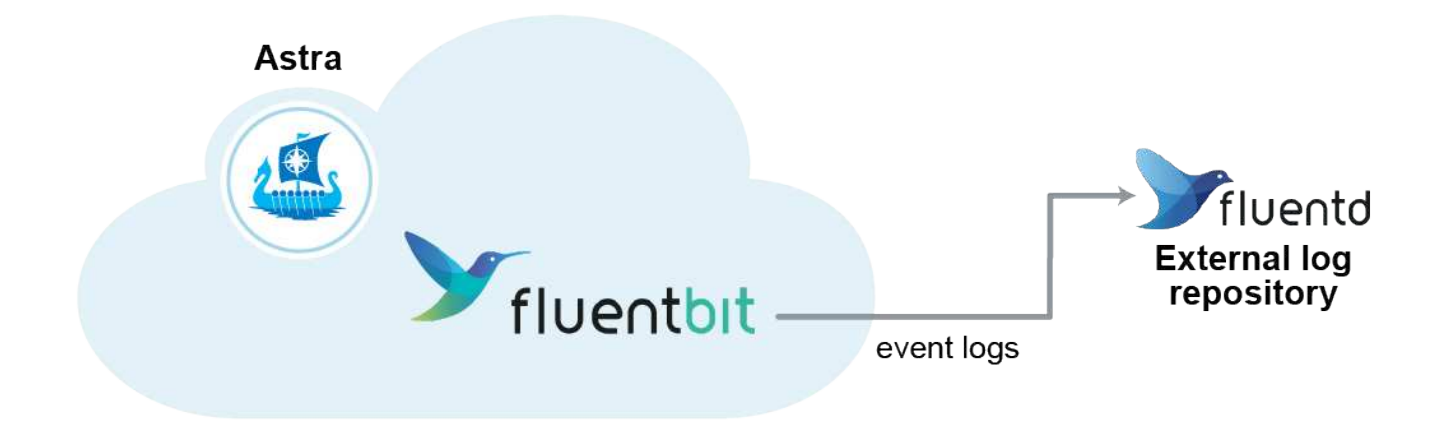

Nur die Ereignisprotokolle von verwalteten Clustern werden an Fluentd weitergeleitet.

#### **Bevor Sie beginnen**

- Ein Astra Control Center-Konto mit **admin**/**Owner** Privilegien.
- Astra Control Center ist auf einem Kubernetes-Cluster installiert und läuft.

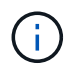

Astra Control Center überprüft nicht die Details, die Sie für Ihren Fluentd-Server eingeben. Stellen Sie sicher, dass Sie die richtigen Werte eingeben.

- 1. Melden Sie sich bei Astra Control Center mit einem Konto mit **admin**/**Owner**-Berechtigung an.
- 2. Wählen Sie **Konto** > **Verbindungen**.
- 3. Wählen Sie in der Dropdown-Liste **nicht verbunden** aus, um die Verbindung hinzuzufügen.

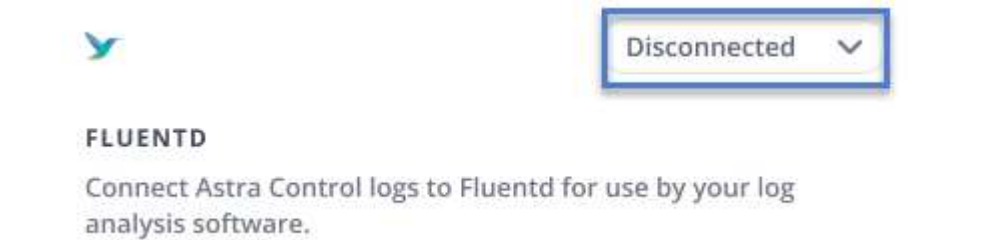

- 4. Geben Sie die Host-IP-Adresse, die Portnummer und den freigegebenen Schlüssel für Ihren Fluentd-Server ein.
- 5. Wählen Sie **Verbinden**.

#### **Ergebnis**

Wenn die für den Fluentd-Server eingegebenen Details gespeichert wurden, zeigt der Abschnitt **Fluentd** auf der Seite **Konto** > **Verbindungen** an, dass er verbunden ist. Jetzt können Sie den Fluentd-Server besuchen, mit dem Sie verbunden sind, und die Ereignisprotokolle anzeigen.

Wenn die Verbindung aus irgendeinem Grund fehlgeschlagen ist, wird im Status **failed** angezeigt. Den Grund für Fehlschlag finden Sie unter **Benachrichtigungen** auf der rechten oberen Seite des UI.

Die gleichen Informationen finden Sie auch unter **Konto** > **Benachrichtigungen**.

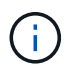

Wenn Sie Probleme mit der Protokollerfassung haben, sollten Sie sich bei Ihrem Worker-Knoten anmelden und sicherstellen, dass Ihre Protokolle in verfügbar sind /var/log/containers/.

#### **Bearbeiten Sie die Fluentd-Verbindung**

Sie können die Fluentd-Verbindung zu Ihrer Astra Control Center-Instanz bearbeiten.

#### **Schritte**

- 1. Melden Sie sich bei Astra Control Center mit einem Konto mit **admin**/**Owner**-Berechtigung an.
- 2. Wählen Sie **Konto** > **Verbindungen**.
- 3. Wählen Sie **Bearbeiten** aus der Dropdown-Liste, um die Verbindung zu bearbeiten.
- 4. Ändern Sie die Einstellungen für den Fluentd-Endpunkt.
- 5. Wählen Sie **Speichern**.

#### **Deaktivieren Sie die Fluentd-Verbindung**

Sie können die Fluentd-Verbindung zu Ihrer Astra Control Center-Instanz deaktivieren.

- 1. Melden Sie sich bei Astra Control Center mit einem Konto mit **admin**/**Owner**-Berechtigung an.
- 2. Wählen Sie **Konto** > **Verbindungen**.
- 3. Wählen Sie in der Dropdown-Liste **Trennen** aus, um die Verbindung zu deaktivieren.

4. Bestätigen Sie im Dialogfeld, das geöffnet wird, den Vorgang.

## <span id="page-195-0"></span>**Heben Sie das Management von Applikationen und Clustern auf**

Entfernen Sie alle Apps oder Cluster, die Sie nicht mehr über das Astra Control Center managen möchten.

## **Verwaltung einer Anwendung aufheben**

Sie müssen nicht mehr Apps managen, die Sie nicht mehr Backups, Snapshots oder Klone von Astra Control Center erstellen möchten.

Wenn Sie die Verwaltung einer Anwendung aufheben:

- Alle bestehenden Backups und Snapshots werden gelöscht.
- Applikationen und Daten sind weiterhin verfügbar.

#### **Schritte**

- 1. Wählen Sie in der linken Navigationsleiste die Option **Anwendungen**.
- 2. Wählen Sie die App aus.
- 3. Wählen Sie im Menü Optionen in der Spalte Aktionen die Option **Verwaltung aufheben** aus.
- 4. Überprüfen Sie die Informationen.
- 5. Geben Sie zur Bestätigung "nicht verwalten" ein.
- 6. Wählen Sie **Ja, Anwendung verwalten** aus.

#### **Ergebnis**

Astra Control Center beendet die Verwaltung der App.

### **Aufheben des Managements eines Clusters**

Sie müssen den Cluster nicht mehr über das Astra Control Center managen.

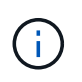

Bevor Sie das Management des Clusters aufheben, sollten Sie die dem Cluster zugeordnete Applikationen aufheben.

Wenn Sie das Management eines Clusters aufheben:

- Dadurch wird das Management des Clusters durch das Astra Control Center verhindert. Die Konfiguration des Clusters ändert sich nicht, und das Cluster wird nicht gelöscht.
- Astra Trident wird nicht vom Cluster deinstalliert. ["Erfahren Sie, wie Sie Astra Trident deinstallieren".](https://docs.netapp.com/us-en/trident/trident-managing-k8s/uninstall-trident.html)

- 1. Wählen Sie in der linken Navigationsleiste **Cluster** aus.
- 2. Aktivieren Sie das Kontrollkästchen für den Cluster, den Sie nicht mehr managen möchten.
- 3. Wählen Sie im Menü Optionen in der Spalte **Aktionen** die Option **Verwaltung aufheben** aus.

4. Bestätigen Sie, dass Sie die Verwaltung des Clusters aufheben möchten und wählen Sie dann **Ja, Cluster verwalten** aus.

#### **Ergebnis**

Der Status des Clusters ändert sich in **Entfernen**. Danach wird der Cluster aus der Seite **Cluster** entfernt und wird nicht mehr vom Astra Control Center verwaltet.

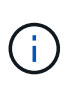

**Wenn Astra Control Center und Cloud Insights nicht verbunden sind**, entfernt die Unverwaltung des Clusters alle Ressourcen, die zum Senden von Telemetriedaten installiert wurden. **Wenn Astra Control Center und Cloud Insights verbunden sind**, löscht die Entsteuerung des Clusters nur das fluentbit Und event-exporter Behälter.

## <span id="page-196-0"></span>**Upgrade Astra Control Center**

Laden Sie zum Upgrade des Astra Control Center das Installationspaket von der NetApp Support Site herunter, und füllen Sie die folgenden Anweisungen aus. Mit diesem Verfahren können Sie das Astra Control Center in internetverbundenen oder luftgekapderten Umgebungen aktualisieren.

#### **Bevor Sie beginnen**

• Bevor Sie ein Upgrade durchführen, lesen Sie ["Anforderungen an die Betriebsumgebung"](#page-19-0) Damit Ihre Umgebung die Mindestanforderungen für die Implementierung von Astra Control Center erfüllt. Ihre Umgebung sollte Folgendes haben:

◦ Eine unterstützte Astra Trident-Version Um die Version zu ermitteln, die Sie ausführen, führen Sie den folgenden Befehl für Ihr vorhandenes Astra Control Center aus:

kubectl get tridentversion -n trident

Siehe ["Astra Trident-Dokumentation"](https://docs.netapp.com/us-en/trident/trident-managing-k8s/upgrade-trident.html#determine-the-version-to-upgrade-to) Zum Upgrade von einer älteren Version.

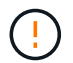

Sie müssen ein Upgrade auf Astra Trident 22.10 \* VOR\* auf Kubernetes 1.25 durchführen.

- Eine unterstützte Kubernetes-Distribution Um die Version zu ermitteln, die Sie ausführen, führen Sie den folgenden Befehl für Ihr vorhandenes Astra Control Center aus: kubectl get nodes -o wide
- Ausreichende Clusterressourcen Führen Sie den folgenden Befehl in Ihrem vorhandenen Astra Control Center-Cluster aus, um Clusterressourcen zu ermitteln: kubectl describe node <node name>
- Eine Registrierung, mit der Sie Bilder des Astra Control Centers übertragen und hochladen können
- Eine Standard-Storage-Klasse Führen Sie den folgenden Befehl für Ihr vorhandenes Astra Control Center aus, um Ihre Standard-Storage-Klasse zu ermitteln: kubectl get storageclass
- (Nur OpenShift) Stellen Sie sicher, dass sich alle Clusterbetreiber in einem gesunden Zustand befinden und verfügbar sind.

kubectl get clusteroperators

• Stellen Sie sicher, dass alle API-Services in einem gesunden Zustand und verfügbar sind.

kubectl get apiservices

• Melden Sie sich von der Astra Control Center-Benutzeroberfläche ab, bevor Sie das Upgrade starten.

#### **Über diese Aufgabe**

Der Astra Control Center Upgrade-Prozess führt Sie durch die folgenden grundlegenden Schritte:

- [Laden Sie das Astra Control Center herunter und extrahieren Sie es](#page-27-0)
- [Entfernen Sie das NetApp Astra kubectl Plugin und installieren Sie es erneut](#page-198-0)
- [Fügen Sie die Bilder Ihrer lokalen Registrierung hinzu](#page-28-0)
- [Installieren Sie den aktualisierten Astra Control Center-Operator](#page-200-0)
- [Upgrade Astra Control Center](#page-196-0)
- [Überprüfen Sie den Systemstatus](#page-51-0)

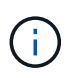

Löschen Sie den Operator Astra Control Center nicht (z. B. kubectl delete -f astra control center operator deploy.yaml) Zu jeder Zeit während des Astra Control Center Upgrades oder Betrieb, um zu vermeiden, dass Pods gelöscht werden.

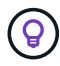

Führen Sie Upgrades in einem Wartungsfenster durch, wenn Zeitpläne, Backups und Snapshots nicht ausgeführt werden.

#### **Laden Sie das Astra Control Center herunter und extrahieren Sie es**

- 1. Wechseln Sie zum ["Astra Control Center: Seite zum Herunterladen von Produkten"](https://mysupport.netapp.com/site/products/all/details/astra-control-center/downloads-tab) Auf der NetApp Support Site Sie können die neueste Version oder eine andere Version aus dem Dropdown-Menü auswählen.
- 2. Laden Sie das Bundle mit Astra Control Center herunter (astra-control-center- [version].tar.qz).
- 3. (Empfohlen, aber optional) Laden Sie das Zertifikaten- und Unterschriftenpaket für Astra Control Center herunter (astra-control-center-certs-[version].tar.gz) Um die Signatur des Pakets zu überprüfen:

tar -vxzf astra-control-center-certs-[version].tar.gz

```
openssl dgst -sha256 -verify certs/AstraControlCenter-public.pub
-signature certs/astra-control-center-[version].tar.gz.sig astra-
control-center-[version].tar.gz
```
Die Ausgabe wird angezeigt Verified OK Nach erfolgreicher Überprüfung.

4. Extrahieren Sie die Bilder aus dem Astra Control Center Bundle:

```
tar -vxzf astra-control-center-[version].tar.gz
```
### <span id="page-198-0"></span>**Entfernen Sie das NetApp Astra kubectl Plugin und installieren Sie es erneut**

Sie können das NetApp Astra kubectl Befehlszeilenschnittstelle-Plug-in verwenden, um Images in ein lokales Docker Repository zu verschieben.

1. Ermitteln Sie, ob das Plug-in installiert ist:

```
kubectl astra
```
- 2. Führen Sie eine der folgenden Aktionen durch:
	- Falls das Plugin installiert ist, sollte der Befehl die kubectl Plugin-Hilfe zurückgeben. Führen Sie folgenden Befehl aus, um eine vorhandene Version von kubectl-astra zu entfernen: delete /usr/local/bin/kubectl-astra.
	- Wenn der Befehl einen Fehler zurückgibt, ist das Plugin nicht installiert und Sie können mit dem nächsten Schritt fortfahren, um es zu installieren.
- 3. Installieren Sie das Plugin:
	- a. Geben Sie die verfügbaren Plug-ins-Binärdateien von NetApp Astra kubectl an und notieren Sie sich den Namen der für Ihr Betriebssystem und die CPU-Architektur erforderlichen Datei:

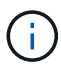

Die kubectl Plugin-Bibliothek ist Teil des tar-Bündels und wird in den Ordner extrahiert kubectl-astra.

```
ls kubectl-astra/
```
a. Verschieben Sie die richtige Binärdatei in den aktuellen Pfad, und benennen Sie sie in um kubectlastra:

```
cp kubectl-astra/<binary-name> /usr/local/bin/kubectl-astra
```
### **Fügen Sie die Bilder Ihrer lokalen Registrierung hinzu**

1. Führen Sie die entsprechende Schrittfolge für Ihre Container-Engine durch:

#### **Docker**

1. Wechseln Sie in das Stammverzeichnis des Tarballs. Sie sollten diese Datei und das Verzeichnis sehen:

```
acc.manifest.bundle.yaml
acc/
```
- 2. Übertragen Sie die Paketbilder im Astra Control Center-Bildverzeichnis in Ihre lokale Registrierung. Führen Sie die folgenden Ersetzungen durch, bevor Sie den ausführen push-images Befehl:
	- Ersetzen Sie <BUNDLE\_FILE> durch den Namen der Astra Control Bundle-Datei (acc.manifest.bundle.yaml).
	- < MY\_FULL\_REGISTRY\_PATH&gt; durch die URL des Docker Repositorys ersetzen, beispielsweise "<a href="https://&lt;docker-registry&gt;"" class="bare">https://&lt;dockerregistry>"</a>.
	- Ersetzen Sie <MY\_REGISTRY\_USER> durch den Benutzernamen.
	- Ersetzen Sie <MY\_REGISTRY\_TOKEN> durch ein autorisiertes Token für die Registrierung.

```
kubectl astra packages push-images -m <BUNDLE_FILE> -r
<MY_FULL_REGISTRY_PATH> -u <MY_REGISTRY_USER> -p
<MY_REGISTRY_TOKEN>
```
#### **Podman**

1. Wechseln Sie in das Stammverzeichnis des Tarballs. Sie sollten diese Datei und das Verzeichnis sehen:

```
acc.manifest.bundle.yaml
acc/
```
2. Melden Sie sich bei Ihrer Registrierung an:

podman login <YOUR\_REGISTRY>

3. Vorbereiten und Ausführen eines der folgenden Skripts, das für die von Ihnen verwendete Podman-Version angepasst ist. Ersetzen Sie <MY\_FULL\_REGISTRY\_PATH> durch die URL Ihres Repositorys, die alle Unterverzeichnisse enthält.

<strong>Podman 4</strong>

```
export REGISTRY=<MY_FULL_REGISTRY_PATH>
export PACKAGENAME=acc
export PACKAGEVERSION=23.04.2-7
export DIRECTORYNAME=acc
for astraImageFile in $(ls ${DIRECTORYNAME}/images/*.tar) ; do
astraImage=$(podman load --input ${astraImageFile} | sed 's/Loaded
image: //')astraImageNoPath=$(echo ${astraImage} | sed 's:.*/::')
podman tag ${astraImageNoPath} ${REGISTRY}/netapp/astra/
${PACKAGENAME}/${PACKAGEVERSION}/${astraImageNoPath}
podman push ${REGISTRY}/netapp/astra/${PACKAGENAME}/${
PACKAGEVERSION}/${astraImageNoPath}
done
```
<strong>Podman 3</strong>

```
export REGISTRY=<MY_FULL_REGISTRY_PATH>
export PACKAGENAME=acc
export PACKAGEVERSION=23.04.2-7
export DIRECTORYNAME=acc
for astraImageFile in $(ls ${DIRECTORYNAME}/images/*.tar) ; do
astraImage=$(podman load --input ${astraImageFile} | sed 's/Loaded
image: //')astraImageNoPath=$(echo ${astraImage} | sed 's:.*/::')
podman tag ${astraImageNoPath} ${REGISTRY}/netapp/astra/
${PACKAGENAME}/${PACKAGEVERSION}/${astraImageNoPath}
podman push ${REGISTRY}/netapp/astra/${PACKAGENAME}/${
PACKAGEVERSION}/${astraImageNoPath}
done
```
Der Bildpfad, den das Skript erstellt, sollte abhängig von Ihrer Registrierungskonfiguration wie folgt aussehen:

https://netappdownloads.jfrog.io/docker-astra-controlprod/netapp/astra/acc/23.04.2-7/image:version

#### <span id="page-200-0"></span>**Installieren Sie den aktualisierten Astra Control Center-Operator**

1. Telefonbuch ändern:

 $\mathbf{1}$ 

```
cd manifests
```
2. Bearbeiten Sie die yaml-Implementierung des Astra Control Center-Bedieners (astra control center operator deploy.yaml) Zu Ihrem lokalen Register und Geheimnis zu verweisen.

```
vim astra control center operator deploy.yaml
```
a. Wenn Sie eine Registrierung verwenden, die eine Authentifizierung erfordert, ersetzen oder bearbeiten Sie die Standardzeile von imagePullSecrets: [] Mit folgenden Optionen:

```
imagePullSecrets: [{name: astra-registry-cred}]
```
- b. Ändern [your\_registry\_path] Für das kube-rbac-proxy Bild zum Registrierungspfad, in dem Sie die Bilder in ein geschoben haben [Vorheriger Schritt](#page-28-0).
- c. Ändern [your\_registry\_path] Für das acc-operator Bild zum Registrierungspfad, in dem Sie die Bilder in ein geschoben haben [Vorheriger Schritt](#page-28-0).
- d. Fügen Sie dem die folgenden Werte hinzu env Abschnitt:

```
- name: ACCOP_HELM UPGRADETIMEOUT
   value: 300m
```

```
apiVersion: apps/v1
kind: Deployment
metadata:
    labels:
      control-plane: controller-manager
    name: acc-operator-controller-manager
    namespace: netapp-acc-operator
spec:
    replicas: 1
    selector:
      matchLabels:
        control-plane: controller-manager
    strategy:
      type: Recreate
    template:
      metadata:
        labels:
           control-plane: controller-manager
      spec:
```

```
  containers:
  - args:
    - --secure-listen-address=0.0.0.0:8443
    - --upstream=http://127.0.0.1:8080/
    - --logtostderr=true
  - -v=10  image: [your_registry_path]/kube-rbac-proxy:v4.8.0
    name: kube-rbac-proxy
    ports:
    - containerPort: 8443
     name: https
  - args:
    - --health-probe-bind-address=:8081
    - --metrics-bind-address=127.0.0.1:8080
    - --leader-elect
    env:
  - name: ACCOP LOG LEVEL
      value: "2"
  - name: ACCOP HELM UPGRADETIMEOUT
      value: 300m
    image: [your_registry_path]/acc-operator:23.04.36
    imagePullPolicy: IfNotPresent
    livenessProbe:
      httpGet:
        path: /healthz
        port: 8081
      initialDelaySeconds: 15
      periodSeconds: 20
    name: manager
    readinessProbe:
      httpGet:
        path: /readyz
        port: 8081
      initialDelaySeconds: 5
      periodSeconds: 10
    resources:
      limits:
        cpu: 300m
        memory: 750Mi
      requests:
        cpu: 100m
        memory: 75Mi
    securityContext:
      allowPrivilegeEscalation: false
  imagePullSecrets: []
  securityContext:
```
3. Installieren Sie den aktualisierten Astra Control Center-Operator:

kubectl apply -f astra control center operator deploy.yaml

Beispielantwort:

```
namespace/netapp-acc-operator unchanged
customresourcedefinition.apiextensions.k8s.io/astracontrolcenters.astra.
netapp.io configured
role.rbac.authorization.k8s.io/acc-operator-leader-election-role
unchanged
clusterrole.rbac.authorization.k8s.io/acc-operator-manager-role
configured
clusterrole.rbac.authorization.k8s.io/acc-operator-metrics-reader
unchanged
clusterrole.rbac.authorization.k8s.io/acc-operator-proxy-role unchanged
rolebinding.rbac.authorization.k8s.io/acc-operator-leader-election-
rolebinding unchanged
clusterrolebinding.rbac.authorization.k8s.io/acc-operator-manager-
rolebinding configured
clusterrolebinding.rbac.authorization.k8s.io/acc-operator-proxy-
rolebinding unchanged
configmap/acc-operator-manager-config unchanged
service/acc-operator-controller-manager-metrics-service unchanged
deployment.apps/acc-operator-controller-manager configured
```
4. Überprüfen Sie, ob Pods ausgeführt werden:

```
kubectl get pods -n netapp-acc-operator
```
## **Upgrade Astra Control Center**

1. Bearbeiten der benutzerdefinierten Ressource des Astra Control Center (CR):

```
kubectl edit AstraControlCenter -n [netapp-acc or custom namespace]
```
2. Ändern Sie die Versionsnummer des Astra (astraVersion Innerhalb von spec) Zu der Version, auf die Sie aktualisieren:

```
spec:
    accountName: "Example"
    astraVersion: "[Version number]"
```
3. Überprüfen Sie, ob Ihr Image-Registrierungspfad mit dem von Ihnen gedrückten Registrierungspfad übereinstimmt [Vorheriger Schritt](#page-28-0). Aktualisierung imageRegistry Innerhalb von spec Wenn sich die Registrierung seit Ihrer letzten Installation geändert hat.

```
  imageRegistry:
  name: "[your registry path]"
```
4. Fügen Sie Folgendes zu Ihrem hinzu crds Konfiguration in spec:

```
crds:
    shouldUpgrade: true
```
5. Fügen Sie die folgenden Zeilen in hinzu additionalValues Innerhalb von spec Im Astra Control Center CR:

```
additionalValues:
      nautilus:
        startupProbe:
          periodSeconds: 30
           failureThreshold: 600
```
- 6. Speichern und beenden Sie den Dateieditor. Die Änderungen werden übernommen und das Upgrade beginnt.
- 7. (Optional) Stellen Sie sicher, dass die Pods beendet werden und wieder verfügbar sind:

```
watch kubectl get pods -n [netapp-acc or custom namespace]
```
8. Warten Sie, bis die Statusbedingungen des Astra Control angezeigt werden, um anzuzeigen, dass das Upgrade abgeschlossen und bereit ist (True):

kubectl get AstraControlCenter -n [netapp-acc or custom namespace]

Antwort:

```
NAME UUID SAN SERION ADDRESS
READY
astra 9aa5fdae-4214-4cb7-9976-5d8b4c0ce27f 23.04.2-7
10.111.111.111 True
```
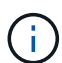

Führen Sie den folgenden Befehl aus, um den Upgrade-Status während des Vorgangs zu überwachen: kubectl get AstraControlCenter -o yaml -n [netapp-acc or custom namespace]

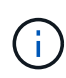

Führen Sie den folgenden Befehl aus, um die Bedienerprotokolle des Astra Control Center zu überprüfen:

kubectl logs deploy/acc-operator-controller-manager -n netapp-accoperator -c manager -f

## **Überprüfen Sie den Systemstatus**

- 1. Melden Sie sich beim Astra Control Center an.
- 2. Überprüfen Sie, ob die Version aktualisiert wurde. Weitere Informationen finden Sie auf der Seite **Support** in der Benutzeroberfläche.
- 3. Vergewissern Sie sich, dass alle gemanagten Cluster und Applikationen weiterhin vorhanden und geschützt sind.

## **Deinstallieren Sie Astra Control Center**

Möglicherweise müssen Sie die Komponenten des Astra Control Center entfernen, wenn Sie ein Upgrade von einer Testversion auf eine Vollversion des Produkts durchführen. Um Astra Control Center und den Astra Control Center Operator zu entfernen, führen Sie die in diesem Verfahren beschriebenen Befehle nacheinander aus.

Wenn Sie Probleme mit der Deinstallation haben, lesen Sie [Fehlerbehebung bei Deinstallationsproblemen](#page-206-0).

#### **Bevor Sie beginnen**

- 1. ["Heben Sie die Verwaltung aller Apps auf"](#page-195-0) Auf den Clustern.
- 2. ["Heben Sie die Verwaltung aller Cluster auf".](#page-195-0)

#### **Schritte**

1. Löschen Sie Das Astra Control Center. Der folgende Beispielbefehl basiert auf einer Standardinstallation. Ändern Sie den Befehl, wenn Sie benutzerdefinierte Konfigurationen erstellt haben.

kubectl delete -f astra\_control\_center.yaml -n netapp-acc

Ergebnis:

```
astracontrolcenter.astra.netapp.io "astra" deleted
```
2. Löschen Sie den mit dem folgenden Befehl netapp-acc (Oder benutzerdefinierter Name) Namespace:

kubectl delete ns [netapp-acc or custom namespace]

Beispielergebnis:

```
namespace "netapp-acc" deleted
```
3. Löschen Sie die Komponenten des Astra Control Center-Bedienersystems mit dem folgenden Befehl:

kubectl delete -f astra control center operator deploy.yaml

Ergebnis:

```
namespace/netapp-acc-operator deleted
customresourcedefinition.apiextensions.k8s.io/astracontrolcenters.astra.
netapp.io deleted
role.rbac.authorization.k8s.io/acc-operator-leader-election-role deleted
clusterrole.rbac.authorization.k8s.io/acc-operator-manager-role deleted
clusterrole.rbac.authorization.k8s.io/acc-operator-metrics-reader
deleted
clusterrole.rbac.authorization.k8s.io/acc-operator-proxy-role deleted
rolebinding.rbac.authorization.k8s.io/acc-operator-leader-election-
rolebinding deleted
clusterrolebinding.rbac.authorization.k8s.io/acc-operator-manager-
rolebinding deleted
clusterrolebinding.rbac.authorization.k8s.io/acc-operator-proxy-
rolebinding deleted
configmap/acc-operator-manager-config deleted
service/acc-operator-controller-manager-metrics-service deleted
deployment.apps/acc-operator-controller-manager deleted
```
### <span id="page-206-0"></span>**Fehlerbehebung bei Deinstallationsproblemen**

Verwenden Sie die folgenden Problemumgehungen, um Probleme bei der Deinstallation von Astra Control Center zu beheben.

#### **Bei der Deinstallation des Astra Control Center wird der Monitor-Operator POD im Managed Cluster nicht bereinigt**

Wenn Sie das Management Ihrer Cluster nicht rückgängig gemacht haben, bevor Sie Astra Control Center deinstalliert haben, können Sie die Pods im netapp-Monitoring Namespace und den Namespace manuell mit den folgenden Befehlen löschen:

#### **Schritte**

1. Löschen acc-monitoring Agent:

kubectl delete agents acc-monitoring -n netapp-monitoring

Ergebnis:

agent.monitoring.netapp.com "acc-monitoring" deleted

2. Löschen Sie den Namespace:

kubectl delete ns netapp-monitoring

Ergebnis:

namespace "netapp-monitoring" deleted

3. Bestätigen der entfernten Ressourcen:

kubectl get pods -n netapp-monitoring

Ergebnis:

No resources found in netapp-monitoring namespace.

4. Bestätigen Sie, dass der Monitoring Agent entfernt wurde:

kubectl get crd|grep agent

Beispielergebnis:

agents.monitoring.netapp.com 2021-07-21T06:08:13Z

5. Informationen zur benutzerdefinierten Ressourcendefinition löschen:

kubectl delete crds agents.monitoring.netapp.com

Ergebnis:

```
customresourcedefinition.apiextensions.k8s.io
"agents.monitoring.netapp.com" deleted
```
#### **Bei der Deinstallation von Astra Control Center werden die Traefik CRDs nicht bereinigt**

Sie können die Traefik-CRDs manuell löschen. CRDs sind globale Ressourcen, und das Löschen kann sich auf andere Anwendungen auf dem Cluster auswirken.

#### **Schritte**

1. Führen Sie die auf dem Cluster installierten Traefik-CRDs auf:

kubectl get crds |grep -E 'traefik'

Antwort

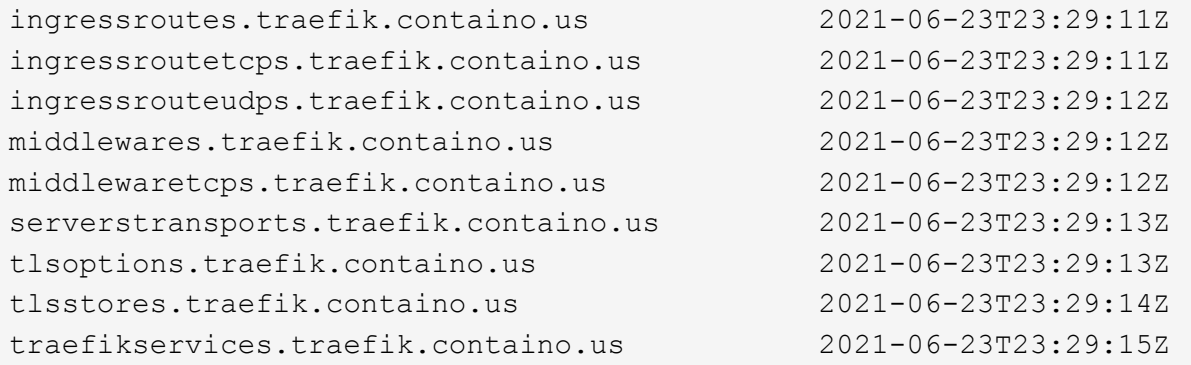

#### 2. Löschen Sie die CRDs:

```
kubectl delete crd ingressroutes.traefik.containo.us
ingressroutetcps.traefik.containo.us
ingressrouteudps.traefik.containo.us middlewares.traefik.containo.us
serverstransports.traefik.containo.us tlsoptions.traefik.containo.us
tlsstores.traefik.containo.us traefikservices.traefik.containo.us
middlewaretcps.traefik.containo.us
```
## **Weitere Informationen**

• ["Bekannte Probleme bei der Deinstallation"](#page-7-0)

# **Automatisierung mit Astra Control REST-API**

## **Automatisierung mit der Astra Control REST-API**

Astra Control verfügt über EINE REST-API, mit der Sie über eine Programmiersprache oder ein Dienstprogramm wie Curl direkt auf die Astra Control-Funktionalität zugreifen können. Astra Control Implementierungen lassen sich auch über Ansible und andere Automatisierungstechnologien managen.

Zur Einrichtung und zum Management Ihrer Kubernetes-Applikationen können Sie entweder die Astra Control Center-UI oder die Astra Control API verwenden.

Weitere Informationen erhalten Sie im ["Astra Automation Dokumentation".](https://docs.netapp.com/us-en/astra-automation/)

# **Wissen und Support**

## **Fehlerbehebung**

Lernen Sie, wie Sie mit einigen häufigen Problemen umgehen können.

["NetApp Knowledge Base für Astra"](https://kb.netapp.com/Cloud/Astra/Control)

## **Weitere Informationen**

- ["Hochladen einer Datei an NetApp \(Anmeldung erforderlich\)"](https://kb.netapp.com/Advice_and_Troubleshooting/Miscellaneous/How_to_upload_a_file_to_NetApp)
- ["Wie kann ich Dateien manuell auf NetApp hochladen? \(Anmeldung erforderlich\)"](https://kb.netapp.com/Advice_and_Troubleshooting/Data_Storage_Software/ONTAP_OS/How_to_manually_upload_AutoSupport_messages_to_NetApp_in_ONTAP_9)

## **Holen Sie sich Hilfe**

NetApp bietet Unterstützung für Astra Control auf verschiedene Weise. Umfangreiche kostenlose Self-Support-Optionen stehen rund um die Uhr zur Verfügung, wie z. B. Knowledge Base-Artikel (KB) und ein Einseilkanal. Ihr Astra Control-Konto umfasst technischen Remote-Support über eine Web-Ticketausstellung.

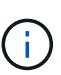

Wenn Sie eine Evaluierungslizenz für Astra Control Center haben, können Sie technischen Support erhalten. Eine Case-Erstellung über die NetApp Support Site (NSS) ist jedoch nicht verfügbar. Sie können sich über die Feedback-Option mit dem Support in Verbindung setzen oder den Abschnur-Kanal für den Self-Service nutzen.

Zunächst müssen Sie ["Sie aktivieren den Support für Ihre NetApp Seriennummer"](#page-94-0) Um diese nicht-Self-Service-Support-Optionen zu nutzen. Für Chat- und WebTicketing sowie die Case-Verwaltung ist ein SSO-Konto auf der NetApp Support Site (NSS) erforderlich.

## **Self-Support-Optionen**

Über die Benutzeroberfläche des Astra Control Center können Sie auf Support-Optionen zugreifen, indem Sie im Hauptmenü auf die Registerkarte **Support** klicken.

Diese Optionen stehen rund um die Uhr kostenlos zur Verfügung:

- ["](https://kb.netapp.com/Cloud/Astra/Control)**[Knowledge Base](https://kb.netapp.com/Cloud/Astra/Control)** [\(Anmeldung erforderlich\)"](https://kb.netapp.com/Cloud/Astra/Control): Suchen Sie nach Artikeln, FAQs oder Break Fix Informationen in Bezug auf Astra Control.
- **Documentation Center**: Dies ist die doc-Site, die Sie gerade sehen.
- ["\\* Hilfe erhalten Sie über Discord\\*"](https://discord.gg/NetApp): Gehen Sie zum Astra in der Kategorie Pub, um sich mit Kollegen und Experten auszutauschen.
- **Erstellen Sie einen Support Case**: Generieren Sie Support-Bundles, um NetApp Support für die Fehlerbehebung zur Verfügung zu stellen.
- **Geben Sie Feedback zu Astra Control**: Senden Sie eine E-Mail an [astra.feedback@netapp.com](mailto:astra.feedback@netapp.com), um uns Ihre Gedanken, Ideen oder Bedenken mitzuteilen.

## **Ermöglichen Sie den täglichen Upload geplanter Support-Bundles an NetApp Support**

Bei der Installation des Astra Control Center, falls Sie dies angeben enrolled: true Für autoSupport In der Datei Astra Control Center Custom Resource (CR) (astra\_control\_center.yaml) Werden täglich Support-Pakete automatisch auf die hochgeladen ["NetApp Support Website".](https://mysupport.netapp.com/site/)

## **Generieren Sie Support Bundle für NetApp Support**

Mit Astra Control Center können die Admin-Benutzer Bundles generieren, die Informationen für den NetApp Support enthalten, einschließlich Protokollen, Ereignissen für alle Komponenten der Astra-Implementierung, Kennzahlen und Topologiedaten zu den zu verwaltenden Clustern und Applikationen. Wenn Sie mit dem Internet verbunden sind, können Sie Support Bundles direkt über die Benutzeroberfläche des Astra Control Center auf die NetApp Support Site (NSS) hochladen.

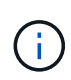

Die Zeit, die Astra Control Center für die Erstellung des Pakets benötigt, hängt von der Größe Ihrer Astra Control Center-Installation sowie den Parametern des gewünschten Support-Pakets ab. Die Dauer, die Sie bei der Anforderung eines Support-Pakets angegeben haben, gibt die Zeit an, die für die Erzeugung des Pakets benötigt wird (z. B. durch einen kürzeren Zeitraum wird eine schnellere Paketgenerierung beschleunigt).

#### **Bevor Sie beginnen**

Ermitteln Sie, ob eine Proxy-Verbindung erforderlich ist, um Pakete auf NSS hochzuladen. Wenn eine Proxy-Verbindung erforderlich ist, überprüfen Sie, ob Astra Control Center für die Verwendung eines Proxy-Servers konfiguriert wurde.

- 1. Wählen Sie **Konten** > **Verbindungen**.
- 2. Überprüfen Sie die Proxy-Einstellungen unter **Verbindungseinstellungen**.

#### **Schritte**

- 1. Erstellen Sie einen Fall auf dem NSS-Portal mithilfe der Lizenzseriennummer, die auf der Seite **Support** der Astra Control Center-Benutzeroberfläche aufgeführt ist.
- 2. Führen Sie die folgenden Schritte durch, um das Support Bundle mithilfe der Astra Control Center-UI zu erstellen:
	- a. Wählen Sie auf der Seite **Support** in der Kachel Support Bundle die Option **Erstellen** aus.
	- b. Wählen Sie im Fenster **Support Bundle erzeugen** den Zeitrahmen aus.

Es stehen schnelle oder benutzerdefinierte Zeitrahmen zur Auswahl.

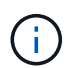

Sie können einen benutzerdefinierten Datumsbereich auswählen und einen benutzerdefinierten Zeitraum für den Datumsbereich festlegen.

- c. Nachdem Sie die Auswahl getroffen haben, wählen Sie **Bestätigen**.
- d. Aktivieren Sie das Kontrollkästchen **Paket nach dem Generieren** auf die NetApp Support Site hochladen.
- e. Wählen Sie **Paket Generieren**.

Wenn das Supportpaket fertig ist, wird eine Benachrichtigung auf der Seite **Konten** > **Benachrichtigung** im Bereich Benachrichtigungen, auf der Seite **Aktivität** und auch in der Benachrichtigungsliste angezeigt (über das Symbol rechts oben in der Benutzeroberfläche). Wenn die Generierung fehlgeschlagen ist, wird auf der Seite "Paket erstellen" ein Symbol angezeigt. Klicken Sie auf das Symbol, um die Nachricht anzuzeigen.

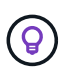

Das Benachrichtigungssymbol oben rechts in der Benutzeroberfläche bietet Informationen über Ereignisse im Zusammenhang mit dem Support-Bundle, z. B. wenn das Paket erfolgreich erstellt wurde, wenn die Bundle-Erstellung fehlschlägt, das Bundle nicht hochgeladen werden konnte, wenn das Paket nicht heruntergeladen werden konnte usw.

#### **Wenn Sie eine luftvergoppte Installation haben**

Wenn Sie über eine Luftvergast-Installation verfügen, führen Sie die folgenden Schritte aus, nachdem das Support-Paket erstellt wurde.

Wenn das Paket zum Download verfügbar ist, wird das Download-Symbol neben **Erzeugen** im Abschnitt **Support-Pakete** der Seite **Support** angezeigt.

#### **Schritte**

- 1. Klicken Sie auf das Download-Symbol, um das Bundle lokal herunterzuladen.
- 2. Laden Sie das Paket manuell auf NSS hoch.

Dazu können Sie eine der folgenden Methoden verwenden:

- Nutzung ["Hochladen von NetApp authentifizierten Dateien \(Anmeldung erforderlich\)"](https://upload.netapp.com/sg).
- Befestigen Sie das Paket direkt am NSS-Gehäuse.
- Nutzen Sie die NetApp Active IQ.

### **Weitere Informationen**

- ["Hochladen einer Datei an NetApp \(Anmeldung erforderlich\)"](https://kb.netapp.com/Advice_and_Troubleshooting/Miscellaneous/How_to_upload_a_file_to_NetApp)
- ["Wie kann ich Dateien manuell auf NetApp hochladen? \(Anmeldung erforderlich\)"](https://kb.netapp.com/Advice_and_Troubleshooting/Data_Storage_Software/ONTAP_OS/How_to_manually_upload_AutoSupport_messages_to_NetApp_in_ONTAP_9)

# **Frühere Versionen der Astra Control Center-Dokumentation**

Für vorherige Versionen steht eine Dokumentation zur Verfügung.

- ["Astra Control Center 22.11-Dokumentation"](https://docs.netapp.com/us-en/astra-control-center-2211/index.html)
- ["Astra Control Center 22.08-Dokumentation"](https://docs.netapp.com/us-en/astra-control-center-2208/index.html)
- ["Astra Control Center 22.04-Dokumentation"](https://docs.netapp.com/us-en/astra-control-center-2204/index.html)
- ["Astra Control Center 21.12-Dokumentation"](https://docs.netapp.com/us-en/astra-control-center-2112/index.html)
- ["Astra Control Center 21.08-Dokumentation"](https://docs.netapp.com/us-en/astra-control-center-2108/index.html)

# **Rechtliche Hinweise**

Rechtliche Hinweise ermöglichen den Zugriff auf Copyright-Erklärungen, Marken, Patente und mehr.

## **Urheberrecht**

["https://www.netapp.com/company/legal/copyright/"](https://www.netapp.com/company/legal/copyright/)

## **Marken**

NetApp, das NETAPP Logo und die auf der NetApp Markenseite aufgeführten Marken sind Marken von NetApp Inc. Andere Firmen- und Produktnamen können Marken der jeweiligen Eigentümer sein.

["https://www.netapp.com/company/legal/trademarks/"](https://www.netapp.com/company/legal/trademarks/)

## **Patente**

Eine aktuelle Liste der NetApp Patente finden Sie unter:

<https://www.netapp.com/pdf.html?item=/media/11887-patentspage.pdf>

## **Datenschutzrichtlinie**

["https://www.netapp.com/company/legal/privacy-policy/"](https://www.netapp.com/company/legal/privacy-policy/)

## **Open Source**

In den Benachrichtigungsdateien finden Sie Informationen zu Urheberrechten und Lizenzen von Drittanbietern, die in der NetApp Software verwendet werden.

- ["Hinweis zu Astra Control Center 23.04.2"](https://docs.netapp.com/de-de/astra-control-center-2304/NOTICE_AstraControlCenter_23.04.2.pdf)
- ["Hinweis zu Astra Control Center 23.04.0"](https://docs.netapp.com/de-de/astra-control-center-2304/NOTICE_AstraControlCenter_23.04.0.pdf)

## **Astra Control API-Lizenz**

<https://docs.netapp.com/us-en/astra-automation/media/astra-api-license.pdf>
## **Copyright-Informationen**

Copyright © 2023 NetApp. Alle Rechte vorbehalten. Gedruckt in den USA. Dieses urheberrechtlich geschützte Dokument darf ohne die vorherige schriftliche Genehmigung des Urheberrechtsinhabers in keiner Form und durch keine Mittel – weder grafische noch elektronische oder mechanische, einschließlich Fotokopieren, Aufnehmen oder Speichern in einem elektronischen Abrufsystem – auch nicht in Teilen, vervielfältigt werden.

Software, die von urheberrechtlich geschütztem NetApp Material abgeleitet wird, unterliegt der folgenden Lizenz und dem folgenden Haftungsausschluss:

DIE VORLIEGENDE SOFTWARE WIRD IN DER VORLIEGENDEN FORM VON NETAPP ZUR VERFÜGUNG GESTELLT, D. H. OHNE JEGLICHE EXPLIZITE ODER IMPLIZITE GEWÄHRLEISTUNG, EINSCHLIESSLICH, JEDOCH NICHT BESCHRÄNKT AUF DIE STILLSCHWEIGENDE GEWÄHRLEISTUNG DER MARKTGÄNGIGKEIT UND EIGNUNG FÜR EINEN BESTIMMTEN ZWECK, DIE HIERMIT AUSGESCHLOSSEN WERDEN. NETAPP ÜBERNIMMT KEINERLEI HAFTUNG FÜR DIREKTE, INDIREKTE, ZUFÄLLIGE, BESONDERE, BEISPIELHAFTE SCHÄDEN ODER FOLGESCHÄDEN (EINSCHLIESSLICH, JEDOCH NICHT BESCHRÄNKT AUF DIE BESCHAFFUNG VON ERSATZWAREN ODER -DIENSTLEISTUNGEN, NUTZUNGS-, DATEN- ODER GEWINNVERLUSTE ODER UNTERBRECHUNG DES GESCHÄFTSBETRIEBS), UNABHÄNGIG DAVON, WIE SIE VERURSACHT WURDEN UND AUF WELCHER HAFTUNGSTHEORIE SIE BERUHEN, OB AUS VERTRAGLICH FESTGELEGTER HAFTUNG, VERSCHULDENSUNABHÄNGIGER HAFTUNG ODER DELIKTSHAFTUNG (EINSCHLIESSLICH FAHRLÄSSIGKEIT ODER AUF ANDEREM WEGE), DIE IN IRGENDEINER WEISE AUS DER NUTZUNG DIESER SOFTWARE RESULTIEREN, SELBST WENN AUF DIE MÖGLICHKEIT DERARTIGER SCHÄDEN HINGEWIESEN WURDE.

NetApp behält sich das Recht vor, die hierin beschriebenen Produkte jederzeit und ohne Vorankündigung zu ändern. NetApp übernimmt keine Verantwortung oder Haftung, die sich aus der Verwendung der hier beschriebenen Produkte ergibt, es sei denn, NetApp hat dem ausdrücklich in schriftlicher Form zugestimmt. Die Verwendung oder der Erwerb dieses Produkts stellt keine Lizenzierung im Rahmen eines Patentrechts, Markenrechts oder eines anderen Rechts an geistigem Eigentum von NetApp dar.

Das in diesem Dokument beschriebene Produkt kann durch ein oder mehrere US-amerikanische Patente, ausländische Patente oder anhängige Patentanmeldungen geschützt sein.

ERLÄUTERUNG ZU "RESTRICTED RIGHTS": Nutzung, Vervielfältigung oder Offenlegung durch die US-Regierung unterliegt den Einschränkungen gemäß Unterabschnitt (b)(3) der Klausel "Rights in Technical Data – Noncommercial Items" in DFARS 252.227-7013 (Februar 2014) und FAR 52.227-19 (Dezember 2007).

Die hierin enthaltenen Daten beziehen sich auf ein kommerzielles Produkt und/oder einen kommerziellen Service (wie in FAR 2.101 definiert) und sind Eigentum von NetApp, Inc. Alle technischen Daten und die Computersoftware von NetApp, die unter diesem Vertrag bereitgestellt werden, sind gewerblicher Natur und wurden ausschließlich unter Verwendung privater Mittel entwickelt. Die US-Regierung besitzt eine nicht ausschließliche, nicht übertragbare, nicht unterlizenzierbare, weltweite, limitierte unwiderrufliche Lizenz zur Nutzung der Daten nur in Verbindung mit und zur Unterstützung des Vertrags der US-Regierung, unter dem die Daten bereitgestellt wurden. Sofern in den vorliegenden Bedingungen nicht anders angegeben, dürfen die Daten ohne vorherige schriftliche Genehmigung von NetApp, Inc. nicht verwendet, offengelegt, vervielfältigt, geändert, aufgeführt oder angezeigt werden. Die Lizenzrechte der US-Regierung für das US-Verteidigungsministerium sind auf die in DFARS-Klausel 252.227-7015(b) (Februar 2014) genannten Rechte beschränkt.

## **Markeninformationen**

NETAPP, das NETAPP Logo und die unter [http://www.netapp.com/TM](http://www.netapp.com/TM\) aufgeführten Marken sind Marken von NetApp, Inc. Andere Firmen und Produktnamen können Marken der jeweiligen Eigentümer sein.